# マニュアルの使いかた

# **安心してお使いいただくために**

● パソコンをお取り扱いいただくための注意事項 ご使用前に必ずお読みください。

# **セットアップガイド**

- パソコンの準備
- Windowsのセットアップ
- 電源の切りかた
- Q&A集(電源が入らないとき)
- リカバリ (再セットアップ)
- デイリーケアとアフターケア など

# **オンラインマニュアル(本書)**

Windowsが起動しているときにパソコンの画面上で見るマニュアルです。

- パソコンを買い替えたとき 周辺機器の接続
- パソコンの基本操作 → バッテリで使う方法
- 
- パソコンの動作がおかしいとき/Q&A集 など

# **困ったときは**

#### \*個人・家庭向けモデルのみ

Windowsが起動しているときにパソコンの画面上で見るマニュアルです。デスクトップ 上の[困ったときは]アイコン( )をダブルクリックすると、起動します。

- Q&A集
- 用語集

# **リリース情報**

- 本製品を使用するうえでの注意事項など 必ずお読みください。
	- 参照 「はじめに- 8 リリース情報について」

# **取扱説明書**

- 電源の入れかた
- 各部の名前
- 増設メモリの取り付け/取りはずし
- バッテリパックの交換
- システム環境の変更とは など

- 
- 
- ネットワーク機能 インコン システム環境の変更

# もくじ

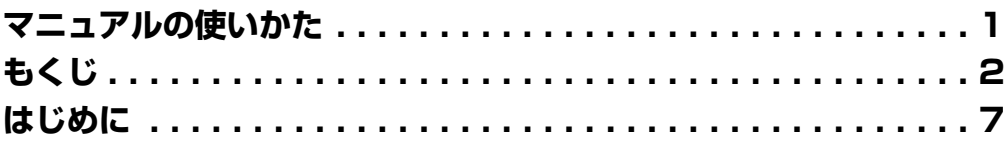

# **1章 使いはじめる前に..........................................15**

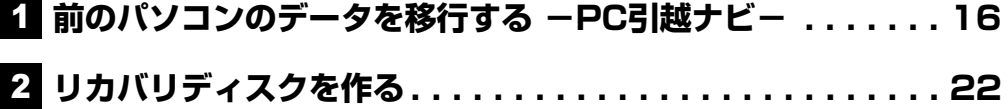

# **2章 パソコンの基本操作を覚えよう.......................27**

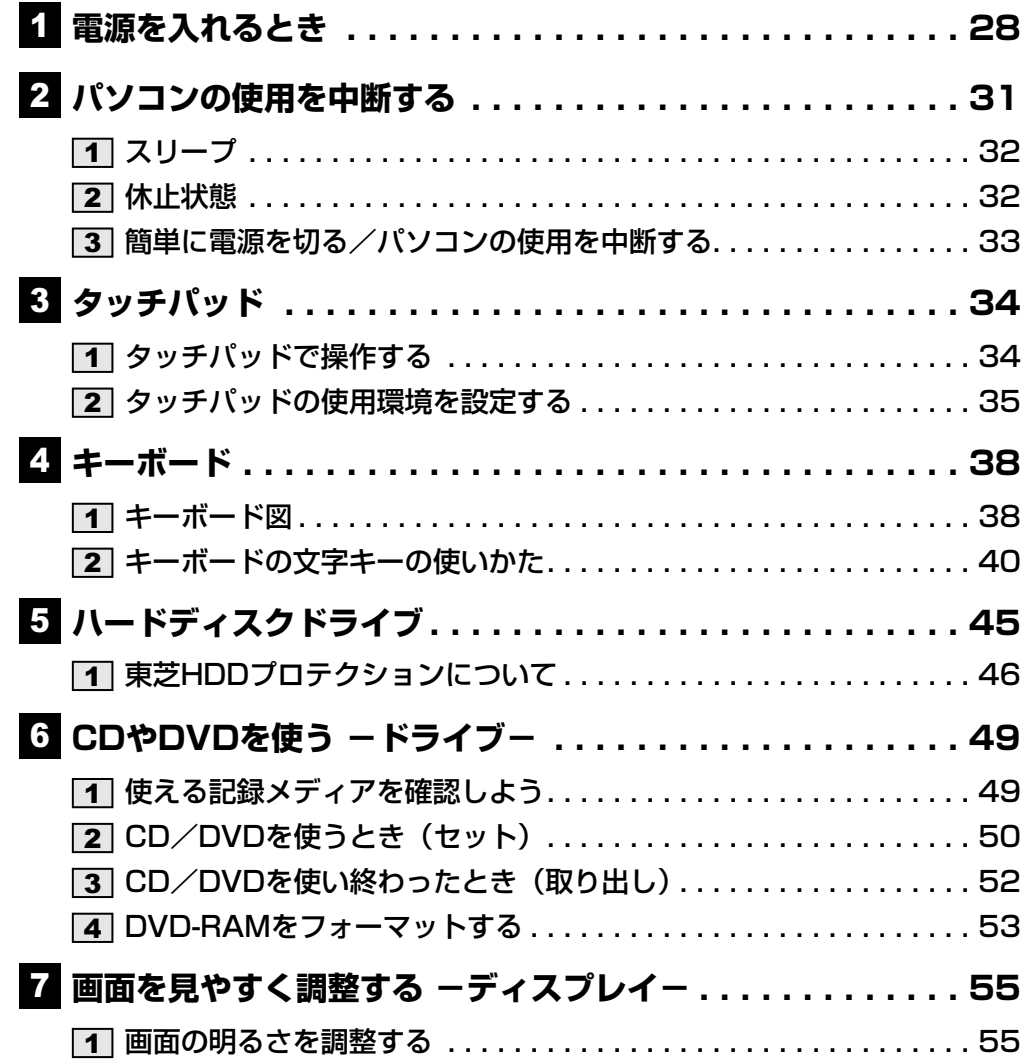

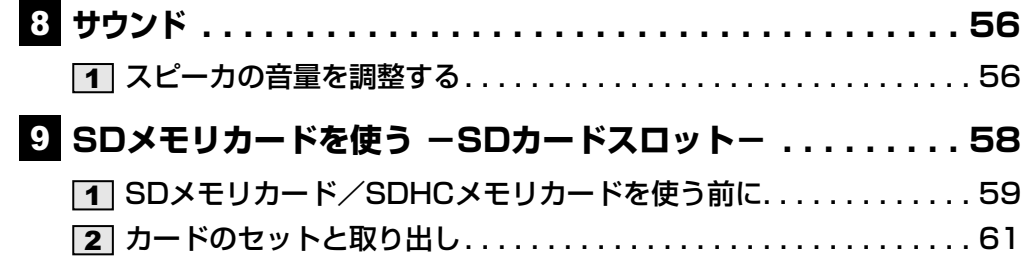

# **3章 ネットワークの世界へ ...................................65**

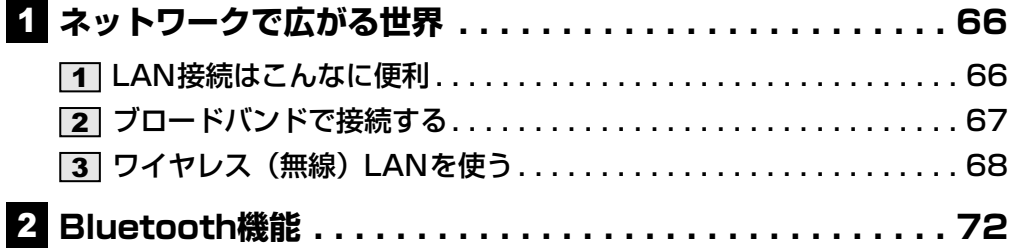

# **4章 周辺機器を使って機能を広げよう....................75**

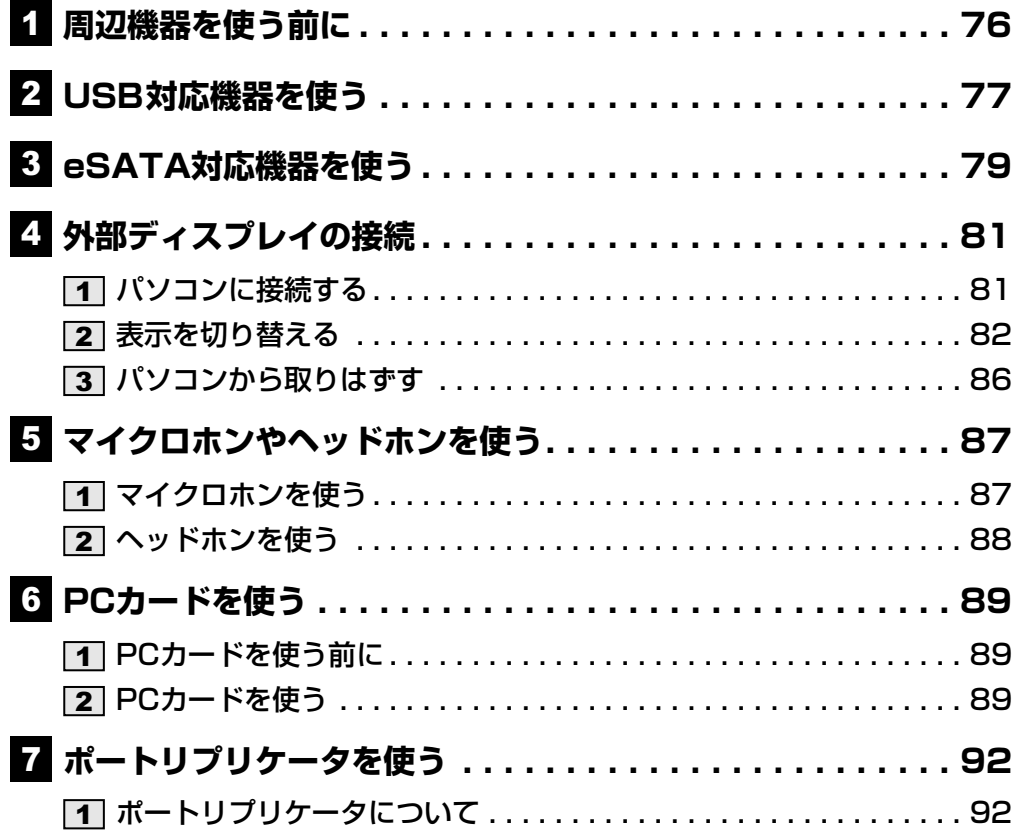

# **5章 バッテリ駆動で使う.......................................93**

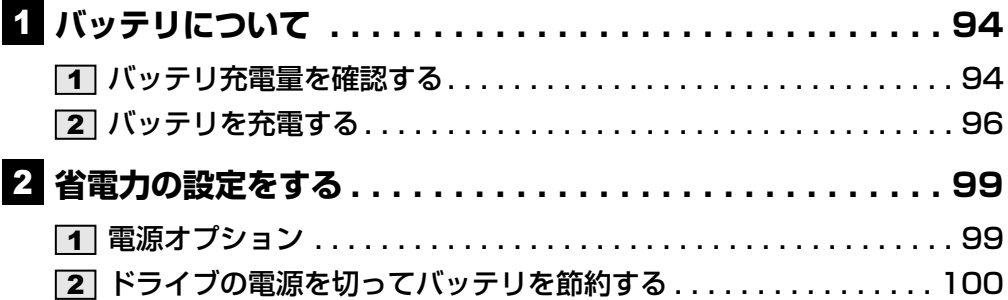

# **6章 アプリケーションについて ..........................103**

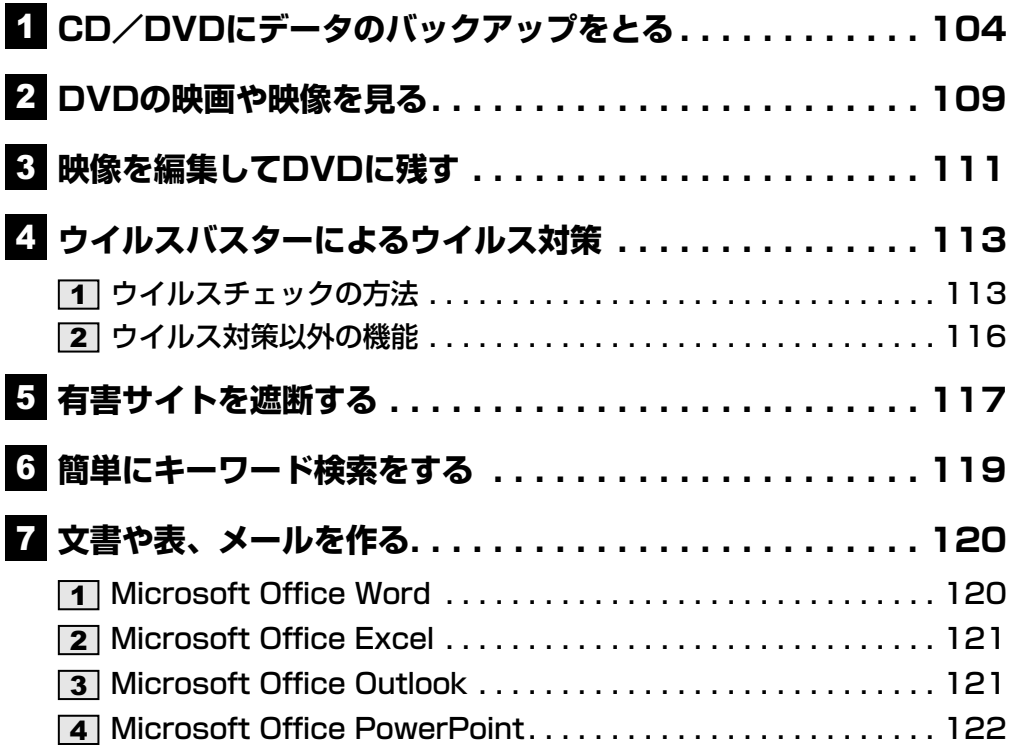

# 7堂 <u>■ 東芝HWセットアップ ............................. 124</u> 2 BIOSセットアップ..............................125 1 BIOSセットアップの画面..............................125 <u>2</u> スーパーバイザパスワード ..............................145 2 Windowsログオンパスワードを設定する ..................154 5 TPMを使う..................................163

#### パソコンの動作がおかしいときは ................167 8章

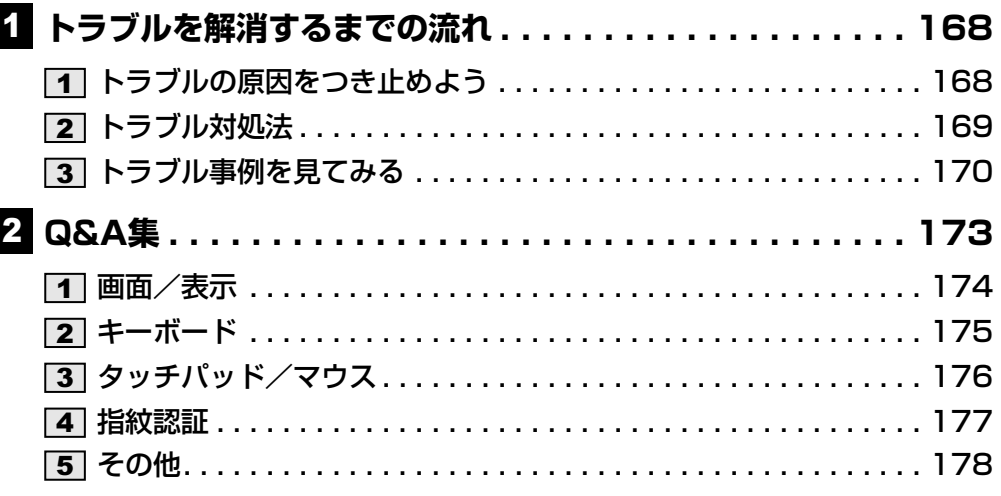

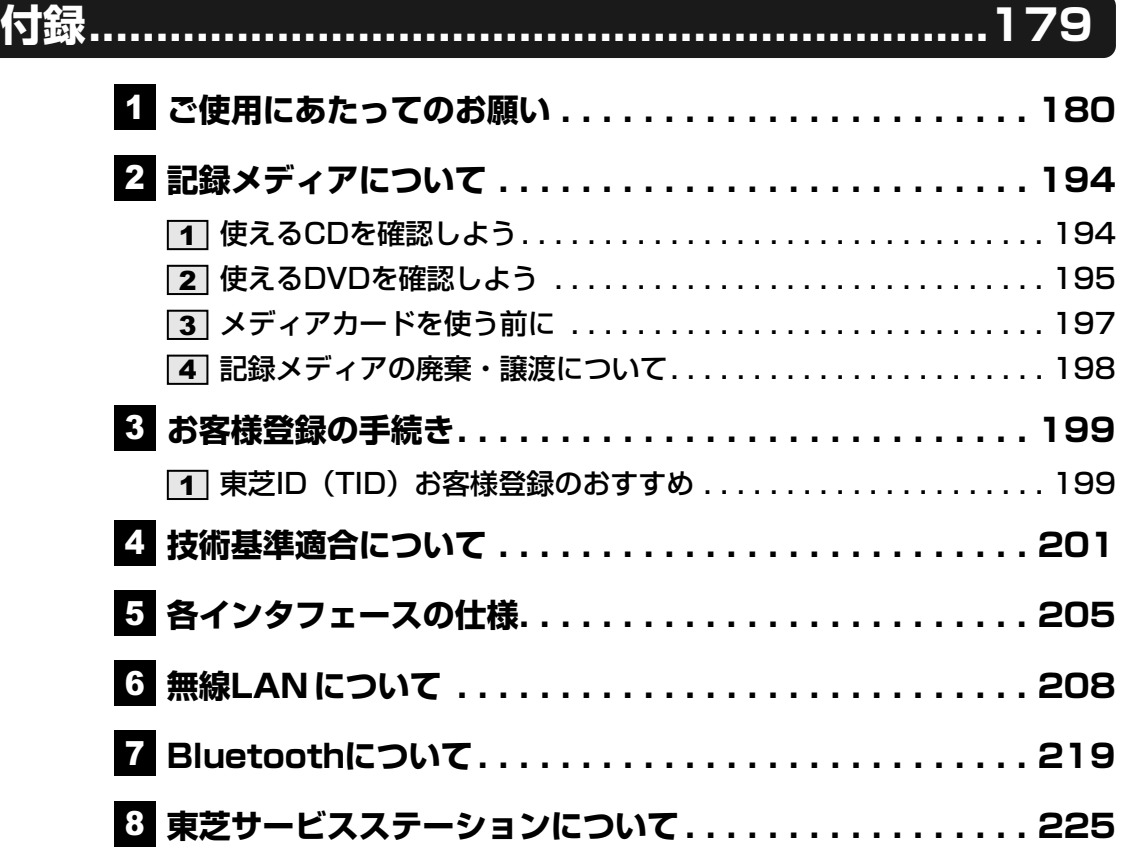

# はじめに

本製品を安全に正しく使うために重要な事項が、付属の冊子『安心してお使いいただくために』 に記載されています。

必ずお読みになり、正しくお使いください。

お読みになったあとは、いつでも見られるようにお手元に大切に保管してください。 本書は、次の決まりに従って書かれています。

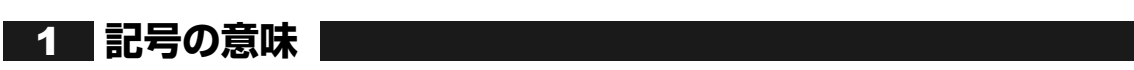

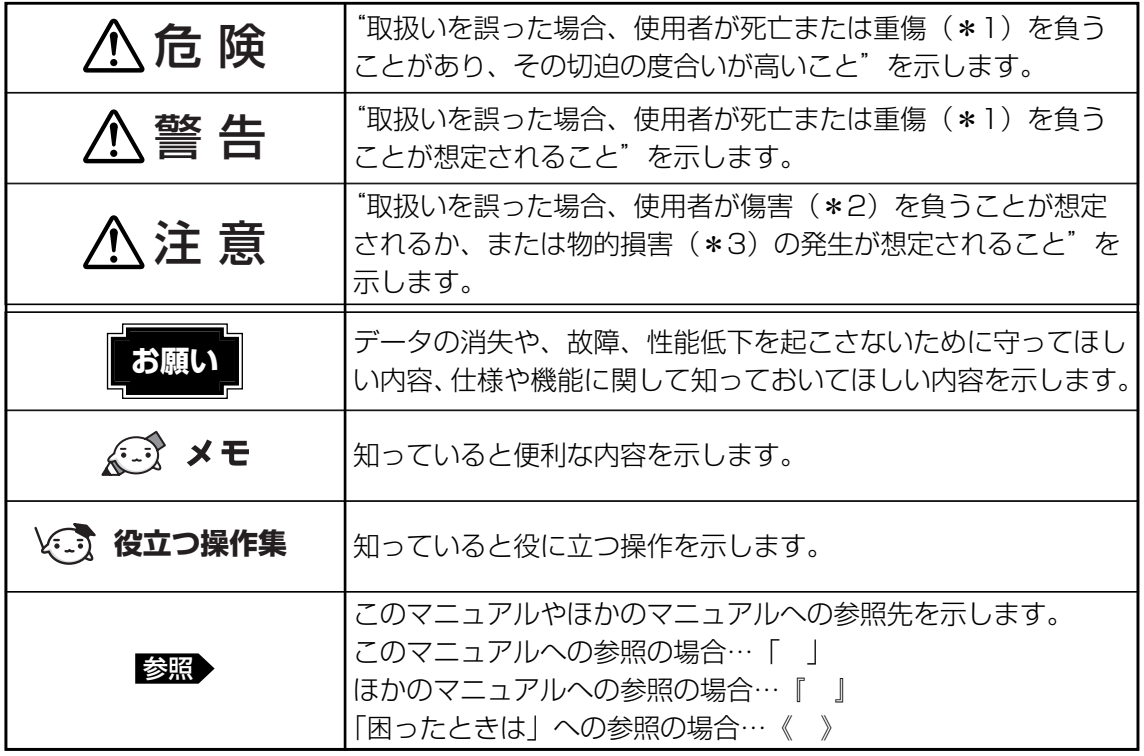

\*1 重傷とは、失明やけが、やけど(高温・低温)、感電、骨折、中毒などで、後遺症が残るものおよび治療に 入院・長期の通院を要するものをさします。

\*2 傷害とは、治療に入院や長期の通院を要さないけが・やけど・感電などをさします。

\*3 物的損害とは、家屋・家財および家畜・ペット等にかかわる拡大損害をさします。

# **用語について** 2

本書では、次のように定義します。

#### システム

特に説明がない場合は、使用しているオペレーティングシステム(OS)を示します。

#### アプリケーションまたはアプリケーションソフト

アプリケーションソフトウェアを示します。

#### Windows Vista

Windows Vista® Home Premium、Windows Vista® Home BasicまたはWindows Vista® Businessのいずれかを示します。

#### Premiumモデル

Windows Vista® Home Premiumが搭載されているモデルを示します。

#### Basicモデル

Windows Vista® Home Basicが搭載されているモデルを示します。

#### Businessモデル

Windows Vista® Businessが搭載されているモデルを示します。

#### ドライブ

DVDスーパーマルチドライブを示します。

参照 )詳細について「2章 6 CDやDVDを使う」

#### ドライブ内蔵モデル

DVDスーパーマルチドライブが内蔵されているモデルを示します。

#### SSD内蔵モデル

SSD(ソリッドステートドライブ)が内蔵されているモデルを示します。

#### ハードディスクドライブ内蔵モデル

ハードディスクドライブが内蔵されているモデルを示します。

#### Office搭載モデル

Microsoft® Office Personal 2007がプレインストールされているモデルを示します。

#### PowerPoint搭載モデル

Microsoft® Office PowerPoint® 2007がプレインストールされているモデルを示します。

#### 無線LANモデル

無線LAN機能が搭載されているモデルを示します。

#### Bluetoothモデル

Bluetooth機能が搭載されているモデルを示します。

#### 個人・家庭向けモデル

別紙の『dynabook \*\*\*\*(お使いの機種名)シリーズをお使いのかたへ』に「個人・家庭向 けモデル」と記載されているモデルを示します。

## 企業向けモデル

別紙の『dynabook \*\*\*\*(お使いの機種名)シリーズをお使いのかたへ』に「企業向けモデ ル」と記載されているモデルを示します。

ご購入のモデルの仕様については、別紙の『dynabook \*\*\*\*(お使いの機種名)シリーズ をお使いのかたへ』を参照してください。

# **記載について** 3

- 記載内容によっては、一部のモデルにのみ該当する項目があります。その場合は、「用語に ついて」のモデル分けに準じて、「\*\*\*\*モデルの場合」や「\*\*\*\*シリーズのみ」な どのように注記します。
- インターネット接続については、ブロードバンド接続を前提に説明しています。
- アプリケーションについては、本製品にプレインストールまたは内蔵ハードディスクや付属 のCD/DVDからインストールしたバージョンを使用することを前提に説明しています。
- 本書に記載している画面やイラストは一部省略したり、実際の表示とは異なる場合があります。
- システムがWindows Vista以外のモデルの場合、一部の使用方法や設定方法が異なる場合 があります。詳しくは『セットアップガイド』や各ヘルプを確認してください。
- 本書では、コントロールパネルの操作方法について「コントロールパネルホーム」に設定して いることを前提に記載しています。「クラシック表示」になっている場合は、「コントロール パネルホーム」に切り替えてから操作説明を確認してください。

コントロールパネルホームとクラシック表示『Windowsヘルプとサポート』 参照

# 4 Trademarks

- Microsoft、Windows、Windows Media、Windows Vista、Aero、Excel、Outlook、 PowerPointは、米国Microsoft Corporationの米国およびその他の国における登録商標ま たは商標です。
- Windowsの正式名称は、Microsoft Windows Operating Systemです。
- Intel、インテル、インテル Core、Centrinoは、アメリカ合衆国およびその他の国における Intel Corporationまたはその子会社の商標、または登録商標です。
- ConfigFreeは、株式会社東芝の商標です。
- $\bullet$  SDロゴは商標です。(52)
- SDHCロゴは商標です。(*≦≧*¨)
- Fast Ethernet、Ethernetは富士ゼロックス株式会社の商標または登録商標です。
- Adobe、Adobe ReaderはAdobe Systems Incorporated(アドビ システムズ社)の米 国ならびに他の国における商標ならびに登録商標です。
- UleadおよびUleadロゴ、DVD MovieWriterはCorel Corporationまたはその関連会社の 商標または登録商標です。
- TRENDMICRO、ウイルスバスターはトレンドマイクロ株式会社の登録商標です。
- ●「PC引越ナビ」は、東芝パソコンシステム株式会社の商標です。
- Bluetoothは、その商標権者が所有しており、東芝はライセンスに基づき使用しています。
- デジタルアーツ/DIGITAL ARTS、ZBRAIN、アイフィルター/i-フィルターはデジタルアーツ 株式会社の登録商標です。

本書に掲載の商品の名称は、それぞれ各社が商標および登録商標として使用している場合があ ります。

# **インテル Centrino® 2 プロセッサー・テクノロジーについて** 5

次の3つのコンポーネントを搭載したパソコンをインテル Centrino 2 プロセッサー・テクノロ ジー搭載と呼びます。

- インテル® Core™ 2 Duo プロセッサー
- モバイル インテル® GS45 Expressチップセット
- インテル® WiFi Link 5100AGN

# **プロセッサ(CPU)に関するご注意** 6

本製品に使われているプロセッサ(CPU)の処理能力は次のような条件によって違いが現れます。

- 周辺機器を接続して本製品を使用する場合
- ACアダプタを接続せずバッテリ駆動にて本製品を使用する場合
- マルチメディアゲームや特殊効果を含む映像を本製品にてお楽しみの場合
- 本製品を通常の電話回線、もしくは低速度のネットワークに接続して使用する場合
- 複雑な造形に使用するソフト(例えば、運用に高性能コンピュータが必要に設計されている デザイン用アプリケーションソフト) を本製品上で使用する場合
- 気圧が低い高所にて本製品を使用する場合 目安として、標高1,000メートル(3,280フィート)以上をお考えください。
- 目安として、気温5~30℃(高所の場合25℃)の範囲を超えるような外気温の状態で本製 品を使用する場合

本製品のハードウェア構成に変更が生じる場合、CPUの処理能力が実際には仕様と異なる場合 があります。

また、ある状況下においては、本製品は自動的にシャットダウンする場合があります。これは、 当社が推奨する設定、使用環境の範囲を超えた状態で本製品が使用された場合、お客様のデー タの喪失、破損、本製品自体に対する損害の危険を減らすための通常の保護機能です。なお、 このようにデータの喪失、破損の危険がありますので、必ず定期的にデータを外部記録機器に て保存してください。また、プロセッサが最適の処理能力を発揮するよう、当社が推奨する状 態にて本製品をご使用ください。

#### ■64ビットプロセッサに関する注意

64ビット対応プロセッサは、64ビットまたは32ビットで動作するように最適化されています。 64ビット対応プロセッサは以下の条件をすべて満たす場合に64ビットで動作します。

- 64ビット対応のOS(オペレーティングシステム)がインストールされている
- 64ビット対応のCPU/チップセットが搭載されている
- 64ビット対応のBIOSが搭載されている
- 64ビット対応のデバイスドライバがインストールされている
- 64ビット対応のアプリケーションがインストールされている

特定のデバイスドライバおよびアプリケーションは64ビットプロセッサ上で正常に動作しない 場合があります。

プレインストールされているOSが、64ビット対応と明示されていない場合、32ビット対応 のOSがプレインストールされています。

このほかの使用制限事項につきましては各種説明書をお読みください。また、詳細な情報につ いては東芝PCあんしんサポートにお問い合わせください。

# **著作権について** 7

音楽、映像、コンピュータ・プログラム、データベースなどは著作権法により、その著作者および 著作権者の権利が保護されています。こうした著作物を複製することは、個人的にまたは家庭内 で使用する目的でのみ行うことができます。上記の目的を超えて、権利者の了解なくこれを複製 (データ形式の変換を含む)、改変、複製物の譲渡、ネットワーク上での配信などを行うと、「著作 権侵害」「著作者人格権侵害」として損害賠償の請求や刑事処罰を受けることがあります。本製品 を使用して複製などをする場合には、著作権法を遵守のうえ、適切な使用を心がけてください。

# <mark>8 リリース情報について</mark>

「リリース情報」には、本製品を使用するうえでの注意事項などが記述されています。必ずお読 みください。次の操作を行うと表示されます。

①「スタート」ボタン( → ) → [すべてのプログラム] → [はじめに] → [リリース情報] をクリックする

# **使い終わったとき** 9

パソコンを使い終わったとき、電源を完全に切る方法のほかに、それまでの作業をメモリに保 存して一時的に中断する方法があります。この機能を、「スリープ」と呼びます。

スリープ機能は、次に電源スイッチを押したときに素早く中断したときの状態を再現すること ができます。その場合スリープ中でもバッテリを消耗しますので、ACアダプタを取り付けてお くことを推奨します。

なお数日以上使用しないときや、付属の説明書で電源を切る手順が記載されている場合(増設 メモリの取り付け/取りはずしや、バッテリパックの取り付け/取りはずしなど)は、スリー プではなく、必ず電源を切ってください。

参照 スリープ/電源を切る『セットアップガイド』

<u>10</u> お願い

- 本製品の内蔵ハードディスクにインストールされている、または付属のCD/DVDからイン ストールしたシステム(OS)、アプリケーション以外をインストールした場合の動作保証は できません。
- Windows Vista Home Basic搭載のモデルでは、Windows Vista Home Premium、 Windows Vista Businessに搭載の一部の機能(Windows Aeroインタフェース、フリッ プ3Dなど)はご利用になれません。
- Windows標準のシステムツールまたは『セットアップガイド』に記載している手順以外の 方法で、パーティションを変更・削除・追加しないでください。ソフトウェアの領域を壊す おそれがあります。
- モデルによっては、Windows Aero機能は、ご購入時の状態ではオフに設定されています。
- 内蔵ハードディスクにインストールされている、または付属のCD/DVDからインストール したシステム(OS)、アプリケーションは、本製品でのみ利用できます。
- 購入時に定められた条件以外で、製品およびソフトウェアの複製もしくはコピーをすること は禁じられています。取り扱いには注意してください。
- パスワードを設定した場合は、忘れたときのために必ずパスワードを控えておいてください。 パスワードを忘れてしまって、パスワードを解除できなくなった場合は、使用している機種 (型番)を確認後、東芝PCあんしんサポートに連絡してください。有償にてパスワードを解 除します。HDDパスワードを忘れてしまった場合は、ハードディスクドライブは永久に使 用できなくなり、交換対応となります。この場合も有償です。またどちらの場合も、身分証 明書(お客様自身を確認できる物)の提示が必要となります。
- ●本製品はセキュリティ対策のためのパスワード設定や、無線LANの暗号化設定などの機能を 備えていますが、完全なセキュリティ保護を保証するものではありません。セキュリティの 問題の発生や、生じた損害に関し、弊社は一切の責任を負いません。
- 指紋認証機能は、正しくお使いいただいた場合でも、個人差により指紋情報が少ないなどの 理由で、登録・使用ができない場合があります。
- 指紋認証機能は、データやハードウェアの完全な保護を保証しておりません。本機能を利用 したことによる、いかなる障害、損害に関して、一切の責任は負いかねますので、ご了承く ださい。
- ●「ウイルスバスター」を使用している場合、ウイルス定義ファイルおよびファイアウォール 規則などは、新種のウイルスやワーム、スパイウェア、クラッキングからコンピュータを保 護するためにも、常に最新のものにアップデートする必要があります。最新版へのアップ デートは、ご使用開始から90日間に限り無料で行うことができます。90日を経過するとウ イルスチェック機能を含めて、すべての機能がご使用できなくなります。ウイルスチェック が全く行われない状態となりますので、必ず期限切れ前に有償の正規サービスへ登録するか、 市販のウイルスチェック/セキュリティ対策ソフトを導入してください。
- ご使用の際は必ず本書をはじめとする各種説明書と『エンドユーザ使用許諾契約書』および 『ソフトウェアに関する注意事項』をお読みください。
- アプリケーション起動時に使用許諾書が表示された場合は、内容を確認し、同意してくださ い。使用許諾書に同意しないと、アプリケーションを使用することはできません。一部のア プリケーションでは、一度使用許諾書に同意すると、以降起動時に使用許諾書は表示されな くなります。リカバリを行った場合には再び使用許諾書が表示されます。
- ●『東芝保証書』は、記入内容を確認のうえ、大切に保管してください。

本製品のお客様登録(ユーザ登録)をあらかじめ行っていただくようお願いしております。弊社 ホームページで登録できます。

参照 ▶ 詳細について「付録 3】お客様登録の手続き」

# <u>11</u> 【ユーザー アカウント制御】画面について

操作の途中で[ユーザーアカウント制御]画面が表示された場合は、そのメッセージを注意し て読み、開始した操作の内容を確認してから[続行]または[許可]ボタンをクリックしてく ださい。

パスワードの入力を求められた場合は、管理者アカウントのパスワードで認証を行ってくださ い。

# 1 **<sup>章</sup>**

# 使いはじめる前に

前のパソコンで使っていたデータを移行する便利なソフト「PC引越ナ ビ」やシステムやアプリケーションを購入時の状態に復元するための リカバリディスクを作成する方法について説明します。

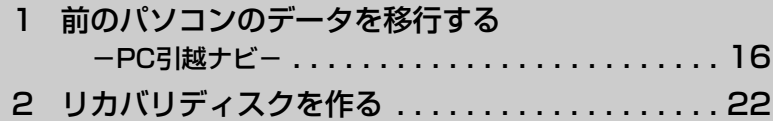

# 前のパソコンのデータを移行する **-PC引越ナビ-**

## \*PC引越ナビ搭載モデルのみ

パソコンを買い替えたときは、それまでに使用していたパソコンと同じ環境にするために、設 定やデータの移行といった準備が必要です。

「PC引越ナビ」は、データや設定を一つにまとめ、新しいパソコンへの移行の手間を簡略化す ることができるアプリケーションです。事前に次の点を確認しておくと、よりスムーズに操作 ができます。

ここでは、移行したい設定やデータが保存されているパソコンを「前のパソコン」、設定やデー タを移行したいパソコンを「本製品」として説明します。

# **■ パソコンの仕様を確認する**

## ■前のパソコンの動作環境を確認する

「PC引越ナビ」は、次のシステムに対応しています。

#### ● システム\*1

Windows 98 SE/Windows Me/Windows 2000/Windows XP Home/Windows XP Professional/Windows Vista

\*1 マイクロソフト社が提供している最新のService Packを適用してください。また、「Internet Explorer」のバージョンが「6 SP1」以上であることを確認してください。それ以外のバージョンの 場合は、「6 SP1」を適用してください。

システムの正式名称は次のとおりです。

Windows 98 SE…Microsoft® Windows® 98 Second Edition operating system 日本語版 Windows Me…Microsoft® Windows® Millennium Edition operating system 日本語版 Windows 2000…Microsoft® Windows® 2000 Professional operating system 日本語版 Windows XP Home…Microsoft® Windows® XP Home Edition operating system 日本語版 Windows XP Professinal…Microsoft® Windows® XP Professional operating system 日本語版

# **お願い** 前のパソコンの動作環境について

● あらかじめ、「付録 【1 - ■1 | 「PC引越ナビ」について | を確認してください。

## ■使用できるメディアや環境を確認する

設定・データの移行をするには、次の方法があります。

- メディアを使用する
- ネットワーク (I AN) を使用する
- クロスケーブル (LAN) を使用する

前のパソコンと、本製品の仕様を確認し、共通して使用できる方法のなかから、移行する設 定・データの容量に適した方法を選んでください。

「PC引越ナビ」で使用できるメディアは次のとおりです。

- CD-R CD-RW DVD-R DVD-RW DVD+R
- DVD+RW DVD-RAM USBフラッシュメモリ

本製品で使用できるメディアについては、|2章 6-11 使える記録メディアを確認しよう」で 確認してください。

前のパソコンでどのメディアが使用できるかを確認し、移行に使用するメディアを選択し、必 要な場合は購入してください。また、フォーマットが必要なメディアは、あらかじめフォー マットしておいてください。

移行するファイルや設定内容に比べて、メディアの容量が小さいと、数回に分けてデータをコ ピーすることになりますので、大容量のメディアを移行用に使用することをおすすめします。

# **■ 移行できる設定とデータ**

「PC引越ナビ」で移行できる設定とデータは、次のものです。

- Internet Explorerの設定
	- ・[お気に入り]フォルダの設定
	- ・cookie
	- ・RSSフィード(Internet Explorer 7とInternet Explorer 7間の移行のみ)
	- ・ホームページ(スタートページ)の設定
	- ・ローカルエリアネットワーク(LAN)の設定
- Windows メール・Outlook Expressの設定

初期状態で登録されているメインユーザの次のデータを移行できます。

- ・アドレス帳の内容
- ・メールデータ
- ・アカウント情報(メールアカウント、ニュースアカウント、ディレクトリサービスアカウント)
- Microsoft Outlookの設定
	- \*「Microsoft Outlook」はOffice搭載モデルにのみ付属およびインストールされています。Officeが搭載 されていないモデルの場合、以前にご使用されていたパソコンに保存されている「Microsoft Outlook」 のデータを本製品に移行したいときは、「PC引越ナビ」をご使用の前に市販の「Microsoft Outlook」を 本製品にインストールする必要があります。
	- ・個人用フォルダに含まれるデータ
	- ・電子メールアカウント設定(Exchange Server、POP3、IMAP、HTTP)
	- ・その他の設定(個人アドレス帳、仕訳ルール(Outlook 2007では仕分けルール)、署名)
- [ドキュメント](Windows Vista以外では「マイドキュメント])フォルダに保存されて いるファイル

「PC引越ナビ」を起動したときのユーザ名の[ドキュメント(マイドキュメント)]を移行 できます。

● デスクトップ上のファイル

「PC引越ナビ」を起動したときのユーザ名のデスクトップ上のファイルを移行できます。

#### ● 任意のフォルダに含まれるファイル

移行したいファイルを指定することができます。指定はフォルダ単位で行います。

使 い は じ め  $\delta$ 前 に

1 章

#### $\odot$   $\times$   $\pm$ ● 移行できる設定やデータについて、詳しくは、「PC引越ナ **WACSBEFF** TOOLIDA **TASH COMPANY** ビ」の[詳細説明 引っ越し可能なデータ]画面で確認し POSMFE 機能説明 POSMFELIA、今までお使いのPC(古いPC)から設定やファイルを てください。 0800<br>0800 [PC引越ナビ 機能選択]画面で[PC引越ナビを初めて **CHANGER AMELTA CLIPPEARATE** 使う方は、こちらを選択してください。]をクリックする  $\bigoplus$  $\sqrt{2}$  $\times$ Ť と、2ページ目に表示されます。 met Euskoner Dutlook Express/ Dutlook マイドキュメント デスクトップ上 任歌のフォルグに<br>の設定 Windows メール の設定とデータ (ドキュメント)フォルグ のファイル 含まれるファイル<br>に変まれるファイル CIDをデータ 知りたい項目のアイコンをクリックしてください。 **ARNEY NAIL** アイコンをクリックしてください。<br>それぞれの内容の詳細がご覧になれます。 引っ越し対象となる Windowsの設定とファイル<br>は、PC引越ナビを起動した時にログインして<br>ハネューゼーの横照とセトミナ  $\vert$   $\vert$   $\vert$   $\vert$   $\vert$  $\circ$  $(R<sub>0</sub>)$  (  $R<sub>0</sub>$  ) (  $4+245$ **お願い** 操作にあたって

● あらかじめ、「付録 1 1 - 1 | 「PC引越ナビ」について」を確認してください。

#### **インストール方法** 1

#### \*Businessモデルのみ

Businessモデルでは、「PC引越ナビ」は、購入時の状態ではインストールされていません。 次の手順でインストールしてください。

- $[X29 1]$ ボタン $([A]) \rightarrow [311]$ の再インストール]をクリックする 1
- [セットアップ画面へ]をクリックする 2
- [東芝ユーティリティ] タブをクリックする 3
- 画面左側の[PC引越ナビ]をクリックし、[「PC引越ナビ」のセット アップ]をクリックする 4
- 画面の指示に従ってインストールする [ファイルのダウンロード]画面が表示された場合は、[実行]ボタンをクリックして ください。 5

# **操作の流れ** 2

設定とデータの移行は、画面の指示に従って行います。移行する設定・データや使用する移行 方法などで詳細の操作は異なりますが、大まかな流れは次のとおりです。 本製品と、前のパソコンとで交互に作業を行いますので、近くに設置して行うとよいでしょう。

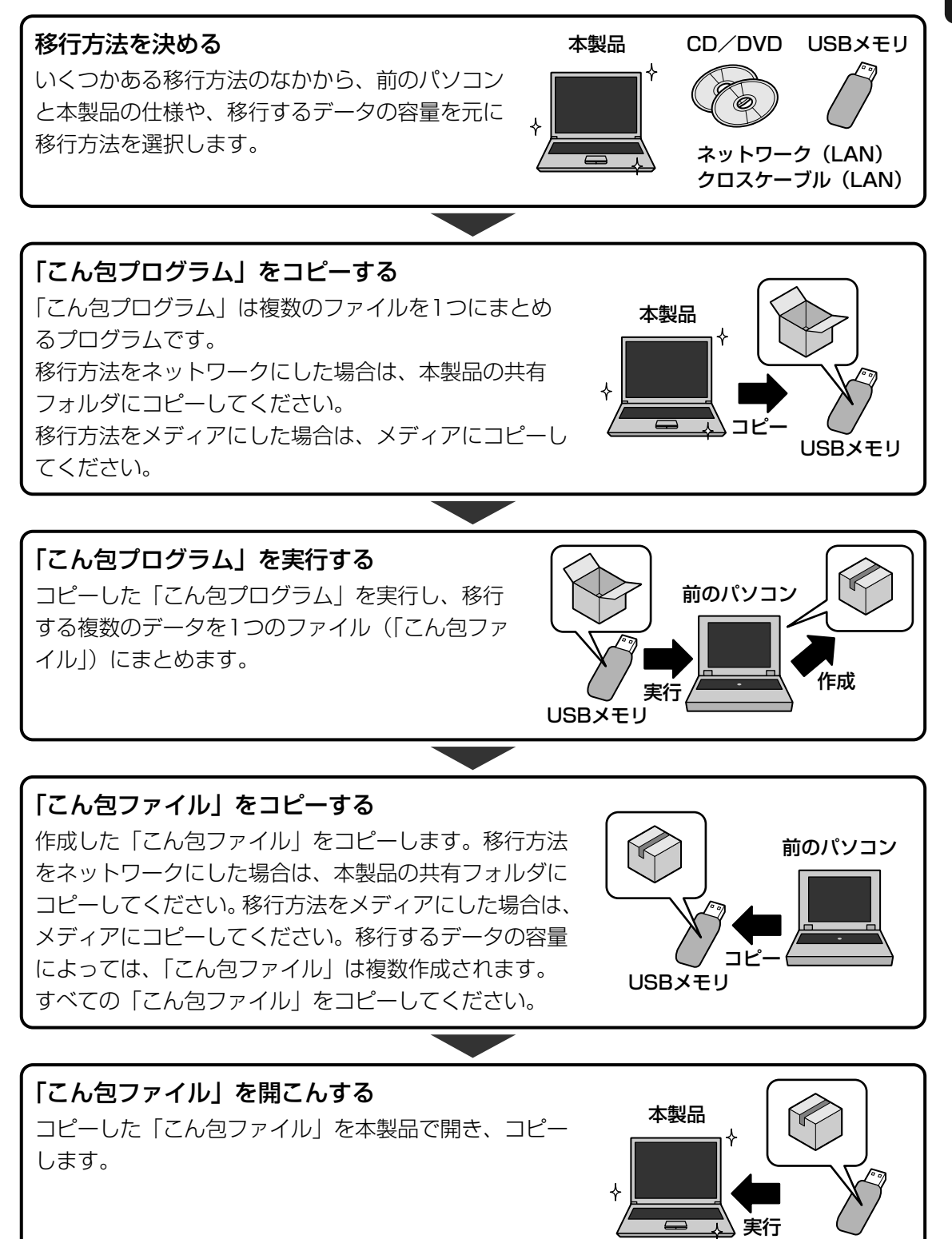

**19**

USBメモリ

#### **起動方法** 3

#### デスクトップ上の [PC引越ナビ] ( ) をダブルクリックする 1

「PC引越ナビ」が起動します。

[スタート]ボタン (4→) → [すべてのプログラム] → [PC引越ナビ] をクリック して起動することもできます。

# 2 画面下の ? をクリックし、注意制限事項を確認する

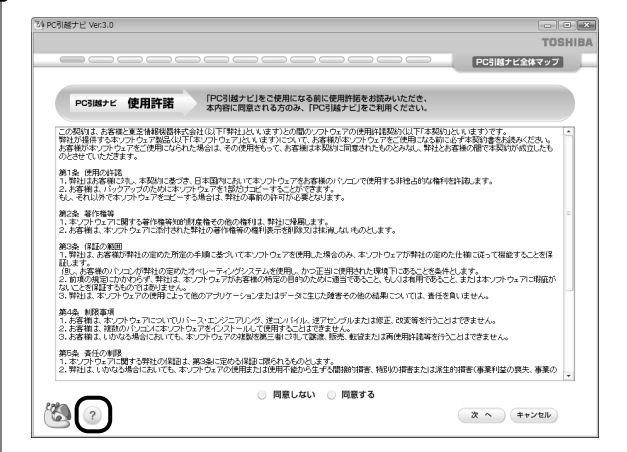

「PC引越ナビ」のヘルプが表示されます。

「PC引越ナビ」の注意制限事項をお読みください。

目次で「注意制限事項]をクリックし、画面右側に表示される各項目をよくお読みく ださい。

#### [同意する]をチェックし①、[次へ]ボタンをクリックする② 3

使用許諾契約に同意しないと、「PC引越ナビ」を使用することはできません。

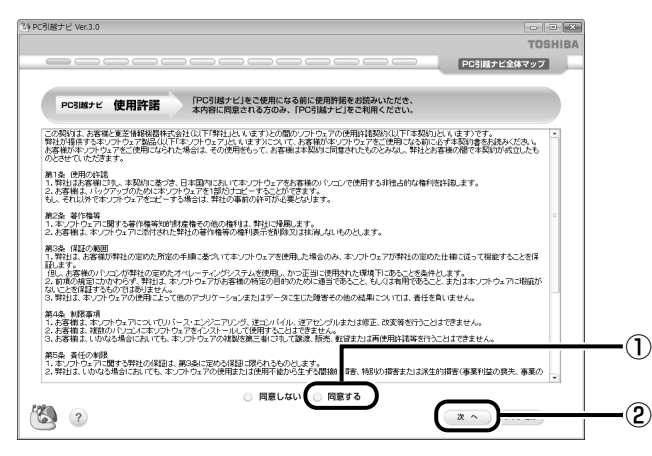

注意事項が表示されます。内容を確認し、[OK]ボタンをクリックしてください。 引き続き、説明画面が表示されますので、内容を確認しながら、操作してください。

# **■ 説明画面について**

## ■操作に困ったとき

[説明]ボタン、または [詳細説明] ボタンをクリックすると、表示している画面の詳細説明が 表示されます。

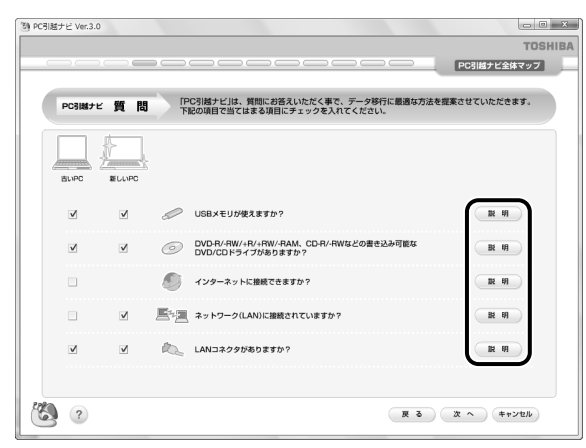

## ■説明画面の操作方法

画面の構造は、次のとおりです。

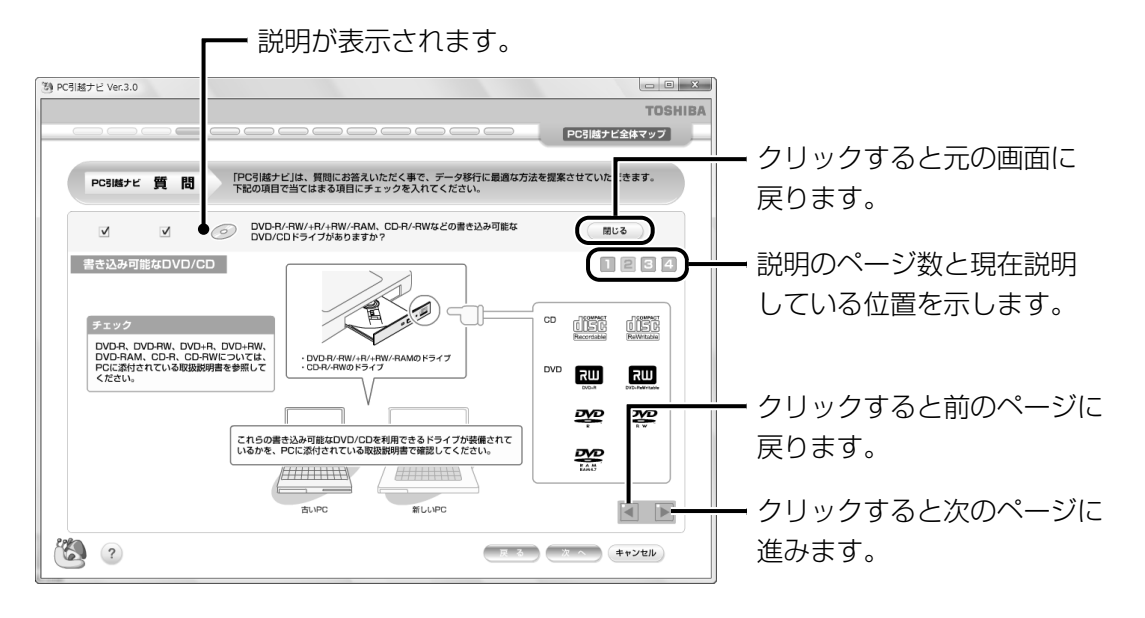

# 2 リカバリディスクを作る

## \*個人・家庭向けモデルでドライブが内蔵されていないモデルでは、本機能を使用できません。 またドライブが内蔵されていないモデルでは、オプションの外付けCD/DVDドライブが必 要です。

本製品には、モデルによって、システムやアプリケーションを購入時の状態に復元するための リカバリ(再セットアップ)ツールが搭載されています。「TOŚHIBA Recovery Disc

Creator クリエイタ 」を使ってリカバリディスクを作成し、あらかじめ、リカバリツールのバックアップ をとっておくことをおすすめします。

何らかのトラブルでハードディスクからリカバリできない場合でも、リカバリディスクからリ カバリをすることができます。

リカバリディスクがない状態で、ハードディスクからリカバリが行えない場合は、修理が必要 になる可能性があります。東芝PCあんしんサポートに相談してください。

# ■リカバリ (再セットアップ) とは

リカバリ(再セットアップ)をすると、ハードディスクドライブ内に保存されているデータ (文書ファイル、画像・映像ファイル、メールやアプリケーションなど)はすべて消去され、設 定した内容(インターネットやメールの設定、Windowsログオンパスワードなど)も購入時 の状態に戻る、つまり何も設定していない状態になります。

詳細は、「セットアップガイド 3章 【】 リカバリとは』を参照してください。 また、データのバックアップについては、普段から定期的に行っておくことをおすすめします。

# **■ リカバリディスクを作成できるメディア**

「TOSHIBA Recovery Disc Creator」では、次のメディアを使用できます。 作成するメディアの種類は、「TOSHIBA Recovery Disc Creator」画面の「ディスク構成] で確認できます。

- 
- DVD-R DVD-RW
- DVD+R DVD+RW
- 

あらかじめバックアップ用のメディアを用意してください。[TOSHIBA Recovery Disc Creator]画面で表示されるディスク番号が、必要な枚数です。複数枚使用する場合は、同じ 規格のメディアで統一してください。

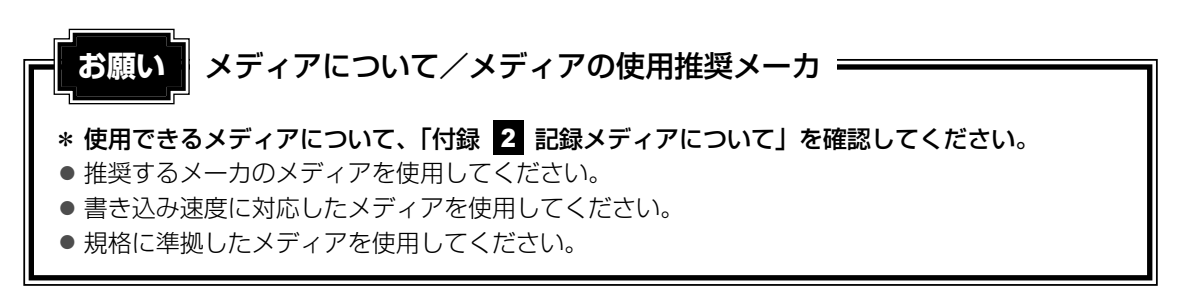

# **お願い** リカバリディスクの作成にあたって

- \* リカバリディスクを作成するには、下記以外にもお願い事項があります。 「付録 1 - 10 CD/DVDにデータのバックアップをとる」を確認してください。
- ●「TOSHIBA Recovery Disc Creator」ではDVD-RAMを使用できません。
- ●「TOSHIBA Recovery Disc Creator」を使ってリカバリディスクなどを作成するときは、ほ かのアプリケーションソフトをすべて終了させてから、行ってください。

リカバリツールのリカバリディスクを作成するには、以降の説明を参照してください。

# <u>1 |</u> インストール方法

#### \*企業向けモデルのみ

企業向けモデルでは、「TOSHIBA Recovery Disc Creator」が、購入時の状態ではインス トールされていません。次の手順でインストールしてください。

- $[79 17]$ ボタン $(69) \rightarrow [79]$ の再インストール] をクリックする 1
- [セットアップ画面へ]をクリックする 2
- 「東芝ユーティリティ]タブをクリックする 3
- 画面左側の[TOSHIBA Recovery Disc Creator]をクリックし、 [「TOSHIBA Recovery Disc Creator」のセットアップ]をクリッ クする 4
- 画面の指示に従ってインストールする [ファイルのダウンロード]画面が表示された場合は、[実行]ボタンをクリックして ください。 5

# **起動方法** 2

1

ドライブが内蔵されていないモデルの場合、あらかじめCD/DVDドライブをパソコン本体に 接続してください。

参照▶ 接続方法『CD/DVDドライブに付属の取扱説明書』

# $[X$ タート]ボタン(+) → [すべてのプログラム] → [リカバリ ディスク作成ツール]をクリックする

「TOSHIBA Recovery Disc Creator」が起動します。

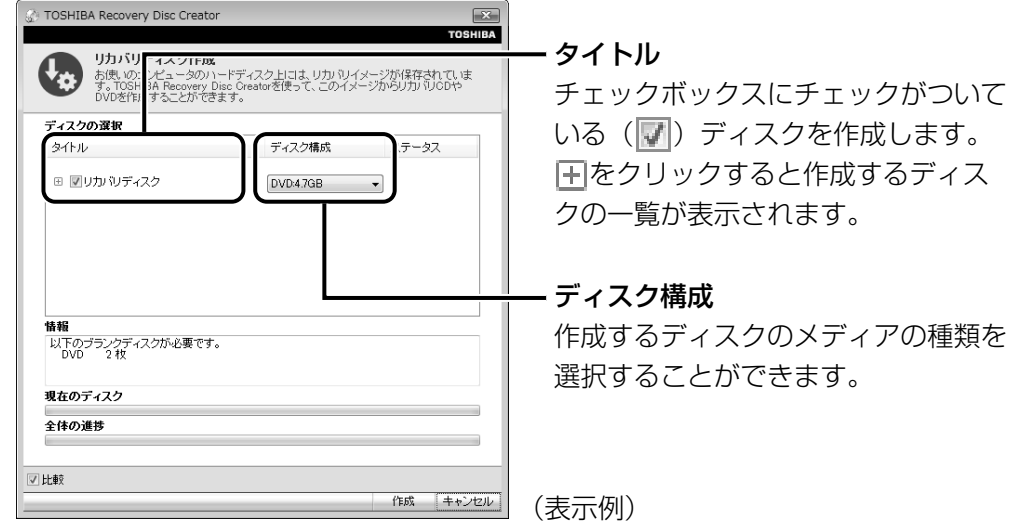

「TOSHIBA Recovery Disc Creator」で作成するディスクは、画面に表示される枚 数分、メディアが必要になります。

# **リカバリディスクを作成する** 3

[タイトル]で作成するディスクをチェックする( |√) チェックボックスにチェックがついているディスクを作成します。作成する必要のな いディスクは、チェックをはずしてください。 1

#### [作成] ボタンをクリックする 2

作成するリカバリディスクの確認とメディアのセットを求める画面が表示されます。

メディアをセットする 3

参照 CD/DVDのセット「2章 6 - 2 CD/DVDを使うとき (セット)」

#### [OK]ボタンをクリックする 4

作成が開始され、[現在のディスク]に作成しているディスクの進捗状況が表示され ます。

作成を途中で中止する場合は、[キャンセル]ボタンをクリックしてください。

作成が終了すると、自動的にディスクトレイが開きます。

作成するディスクが複数枚ある場合は、メッセージに従ってメディアを入れ替えてく ださい。

メッセージを確認し、[OK] ボタンをクリックする 5

ディスク作成後は、作成したディスクの種類(リカバリディスクなど)と番号がわか るように、ディスクに目印をつけてください。例えば、「リカバリディスクXX(番号)」 というように、レーベル面に油性のフェルトペンなどで記載してください。リカバリ をするとき、この番号通りにディスクを使用しないと、正しくリカバリされません。 必ずディスク番号がわかるようにして保管してください。

#### **「閉じる]ボタン( | ※ | )をクリックする** 6

[TOSHIBA Recovery Disc Creator]画面が閉じ、ディスクの作成を終了します。

リカバリディスクからリカバリをする操作手順については、『セットアップガイド』を 参照してください。

参照 ▶ 「TOSHIBA Recovery Disc Creator」のお問い合わせ先 『取扱説明書 付録 2 お問い合わせ先』

2 **<sup>章</sup>**

# パソコンの基本操作を覚えよう

このパソコン本体の各部について、基本の使いかたなどを説明してい ます。

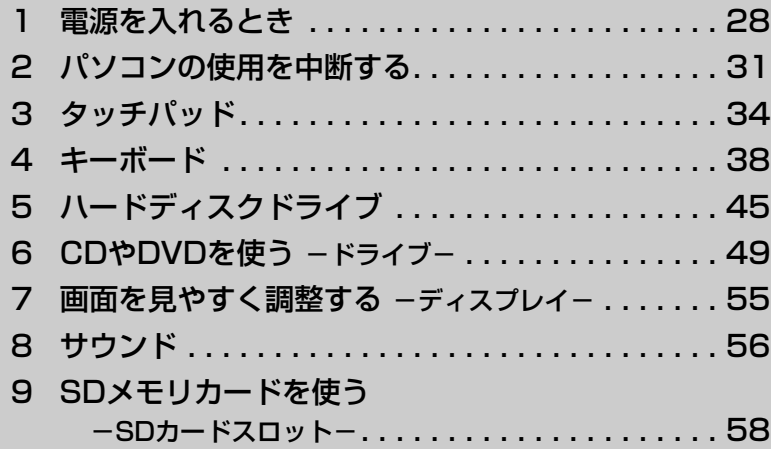

# **メッセージが表示された場合** 1

電源を入れたときにメッセージが表示された場合は、次の内容を確認してください。

## ■パスワードを設定している場合

#### ● ユーザパスワードを設定している場合

電源を入れると次のメッセージが表示されます。

#### Password =

設定したユーザパスワードまたはスーパーバイザパスワードを入力し、|*ENTER*|キーを押し てください。

# $\bigodot$   $\times$   $\pm$

- 購入時の設定では、パスワードの入力ミスを3回繰り返した場合は、自動的に電源が切れます。
- ●「指紋認証ユーティリティ」でPre-OS指紋認証機能を有効にし、指紋を登録すると、パスワードを設 定している場合に表示される「Password=」というメッセージの代わりに、指紋認証を行う画面が表 示されます。指紋認証を行うと、Pre-OS指紋認証機能によってパスワードの認証が行われます。 認証を5回失敗するか、一定時間が経過する、または <u>|BACKSPACE |</u>キーを押すと、| Password=」が 表示されます。 指紋認証について詳しくは、|7章 |4| 指紋認証を使う」または |指紋認証ユーティリティ」のヘルプ
- を参照してください。 ● 「東芝パスワードユーティリティ| の [スーパーバイザパスワード] タブで、[ユーザポリシーの設定]
	- 画面の[ユーザパスワードの登録/変更を強制する]をチェックすると、次のように設定されます。

・ユーザパスワードが登録されていない場合 設定後の1回目の起動時に、「New Password=」と表示されます。 ユーザパスワードの登録を行ってください。

・ユーザパスワードが登録されている場合 設定後の起動時に、「Password=」でユーザパスワードを初めて入力したときに、「New Password=」 と表示されます。 新しいユーザパスワードに変更してください。

「Verify Password=」に「New Password=」で入力したパスワードをもう一度入力すると、ユー ザパスワードが登録/変更されます。

スーバーバイザバスワードについて詳しくは、|7章 10 -|2| スーパーバイザバスワード」を参照して ください。

参照 パスワードについて「7章 3 パスワードセキュリティ」

う

#### ● HDDパスワードを設定している場合

電源を入れると次のメッセージが表示されます。

 $HDD$  Password  $=$ 

設定したHDDパスワードを入力し、 ENTER キーを押してください。

# (…) メモ

● パスワードの入力ミスを3回繰り返した場合は、自動的に電源が切れます。

● パスワードとHDDパスワードの両方を設定してある場合は、パスワード→HDDパスワードの順に認証 が求められます。

ただし、パスワードとHDDパスワードが同一の文字列の場合は、パスワードの認証終了後、HDDパス ワードの認証は省略されます。

■参照 パスワードについて「7章 3 パスワードセキュリティ」

## ■その他のメッセージが表示される場合

個人・家庭向けモデルの場合、不明なメッセージについては、《困ったときは》をご覧ください。 その他のモデルの場合、『セットアップガイド』の「Q&A集」をご覧ください。

# **起動するドライブを変更する場合** 2

ご購入時の設定では、標準ハードディスクドライブからシステムを起動します。起動するドラ イブを変更したい場合、次の方法で変更できます。

## ■一時的に変更する

電源を入れたときに表示されるメニューから、起動するドライブを選択できます。

# <mark>1</mark> | *F12* |キーを押しながら電源スイッチを押す

アイコンの下に選択カーソルが表示されます。

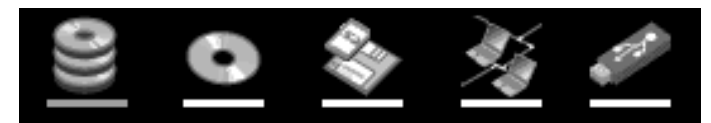

アイコンは左から、次の順に表示されます。

HDD→CD-ROMドライブ→FDDまたはSDメモリカード\*1→ネットワーク →USBフラッシュメモリ

別売りのフロッピーディスクドライブが接続されている場合、FDDまたはSDメモリ カード\*1アイコンを選択すると、フロッピーディスクドライブが優先されます。 \*1 本機能には、SDHCメモリカードは対応しておりません。

起動したいドライブを ← または → キーで選択し、 ENTER キーを押す

## ■あらかじめ設定しておく

「東芝HWセットアップ」の[OSの起動]タブで起動ドライブの優先順位を変更できます。

参照 設定の変更「東芝HWセットアップ」のヘルプ

# **■ SDメモリカードから起動する**

「東芝SDメモリブートユーティリティ」では、SDメモリカードで起動ディスクを作成するこ とができます。

詳細については、「東芝SDメモリブートユーティリティ」のヘルプを参照してください。

 $\mathbb{C}$   $\times$   $\mathbb{C}$ 

● 本機能には、SDHCメモリカードは対応しておりません。

#### ■東芝SDメモリブートユーティリティの起動方法

SDカードスロットにSDメモリカードをセットする 1

参照 )「2章 9 - <mark>2 - 1</mark> セットする」

[スタート]ボタン( $\bigoplus$ )→ [すべてのプログラム] → [TOSHIBA] → [ユーティリティ] → [SDメモリブートユーティリティ] をクリッ クする 2

[東芝SDメモリブートユーティリティ]画面が表示されます。ヘルプを参照し、起動 ディスクを作成してください。

■東芝SDメモリブートユーティリティのヘルプの起動方法

「東芝SDメモリブートユーティリティ」を起動後、[ヘルプ]ボタン をクリックする 1

2 パソコンの使用を中断する

パソコンの使用を一時的に中断したいとき、スリープまたは休止状態にすると、パソコンの使 用を中断したときの状態が保存されます。

再び処理を行う(電源スイッチを押す、ディスプレイを開くなど)と、パソコンの使用を中断 した時の状態が再現されます。

警 告

● 電子機器の使用が制限されている場所ではパソコンの電源を切る

パソコン本体を航空機や電子機器の使用が制限されている場所(病院など)に持ち込む場 合は、ワイヤレスコミュニケーションスイッチを切った上で、パソコンの電源を切ってく ださい。

スリープの状態では、プログラムされているタスクの処理を始めたり、作業中のデータを 保存したりするためにパソコンのシステムが自動的に復帰することがあるため、飛行を妨 げたり、他のシステムに影響を及ぼしたりすることがあります。

# **お願い |操作にあたって**

#### 中断する前に

- スリープまたは休止状態を実行する前にデータを保存することを推奨します。
- スリープまたは休止状態を実行するときは、メディアへの書き込みが完全に終了していることを 確認してください。 書き込み途中のデータがある状態でスリープまたは休止状態を実行したとき、データが正しく書 き込まれないことがあります。メディアを取り出しできる状態になっていれば書き込みは終了し ています。

#### 中断したときは

● スリープ中に以下のことを行わないでください。次回電源を入れたときに、システムが起動しな いことがあります。

・スリープ中にメモリを取り付け/取りはずしすること

・スリープ中にバッテリをはずすこと

また、スリープ中にバッテリ残量が減少した場合も同様に、次回起動時にシステムが起動しない ことがあります。

システムが起動しない場合は、電源スイッチを5秒間押していったん電源を切ったあと、再度電 源を入れてください。この場合、スリープ前の状態は保持できていません(Windowsエラー回 復処理で起動します)。

- スリープ中や休止状態では、バッテリや増設メモリの取り付け/取りはずしは行わないでくださ い。保存されていないデータは消失します。また、感電、故障のおそれがあります。
- スリープまたは休止状態を利用しないときは、データを保存し、アプリケーションをすべて終了 させてから、電源を切ってください。保存されていないデータは消失します。

# 1 **スリープ**

作業を中断したときの状態をメモリに保存する機能です。次に電源スイッチを押すと、状態を 再現することができます。

スリープはすばやく状態が再現されますが、バッテリを消耗します。作業を中断している間にバッ テリの残量が少なくなった場合などは、通常のスリープではそれまでの作業内容は消失します。 ACアダプタを取り付けて使用することを推奨します。

なお数日以上使用しないときや、付属の説明書で電源を切る手順が記載されている場合(増設 メモリやバッテリパックの取り付け/取りはずしなど)は、スリープではなく、必ず電源を 切ってください。

スリープの実行方法は『セットアップガイド』を確認してください。

# (「 メモ

● *FN* + *F3* キーを押して、スリープにすることもできます。

# 2 休止状態

パソコンの使用を中断したときの状態をハードディスクに保存します。次に電源を入れると、 状態を再現できます。なお数日以上使用しないときや、付属の説明書で電源を切る手順が記載 されている場合(増設メモリやバッテリパックの取り付け/取りはずしなど)は、休止状態で はなく、必ず電源を切ってください。

# 1 **休止状態の実行方法**

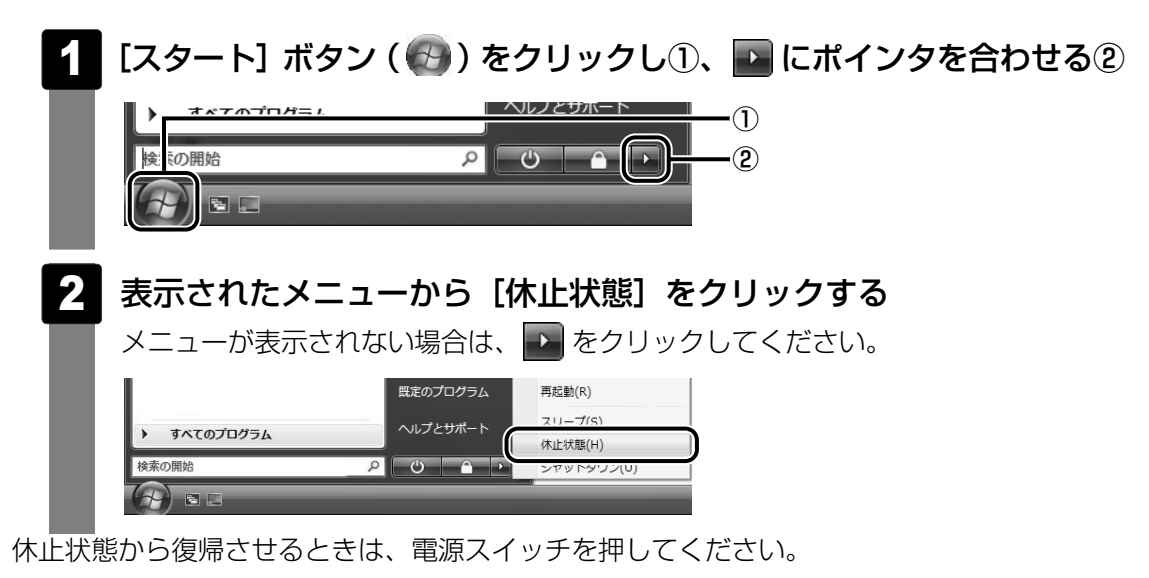

√ メモ

●  $FN$  +  $F4$  キーを押して、休止状態にすることもできます。

# 3 **簡単に電源を切る/パソコンの使用を中断する**

[スタート]メニューから操作せずに、パソコン本体の電源スイッチを押したときやディスプレ イを閉じるときに、電源を切る(電源オフ)、またはスリープ/休止状態にすることができます。

**パソコン本体の電源スイッチを押したときの動作の設定** 1

- [スタート]ボタン( → [コントロールパネル]をクリックする 1
- [ ■モバイルコンピュータ]をクリックする 2
- [ 電源ボタンの動作の変更]をクリックする 3
- [電源ボタンを押したときの動作]で [スリープ状態] [休止状態] 「シャットダウン】のいずれかを選択する [何もしない]に設定すると、特に変化はありません。 4
- [変更の保存]ボタンをクリックする パソコン本体の電源スイッチを押すと、選択した状態で電源を切る、または作業を中 断します。 5
- **ディスプレイを閉じるときの動作の設定** 2
	- $[X$ タート]ボタン( $\rightarrow$ ) → [コントロールパネル]をクリックする 1
	- [ モバイルコンピュータ]をクリックする 2
	- [ コンピュータを閉じるときの動作の変更]をクリックする 3
	- [カバーを閉じたときの動作]で [スリープ状態][休止状態][シャッ トダウン]のいずれかを選択する 4

[何もしない][シャットダウン]に設定すると、パネルスイッチ機能は働きません。

「変更の保存]ボタンをクリックする ディスプレイを閉じると、設定した状態へ移行します。 [スリープ状態][休止状態]に設定した場合は、次にディスプレイを開くと、自動的 にディスプレイを閉じる前の状態が再現されます。 5

## ○ ×モ

● ディスプレイを閉じることによって「スリープ状態]「休止状態]のうち、あらかじめ設定した状態へ 移行する機能を、パネルスイッチ機能といいます。

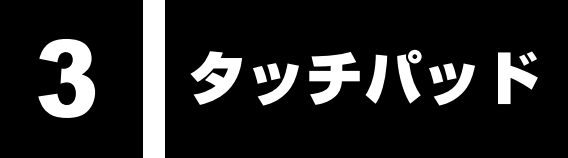

# 1 **タッチパッドで操作する**

電源を入れてWindowsを起動すると、パソコンのディスプレイに が表示されます。この矢 印を「ポインタ」といい、操作の開始位置を示しています。この「ポインタ」を動かしながら パソコンを操作していきます。

パソコン本体には、「ポインタ」を動かすタッチパッドと、操作の指示を与える左ボタン/右ボ タンがあります。

タッチパッドと左ボタン/右ボタンを使ってポインタを動かし、パソコンを操作してみましょう。 ここでは、タッチパッドと左ボタン/右ボタンの基本的な機能を説明します。

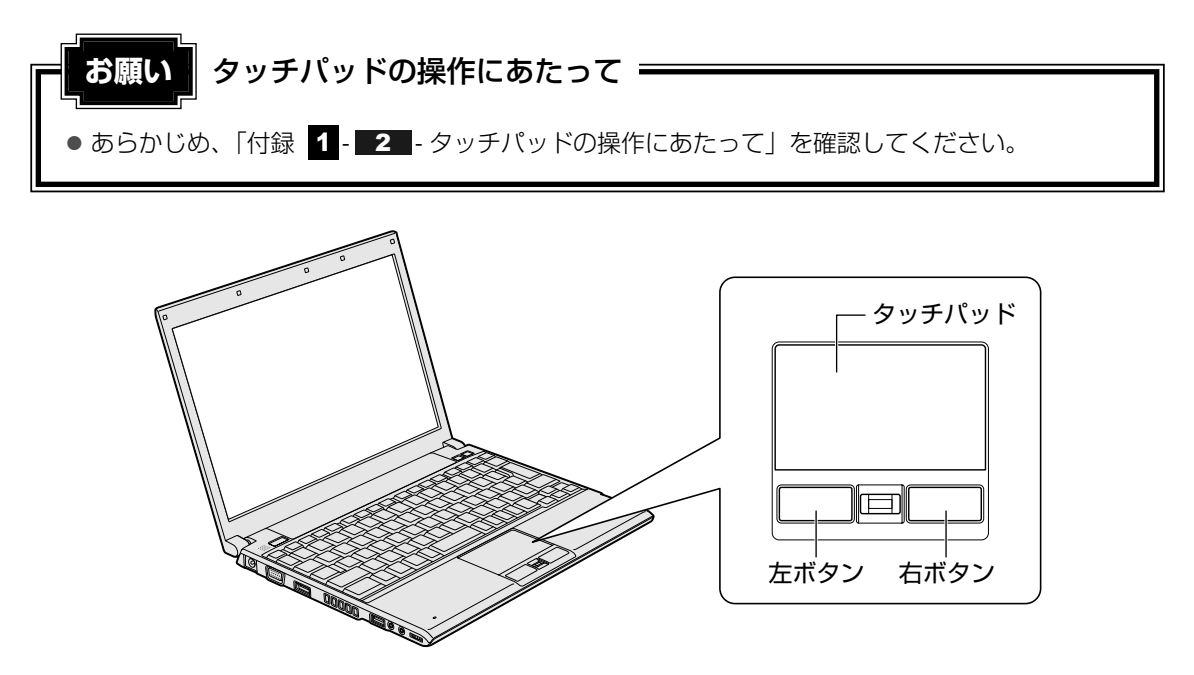

# **タッピングの方法** 1

タッチパッドを指で軽くたたくことを「タッピング」といいます。 タッピング機能を使うと、左ボタンを使わなくても、次のような基本的な操作ができます。

# ❏ **クリック/ダブルクリック**

タッチパッドを1回軽くたたくとクリック、 2回たたくとダブルクリックができます。

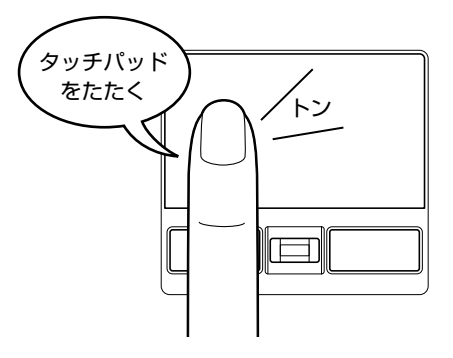

# ❏ **ドラッグアンドドロップ**

タッチパッドを続けて2回たたき、2回目は タッチパッドから指をはなさずに目的の位置 まで移動し、指をはなします。

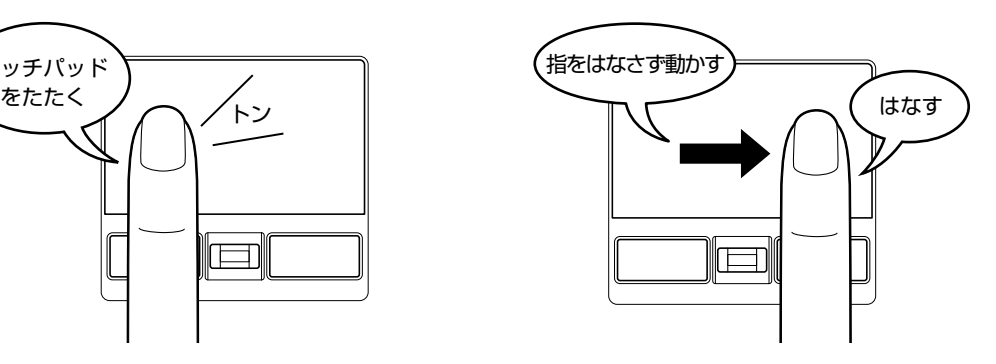

# 2 **タッチパッドの使用環境を設定する**

タッチパッドやポインタの設定は、[マウスのプロパティ]で行います。

#### **[マウスのプロパティ]の起動方法** 1

[スタート]ボタン( → [コントロールパネル]をクリックする 1

#### ■ [ ● マウス] をクリックする  $\boldsymbol{\mathcal{D}}$

[マウスのプロパティ]画面が表示されます。

#### 各タブで機能を設定し、[OK]ボタンをクリックする 3

各機能の設定については、以降の説明を参照してください。 [キャンセル]ボタンをクリックした場合は、設定が変更されません。

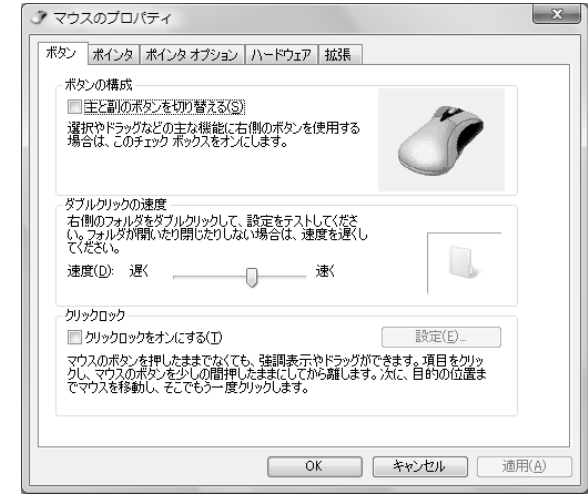

# **タッチパッドの設定方法** 2

[マウスのプロパティ]では、タッチパッドやポインタなどの各種設定ができます。 タッチパッドの設定をするには、次のように操作してください。

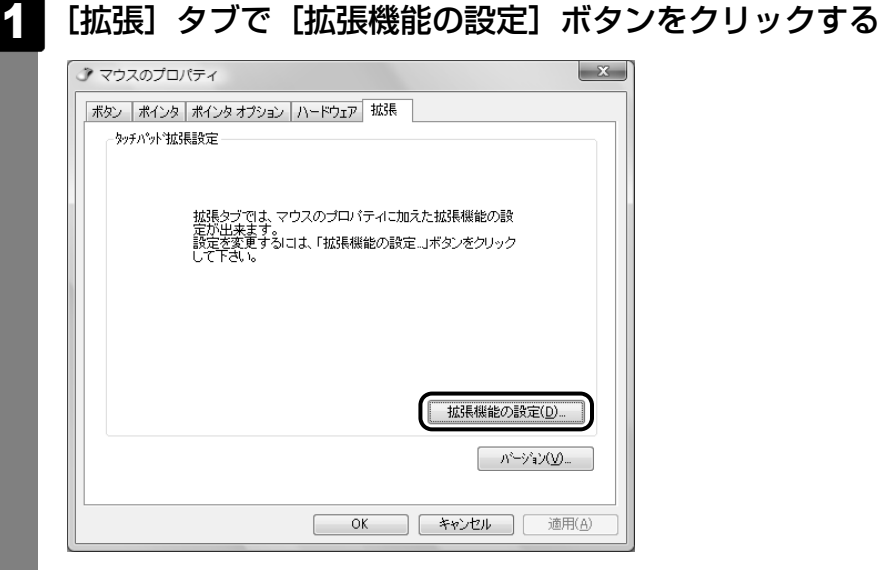

[拡張機能の設定]画面が表示されます。

う
#### 2 [タッチパッド] タブまたは [その他] タブで各項目を設定する 各項目にポインタを合わせると、画面下部の[説明]欄に詳細が表示されます。  $\overline{53}$ ♪ 拡張機能の設定 タッチパッド その他 ボケンの設定 右上コーナー(R) 左上コーナー(L)  $(t_{\text{dl}})$  $\overline{\phantom{0}}$  $(t_{\rm dl.})$  $\#$ Fh- $+$ -00  $E F + (-1)$  $(t_{d}$  $(t_{d}$  $2.<sup>七木</sup>文$ 1.左ボツ ショートカットメニュー 3. 左右ホウン:<br>オートスクロール 「イーシ゚ーランチャーの設定(ソ... ) 「イージーキャプチャーの設定(C)... ボインタ速度とタッゼングの設定<br>|タッチバッド操作についてより詳細な設定|<br>|が行えます。 タッチパット「面の設定 ■ フ'ラウサ'補助機能を使う(B) 図スケロール機能を使う(S) 図 慣性動作機能を使う(M) **核定(E)... 核定(N).** キー入力時の動作 有効になるまでの時間(H) 図タオンゲを無効にする ■ ポインタを移動させない<br>■ スカール機能を無効にする -0-**長い** ¥ēL i 1888 脱明<br>名ボタンに指定されている機能を表示します。使用する機能は右側のドロップダウン矢<br>印をクリック、指定します。[左右ボタン]は、左ボタンと右ボタンを同時に押したときに機<br>能します。 **ラウォルト(D)**  $\boxed{\begin{array}{c} \text{OK} \\ \end{array}}$   $\boxed{\begin{array}{c} \text{TV} \end{array}}$ 道用(A)

### **√ 12 役立つ操作集**

#### タッチパッドを無効/有効にするには

キー操作でタッチパッドによる操作を無効にしたり、有効にしたりすることができます。

<u>FN |+ | F9 |</u>キーを押すごとに、タッチパッドの無効/有効が切り替わります。

<u>FN |+| F9</u> |キーでタッチバッドの有効/無効を切り替える場合は、タッチバッドから手を離してから 行ってください。

<u>FN |+| F9</u> |キーでタッチバッドの操作を有効にした瞬間、カーソルの動きが数秒不安定になることが あります。そのような場合は、1度タッチパッドから手を離してください。しばらくすると、正常に操 作できるようになります。

USB対応マウス接続時に、自動的にタッチパッドを無効にする USB対応のマウスを接続したときに、タッチパッドによる操作が自動的に無効になるように設定する ことができます。

① [スタート] ボタン ( → ) → [コントロールパネル] をクリックする

- ② [マウス] をクリックする
- ③[拡張]タブで[拡張機能の設定]ボタンをクリックする
- (4) [その他] タブの「タッチパッドを無効にする] をチェックする
- ⑤[OK]ボタンをクリックする

<u>FN |+ | F9 |</u>キーを押して設定する | タッチパッドオン/オフ機能」とは連動していません。 市販のUSB対応マウスをお使いの場合、マウスの種類によっては、本機能が動作しない場合があります。

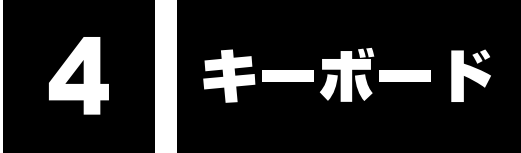

ここでは基本的な使いかたと、それぞれのキーの意味や呼びかたについて簡単に説明します。

# 1 **キーボード図**

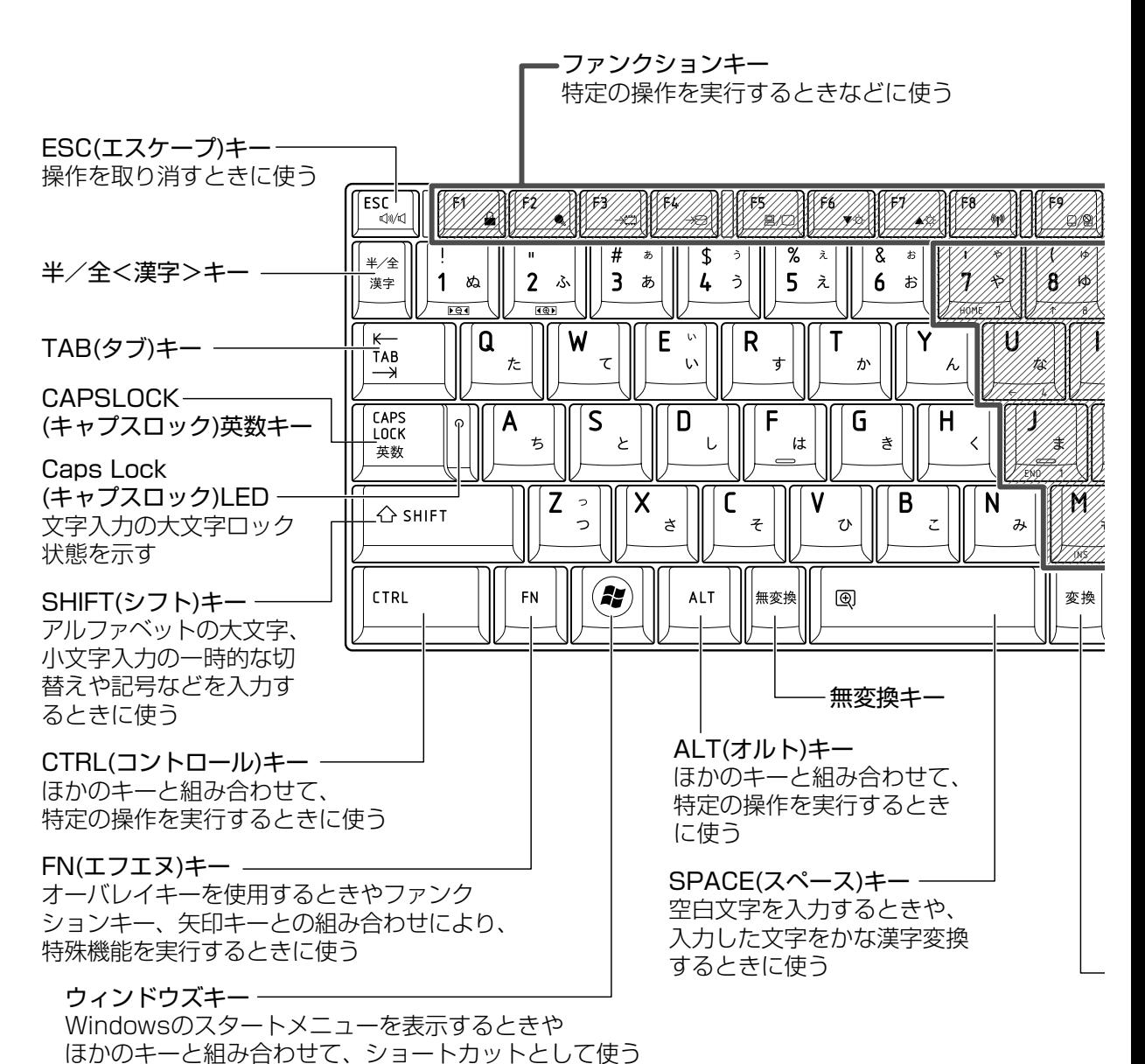

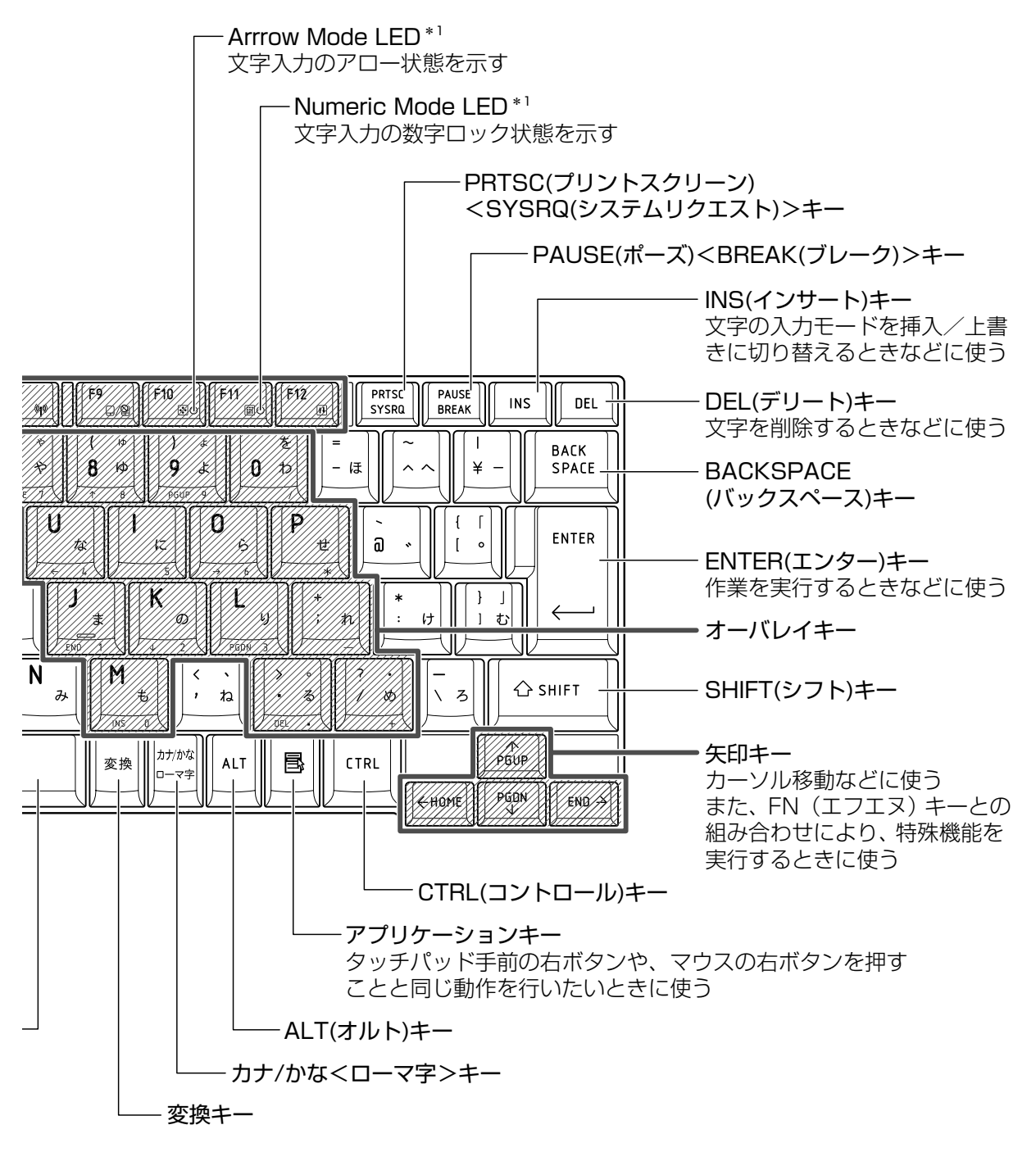

\*1「本節 2 - FN キーを使った特殊機能キー を確認してください。

# 2 **キーボードの文字キーの使いかた**

文字キーは、文字や記号を入力するときに使い ます。文字キーに印刷されている2~6種類の 文字や記号は、キーボードの文字入力の状態に よって変わります。

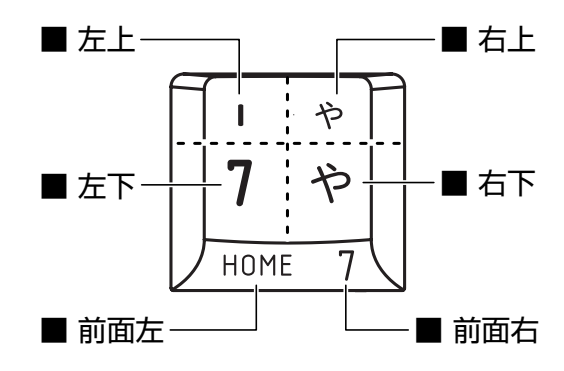

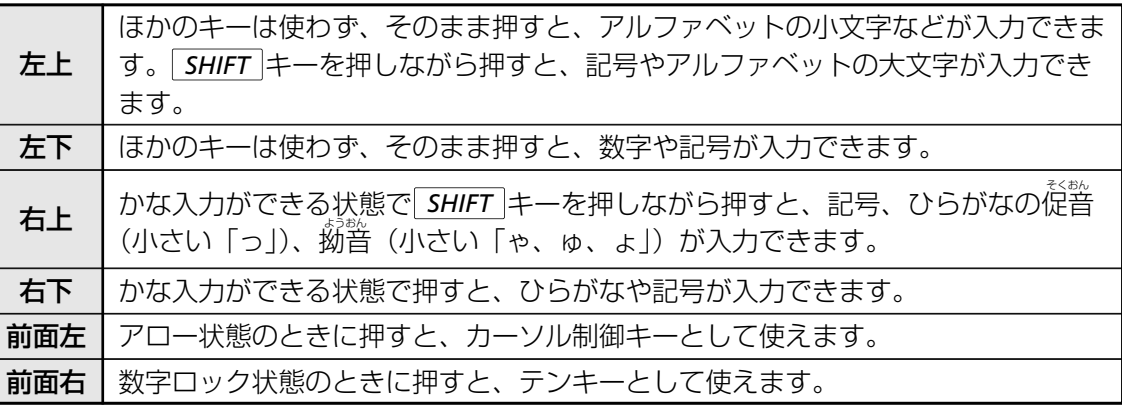

### **■「TOSHIBA Flash Cards」について**

「TOSHIBA Flash Cards」は、タッチパッドやマウスの操作で簡単にホットキー機能の実行 や東芝製のユーティリティを起動することができるユーティリティです。 デスクトップ上にカードのように表示されるアイコンを選択し、それぞれのカードに割り当て られている機能を設定・実行することができます。

### ■操作方法

### キーを押す 1 *FN*

次のように「TOSHIBA Flash Cards」が表示されます。

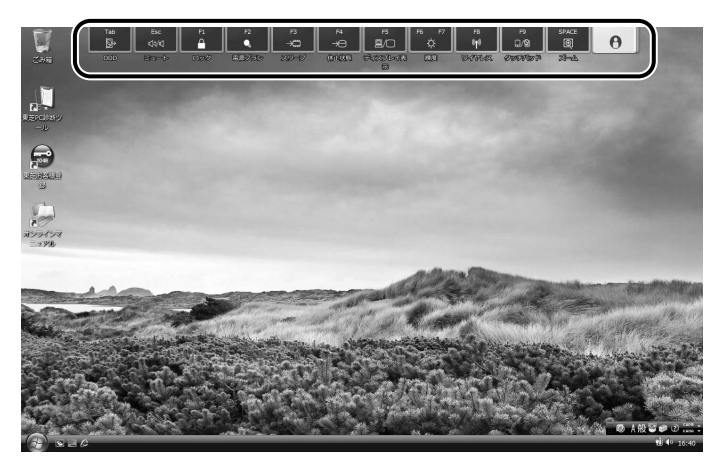

(表示例)

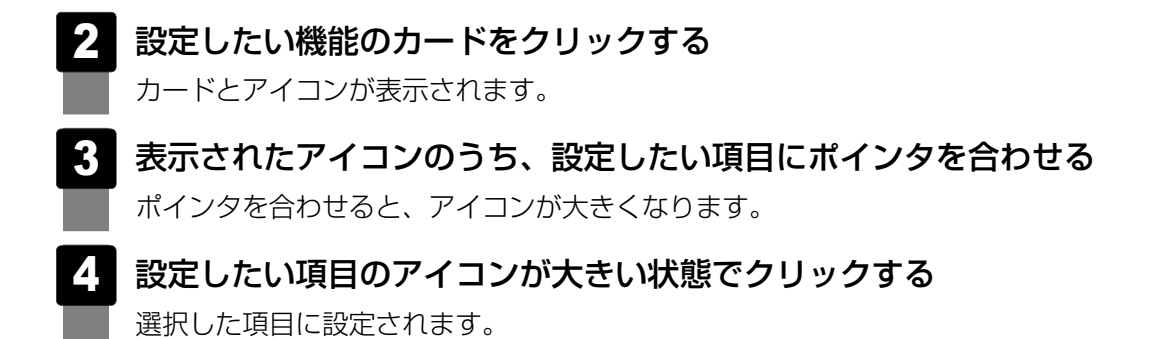

各カードに割り当てられている機能は、「TOSHIBA Flash Cards」のヘルプを参照してくだ さい。

### ■マウス操作でカードを表示させる

ポインタをデスクトップ上部に合わせることによって、「TOSHIBA Flash Cards」が表示さ れるように設定することもできます。次の手順を行ってください。

- $[\overline{X}$ タート]ボタン( $\rightarrow$ ) → [すべてのプログラム] → [TOSHIBA] → [ユーティリティ] → [Flash Cardsの設定] をクリックする 1
- [マウスでもカードの表示を開始する]をチェックし①、[OK]ボタン をクリックする② 2

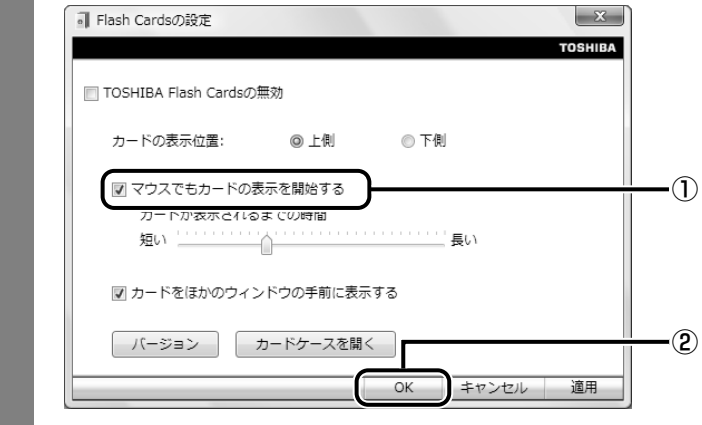

- ■「TOSHIBA Flash Cards」のヘルプの起動方法
	- $[7,9 1]$ ボタン( $[4]$ ) →  $[5 \times 70$ プログラム] →  $[TOSHIBA]$ →[ユーティリティ]→[Flash Cards ヘルプ]をクリックする 1

### **■ キーを使った便利な機能**

各キーにはさまざまな機能が用意されています。いくつかのキーを組み合わせて押すと、いろ いろな操作が実行できます。

### ❏ *FN* **キーを使った特殊機能キー**

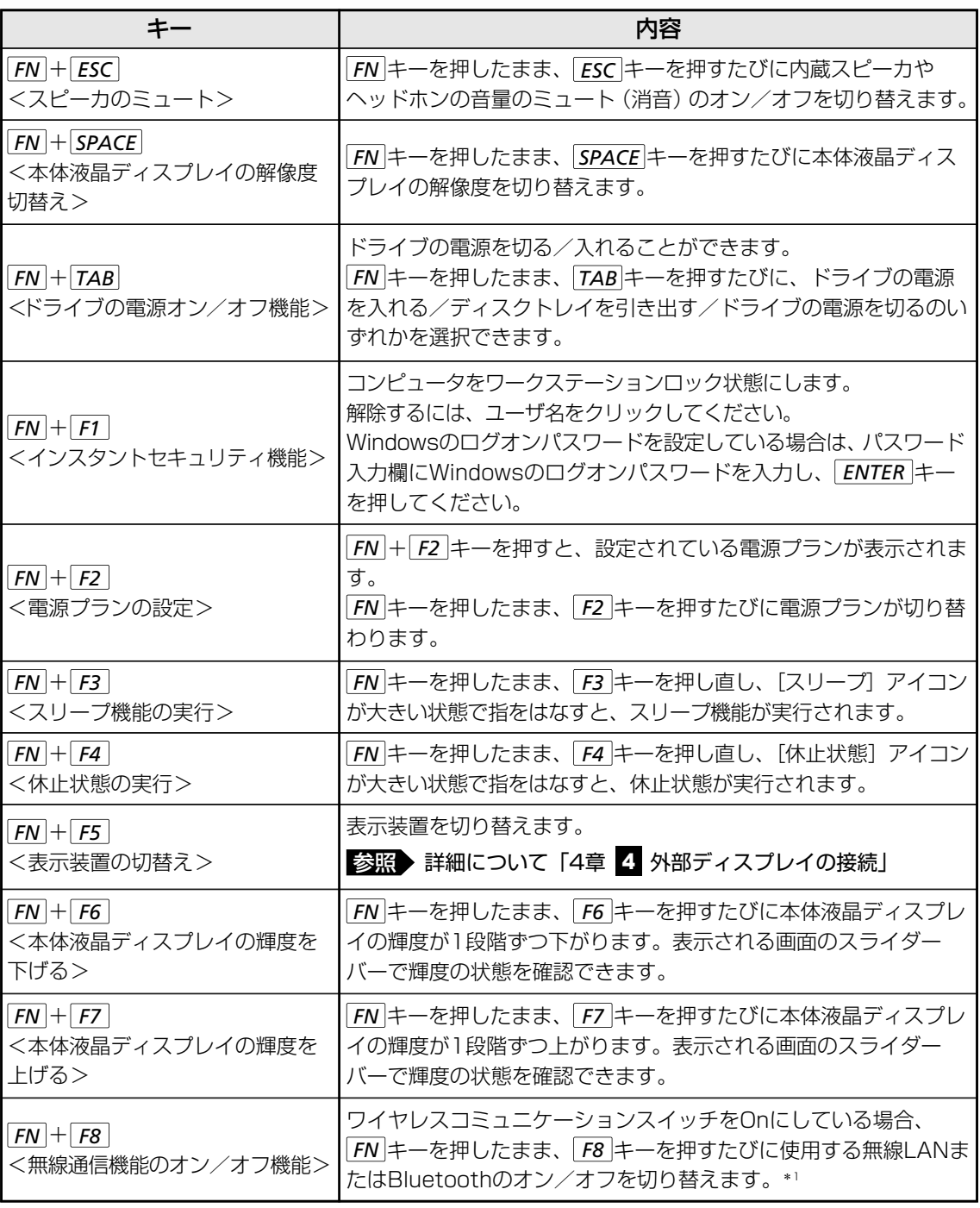

\*1 無線LANは無線LANモデルのみ、BluetoothはBluetoothモデルのみ

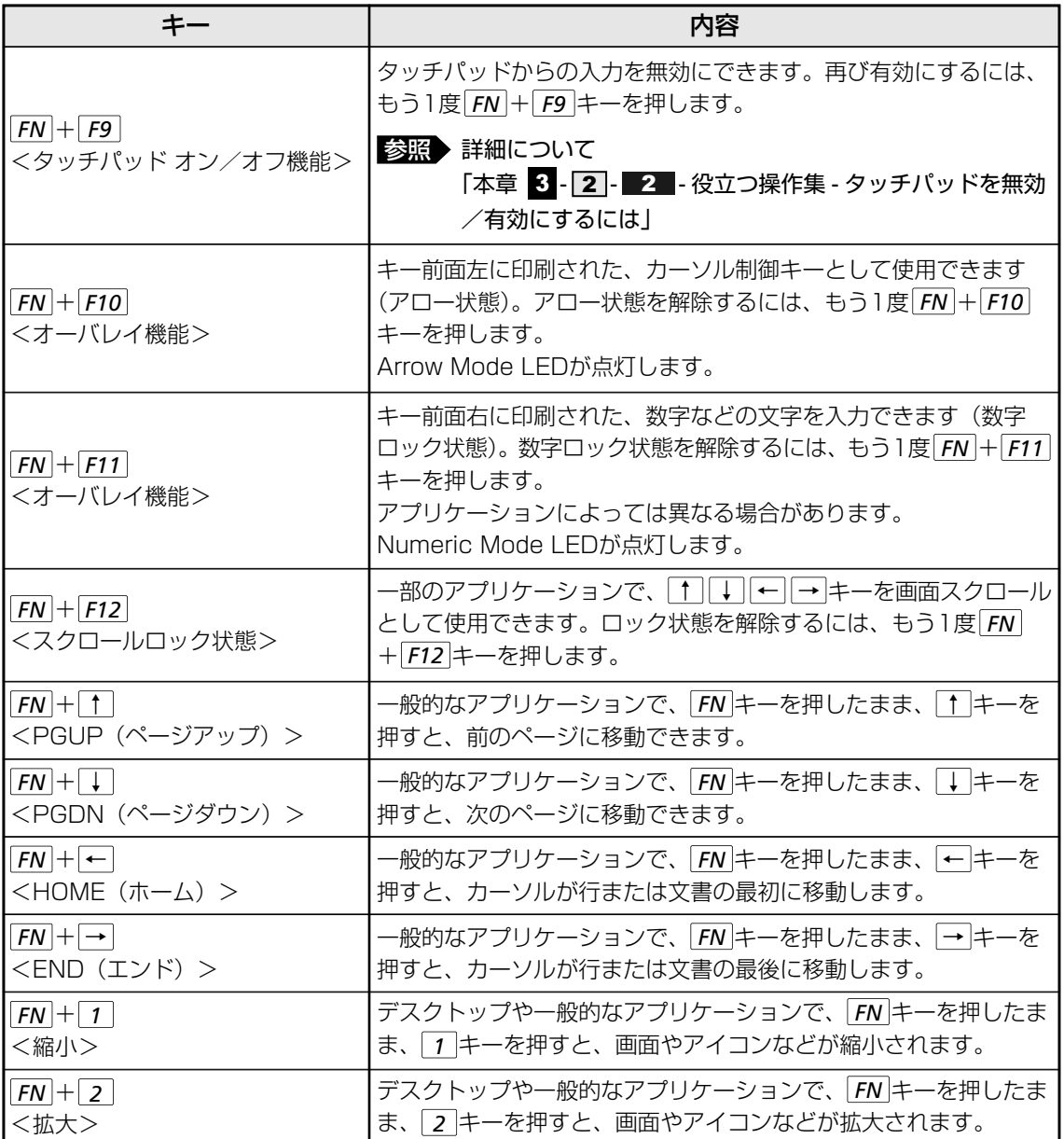

### **√●お 役立つ操作集**

### 「TOSHIBA Smooth View」

「TOSHIBA Smooth View」は、キーボードを使って、最前面に表示されているアプリケーションの 画面やデスクトップ上のアイコンを拡大/縮小表示できるアプリケーションです。

### ● 起動方法

 $①$  [スタート] ボタン( $②$ ) → [すべてのプログラム] → [TOSHIBA] → [ユーティリティ] → [SmoothView] をクリックする

### ● ヘルプの起動方法

 $\textcircled{1}$  [スタート] ボタン( $\textcircled{1}$ ) → [すべてのプログラム] → [TOSHIBA] → [ユーティリティ] → [Smooth View ヘルプ]をクリックする

### ● 使用方法

① キーを押したまま、 キーまたは キーを押す *FN 1 2* **画面やアイコンなどを縮小するときは 7 キー、拡大するときは 2 キーを押します。** 

### ❏ **特殊機能キー**

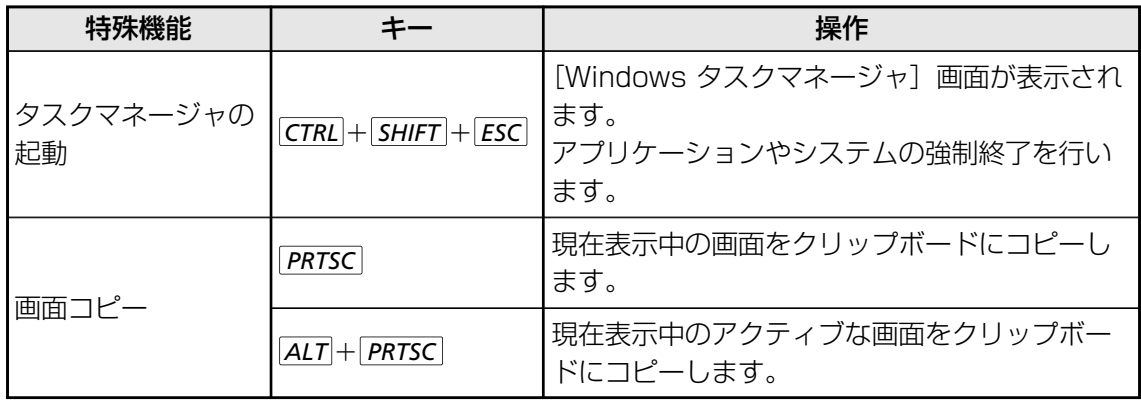

本製品には、ハードディスクドライブが1台内蔵されています。 内蔵されているハードディスクドライブは、取りはずしできません。 PCカードタイプ(TYPE Ⅱ)、eSATA接続型やUSB接続型のハードディスクなどを使用して 記憶容量を増やすことができます。

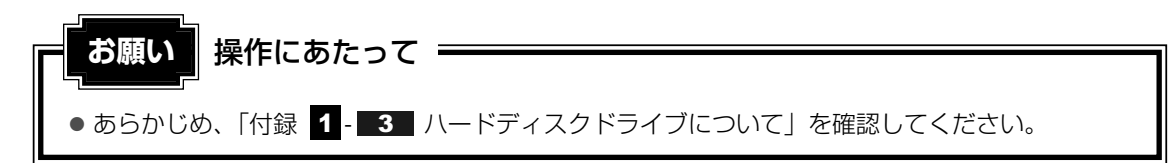

### **■ ハードディスクドライブに関する表示**

内蔵のハードディスクやeSATA接続型のハードディスクなどとデータをやり取りしていると きは、Disk OLEDが点灯します。

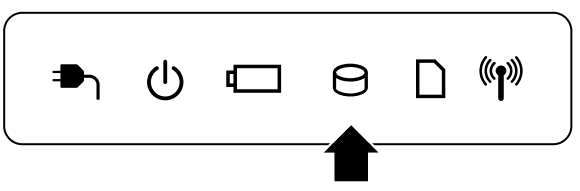

PCカードタイプやUSB接続などの増設ハードディスクとのデータのやり取りでは、Disk LEDは点灯しません。

ハードディスクに記録された内容は、故障や障害の原因にかかわらず保証できません。 万一故障した場合に備え、バックアップをとることを推奨します。

### **■ SSDについて**

### \*SSD内蔵モデルのみ

SSD内蔵モデルは、補助記憶装置として、フラッシュメモリを記憶媒体とするドライブを内蔵 しています。

SSD(ソリッドステートドライブ)とは、ハードディスクの記憶媒体である磁気ディスクの代 わりに、NANDフラッシュメモリを使用した大容量記憶媒体です。

本書および付属の取扱説明書では、内蔵の補助記憶装置について「ハードディスクドライブ」 と呼んでおりますが、補助記憶装置としての機能は、ハードディスクドライブと同等ですので、 以下の機能についてもご利用いただけます。

### ● BIOSセットアップ

BIOSセットアップ画面には「HDD」と表示されますが、SSDでも同様の動作をします。

### ● HDDパスワード

ハードディスク同様、登録可能です。

● ハードディスクからのリカバリ

ハードディスク同様、SSDからリカバリできます。

# 東芝HDDプロテクションについて

### \*ハードディスクドライブ内蔵モデルのみ

「東芝HDDプロテクション」とは、パソコン本体に内蔵された加速度センサーにより振動・衝 撃およびその前兆を検出し、HDD(ハードディスクドライブ)を損傷する危険性を軽減する機 能です。

パソコンの使用状況に合わせ、検出レベルを設定できます。 パソコン本体の揺れを検知すると、次のメッセージが表示されます。

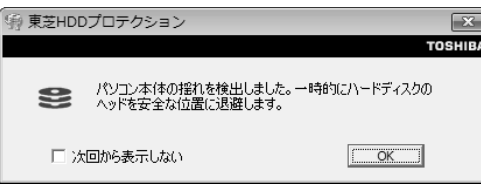

メッセージを確認し、[OK]ボタンをクリックして、画面を閉じてください。 HDDのヘッドを退避しているとき、通知領域の [東芝HDDプロテクション] アイコン ( 3) が( ● )に変わります。

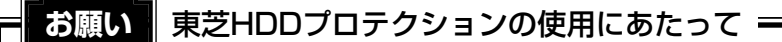

- パソコンを激しく揺らしたり、強い衝撃を与えると、故障の原因となる場合があります。
- その他の注意事項については、あらかじめ「付録 | 1 ■ 3 東芝HDDプロテクションの使用に あたって」を確認してください。

### ( 文モ

●購入時の状態では、東芝HDDプロテクションがONに設定されています。

● パソコン起動時、スリープ、休止状態、および休止状態へ移行中と休止状態からの復帰中、電源を 切ったときには、東芝HDDプロテクションは動作しません。パソコンに衝撃が加わらないようにご注 意ください。

### **■ 設定方法**

東芝HDDプロテクションでは、パソコンの使用状況に合わせて検出レベルを設定することがで きます。

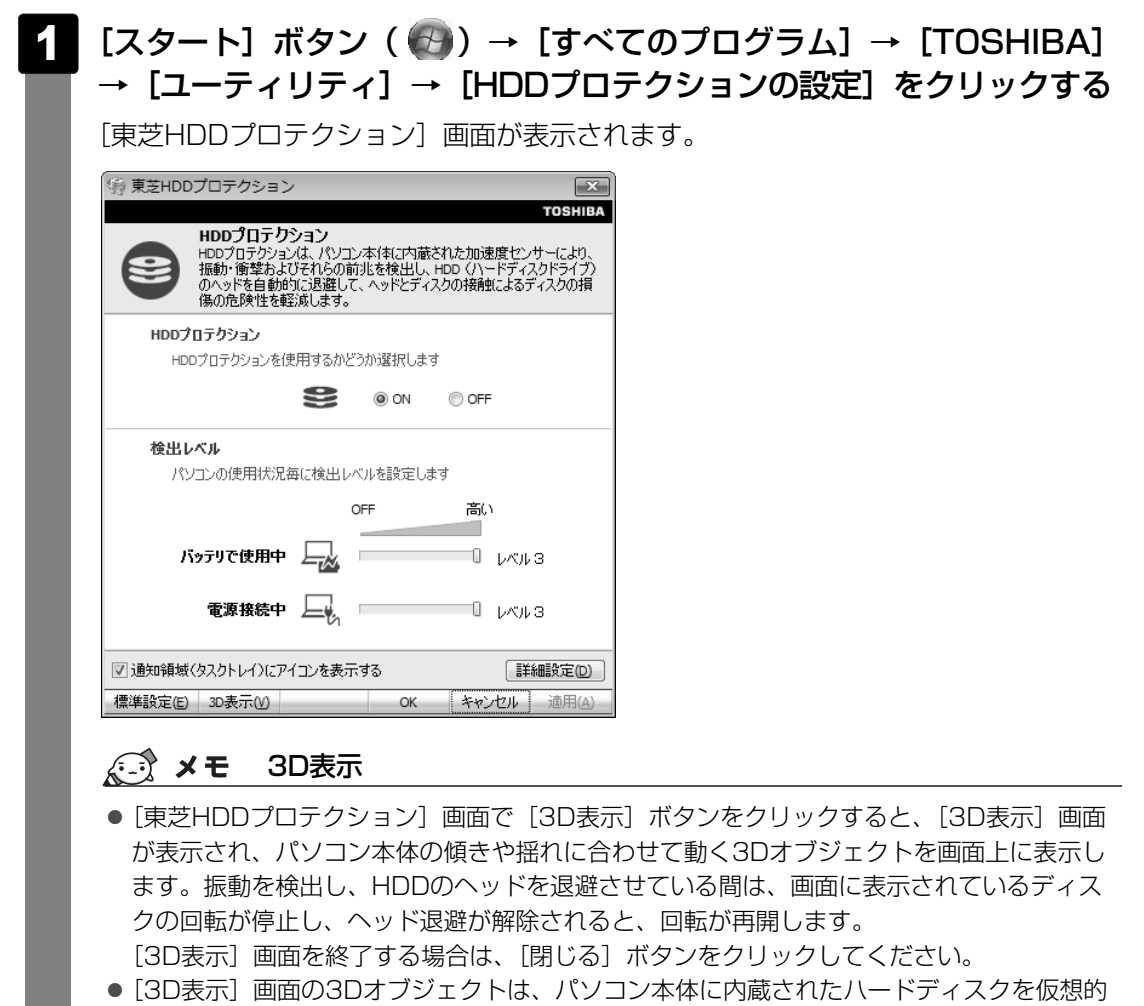

- に表現したものであり、ハードディスクのディスクの枚数や、ディスクの回転、ヘッドの動 作、各部品のサイズや形状、向きなどは実際のものとは異なります。
- [3D表示]画面を表示した状態でほかの作業を行ったときに、CPUやメモリの使用率が高 くなる場合があるため、パソコンの動作が遅くなることがあります。

#### 各項目を設定する 2

設定項目は、次のとおりです。

東芝HDDプロテクションを「ON」に設定すると、電源(ACアダプタ)接続時と バッテリ使用時でそれぞれ検出レベルを設定することができます。

例えば、机上でパソコンを使う場合(電源接続中)にはレベルを上げておき、手で 持って使うとき(バッテリで使用中)にはレベルを下げる、といった使いかたができ ます。

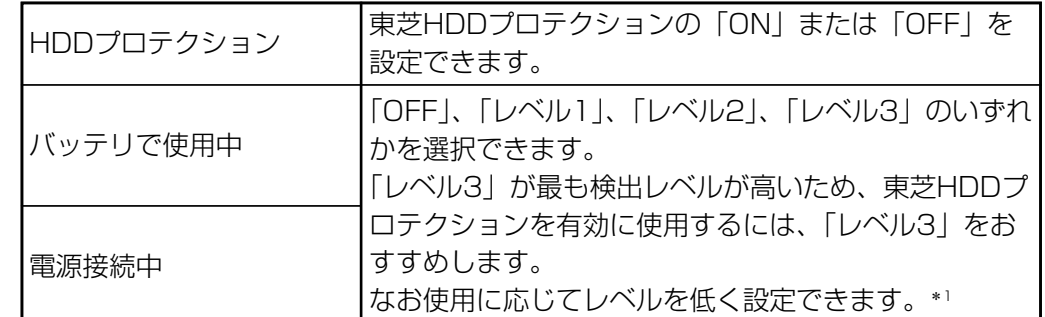

\*1 パソコンを手に持って操作したり、不安定な場所で操作した場合、頻繁にHDDプロテクション が動作し、パソコンの応答が遅れることがあります。パソコンの応答速度を優先する場合は、 設定を下げてご使用することもできます。

購入時の設定に戻したい場合は、[標準設定]ボタンをクリックしてください。 さらに詳細な設定が必要な場合は手順 ■ へ、このまま設定を終了する場合は、手順 5 へ進んでください。

#### [詳細設定] ボタンをクリックする 3

[詳細設定]画面が表示されます。

#### 必要な項目をチェックし、[OK]ボタンをクリックする 4

設定項目は、次のとおりです。

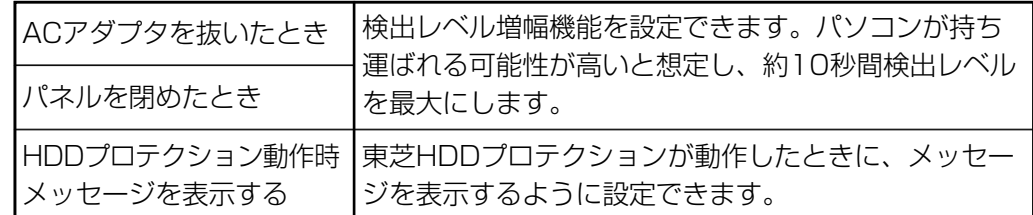

### [東芝HDDプロテクション]画面で [OK] ボタンをクリックする

### E x €

● 東芝HDDプロテクションの各設定は、通知領域の「東芝HDDプロテクション]アイコン( 3) をク リックし、表示されたメニューから項目を選択して行うこともできます。

う

# 6 CDやDVDを使う **- ドライブ -**

### \*ドライブ内蔵モデルのみ

本製品には、モデルによってDVDスーパーマルチドライブが1台内蔵されています。 DVD-RAM、DVD-RW、DVD-R、DVD+RW、DVD+R、CD-RW、CD-Rの読み出し/書き 込み機能と、DVD-ROM、CD-ROMの読み出し機能を搭載したドライブです。

『安心してお使いいただくために』に、CD/DVDを使用するときに守ってほしいことが記述さ れています。

CD/DVDを使用する場合は、あらかじめその記述をよく読んで、必ず指示を守ってください。

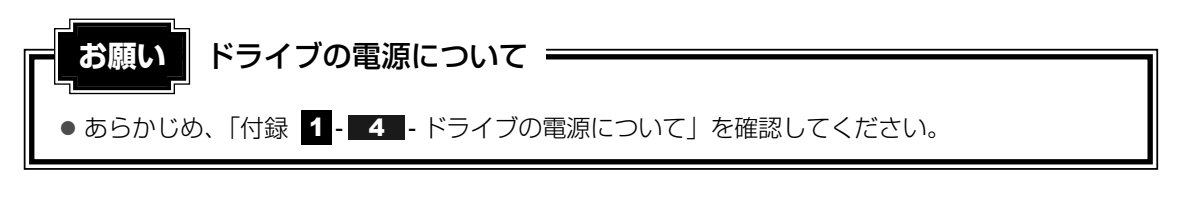

# 1 **使える記録メディアを確認しよう**

使用できるCD/DVDの詳細と、 書き込み速度については、 | 付録 2 記録メディアについて」 と『dynabook \*\*\*\*(お使いの機種名)シリーズをお使いのかたへ』を確認してください。

使用するメディアによっては、読み出しができない場合があります。

○:使用できる ×:使用できない

|                 | 読み出し*1 | 書き込み回数       |
|-----------------|--------|--------------|
| <b>CD-ROM</b>   |        | $\times$     |
| ICD-R           |        | ⊡            |
| ICD-RW          |        | 繰り返し書き換え可能*2 |
| <b>IDVD-ROM</b> |        | $\times$     |
| <b>IDVD-R</b>   | *3     | ▣            |
| <b>IDVD-RW</b>  |        | 繰り返し書き換え可能*2 |
| $IDVD+R$        | ∗3     | 1回           |
| $IDVD+RW$       |        | 繰り返し書き換え可能*2 |
| <b>DVD-RAM</b>  |        | 繰り返し書き換え可能*2 |

\*1 対応フォーマットによっては再生ソフトが必要な場合があります。

\*2 実際に書き換えできる回数は、メディアの状態や書き込み方法により異なります。

\*3 メディアの状態や書き込み方法により、読み出しできない場合があります。

#### 書き込みできるアプリケーション

● 書き込みに使用できる、本製品に添付のアプリケーションは次のとおりです。

- TOSHIBA Disc Creator 参照 ♪ 「6章 <mark>1</mark> CD/DVDにデータのバックアップをとる」
- メディアにデータを書き込むとき、メディアの状態やデータの内容、またはパソコンの使用環境に よって、実行速度は異なります。

### **■ DVDの再生について**

本製品では、モデルによってドライブにDVDをセットして、迫力ある映像を楽しむことができ ます。

DVD再生ソフトウェアとして、「TOSHIBA DVD PLAYER」が用意されています。

参照 「TOSHIBA DVD PLAYER」について「6章 DVDの映画や映像を見る」 2

# 2 **CD/DVDを使うとき(セット)**

CD/DVDは、パソコン本体に装備されているドライブにセットして使用します。

**お願い** CD/DVDの操作にあたって

● あらかじめ、「付録 | 1 - | 4 || CDやDVDについて」、「付録 | 2 - | 1 || 使えるCDを確認しよう」、 「付録 2-2 使えるDVDを確認しよう| を確認してください。

#### (…) メモ セットする前に確認しよう

- 傷ついたり汚れのひどいCD/DVDの場合は、挿入してから再生が開始されるまで、時間がかかる場合 があります。汚れや傷がひどいと、正常に再生できない場合もあります。汚れをふきとってから再生 してください。
- CD/DVDの特性やCD/DVDへの書き込み時の特性によって、読み出せない場合もあります。
- CD/DVDの種類によっては、取り出すときWindows Vistaが自動的にセッションを閉じてしまう場 合があります。このとき、確認のメッセージなどは表示されません。 よく確認してからCD/DVDをセットしてください。 このWindows Vistaの機能を無効にするには、次のように操作してください。
	- ① [スタート] ボタン( → ) → [コンピュータ] をクリックする
	- ② ドライブのアイコンを右クリックし、表示されたメニューから [プロパティ] をクリックする ドライブのプロパティ画面が表示されます。
	- ③[書き込み]タブで[共通の設定]ボタンをクリックする
	- ④[共通の設定]画面で[ディスクの取り出し時のUDFセッションを自動的に閉じる]のチェックを はずし、[OK] ボタンをクリックする
- PCカードスロットを使用する場合、カードによってはディスクトレイが開かなくなる可能性がありま す。その場合、カードをいったん取りはずしてください。

### **■ ドライブに関する表示**

パソコンの電源が入っていて、ドライブが動作しているときは、ディスクトレイLEDが点灯し ます。

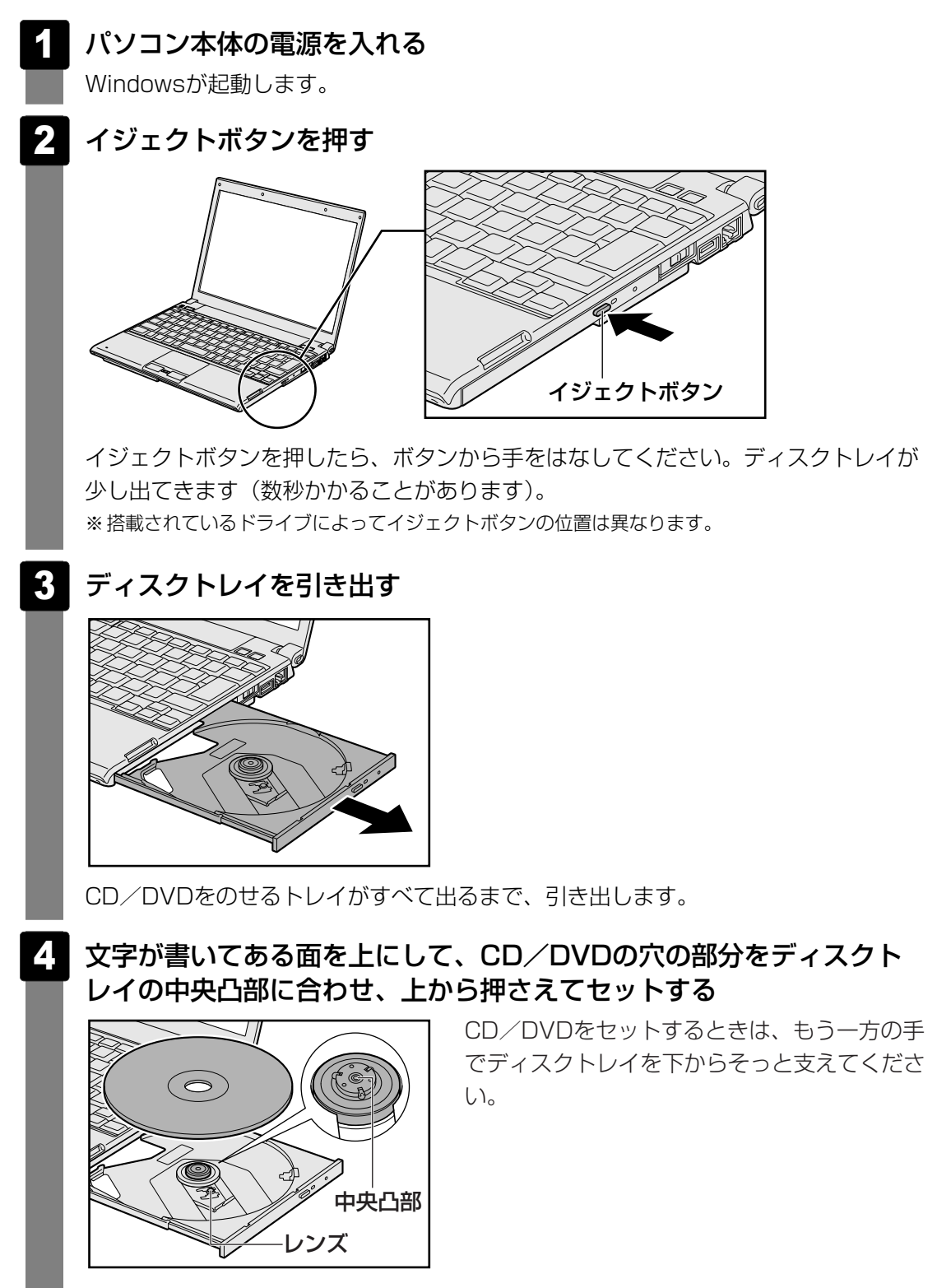

パ ソ コ ン  $\overline{\mathcal{O}}$ 基 本 操 作 を 覚 え よ う

2 章

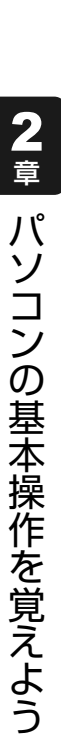

5 「カチッ」と音がするまで、ディスクトレイを押し戻す

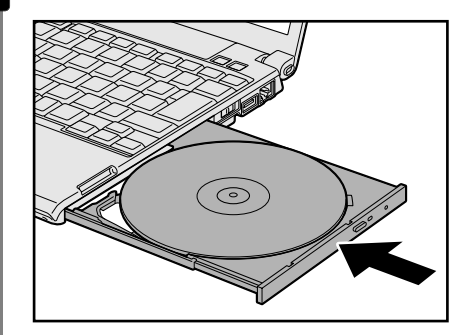

# 3 **CD/DVDを使い終わったとき(取り出し)**

パソコン本体の電源が入っているか確認する 1

電源が入っていない場合は電源を入れてください。 パソコン本体の電源は入っているが、ドライブには電源が入っていない場合は、 「TOSHIBA Flash Cards」で電源を入れてください。

TOSHIBA Flash Cards 参照 「本章 4 - 2 - 「TOSHIBA Flash Cards」について」

イジェクトボタンを押す 2

ディスクトレイが少し出てきます。

ディスクトレイを引き出す 3

CD/DVDをのせるトレイがすべて出るまで、引き出します。

中央凸部を押さえながら、左手前の穴に指を入れて、CD/DVDを上 に持ち上げる 4

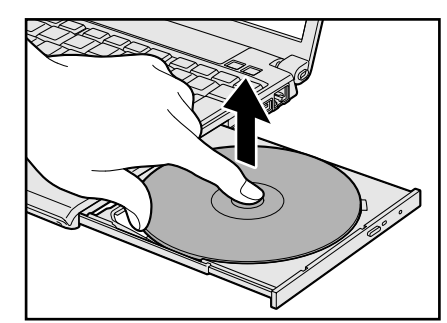

CD/DVDを取り出すときは、もう一方の手でディスクトレイを軽く押さえてくださ  $U$ <sup>。</sup>

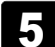

5 「カチッ」と音がするまで、ディスクトレイを押し戻す

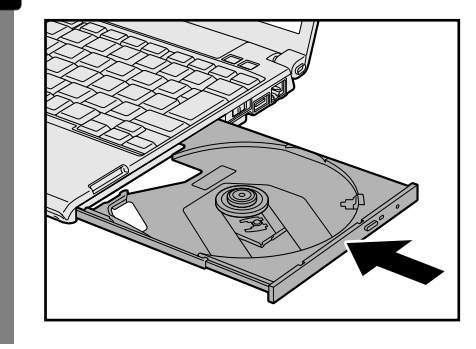

### **■ CD/DVDが出てこない場合**

電源を切っているとき、または休止状態のときは、イジェクトボタンを押してもCD/DVDは 出てきません。電源を入れてからイジェクトボタンを押し、CD/DVDを取り出してください。 次の場合は、電源が入っていても、イジェクトボタンを押したあとすぐにCD/DVDは出てき ません。

- 電源を入れた直後
- ディスクトレイを閉じた直後
- 再起動した直後
- ドライブ関係のLEDが点灯しているとき
- ドライブの電源を切っているとき
- スリープ状態のとき

上記以外でCD/DVDが出てこない場合は、次のように 操作してください。

● Windows動作中の場合

CD/DVDを使用しているアプリケーションをすべて 終了してから、イジェクトボタンを押してください。

● パソコン本体の電源が入らない場合

電源が入らない場合は、イジェクトホールを、先の細 い丈夫なもの(クリップを伸ばしたものなど)で押し てください。

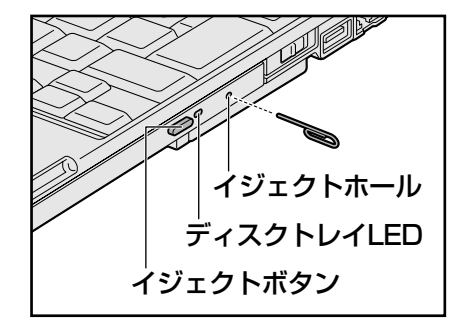

# 4 **DVD-RAMをフォーマットする**

新品のDVD-RAMは、使用する目的に合わせて「フォーマット」という作業が必要です。 フォーマットとは、DVD-RAMにデータの管理情報(ファイルシステム)を記録し、DVD-RAM を使えるようにすることです。

フォーマットされていないDVD-RAMは、フォーマットしてから使用してください。

う

### **お願い** DVD-RAMのフォーマットについて

●あらかじめ、「付録 1 - 4 CDやDVDについて」を確認してください。

### **■ ファイルシステム**

DVD-RAMをフォーマットするときにファイルシステムを選択します。 ファイルシステムは、書き込むデータの種類や書き込み後のメディアを使用する機器に応じて 選択します。また、映像データを書き込むときは、書き込み用のアプリケーションによって指 定されている場合があります。 選択できるファイルシステムは「UDF2.5」「UDF2.01」「UDF2.0」「UDF1.5」 「UDF1.02」「FAT32」です。

DVD-RAMのセクタの一部に不具合が生じた場合などに、通常のフォーマットとは違う「物理 フォーマット」を行う場合があります。通常、購入したばかりなどのDVD-RAMに対しては、 物理フォーマットを行う必要はありません。 物理フォーマットに対して、通常のフォーマットを「論理フォーマット」と呼びます。 なお、物理フォーマットを行ったあとには、論理フォーマットが必要となります。

#### **論理フォーマット** 1

通常のフォーマット(論理フォーマット)は、Windows上で実行できます。 フォーマット方法については、「スタート]ボタン( 6→)) → [ヘルプとサポート] をクリック して、『Windowsヘルプとサポート』を参照してください。

### **物理フォーマット** 2

物理フォーマットを行うには、非常に時間がかかります。 なお、企業向けモデルの場合は「TOSHIBA Disc Creator」がインストールされていないと 本機能を使用することができません。あらかじめインストールしておいてください。

参照 > 「TOSHIBA Disc Creator」について「6章 1 - 11 TOSHIBA Disc Creator」

- 物理フォーマットするDVD-RAMをセットする 1
- $[T59 177]$ ボタン( $(T3)$ ) →  $[T450]$  $(T55 179)$  →  $[T55 179]$ →[CD&DVDアプリケーション]→[DVD-RAMユーティリティ]を クリックする 2

「東芝DVD-RAMユーティリティ]画面が表示されます。

#### [開始]ボタンをクリックする 3

以降、画面に表示されるメッセージに従ってください。 物理フォーマットをしたあとは、論理フォーマットが必要です。

# 画面を見やすく調整する **- ディスプレイ -**

本製品は表示装置としてTFTカラー液晶ディスプレイ(1280×800ドット)を内蔵しています。 ドットは画素数を表します。

外部ディスプレイを接続して使用することもできます。

# 1 **画面の明るさを調整する**

### ❏ **輝度を調整する**

本体液晶ディスプレイの明るさ(輝度)を調整します。輝度は「1~8」の8段階で設定ができ ます。

設定方法は、次のとおりです。

<u>FN|+|F6|:|FN|</u>キーを押したまま、|<u>F6|</u>キーを押すたびに本体液晶ディスプレイの輝度が1段 階ずつ下がります。 表示される「輝度」のカードとスライダーバーで状態を確認できます。

<u> FN|+|F7|:|FN|</u>キーを押したまま、|<u>F7|</u>キーを押すたびに本体液晶ディスプレイの輝度が1段 階ずつ上がります。 表示される「輝度」のカードとスライダーバーで状態を確認できます。

### ❏ **バックライトで調整する**

本体液晶ディスプレイのバックライトをONまたはOFFにすることにより、画面の明るさを調 整することができます。

屋外で天候が良い、といった明るい場所で使用する場合などにバックライトをOFFにすると、 バッテリの消費を抑えることができます。

バックライトのONまたはOFFは、バックライトON/OFFボタンを押すことにより切り替える ことができます。

参照 / バックライトON/OFFボタン『取扱説明書』

パソコン起動時、スリープや休止状態からの復帰時は、バックライトはONになります。

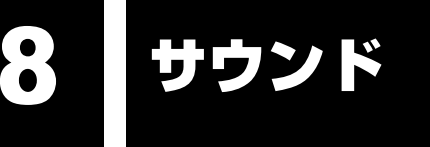

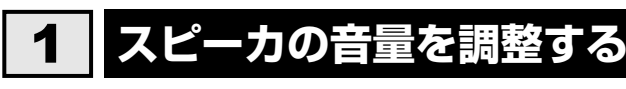

スピーカの音量は、ボリュームダイヤル、または音量ミキサから調整できます。

### 1 **ボリュームダイヤルで調整する**

### $\mathbb{R}$   $\times$   $\mathbb{R}$

● パソコンの起動時、または電源を切っているときは、ボリュームダイヤルをまわしても音量調節はで きません。

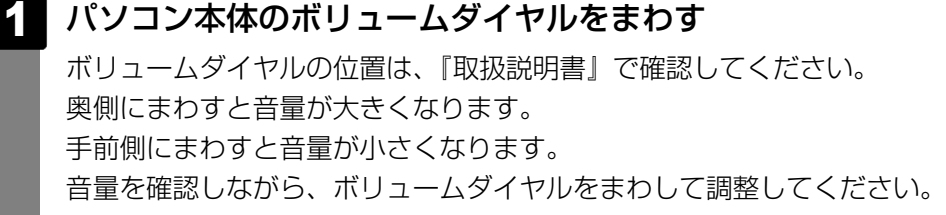

#### **音量ミキサから調整する** 2

- [スタート]ボタン(→)→[コントロールパネル]をクリックする 1
- [● ハードウェアとサウンド]→ [ ♥ システム音量の調整]をク リックする 2

[音量ミキサ]画面が表示されます。

#### 各項目でつまみを上下にドラッグして調整する 3

[ミュート]ボタン((●))をクリックすると消音(ミュート)になります。

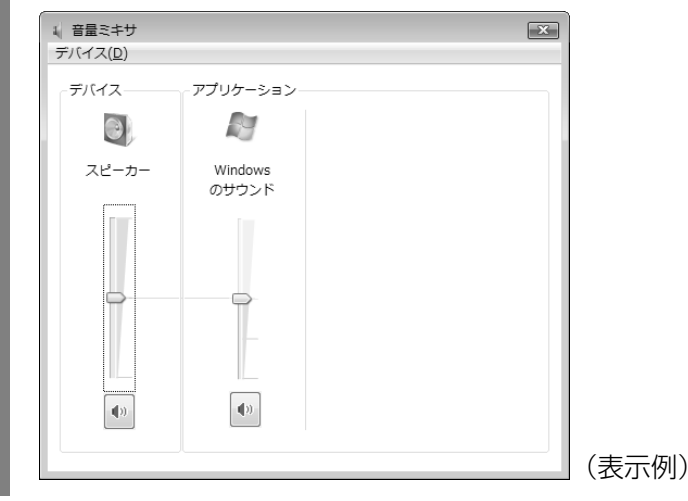

### ❏ **音楽/音声を再生するとき**

音量ミキサの各項目では、次の音量が調整できます。

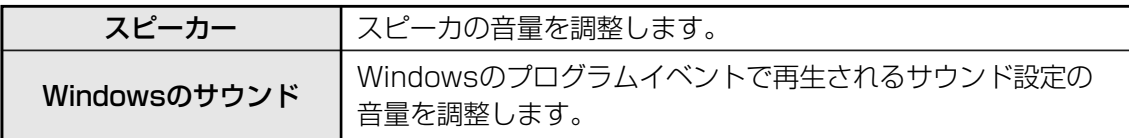

また、使用するアプリケーションにより異なる場合があります。詳しくは『アプリケーション に付属の説明書』を確認してください。

### 本製品では次のメディアカードをSDメモリカードスロットに差し込んで、データの読み出し や書き込みができます。

SDメモリカードを使う

**- SDカードスロット -**

パ ソ コ ン  $\overline{\mathcal{O}}$ 基 本 操 作 を 覚 え よ 2 章

う

● SDメモリカード\*1 ● SDHCメモリカード\*1

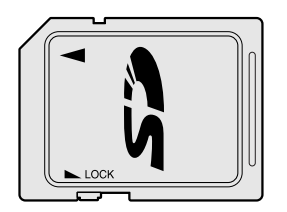

\*1 著作権保護技術CPRMに対応しています。

次のメディアカードは、市販のアダプタを装着すると、本製品のSDメモリカードスロットで も使用できます。必ずアダプタを装着した状態でご使用ください。

● miniSDメモリカード SDメモリカードサイズのminiSDメモリ カード用のアダプタを使用します。

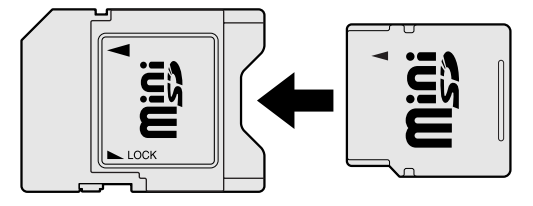

● microSDメモリカード SDメモリカードサイズのmicroSDメモリ カード用のアダプタを使用します。

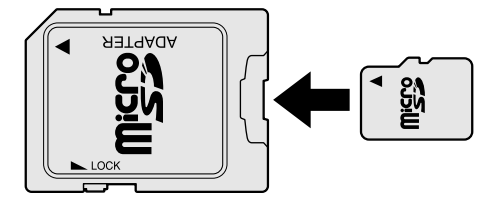

アダプタの装着や使用方法は、メディアカードの取扱説明書を確認してください。

それぞれのメディアカードで使用できる容量については『dynabook \*\*\*\*(お使いの機種 名)シリーズをお使いのかたへ』を確認してください。

コンパクトフラッシュメモリカードなどは使用できません。使用する場合はUSB経由で周辺機 器(デジタルカメラなど)を接続するか、専用のカードリーダーをご使用ください。

# 1 **SDメモリカード/SDHCメモリカードを使う前に**

### お願い SDメモリカード/SDHCメモリカードの使用にあたって =

● あらかじめ、「付録 2 - 3 メディアカードを使う前に」を確認してください。

新品のSDメモリカード/SDHCメモリカードは、SDメモリカード/SDHCメモリカードの規 格に合わせてフォーマットされた状態で販売されています。

フォーマットとは、SDメモリカード/SDHCメモリカードにトラック番号やヘッド番号など の基本情報を書き込み、SDメモリカード/SDHCメモリカードを使えるようにすることです。 再フォーマットをする場合は、SDメモリカード/SDHCメモリカードを使用する機器(デジ タルカメラやオーディオプレーヤなど)で行ってください。

SDメモリカード/SDHCメモリカードでは、再フォーマットをする場合に「東芝SDメモリ カードフォーマット」も使用できます。

「東芝SDメモリカードフォーマット」については、「本項 -「東芝SDメモリカードフォーマッ ト」を使ってフォーマットする」をご覧ください。

### **■「東芝SDメモリカードフォーマット」を使ってフォーマットする**

**お願い** フォーマットするにあたって

● あらかじめ、「付録 2 - | 3]- ■2 - SDメモリカード/SDHCメモリカードのフォーマットにつ いて」を確認してください。

- SDメモリカード/SDHCメモリカードをセットする 1
- SDメモリカード/SDHCメモリカードを使用するアプリケーションを 起動している場合は終了する 2
- $[7,9 1]$ ボタン( $()$ ) →  $[$ すべてのプログラム $]$  →  $[TOSHIBA]$ → [ユーティリティ] → [SDメモリカードフォーマット] をクリック する 3

[東芝SDメモリカードフォーマット]画面が表示されます。

フォーマットしたいSDメモリカード/SDHCメモリカードがセットさ れているドライブを確認し①、必要に応じてフォーマットの種類を設定 し②、[スタート]ボタンをクリックする③ 4

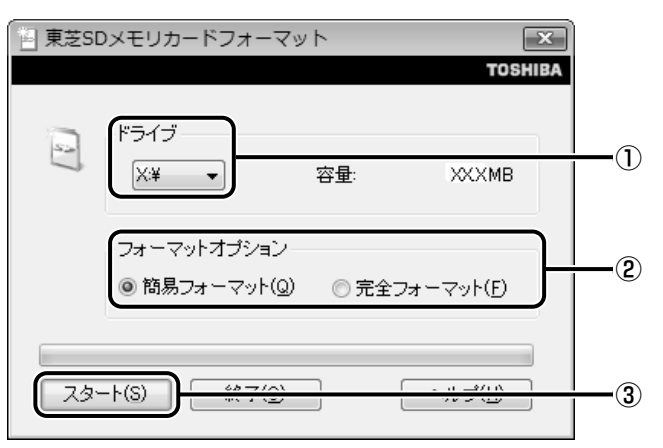

- 簡易フォーマット ファイルの削除のみを行い、すべての領域の初期化は行われません。
- 完全フォーマット SDメモリカード/SDHCメモリカードのすべての領域を初期化します。簡易 フォーマットに比べて、フォーマットに時間がかかります。

### メッセージの内容を確認し、[OK] ボタンをクリックする フォーマットが開始されます。 画面下のバーは進行状況を示しています。フォーマットが完了すると、メッセージが 表示されます。 5

メッセージの内容を確認し、[OK] ボタンをクリックする これで、フォーマットは完了です。 フォーマットを終了する場合は、[終了] ボタンをクリックしてください。 6

# 2 **カードのセットと取り出し**

### **■ SDカードスロットに関する表示**

パソコン本体に電源が入っている場合、SDカードスロットに挿入したメディアカードとデー タをやり取りしているときは、SD Card LEDが点灯します。

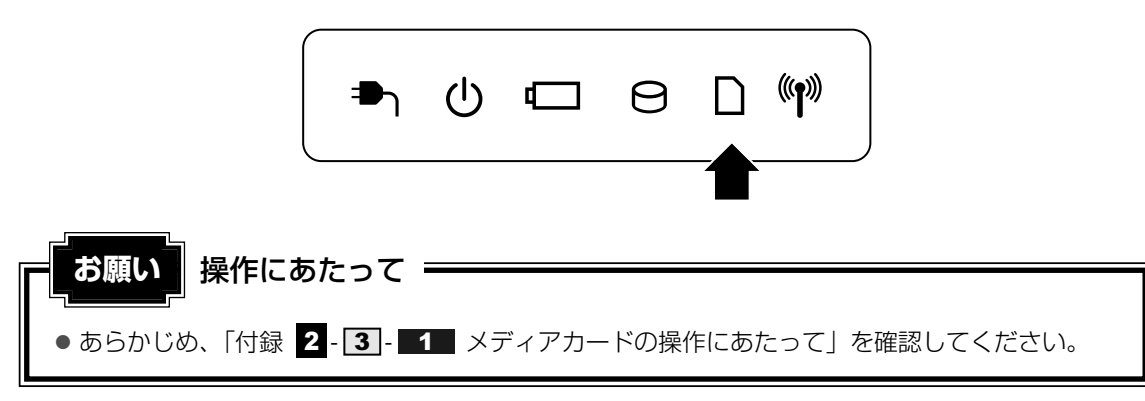

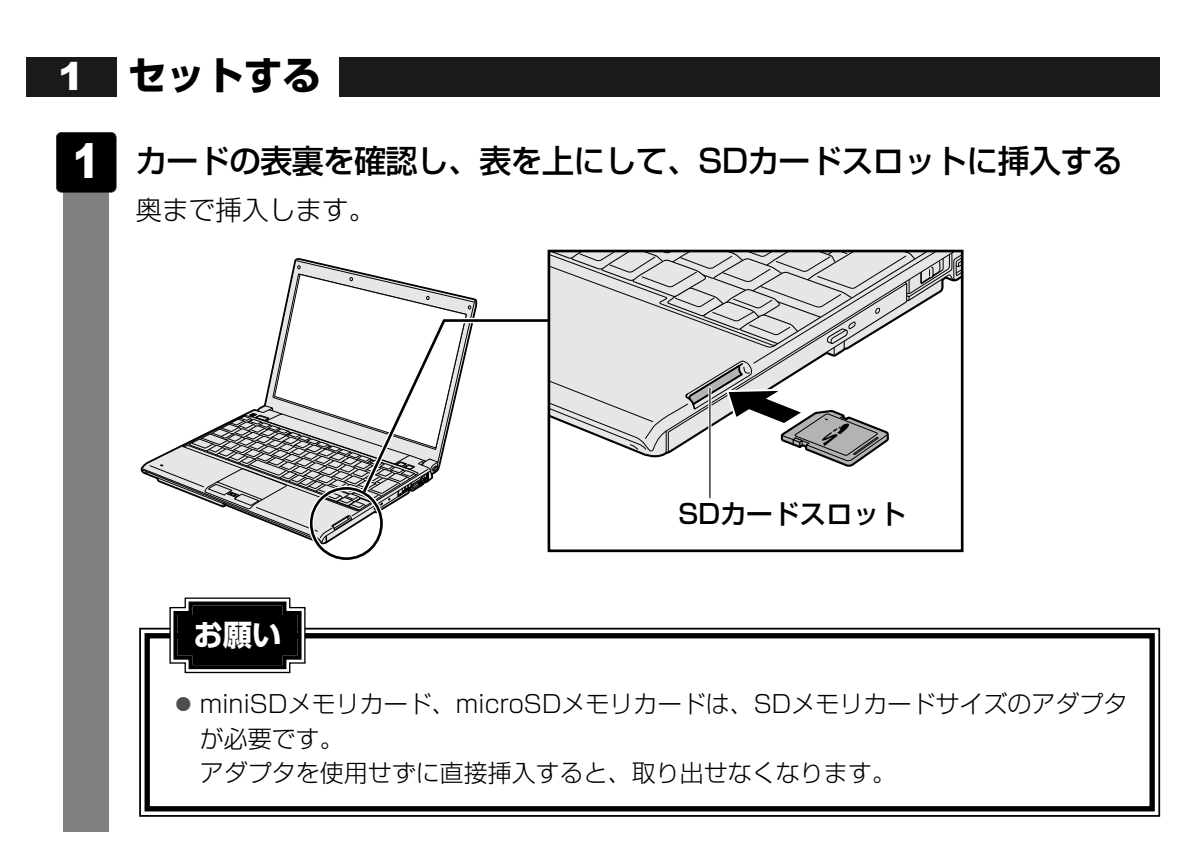

### **セットしたメディアカードの内容を見る** 2

著作権保護を必要としない画像や音声、テキストなどの一般的なファイルは、次の手順で見る ことができます。

#### [スタート]ボタン(→)→[コンピュータ]をクリックする 1

[コンピュータ]画面が表示されます。

#### メディアカードのアイコンをダブルクリックする 2

以下の名称は表示の一例です。異なる名称が表示される場合があります。 SDメモリカード/SDHCメモリカード : セキュリティで保護された記憶域デバイス セットしたメディアカードの内容が表示されます。

### $\mathbb{R}$   $\times$   $\mathbb{R}$

● カードによっては、SDカードスロットにセットすると、自動的に内容が表示されたり、カードに対す る操作を選択する画面が表示される場合があります。選択画面が表示されたときは、[フォルダを開い てファイルを表示]を選択してください。

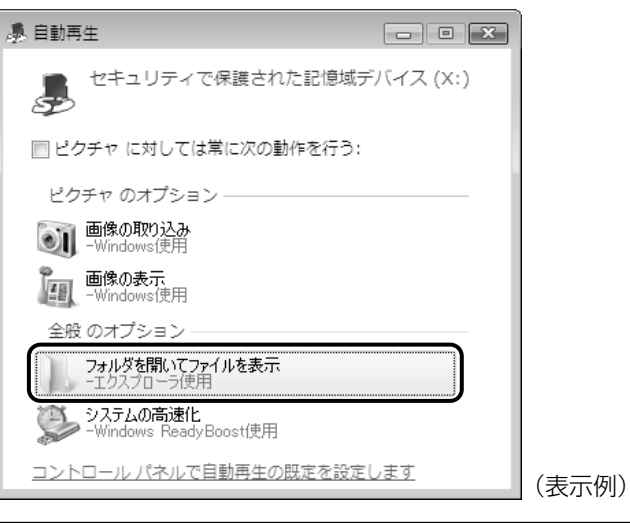

### <u>3</u> 取り出す

カードに保存しているファイルを使用していたり、ウィンドウを開いたりしていると、取り出 しができません。

ウィンドウやファイルを閉じてから、操作を行ってください。

#### メディアカードの使用を停止する 1 ① [スタート]ボタン(→) → [コンピュータ]をクリックする [コンピュータ]画面が表示されます。 ②メディアカードのアイコンを右クリックし①、[安全に取り外す]をクリックする② セキュリティで保護された記憶 ① 域デバイス (X:) 開<(0) エクスプローラ(X) 自動再生を開く(Y).. 東芝SDメモリカードフォーマット(M) 共有(H)... ポータブル デバイスとして開く  $\rightarrow \rightarrow$  5.62 安全に取り外す(S) ② 切り取り(T) コピー(C) ショートカットの作成(S) 名前の変更(M) プロパティ(R) (表示例)通知領域に [ハードウェアの取り外し] のメッセージが表示されます。

#### メディアカードを押す 2

メディアカードが少し出てきます。そのまま手で取り出します。

# 3 **<sup>章</sup>**

# ネットワークの世界へ

本製品に搭載されている通信に関する機能を説明しています。 ブロードバンドでインターネットに接続する方法や、ほかのパソコン と通信する方法について紹介します。

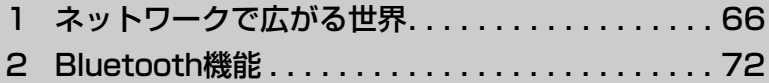

ネットワークで広がる世界

会社や家庭でそれぞれ自分専用のパソコンを持っている場合、1つのプリンタを共有したいと きや、インターネット接続を使いたいときは、ネットワークを使うと便利です。

# 1 **LAN接続はこんなに便利**

会社や家庭でそれぞれが自分専用のパソコンを持っている場合や、ひとりで複数のパソコンを 持っているなど、複数のパソコンがあるときは、LAN(Local Area Network)を使うと便利 です。

LAN機能にはケーブルを使った有線LANと、ケーブルを使わない無線LANがあります。

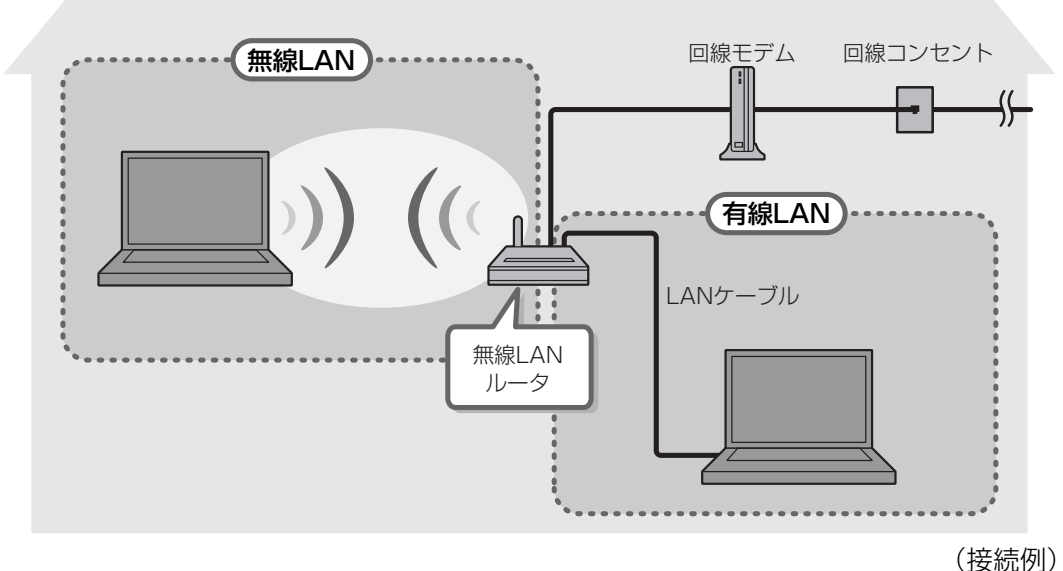

### ■有線LAN

有線LANの機能やLANケーフルの接続については、|本節 |<u>2</u>| フロードバンドで接続する」を 参照してください。

### ■無線LAN

無線LANとは、パソコンにLANケーブルを接続していない状態でもネットワークに接続できる、 ワイヤレスのLAN機能のことです。モデムやルータの位置とは関係なく、無線通信のエリア内 であればあらゆる場所からコンピュータをLANシステムに接続できます。

無線LANルータや無線LANアクセスポイント(市販)を使用することによって、パソコンから ワイヤレスでネットワーク環境を実現できます。

ネットワークに接続したあとに、ファイルの共有の設定や、ネットワークに接続しているプリン タなどの機器の設定を行う必要があります。ネットワーク機器の接続先やネットワークの詳し い設定については、「スタート]ボタン( (→)) → [ヘルプとサポート] をクリックして、 『Windowsヘルプとサポート』を参照してください。

ネットワークに接続している機器の設定は、それぞれの取扱説明書を確認してください。 また、会社や学校で使用する場合は、ネットワーク管理者に確認してください。

# 2 **ブロードバンドで接続する**

本製品には、ブロードバンド接続などに使用するLÃN機能が搭載されています。 本製品のLANコネクタにブロードバンドの回線機器やブロードバンドルータなどをLANケーブ ルで接続することができます。

また、本製品のLAN機能は、Gigabit Ethernet(1000BASE-T)、Fast Ethernet (100BASE-TX)、Ethernet (10BASE-T) に対応しています。LANコネクタにLANケーブ ルを接続し、ネットワークに接続することができます。Gigabit Ethernet、Fast Ethernet、 Ethernetは、ご使用のネットワーク環境(接続機器、ケーブル、ノイズなど)により、自動で 切り替わります。

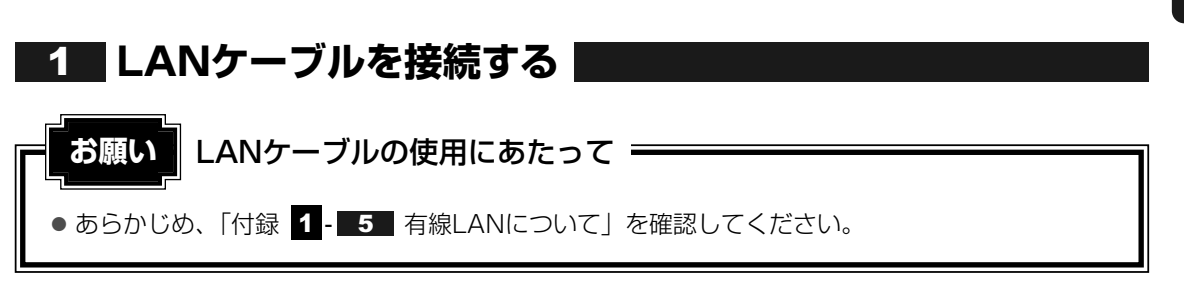

LANケーブルをはずしたり差し込むときは、プラグの部 分を持って行ってください。また、はずすときは、プラ グのロック部を押しながらはずしてください。ケーブル を引っ張らないでください。

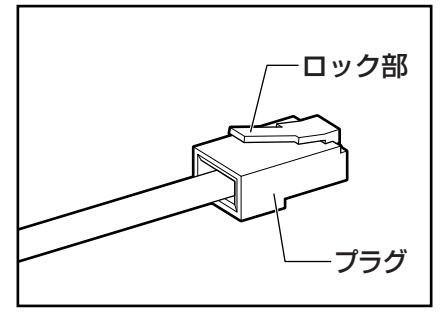

- パソコン本体に接続されているすべての周辺機器の電源を切る 1
- LANケーブルのプラグをパソコン本体のLANコネクタに差し込む ロック部を下にして、「カチッ」と音がするまで差し込んでください。 2

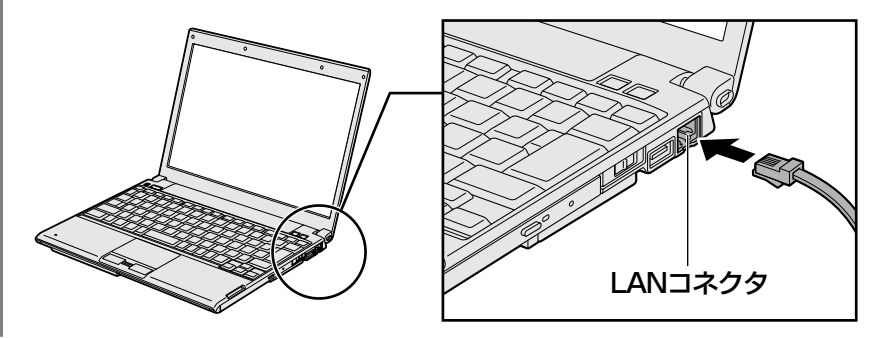

LANケーブルのもう一方のプラグを接続先のネットワーク機器のコネ クタに差し込む 3

接続する機器の名称や以降の設定はプロバイダによって異なります。詳しくは契約し ているプロバイダにお問い合わせください。

# 3 **ワイヤレス(無線)LANを使う**

\*無線LANモデルのみ

#### **無線LANモジュールの確認** 1

本書では、内蔵された無線LANモジュールの種類によって説明が異なる項目があります。 使用しているパソコンに合った説明をご覧ください。

使用しているパソコンに内蔵された無線LANモジュールの種類は、「ConfigFree」を使って確 認できます。

「本項 - 役立つ操作集 - ConfigFree」 参照 2

- 通知領域の [ConfigFree] アイコン ( 』) をクリックする 1
- 表示されたメニューから [デバイス] → [ネットワーク接続] をクリッ クする 2
- [デバイス名]でアダプタ名を確認する 3

アダプタ名が示すモジュールは、それぞれ次のようになります。

- [Intel(R) Wireless Wi-Fi Link 51001 の場合 IEEE802.11a(W52/W53/W56)、IEEE802.11b、IEEE802.11gおよび IEEE802.11n draft2.0に対応したモジュールです。このモジュールを、「Intel a/b/g/nモジュール」と呼びます。
- 「Atheros AR9280 Wireless Network Adapter」の場合 IEEE802.11a(W52/W53/W56)、IEEE802.11b、IEEE802.11gおよび IEEE802.11n draft2.0に対応したモジュールです。このモジュールを、「Atheros a/b/g/nモジュール」と呼びます。
- 「Atheros AR9281 Wireless Network Adapter」の場合 IEEE802.11b、IEEE802.11gおよびIEEE802.11n draft2.0に対応したモジュー ルです。このモジュールを、「Atheros b/g/nモジュール」と呼びます。

その他の本製品の無線LANモジュールの仕様については、I付録 | 6 - 【1】無線LANの概要」 と『dynabook \*\*\*\*(お使いの機種名)シリーズをお使いのかたへ』を確認してください。

### 2 **無線LANを使ってみよう**

警 告

●無線LANモジュールが内蔵されている製品をお使いになる場合、心臓ペースメーカを装着 している方は、心臓ペースメーカの装着部位から22cm以上離す 電波によりペースメーカの動作に影響を与えるおそれがあります。

飛行機の中や電波の使用が制限されている場所では、ワイヤレスコミュニケーションスイッチ をOFF側にして、電波の発信を止めるようにしてください。

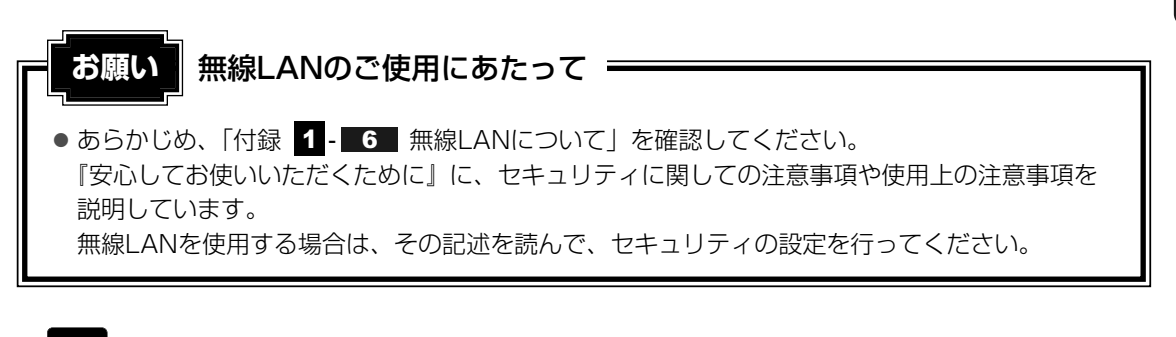

本体右側面にある、ワイヤレスコミュニケーションスイッチをOn側に スライドする 1

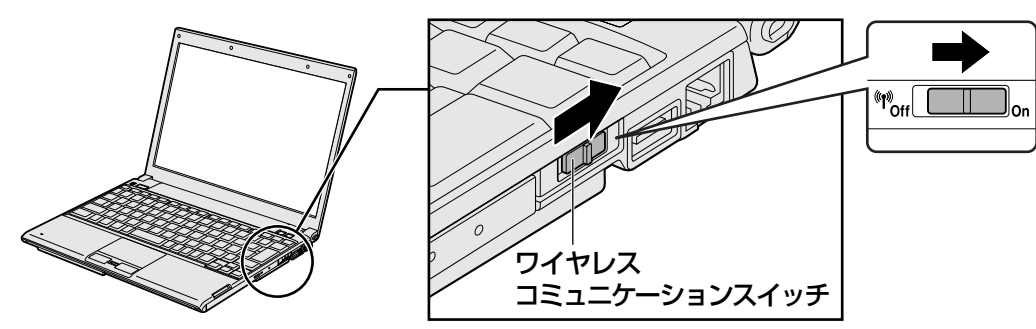

ワイヤレスコミュニケーション<sup>(W)</sup> LEDが点灯します。

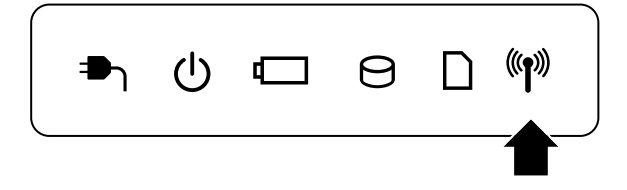

以降の無線の設定方法には、次の2種類があります。

- ●「ConfigFree」を使う
- Windows標準機能を使う
- 「無線LANらくらく設定」を使う(Premiumモデル、Basicモデルのみ)

|ConfigFree」を使って設定する場合は、|本項 | 2 | 役立つ操作集 - ConfigFree」 を参照してください。

また、Windows標準機能を使って設定する場合は、[スタート] ボタン( → )→ [ヘルプとサポート]をクリックして、『Windowsヘルプとサポート』を参照してく ださい。

<u> |無線LANらくらく設定」を使って設定する場合は、| 本項 | 2 - 役立つ操作集 - 無線</u> LANらくらく設定」を参照してください。

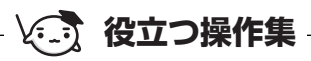

### **ConfigFree**

本製品に用意されている「ConfigFree」を使うと、近隣の無線LANデバイスを検出したり、LAN ケーブルをはずすと自動的に無線LANに切り替えるなど、ネットワーク設定に便利な機能が使えます。 詳細については、「ファーストユーザーズガイド」をご覧ください。 「ConfigFree」は、コンピュータの管理者のユーザアカウントで使用してください。

### ● ファーストユーザーズガイドの起動方法

 $\textcircled{1}$   $[7,9-1]$  ボタン( $\textcircled{1}$ ) →  $[3,9-1]$   $\rightarrow$   $[7,9-1]$   $\rightarrow$   $[7,9-1]$   $\rightarrow$   $[8,9-1]$   $\rightarrow$   $[9,9-1]$   $\rightarrow$   $[10]$ [ConfigFreeファーストユーザーズガイド] をクリックする

● 「ConfigFree | の起動方法 購入時の状態では、Windows を起動すると通知領域に「ConfigFree」のアイコン( 島))が表示 されています。 「ConfigFree」を終了させた場合は、次の手順で起動してください。  $\textcircled{1}$   $[7, 9 - 1]$   $\pi$   $[9, 9 - 1]$   $\rightarrow$   $[9, 1]$   $\rightarrow$   $[7, 1]$   $\rightarrow$   $[7, 0]$   $[10, 1]$   $\rightarrow$   $[10, 1]$   $\rightarrow$   $[10, 1]$   $\rightarrow$   $[10, 1]$   $\rightarrow$   $[10, 1]$   $\rightarrow$   $[10, 1]$   $\rightarrow$   $[10, 1]$   $\rightarrow$   $[10, 1]$   $\rightarrow$   $[10, 1]$   $\rightarrow$   $[1$ [ConfigFree トレイ]をクリックする

### 無線LANらくらく設定 \* Premiumモデル、Basicモデルのみ

「無線LANらくらく設定」を使うと、アクセスポイントとパソコンを無線LANで接続するための設定を 行うことができます。

「無線LANらくらく設定」は、本製品に内蔵されている無線LAN機能でのみ使用できます。

● 起動方法

①[スタート]ボタン((<del>2)</del>)→[すべてのプログラム]→[TOSHIBA]→[無線LANらくらく 設定]→「無線LANらくらく設定]をクリックする 以降は、画面の指示に従って操作してください。

### **セキュリティの設定** 3

無線LAN機能を使用する場合、セキュリティ設定を行うことをおすすめします。 セキュリティの設定を行っていない場合、さまざまな問題が発生する可能性があります。

<mark>参照</mark>▶ 無線LAN製品ご使用時におけるセキュリティに関するご注意 『安心してお使いいただくために』

これらの問題に対応するためには、無線アクセスポイント、無線LANカードの双方で通信デー タの暗号化などのセキュリティが必要になります。

本製品には、無線LANを使用するにあたっての問題に対応するためのセキュリティ機能が用意 されています。

次のセキュリティ設定を行い、セキュリティ機能を有効にして本製品を使用すれば、それらの 問題が発生する可能性を低くすることができます。

あらかじめアクセスポイントに接続した状態で、次のように設定してください。

<mark>参照▶</mark> 無線アクセスボイントのセキュリティ設定方法「無線アクセスボイントの取扱説明書』

#### |[スタート] ボタン(☆)) → [コントロールパネル] をクリックする 1

[ ネットワークの状態とタスクの表示]をクリック→画面左の [ネットワーク接続の管理]をクリックする 2

現在のネットワークへの接続状態が表示されます。

[ ワイヤレスネットワーク接続]アイコンを右クリックし、表示さ れたメニューから [状態] をクリックする [ワイヤレスネットワーク接続の状態]画面が表示されます。 3

[ワイヤレスのプロパティ]ボタンをクリックする 4

「セキュリティ」タブを選択し、セキュリティと暗号化の種類を選択し てセキュリティを設定する 5

選択する項目、データ暗号化の方式、ネットワーク キーの詳細については、お使いになる無線 アクセスポイントの取扱説明書を確認のうえ、正しく設定してください。正しく設定していな い場合、無線アクセスポイントに接続できない場合があります。

### \*Bluetoothモデルのみ

Bluetoothワイヤレステクノロジーは、パソコンや周辺機器、携帯電話などの機器どうしで無 線でデータをやりとりできる、世界標準の通信方式です。

Bluetoothワイヤレステクノロジーを搭載した機器であれば、お互いに通信相手を登録するこ とで、簡単にデータのやりとりができます。

詳細については、『Bluetoothユーティリティユーザーズガイド』を参照してください。

■参照 起動方法「本節 ■1 - Bluetoothユーティリティユーザーズガイドの起動方法」

**お願い** Bluetooth機能の操作にあたって ●あらかじめ、「付録 1 - 7 Bluetoothについて」を確認してください。

### $\mathbb{R}$   $\times$   $\mathbb{R}$

- Bluetoothのバージョンによっては本製品と通信できないBluetooth対応機器があります。本製品で は、Bluetooth Version 1.1、1.2、2.0、2.0+EDR、2.1、2.1+EDRのBluetooth対応機器と通 信ができます。
- 2.4GHz帯の無線LANが近距離で使用されていると通信速度の低下または通信エラーが発生する可能 性があります。

### 1 **Bluetooth通信が可能な状態にする**

# 警 告

● Bluetoothモジュールが内蔵されている製品をお使いになる場合、心臓ペースメーカを装 着している方は、心臓ペースメーカの装着部位から22cm以上離す 電波によりペースメーカの動作に影響を与えるおそれがあります。

飛行機の中や電波の使用が制限されている場所では、ワイヤレスコミュニケーションスイッチ をOFF側にして、電波の発信を止めるようにしてください。

へ
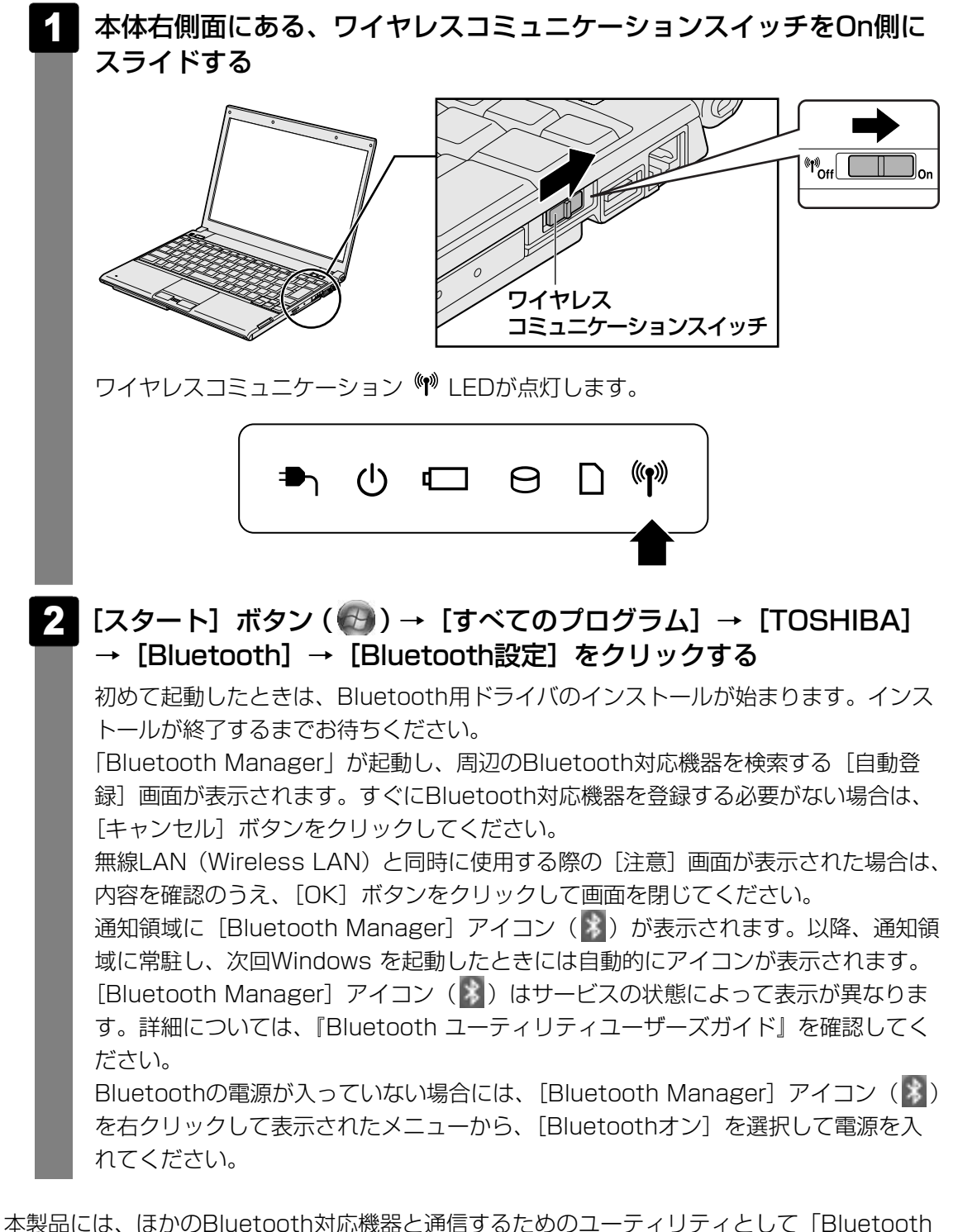

ユーティリティ」がプレインストールされています。 初めてBluetoothを使うときには、ユーティリティの設定が必要になります。設定方法や通信

する方法については、『Bluetoothユーティリティユーザーズガイド』をご覧ください。

# **■ Bluetooth ユーティリティユーザーズガイドの起動方法**

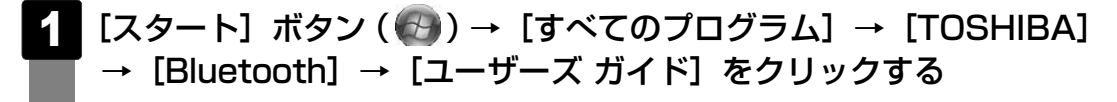

# 4 **<sup>章</sup>**

# 周辺機器を使って機能を広げよう

パソコンでできることをさらに広げたい。 そのためには周辺機器を接続して、機能を拡張しましょう。 本製品に取り付けられるさまざまな周辺機器の紹介と、よく使う周辺 機器の取り付けかたや各種設定、取り扱いについて説明しています。

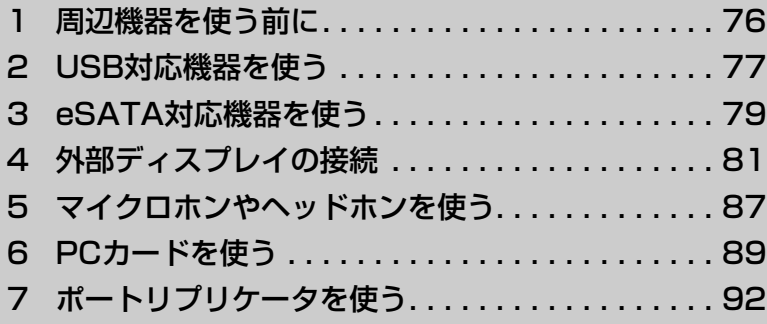

# 周辺機器を使う前に

周辺機器とは、パソコンに接続して使う機器のことで、デバイスともいいます。周辺機器を使 うと、パソコンの性能を高めたり、パソコンが持っていない機能を広げることができます。 周辺機器には、パソコンのカバーを開けて、パソコンの中に取り付ける内蔵方式のものと、パ ソコン本体の周囲にあるコネクタや端子、スロットにつなぐ外付け方式のものがあります。

#### ■内蔵方式のもの

● メモリ ● バッテリ

## ■外付け方式のもの

本製品のインタフェースに合った周辺機器をご利用ください。 周辺機器によっては、インタフェースなどの規格が異なることがあります。インタフェースと は、機器を接続するときのケーブルやコネクタや端子、スロットの形状などの規格のことです。 購入される際には、目的に合った機能を持ち、本製品に対応している周辺機器をお選びくださ い。周辺機器が本製品に対応しているかどうかについては、その周辺機器のメーカに確認して ください。

■参照 コネクタの仕様について「付録 5 各インタフェースの仕様」

**お願い** 周辺機器の取り付け/取りはずしにあたって ● あらかじめ、「付録 | 1 - 8 周辺機器について」を確認してください。

本製品で使用できるおもな周辺機器は、次のとおりです。

● メモリ

参照 メモリの増設 「取扱説明書 1章 |3| メモリの増設」

- USB対応機器
	- 参照 ▶ USB対応機器「本章 |2| USB対応機器を使う」
- eSATA対応機器 <mark>参照 →</mark> eSATA対応機器「本章 <mark>も</mark> eSATA対応機器を使う」
- 外部ディスプレイ 参照▶ 外部ディスプレイの接続「本章 【1 外部ディスプレイの接続」
- マイクロホン

参照 ♪ マイクロホンの接続「本章 5 - 1 マイクロホンを使う」

- ヘッドホン
	- 参照 ▶ ヘッドホンの接続「本章 ┗5 2」ヘッドホンを使う」
- $\bullet$   $P$ Cカード 参照 PCカード「本章 6 PCカードを使う」
- ポートリプリケータ 参照 ポートリプリケータ「本章 7 ポートリプリケータを使う」

------<br>USB対応機器は、電源を入れたままの取り付け/取りはずしができます。 また、新しい周辺機器を接続すると、システムがドライバの有無をチェックし、自動的にイン ストールを行うプラグアンドプレイに対応しています。

USB対応機器には次のようなものがあります。

- 
- USB対応マウス USB対応プリンタ
- USB対応スキャナ → USBフラッシュメモリ → など

本製品のUSBコネクタにはUSB2.0 対応機器とUSB1.1対応機器を取り付けることができます。 USB対応機器の詳細については、『USB対応機器に付属の説明書』を確認してください。

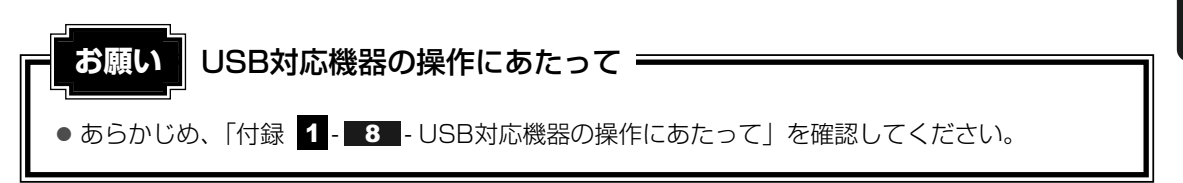

# **■ USBの常時給電**

( 4) アイコンが付いているUSBコネクタでは、パソコン本体の電源がOFFの状態(スリープ 状態、休止状態、シャットダウン状態)でも、USBコネクタにUSBバスパワー (DC5V) を 供給することができます。

本機能を利用して、USBに対応する携帯電話や携帯型デジタル音楽プレーヤなどの外部機器の 使用および充電ができます。

\* USBケーブルは本製品に含まれていません。別途ご使用の機器に対応したケーブルを準備してください。

USBの常時給電については、「東芝USBスリープ アンド チャージ ユーティリティ」で設定す ることができます。

なお、外部機器によっては本機能を使用できない場合があります。

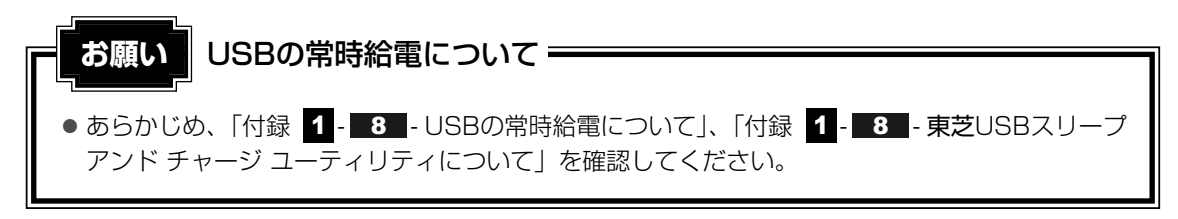

#### **取り付け** 1

#### USBケーブルのプラグをUSB対応機器に差し込む 1

この手順が必要ない機器もあります。USB対応機器についての詳細は、『USB対応機 器に付属の説明書』を確認してください。

#### USBケーブルのもう一方のプラグをパソコン本体のUSBコネクタに差 し込む 2

プラグの向きを確認して差し込んでください。

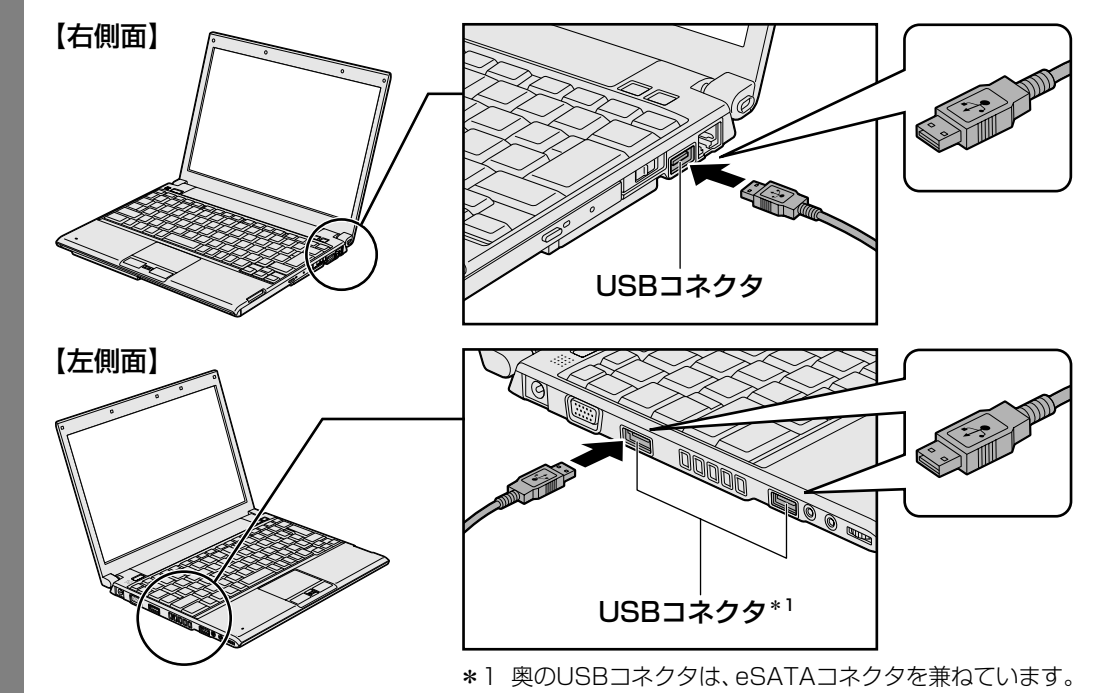

#### **取りはずし** 2

USB対応機器の使用を停止する 1 1通知領域の [ハードウェアの安全な取り外し] アイコン ( ) をクリックする \* 通知領域にこのアイコン( v) が表示されないUSB対応機器は、次の手順は必要ありません。 手順 2 に進んでください。 ドウェアの安全な取り外し  $9:46$ ②表示されたメニューから[XXXX(取りはずすUSB対応機器)を安全に取り外し ます] をクリックする ③「このデバイスはコンピュータから安全に取り外すことができます。」のメッセー ジが表示されたら、「OKI ボタンをクリックする 2 パソコン本体とUSB対応機器に差し込んであるUSBケーブルを抜く

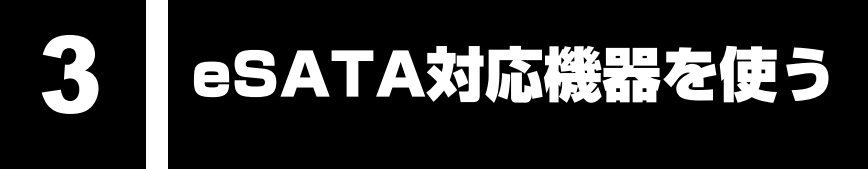

<sup>---x1------<br>"eSATA"対応機器は、電源を入れたままの取り付け/取りはずしができます。</sup> また、新しい周辺機器を接続すると、システムがドライバの有無をチェックし、自動的にイン ストールを行うプラグアンドプレイに対応しています。

eSATA対応機器には次のようなものがあります。

● eSATA対応ハードディスクドライブ など

eSATA対応機器の詳細については、『eSATA対応機器に付属の説明書』を確認してください。

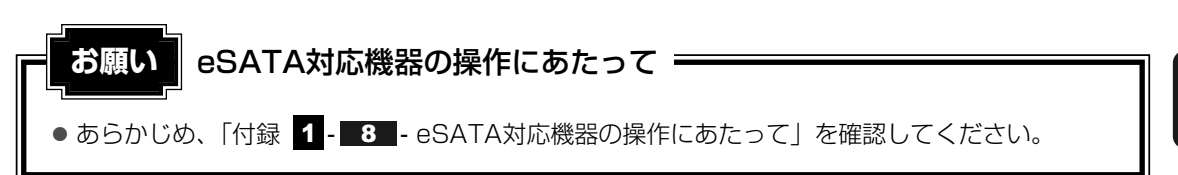

# <u>1 |</u> 取り付け

本製品のeSATAコネクタは、USBコネクタを兼ねています。

参照 )「本章 2 USB対応機器を使う」

- eSATAケーブルのプラグをeSATA対応機器に差し込む この手順が必要ない機器もあります。eSATA対応機器についての詳細は、『eSATA 対応機器に付属の説明書』を確認してください。 1
- eSATAケーブルのもう一方のプラグをパソコン本体のeSATAコネク タに差し込む 2

プラグの向きを確認して差し込んでください。

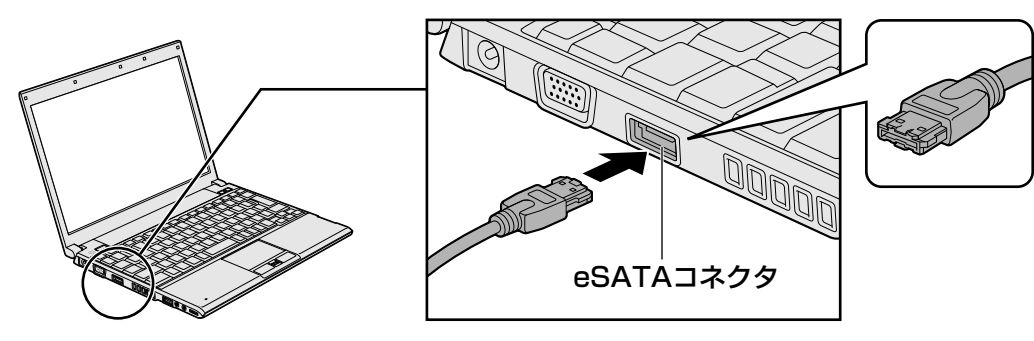

# 2 **取りはずし**

1

- eSATA対応機器の使用を停止する
	- ①通知領域の [ハードウェアの安全な取り外し] アイコン ( ) をクリックする
	- \* 通知領域にこのアイコン( ) が表示されないeSATA対応機器は、次の手順は必要ありません。 手順 2 に進んでください。

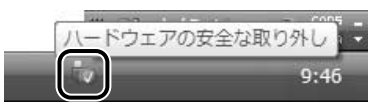

②表示されたメニューから[XXXX(取りはずすeSATA対応機器)を安全に取り外 します]をクリックする

③「このデバイスはコンピュータから安全に取り外すことができます。」のメッセー ジが表示されたら、[OK] ボタンをクリックする

パソコン本体とeSATA対応機器に差し込んであるeSATAケーブルを 抜く 2

4 外部ディスプレイの接続

RGB アールジービー コネクタにケーブルを接続して、外部ディスプレイにWindowsのデスクトップ画面を表 示させることができます。

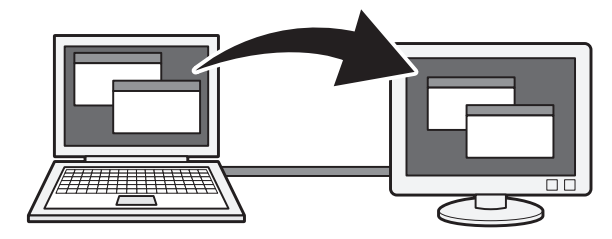

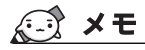

● 使用可能な外部ディスプレイは、本体液晶ディスプレイで設定している解像度により異なります。 解像度に合った外部ディスプレイを接続してください。

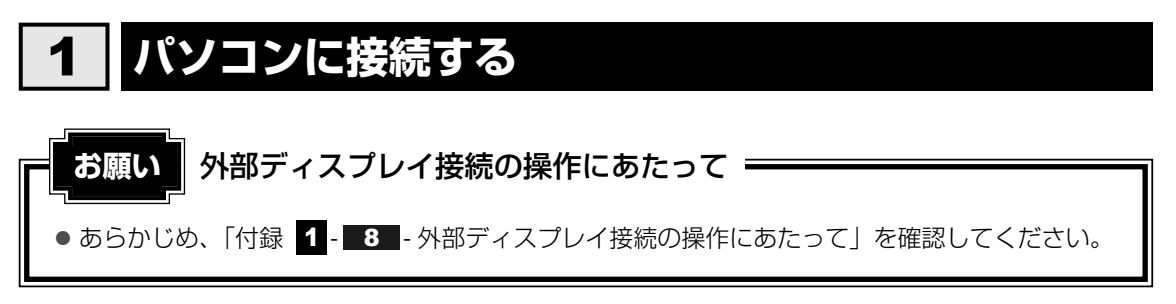

外部ディスプレイとパソコン本体の電源を切った状態で接続してください。

#### 外部ディスプレイのケーブルのプラグをRGBコネクタに差し込む 1

本製品のRGBコネクタには、固定用のネジ穴はありませんが、プラグに固定用のネジ が付いているタイプの外部ディスプレイケーブルも使用できます。

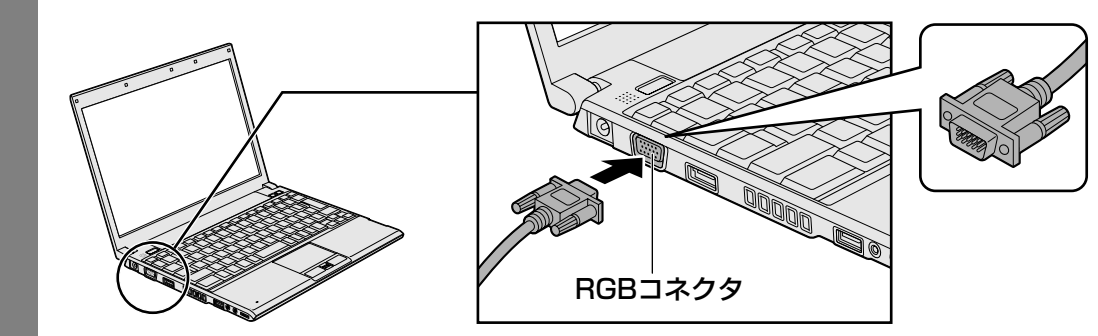

外部ディスプレイの電源を入れる 2

#### パソコン本体の電源を入れる 3

上記手順で、電源を入れると、本体は自動的にその外部ディスプレイを認識します。

# 2 **表示を切り替える**

外部ディスプレイを接続した場合には、次の表示方法があります。 表示方法は、表示装置の切替えを行うことで変更できます。

■本体液晶ディスプレイだけに表示

いずれかの表示装置にのみ、デスク トップ画面を表示します。

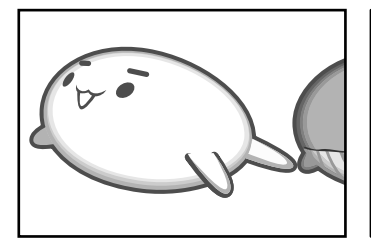

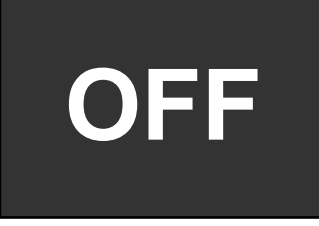

■本体液晶ディスプレイスプレイの同時表示

● クローン表示 2つの表示装置それぞれにデスク トップ画面を表示します。

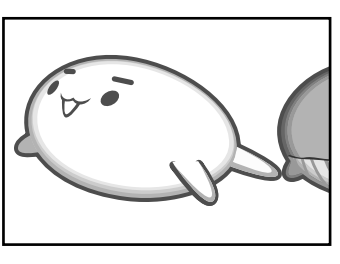

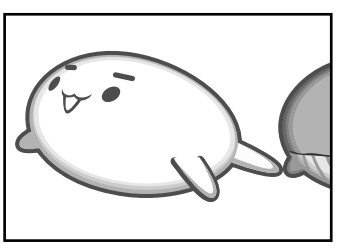

● 拡張表示

2つの表示装置を1つの大きなデ スクトップ画面として使用(拡張 表示)します。

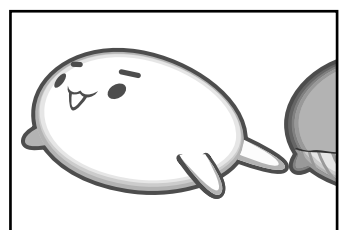

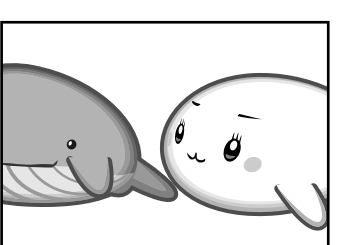

外部ディスプレイに表示するには次の設定を行ってください。設定を行わないと、外部ディス プレイには表示されません。

## $\leftarrow$   $\times$   $\rightarrow$

- 外部ディスプレイと本体液晶ディスプレイを同時表示させる場合は、同時表示の種類や設定に合った 色数/解像度で表示されます。
- 表示を切り替えたとき、システムによって自動的に解像度が変更される場合があります。 本体液晶ディスプレイだけに表示を切り替えると、元の解像度に戻ります。

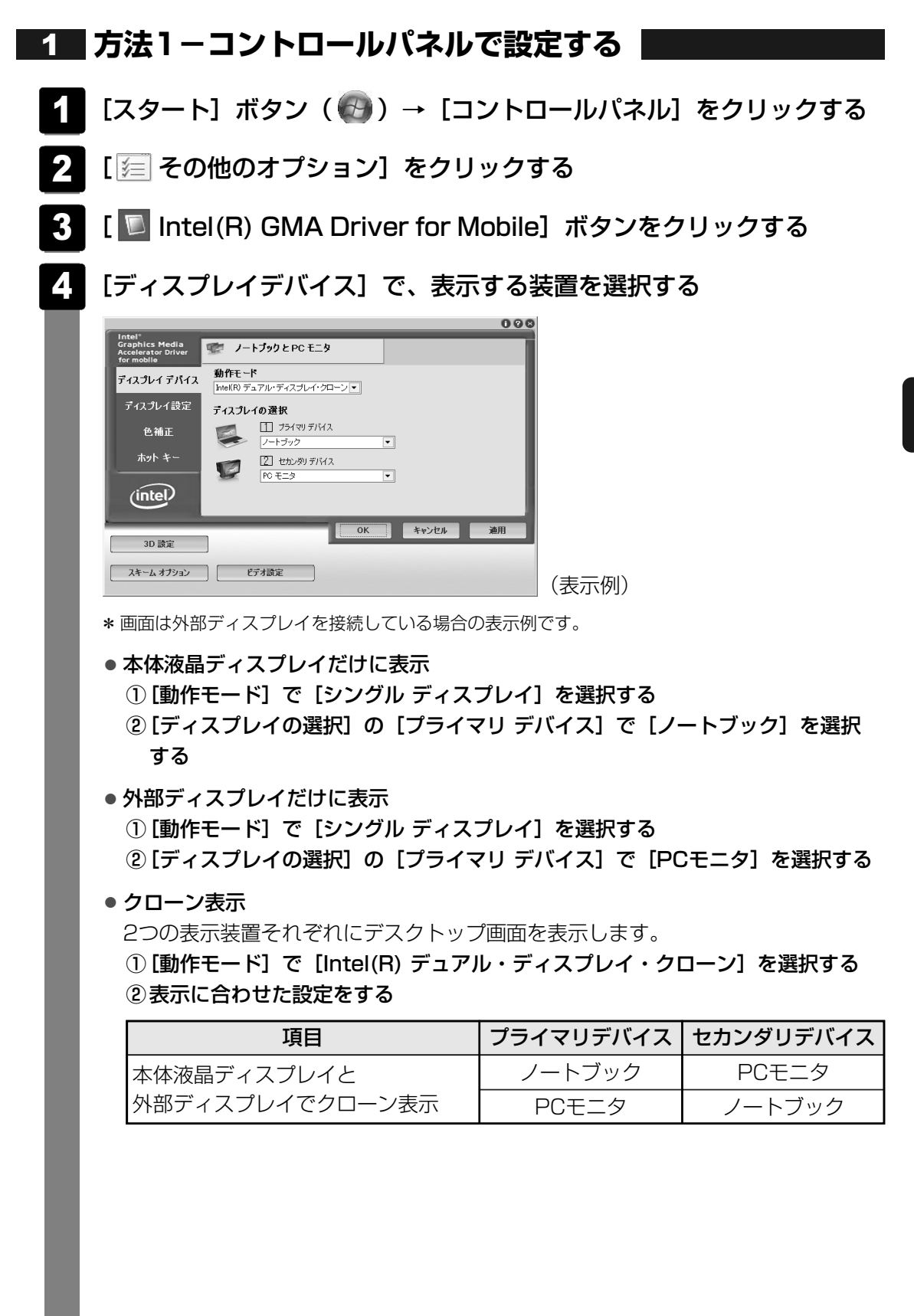

#### ● 拡張表示

2つの表示装置を1つの大きなデスクトップ画面として使用できます。

① [動作モード]で[拡張デスクトップ]を選択する

②表示に合わせた設定をする

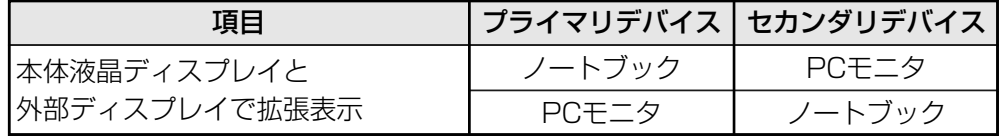

## $\mathbb{R}$   $\times$   $\mathbb{R}$

- 本体液晶ディスプレイと外部ディスプレイをクローン表示または拡張表示に設定する際 に、外部ディスプレイにノイズが発生した場合は、外部ディスプレイの解像度、色数、リ フレッシュレートを下げてご使用ください。 設定は、クローン表示または拡張表示に設定したあと、[ディスプレイ設定]をクリック
- し、表示される画面で行います。

#### [OK] ボタンをクリックする 5

次の画面が表示されます。

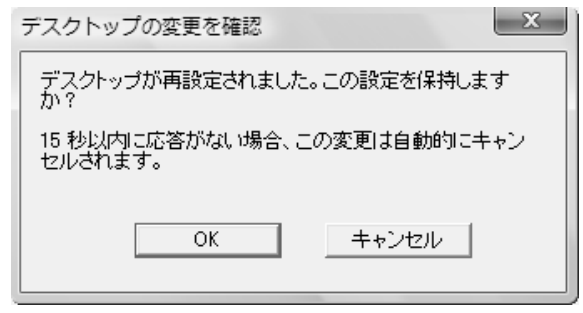

6 [OK]ボタンをクリックする

# <u>2 | 方法2 - |FN|+|F5|</u>キーを使う

● 表示装置をLCD(本体液晶ディスプレイ)に戻す方法

現在の表示装置がLCD(本体液晶ディスプレイ)以外に設定されている場合、表示装置を LCDに戻すことができます。表示装置を選択する画面が表示されていない状態で、 <mark>FN</mark> + <mark>F5</mark> キーを3秒以上押し続けてください。

表示装置に何も表示されず、選択する画面が表示されているか確認できない場合は、いった んキーボードから指をはなしてから、<u>[FN]+[F5]</u>キーを3秒以上押し続けてください。

## **■ 表示装置を選択する画面**

<u>FN|</u>キーを押したまま|*F5* |キーを押すと、「TOSHIBA Flash Cards」の表示装置を選択する 画面が表示されます。

# F5 ディスプレイ表 LCD

\* 画面はLCD (本体液晶ディスプレイ) と外部ディスプレイを 接続した場合です。

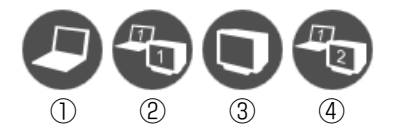

(表示例)

上のカードは現在の表示装置を示しています。*[FN*|キーを押したまま|*F5*|キーを押すたびに、 大きなアイコンが移動します。表示する装置が大きなアイコンに変わったところで、<u>|FN</u>|キー をはなすと表示装置が切り替わります。

①LCD........................本体液晶ディスプレイだけに表示

②LCD+CRT ...........本体液晶ディスプレイと外部ディスプレイに同時表示

③CRT........................外部ディスプレイだけに表示

本体液晶ディスプレイには何も表示されません。

④LCD+CRT Extended Desktop

................................本体液晶ディスプレイと外部ディスプレイに拡張表示 本体液晶ディスプレイがプライマリモニタになります。

# ❏ **拡張表示でプライマリモニタを切り替える方法**

現在の表示装置が拡張表示に設定されている場合、プライマリモニタ、セカンダリモニタを切 り替えるアイコン( イン) が表示されます。

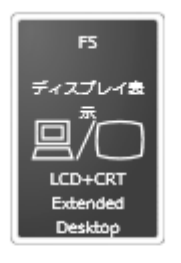

\* 画面はLCD(本体液晶ディスプレイ)と外部ディスプレイを 接続した場合です。

広 げ よ う

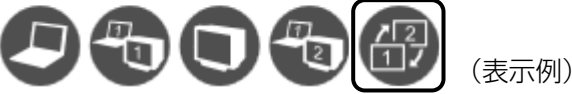

<u>FN|+|F5|</u>キーを押して、プライマリ、セカンダリを切り替えるアイコンに移動したら、|<u>FN</u> キーをはなすと、表示装置が切り替わります。

#### $\mathbb{R}$   $\times$   $\mathbb{R}$ 表示について

● 外部ディスプレイに表示する場合、表示位置や表示幅などが正常に表示されない場合があります。こ の場合は、外部ディスプレイ側で、表示位置や表示幅を設定してください。

# 3 **パソコンから取りはずす**

外部ディスプレイを取りはずすときは、「スリープ」や「休止状態」にせず、必ず電源を切って ください。

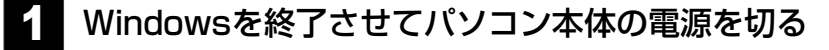

参照 ● 電源の切りかた『セットアップガイド』

- 外部ディスプレイの電源を切る 2
- RGBコネクタからケーブルを抜く 3

## ■アプリケーションの利用に関する注意事項

\*個人・家庭向けモデルのドライブ内蔵モデル、企業モデルのみ

「TOSHIBA DVD PLAYER」で使用する表示装置を変更したい場合は、アプリケーションを 起動する前に表示装置を切り替えてください。

起動中は、表示装置を切り替えることができません。

マイクロホンやヘッドホンを使う

本製品には、マイクロホンやヘッドホンを接続できます。

マイクロホンやヘッドホンを使うと、音声ソフトや音声を使ったチャットを行うことができます。

# 1 **マイクロホンを使う**

マイク入力端子には、マイクロホンを接続できます。本製品にはサウンド機能が搭載されてい ます。

参照 ♪ サウンド機能について「2章 8 サウンド」

# **使用できるマイクロホン** 1

本製品で使用できるマイクロホンは次のとおりです。

- モノラルマイクのみ使用できます。
- プラグは直径3.5mm3極ミニジャックタイプが使用できます。
- 2極ミニジャック

3極ミニジャック

● 直径3.5mm2極ミニジャックタイプのマイクロホンでもマイク ロホン本体にバッテリなどを内蔵し、電源供給を必要としない マイクロホンであれば使用できます。

音声認識ソフトとあわせて使用する場合は、各アプリケーションの取り扱い元が推奨するマイ クロホンを使用してください。

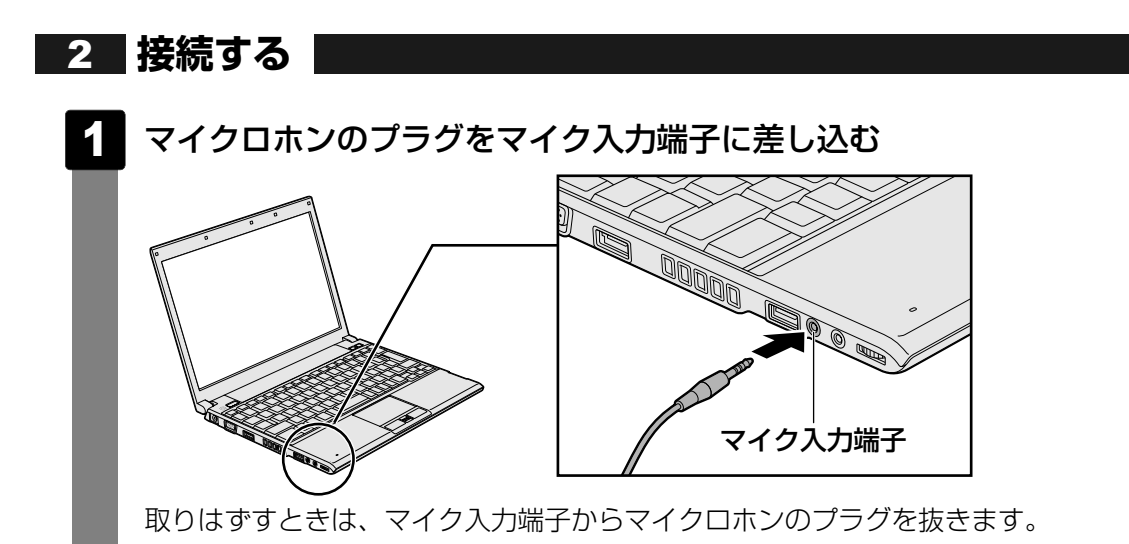

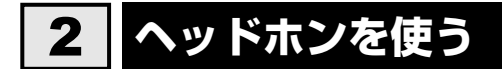

ヘッドホン出力端子にヘッドホンを接続すると、音楽や音声を聞くことができます。 ヘッドホンのプラグは、直径3.5mmステレオミニジャックタイプを使用してください。

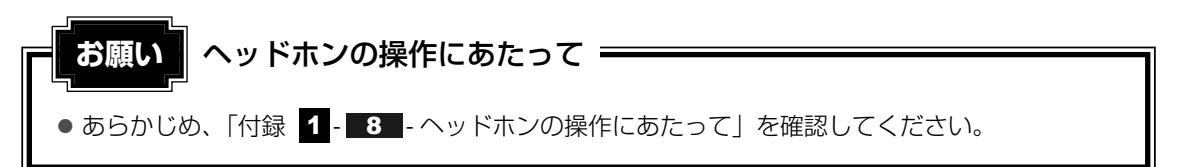

本製品にはサウンド機能が搭載されています。

ヘッドホンの音量はボリュームダイヤル、またはWindowsの音量ミキサで調節してください。

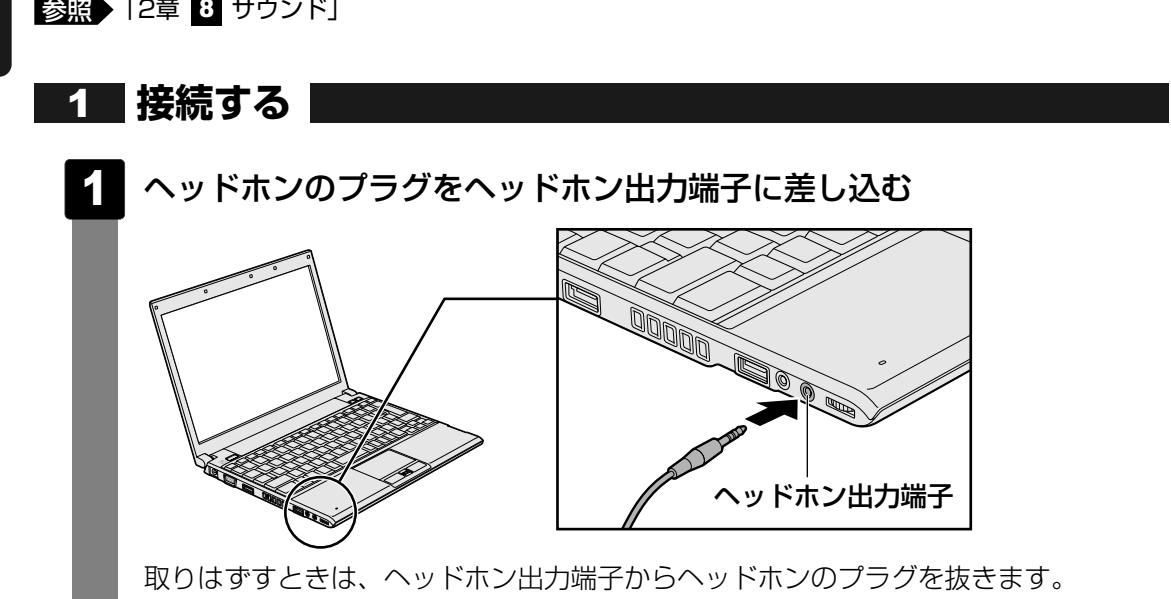

目的に合わせたPCカードを使うことにより、パソコンの機能が大きく広がります。 PCカードには、次のようなものがあります。

- データ通信カード (PHS、携帯電話)
- フラッシュメモリカード用アダプタカード
- 外付けハードディスクドライブ、CD/DVDドライブ用アダプタカード など

# 1 **PCカードを使う前に**

本製品は、PC Card Standard準拠のTYPEⅡ対応のカード(CardBus対応カードも含む) を使用できます。

PCカードの大部分は電源を入れたままの取り付け/取りはずし(ホットインサーション)に対 応しているので便利です。

使用しているPCカードがホットインサーションに対応しているかどうかなど、詳しい使いかた については『PCカードに付属の説明書』を確認してください。

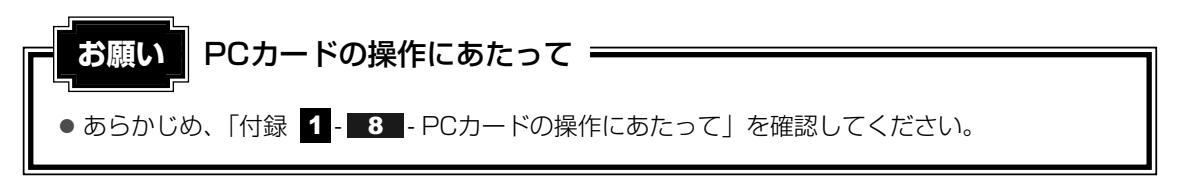

 $\mathbb{R}$   $\times$   $\mathbb{R}$ 

● PCカードスロットを使用する場合、カードによってはディスクトレイが開かなくなる可能性がありま す。その場合、カードをいったん取りはずしてください。

# 2 **PCカードを使う**

PCカードを使う場合、パソコン本体のPCカードスロットにPCカードを取り付けてください。

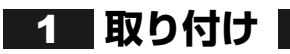

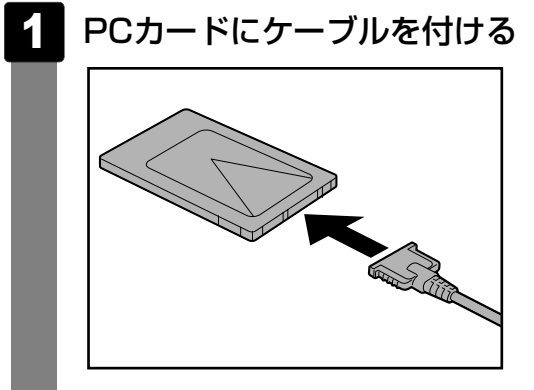

SCSIカードなど、ケーブルの接続が必要なときに行います。

#### イジェクトボタンを2回押し①、ダミーカードを抜く② 2

1回押すとイジェクトボタンが出てくるので、もう1度「カチッ」と音がするまで押 してください。ダミーカードが出てきます。

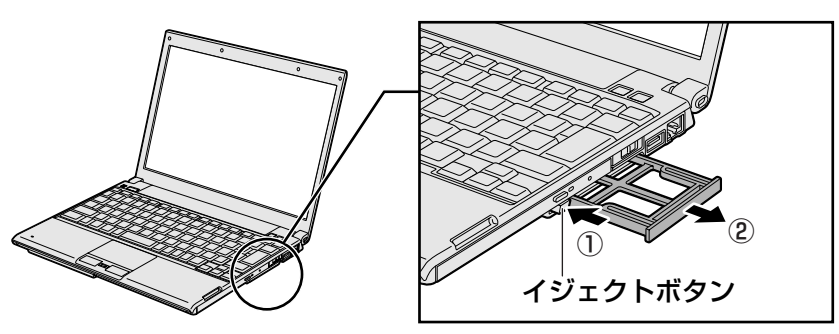

ダミーカードはなくさないように保管してください。

3 PCカードの表裏を確認し、表を上にして挿入する

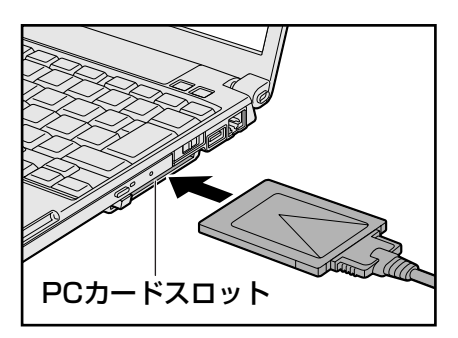

カードは無理な力を加えず、静かにカードが奥に突き当たるまで押してください。き ちんと奥まで差し込まれていない場合、PCカードを使用できない、またはPCカード が壊れる場合があります。

カードを接続したあと、カードが使用できるように設定されているか確認してくださ い。

#### **取りはずし** 2

PCカードの使用を停止する 1

①通知領域の「ハードウェアの安全な取り外し】アイコン( 3)をクリックする

\* 通知領域にこのアイコン( ) が表示されないPCカードは、次の手順は必要ありません。手順 2 に進んでください。

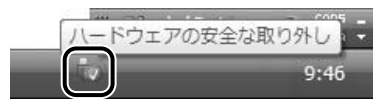

- ②表示されたメニューから[XXXX(取りはずすPCカード)を安全に取り外します] をクリックする
- ③「このデバイスはコンピュータから安全に取り外すことができます。」のメッセー ジが表示されたら、[OK] ボタンをクリックする

イジェクトボタン 2 イジェクトボタンを2回押す

> 1回押すとイジェクトボタンが出てくるので、もう1度カチッと音がするまで押して ください。

カードが奥まで差し込まれていない場合、イジェクトボタンが出てこないことがあり ます。カードを奥まで押し込んでから、もう1度イジェクトボタンを押してください。 カードが少し出てきます。

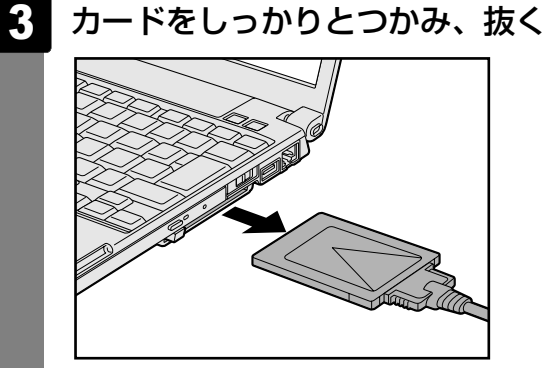

カードを抜くときはケーブルを引っ張らないでください。故障するおそれがあります。 熱くないことを確認してから行ってください。

#### ダミーカードを挿入する 4

#### イジェクトボタンを押す 5

イジェクトボタンが収納されていない場合は、イジェクトボタンを押して収納します。

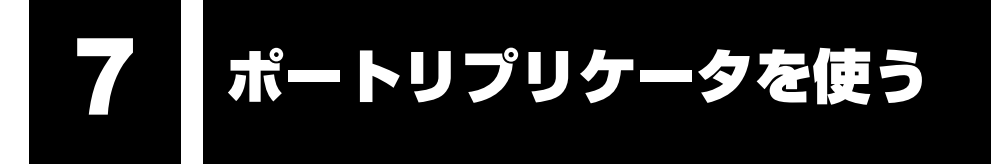

本製品のドッキングポートに、オプションのスリムポートリプリケータ(型番:PASPR003) を接続することができます。ここではスリムポートリプリケータを「ポートリプリケータ」と 呼びます。

ポートリプリケータには、さまざまな周辺機器を接続することができるため、パソコンの機能 を広げることができます。

# **ポートリプリケータについて**

ポートリプリケータの各部名称とコネクタに説明します。 本体との接続方法など、詳細は『スリムポートリプリケータ取扱説明書』を参照してください。

# **ポートリプリケータの各部の名前** 1

ここでは、おもにパソコン本体との接続に必要な部分を説明します。

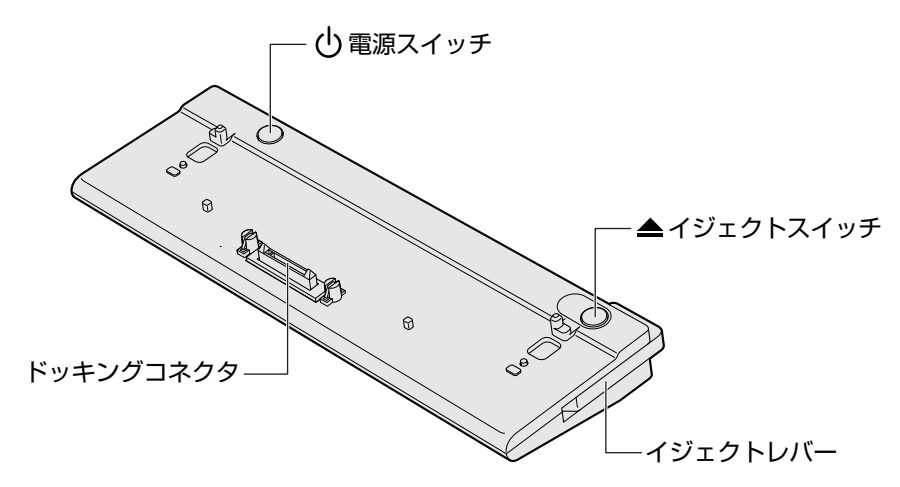

# **使用できるコネクタ** 2

ポートリプリケータのうち、本製品に対応しているコネクタは、次のとおりです。 ( ) 内はコネクタの数です。

● LANコネクタ ● USBコネクタ(4) ● DVIコネクタ ● RGBコネクタ ポートリプリケータを接続すると、本体のLANコネクタ、RGBコネクタは使用できなくなり ますのでポートリプリケータのLANコネクタ、RGBコネクタを使用してください。

# 5 **<sup>章</sup>**

# バッテリ駆動で使う

パソコンをモバイル使用する際に大事な存在であるバッテリは、使い かたによっては長持ちさせることができます。

ここでは、充電や充電量の確認、消費電力を減らす設定について説明 しています。

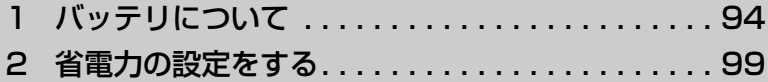

# バッテリについて

パソコン本体には、バッテリパックが取り付けられています。

バッテリを充電して、バッテリ駆動(ACアダプタを接続しない状態)で使うことができます。 本製品を初めて使用するときは、バッテリパックを充電してから使用してください。

バッテリ駆動で使う場合は、あらかじめACアダプタを接続してバッテリパックの充電を完了 (フル充電)させるか、フル充電したバッテリパックを取り付けてください。

バッテリパックを指定する方法・環境以外で使用した場合には、発熱、発火、破裂するなどの 可能性があり、人身事故につながりかねない場合がありますので、十分ご注意をお願いします。 『安心してお使いいただくために』や『取扱説明書』に、バッテリパックを使用するときの重要 事項が記述されています。バッテリ駆動で使う場合は、あらかじめその記述をよく読み、必ず 指示を守ってください。

# 1 **バッテリ充電量を確認する**

バッテリ駆動で使う場合、バッテリの充電量が減って作業を中断したりしないよう、バッテリ の充電量を確認しておく必要があります。

#### **Battery LEDで確認する** 1

ACアダプタを使用している場合、Battery □ LEDが点灯します。

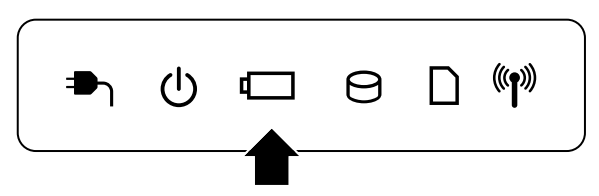

Battery □ LEDは次の状態を示しています。

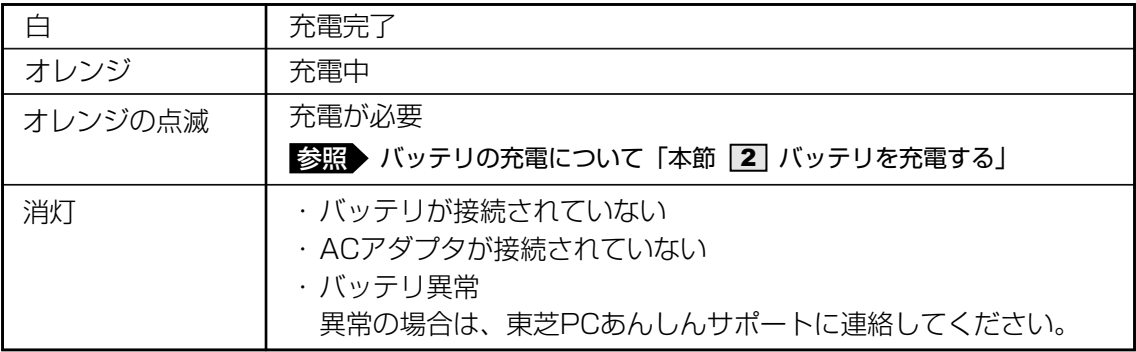

# **通知領域の[バッテリ]アイコンで確認する** 2

通知領域の「バッテリ]アイコン( )」)の上にポインタを置くと、 バッテリ充電量が表示されます。

このときバッテリ充電量以外にも、現在の電源プランが表示されます。

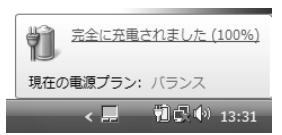

## 参照 ◆ 省電力設定について「本章 21 省電力の設定をする」

1ヵ月以上の長期にわたり、ACアダプタを接続したままパソコンを使用してバッテリ駆動を行 わないと、バッテリ充電量が少しずつ減少します。このような状態でバッテリ充電量が減少し たときは、Battery □ LEDや [バッテリ]アイコンで充電量の減少が表示されないことがあ ります。1ヵ月に1度は再充電することを推奨します。

# **バッテリ充電量が減少したとき** 3

電源が入っている状態でバッテリの充電量が少なくなると、次のように警告します。

- Battery LEDがオレンジ色に点滅する(バッテリの残量が少ないことを示しています)
- バッテリのアラームが動作する

「電源オプション」で[プラン設定の変更]→[詳細な電源設定の変更]をクリックして表 示される [詳細設定] タブの [バッテリ] → [バッテリ低下の通知] や [バッテリ切れの操 作]で設定すると、バッテリの残量が少なくなったことを通知したり、自動的に対処する動 作を行います。

参照 ◆ 省電力設定(電源オプション)について「本章 21 省電力の設定をする」

上記のような警告が起こった場合はただちに次のいずれかの方法で対処してください。

①パソコン本体にACアダプタを接続し、充電する

②電源を切ってから、フル充電のバッテリパックと取り換える

購入時は休止状態が設定されています。バッテリ減少の警告が起こっても何も対処しなかった 場合、パソコン本体は自動的に休止状態になり、電源を切ります。

長時間使用しないでバッテリが自然に放電しきってしまったときは、警告音も鳴らず、 Battery LEDでも放電しきったことを知ることはできません。長時間使用しなかったとき は、充電してから使用してください。

# **■ 時計用バッテリ**

本製品には、取りはずしができるバッテリパックのほかに、内蔵時計を動かすための時計用 バッテリが内蔵されています。

時計用バッテリの充電は、ACアダプタを接続し電源を入れているとき(電源ON時)に行われ ますので、普通に使用しているときは、あまり意識する必要はありません。ただし、あまり充 電されていない場合、時計が止まったり、遅れたりすることがあります。

時計用バッテリが切れていると、時間の再設定をうながすWarning(警告)メッセージが出ます。

## ■充電完了までの時間

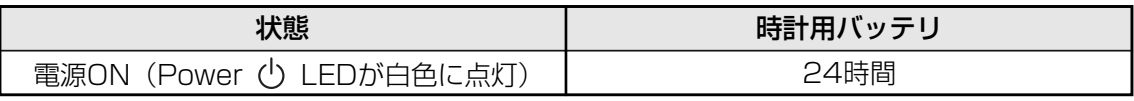

バ ッ テ リ 駆 動 で 使 う

5 章

実際には充電完了まで待たなくても使用できます。また、充電状態を知ることはできません。

# 2 **バッテリを充電する**

充電方法とフル充電になるまでの充電時間について説明します。

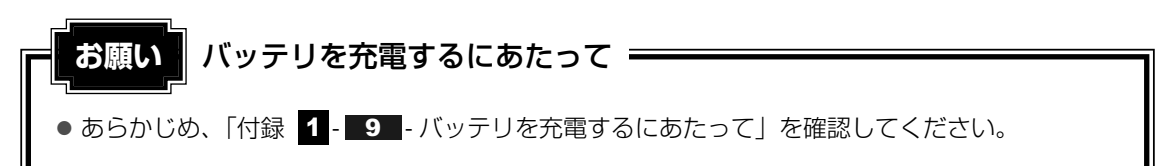

#### **充電方法** 1

#### パソコン本体にACアダプタを接続し、電源コードのプラグをコンセン トに差し込む 1

DC IN ➡ LEDが白色に点灯してBattery □ LEDがオレンジ色に点灯すると、充 電が開始されます。

電源コードのプラグをコンセントに差し込むと、電源のON/OFFにかかわらずフル 充電になるまで充電されます。

#### Battery □ LEDが白色になるまで充電する 2

バッテリの充電中はBattery LEDがオレンジ色に点灯します。 DC IN **⇒** LEDが消灯している場合は、電源が供給されていません。ACアダプタ、 電源コードの接続を確認してください。

## ket ‰

● パソコン本体を長時間ご使用にならないときは、電源コードの電源プラグをコンセントから抜いてく ださい。

#### ■充電完了までの時間

バッテリ充電時間は、パソコン本体の機器構成や動作状況、また使用環境によって異なります。 周囲の温度が低いとき、バッテリパックの温度が高くなっているとき、周辺機器を取り付けて いるとき、アプリケーションを使用しているときは、充電完了まで時間がかかることがありま す。

詳細は、別紙の『dynabook \*\*\*\*(お使いの機種名)シリーズをお使いのかたへ』を参照 してください。

## ■バッテリ駆動時間

バッテリ駆動での使用時間は、パソコン本体の機器構成や動作状況、また使用環境によって異 なります。

詳細は、別紙の『dynabook \*\*\*\*(お使いの機種名)シリーズをお使いのかたへ』を参照 してください。

#### ■バッテリ駆動時の処理速度

高度な処理を要するソフトウェア(3Dグラフィックス使用など)を使用する場合は、充分な 性能を発揮するためにACアダプタを接続してご使用ください。

## ■使っていないときの充電保持時間

パソコン本体を使わないで放置していても、バッテリ充電量は少しずつ減っていきます。バッ テリの保持時間は、放置環境などによって異なります。

保持時間は、充電完了の状態で電源を切った場合の目安にしてください。

詳細は、別紙の『dynabook \*\*\*\*(お使いの機種名)シリーズをお使いのかたへ』を参照 してください。

スリープを実行した場合、放電しきるまでの時間が非常に短いため、バッテリ駆動時は休止状 態、またはハイブリッド スリープにすることをおすすめします。

参照 ▶ ハイブリッド スリープについて『セットアップガイド』

# <u>2</u> バッテリを長持ちさせる

本製品に搭載されたバッテリをより有効に使うための工夫を紹介します。

## **■ バッテリの機能低下を比較的遅くする方法**

次の点に気をつけて使用すると、バッテリの機能低下を比較的遅くすることができます。

- パソコンとACアダプタをコンセントに接続したままの状態で、パソコンを長時間使用しな いときは、ACアダプタをコンセントからはずしてください。
- 1ヵ月以上の長期間バッテリを使わない場合は、パソコン本体からバッテリをはずして、風 通しの良い涼しい場所に保管してください。
- おもにACアダプタを接続してパソコンを使用し、バッテリパックの電力をほとんど使用し ないなど、100%の残量近辺で充放電をくり返すとバッテリの劣化を早める場合があります。
- 1ヵ月に1度は、ACアダプタをはずしてバッテリ駆動でパソコンを使用してください。

## **■ バッテリ充電量を節約する方法**

バッテリを節約して、本製品をバッテリ駆動で長時間使用するには、次の方法があります。 ● こまめに休止状態にする

参照 )「2章 2--2」休止状態」

- 入力しないときは、ディスプレイを閉じておく 参照 ▶ [2章 |2|-|3| 簡単に電源を切る/パソコンの使用を中断する」
- 省電力の電源プランを設定する

参照 )「本章 2 省電力の設定をする」

## **■ バッテリの充電能力を調べる**

バッテリは消耗品です。バッテリを交換する目安を調べることができます。

■参照 『取扱説明書 1章 5 パソコンの動作状況を監視し、記録する』

バ ッ テ リ 駆 動 で 使 う

5 章

# **バッテリパックを保管する** 3

バッテリパックを保管するときは、次の説明をお読みください。 また、『安心してお使いいただくために』にも、バッテリパックを保管するときの重要事項が 記述されています。あらかじめその記述をよく読み、必ず指示を守ってください。

- 充電状態の電池を放置しておくと電池が劣化し、もう一度充電したときの容量が減少してし まいます。この劣化は、保存温度が高いほど早く進みます。
- バッテリパックの電極(金属部分)がショートしないように、金属製ネックレス、ヘアピン などの金属類と混在しないようにしてください。
- 落下したり衝撃がかかったりしないよう安定した場所に保管してください。

2 省電力の設定をする

# **電源オプション**

「電源オプション」ではパソコンの電源を管理して、電力の消費方法を状況に合わせて変更する ことができます。

バッテリ駆動でパソコンを使用しているときに、消費電力を減らして長い時間使用するように 設定したり、電力を使ってパフォーマンスの精度を上げるように設定したりできます。 これらの電源設定を電源プランといいます。

「電源オプション」では、使用環境に合わせて設定された電源プランがあらかじめ用意されてい ますので、使用環境が変化したときに電源プランを切り替えるだけで、簡単にパソコンの電源 設定を変更することができます。

購入時には、次の電源プランが用意されています。

#### ● バランス

必要なときは電力を使ってパフォーマンスを最大にし、動作させていないときは電力を節約 します。

- 東芝省電力 東芝独自の省電力により、電力の消費を抑えます。
- 高パフォーマンス

パフォーマンスと応答速度を最大にします。バッテリ駆動のときにこのプランを使用すると、 バッテリが通常よりも早く消費されます。

各電源プランの設定を変更したり、新しく電源プランを追加することもできます。詳しくは、 「電源オプション」のヘルプをご覧ください。

- **起動方法** 1
- [スタート]ボタン( → [コントロールパネル]をクリックする 1

#### [ ■ バッテリ設定の変更]をクリックする 2

「電源オプション」が起動します。

# **■ ヘルプの起動方法**

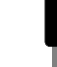

「電源オプション」を起動後、画面右上の ● ボタンをクリックする

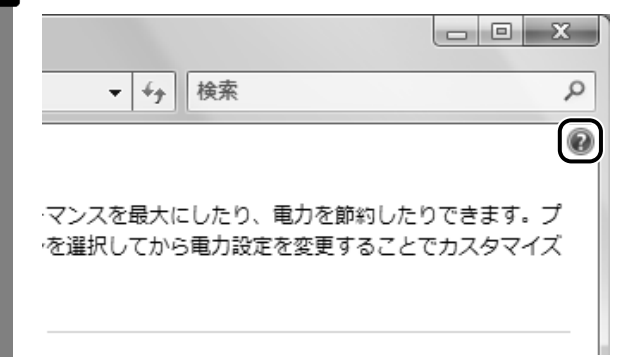

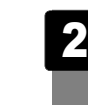

## 表示された一覧から知りたい項目をクリックする

該当するページが表示されます。

# 2 **ドライブの電源を切ってバッテリを節約する**

パソコン本体の電源はそのまま、ドライブの電源だけを切る/入れることができます。ドライ ブの電源を切ることにより、消費電力を減らすことができます。 本機能は、Windowsを起動しているときに「TOSHIBA Flash Cards」から実行できます。 次のように操作します。

#### **操作方法** 1

キーを押して、「TOSHIBA Flash Cards」を表示させる 1 *FN*

# キーを押したまま、 キーを押す 2 *FN TAB*

<u>マウス操作の場合は、|*FN*|キーを押したまま、画面左端の [ODD] のカードをクリック</u> してください。

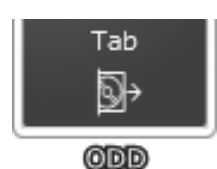

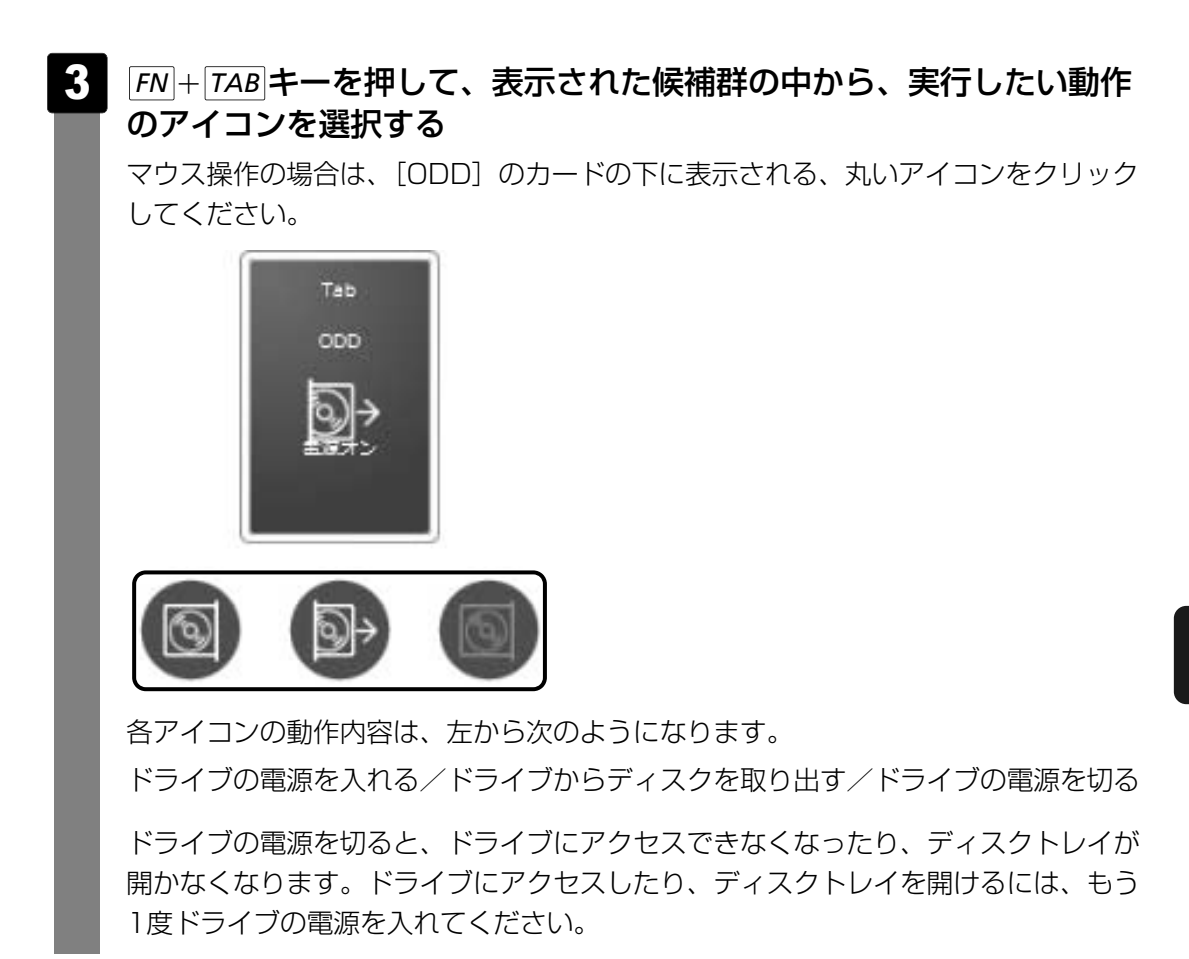

## $\odot$   $\times$   $E$

- ●「ハードウェアの安全な取り外し」を行っても、ドライブをパソコン本体から取り出すことはできま せん。
- ドライブの電源が切れている状態で、ドライブにメディアがセットされていると、ディスクトレイが 出てくるのに時間がかかる場合があります。

# **∨● 17 役立つ操作集**

#### 「東芝ピークシフトコントロール」

「東芝ピークシフトコントロール」は、昼間の電力消費の一部を夜間に移行させて電力を効果的に活用 し、電力需要の平準化を実現する機能です。たとえば夏期の日中のように、電力使用のピーク時間帯 には自動的にAC電源からの電力供給を止め、電力需要の少ない時間帯(夜間など)に蓄えたノートパ ソコンのバッテリで動作させる電源管理機能で、環境への負荷低減に貢献することができます。 ピークシフト機能は、パソコン単体でも使用できますが、複数台数で同じ時間帯に制御することに よってその効果を発揮します。制御するパソコンの台数は多ければ多いほど効果が大きくなります。 この機能を実現するには、「東芝ピークシフトコントロール」のインストールが必要です。 使用方法については、ヘルプを参照してください。

#### ● インストール方法

- ① [スタート]ボタン( →)→[すべてのプログラム]→[アプリケーションの再インストール] をクリックする
- ② 画面のメッセージに従ってインストールする [東芝ユーティリティ]タブの[東芝ピークシフトコントロール]に用意されています。

#### ● 起動方法

 $\textcircled{1}$   $[7,99]$ ート]ボタン( $\textcircled{1}$ ) →  $[8,99]$ ー $[3,99]$  →  $[4,99]$  →  $[7,99]$  →  $[10,99]$  →  $[10,99]$   $\rightarrow$   $[10,99]$   $\rightarrow$   $[10,99]$   $\rightarrow$   $[10,99]$   $\rightarrow$   $[10,99]$   $\rightarrow$   $[10,99]$   $\rightarrow$   $[10,99]$   $\rightarrow$   $[10,99]$   $\rightarrow$   $[10,99$ [ピークシフトコントロール]をクリックする

#### ● ヘルプの起動方法

- ① 「東芝ピークシフトコントロール」を起動後、画面右上の「ヘルプ]ボタン( ?? ) をクリック する
- ② 画面上の知りたい項目にポインタを置き、クリックする

5

# 6 **<sup>章</sup>**

# ■ アプリケーションについて

データをCD/DVDに記録する、DVDの映像を見る、ウイルス対策な ど、パソコンでよく使う機能のアプリケーションについて説明してい ます。

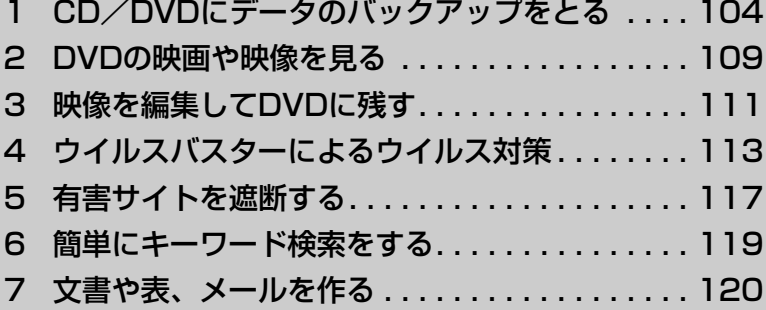

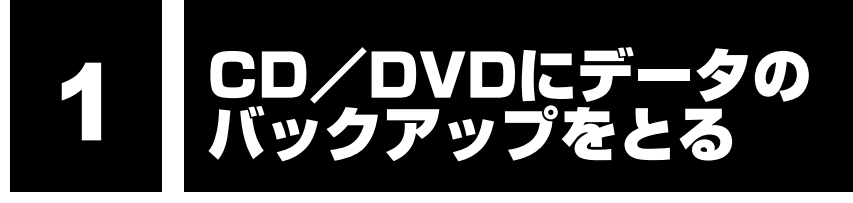

#### \*個人・家庭向けモデルのドライブ内蔵モデル、企業向けモデルのみ

CD-R、CD-RW、DVD-R、DVD-RW、DVD+R、DVD+RWにデータをコピーするには、本 製品に添付されている「TOSHIBA Disc Creator」を使います。

データをコピーする(書き込む)際に気をつけていただきたいことがあります。また、それぞ れ対応しているメディアが異なります。以降の説明をよくお読みになってから書き込んでくだ さい。

ドライブが内蔵されていないモデルでは、別途CD/DVDドライブを用意してください。

Windows Vistaに用意されているCD/DVDへの書き込み機能については、『Windowsヘル プとサポート』を参照してください。

## ( マ メモ

- DVD-RAMにデータを書き込む場合は、バックアップしたいファイルやフォルダを「DVD-RAMドラ イブ]にコピーしてください。
- CD-R、CD-RWなどにバックアップをとった場合、そのデータは書き込み不可になっている場合があ ります。この場合、バックアップをとったデータを使うときには、1度ハードディスクドライブなどに コピーしてからそのデータを右クリック→「プロパティ〕で、「読み取り専用]のチェックをはずして ください。

**お願い** CD/DVDに書き込みを行うにあたって

●あらかじめ、「付録 1 - 10 CD/DVDにデータのバックアップをとる」を確認してください。

#### **TOSHIBA Disc Creator** 1

使用できるメディアは次のとおりです。

メディアについての詳細は、「2章 C CDやDVDを使う」を参照してください。

○:使用できる ×:使用できない

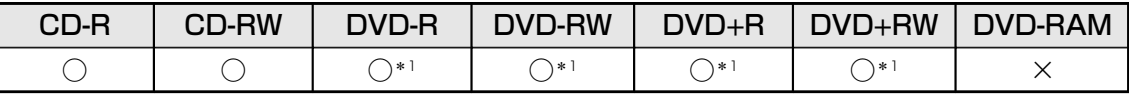

\*1 DVD-Video、DVD-Audio の作成はできません。また、DVDプレーヤなどで使用することはできません。

# **■ インストール方法**

#### \*企業向けモデルのみ

企業向けモデルでは、「TOSHIBA Disc Creator」が、購入時の状態ではインストールされて いません。[スタート]ボタン(4)→[すべてのプログラム]→[アプリケーションの再イ ンストール]の[東芝ユーティリティ]タブからインストールしてください。

# **■ 使用方法**

あらかじめ書き込みを始める前にCD/DVDをドライブにセットしてください。

#### [スタート]ボタン( 4) → [すべてのプログラム] → [TOSHIBA] → [CD&DVD アプリケーション] → [Disc Creator] をクリックす る 1

「TOSHIBA Disc Creator」の[Startup Menu]画面が表示されます。

## 2 [データCD/DVD作成] をクリックする  $\mathbf{x}$ TOSHIBA Disc Creator - Startup Menu TOSHIBA **TOSHIBA Disc Creator** オリジナル音楽CDの作成、データCD/DVDの作成、<br>ディスクのバックアップの作成ができます。 標準メニュー **音楽 CD作成**<br>▶ - 音楽CDや音楽ファイルからオリジナル音楽CDを作成します。 O データ CD/DVD作成 - パソコンのデータをCDやDVDに記録します。 ディスクバックアップ作成 - CDやDVDのバックアップを作成します。 □次回からこのダイアログを起動しない |詳細メニュー | 閉じる

## メインウインドウが表示されます。

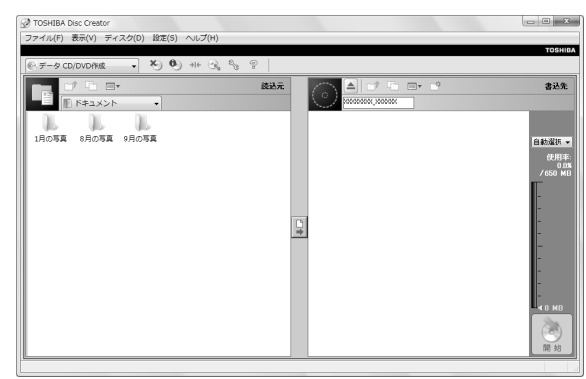

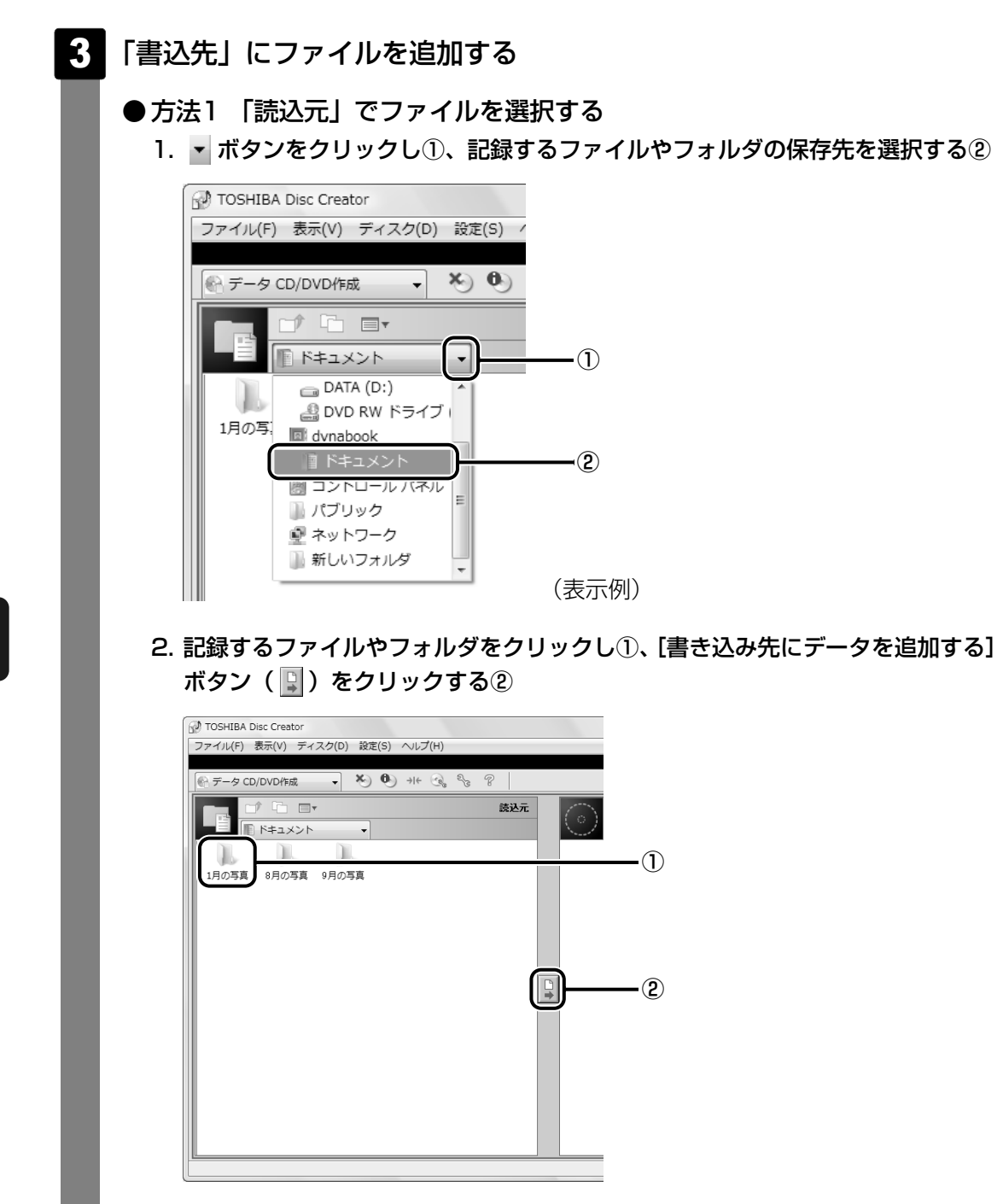

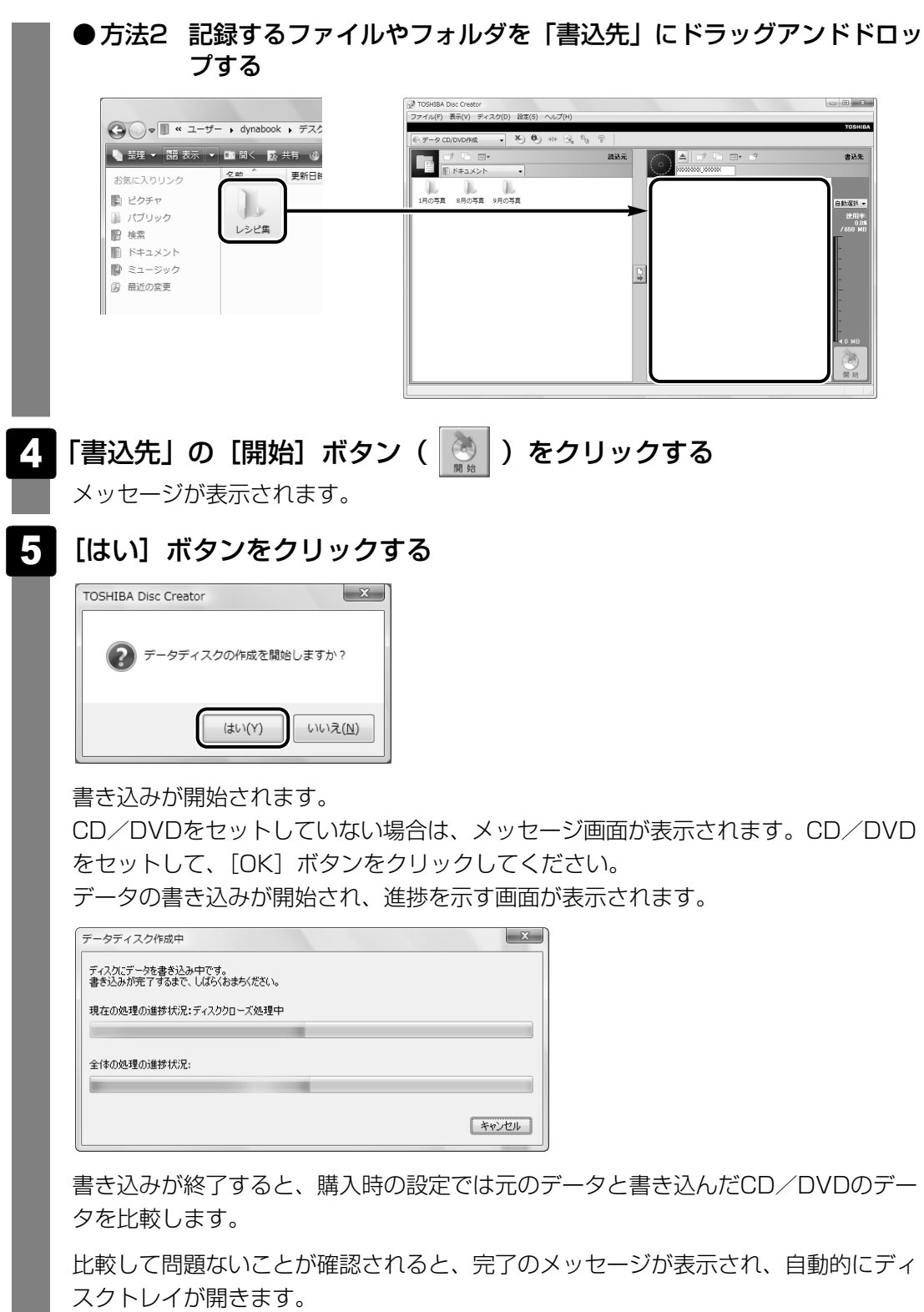

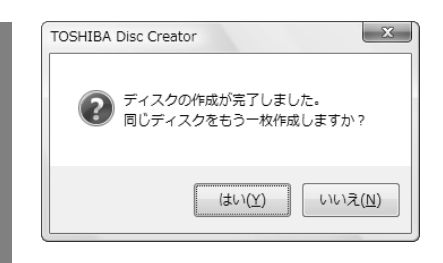

もう一枚、同じCD/DVDを作成する場合は、[はい]をクリックしてください。 [追記ディスクへの書き込みが正常に終了しました。]というメッセージが表示された 場合は、[OK] ボタンをクリックしてください。

# **■ ヘルプの起動方法**

## ■方法1

 $①$ [スタート]ボタン(4))→[すべてのプログラム]→[TOSHIBA]→[CD&DVDアプ リケーション]→[Disc Creatorヘルプ]をクリックする

#### ■方法2

①メインウインドウの「ヘルプ]→「ヘルプ] をクリックする

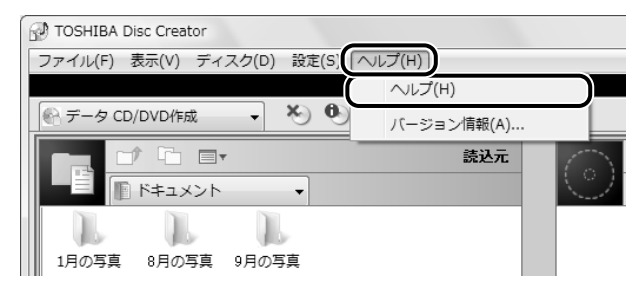

「TOSHIBA Disc Creator」のヘルプが表示されます。
2 DVDの映画や映像を見る

#### \*個人・家庭向けモデルのドライブ内蔵モデル、企業向けモデルのみ

Windows上でDVDを再生するには、「TOŠHIBA"DVD PLAYER」を使います。 ドライブが内蔵されていないモデルでは、別途DVDドライブを用意してください。

#### 用語について

本節では、「DVD」と記載している場合、特に書き分けのある場合を除き、DVD-Videoフォー マットまたはDVD-VRフォーマットで記録されたディスクを示します。

## **■ インストール方法**

#### \*企業向けモデルのみ

企業向けモデルでは、「TOSHIBA DVD PLAYER」が、購入時の状態ではインストールされ ていません。[スタート]ボタン(④)→[すべてのプログラム]→[アプリケーションの再 インストール]の[東芝ユーティリティ]タブからインストールしてください。

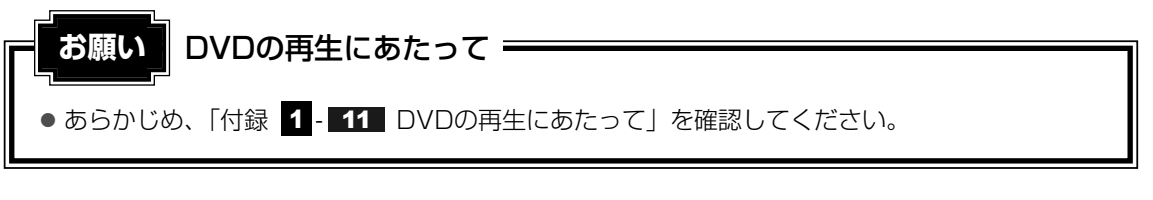

#### $\mathbb{R}$   $\times$   $\mathbb{R}$

● Windows上でDVDを再生する場合、「TOSHIBA DVD PLAYER」を使用してください。 「Windows Media Player」やその他の市販ソフトを使用してDVDを再生すると、表示が乱れたり、 再生できないことがあります。

#### **TOSHIBA DVD PLAYERで見る** 1

ここでは、「TOSHIBA DVD PLAYER」でDVDの映像を見る方法を説明します。

- 1
	- Windowsが起動している状態で、ドライブにDVDをセットする

参照 ▶ DVDのセット「2章 6 - 2」CD/DVDを使うとき(セット)」

[DVDムービーの再生 -TOSHIBA DVD PLAYER使用]をクリック する 2

[DVDムービーに対しては常に次の動作を行う]にチェックがついている状態で、手 順 2 の操作をすると、次回以降はDVDをセットすると目動的に |TOSHIBA DVD PLAYER」が起動します。

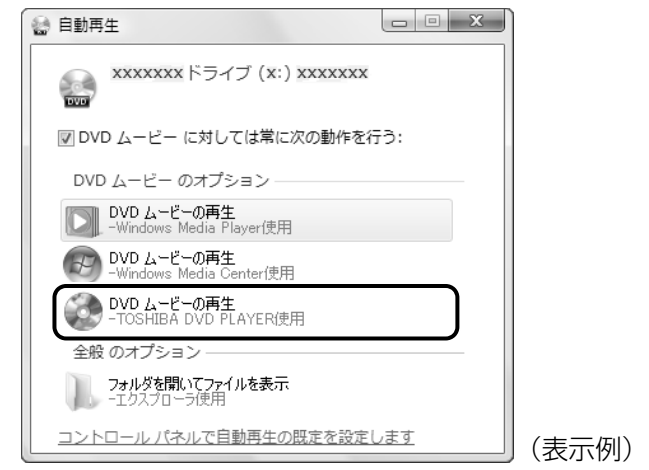

「TOSHIBA DVD PLAYER」が起動します。 詳細は、「TOSHIBA DVD PLAYER」のヘルプを参照してください。

## (『 メモ

●「TOSHIBA DVD PLAYER」が起動しなかった場合は、「スタート]ボタン((+))→ [すべてのプログラム]→[TOSHIBA DVD PLAYER]→[TOSHIBA DVD PLAYER] をクリックしてください。

#### ■TOSHIBA DVD PLAYERについて

本製品で再生できるのは、DVD-VideoとDVD-VRです。Video CDとは異なります。DVDが 入っていたパッケージやDVDの盤面に「DVD-Video」と記載されていることを確認してくだ さい。

## **■ ヘルプの起動方法**

「TOSHIBA DVD PLAYER」についての詳細は、ヘルプを確認してください。 起動方法は次のとおりです。

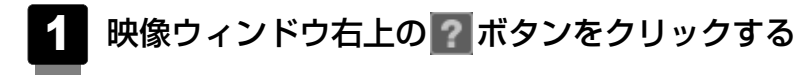

て

#### \*個人・家庭向けモデルのドライブ内蔵モデルのみ

デジタルビデオカメラで撮影した映像をパソコンで編集し、DVDに残すことができます。

## **DVD MovieWriter** 1

映像を編集してDVDに残すには、「Ulead DVD MovieWriter for TOSHIBA」を使います。

#### **■ DVDを用意する**

「DVD MovieWriter」がサポートしているメディアとフォーマットを参考に、書き込み可能な DVDメディアを用意してください。なお、推奨するメーカのメディアを使用してください。

参照 ▶ 推奨するメーカについて 「付録 2-11 使えるCDを確認しよう」 「付録 2-12 使えるDVDを確認しよう」

#### ❏ **フォーマット**

フォーマットとは、映像を書き込むときの記録形式のことです。フォーマットによって、作成 したDVDを再生できる機器が異なります。それぞれ次の特徴があります。

#### ■DVD-Videoフォーマット

もっとも一般的なDVD形式です。ほとんどの家庭用DVDビデオレコーダやパソコンと再生互 換性があります。DVDメニューを作成することができます。

#### ■-VRフォーマット

再編集可能なDVDを作成します。一部の家庭用DVDビデオレコーダやパソコンでは再生でき ない場合があります。DVDメニューを作成することはできません。

#### ■+VRフォーマット

再編集可能なDVDを作成します。DVD+VRに対応した家庭用DVDビデオレコーダやパソコン でのみ再生できます。DVDメニューを作成することができます。

#### 

● DVDメニューとは、DVDをセットしたときに表示されるタイトル画面のことです。

「DVD MovieWriter」がサポートしているメディアとフォーマットは、次のとおりです。

○:使用できる ×:使用できない

|                 | DVD-R | DVD-RW | $DVD+R$ | $DVD+RW$ | DVD-RAM |
|-----------------|-------|--------|---------|----------|---------|
| DVD-Videoフォーマット |       |        |         |          |         |
| -VRフォーマット       |       |        |         |          |         |
| +VRフォーマット       |       |        |         |          |         |

## **■ インストール方法**

「DVD MovieWriter」は、購入時の状態ではインストールされていません。 デスクトップ上の「Ulead DVD MovieWriter for TOSHIBAのセットアップ]アイコン( \*)) をダブルクリックしてインストールしてください。

#### $\left\langle \cdot \cdot \right\rangle$   $\times$   $\pm$

- 映像を編集する前に、「付録 【1 16 「DVD MovieWriter」の使用にあたって」をよくお読みくだ さい。
- 操作中にユーザ登録をおすすめする画面が表示される場合があります。この方法でユーザ登録を行う には、インターネットに接続できる環境とメールが受信できる環境が必要です。ユーザ登録を行う場 合は、[今すぐ登録]ボタンをクリックし、画面の指示に従ってユーザ登録を行ってください。あとで ユーザ登録を行う場合は、[後で登録]ボタンをクリックしてください。

## **■ 起動方法**

[スタート]ボタン( → ) → [すべてのプログラム] → [DVD MovieWriter for TOSHIBA<sub>1</sub> → [Ulead DVD MovieWriter for TOSHIBA Launcher]をクリックする 1

#### **■ ヘルプの起動方法**

「DVD MovieWriter」についての詳細は、ヘルプを確認してください。メイン画面左下に起動 するボタンがあります。

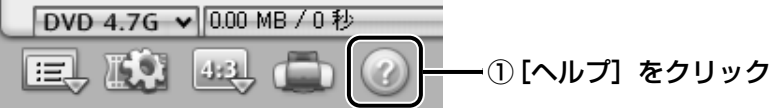

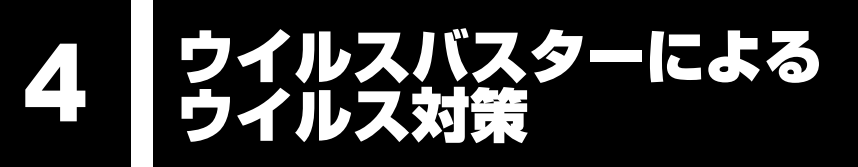

「ウイルスバスター」は、個人情報保護、コンピュータウイルスの発見、駆除、ネットワークセ キュリティ対策ができるアプリケーションです。

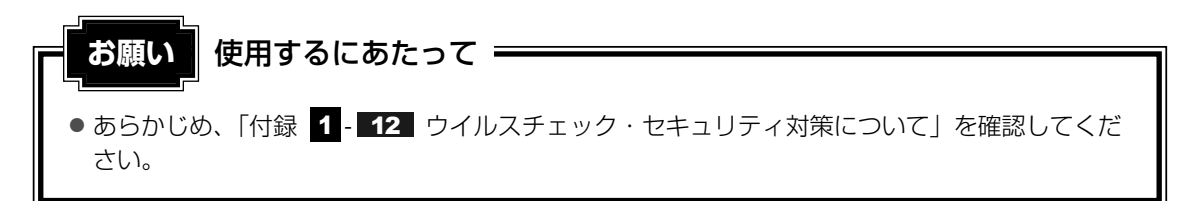

# **ウイルスチェックの方法**

## **■ インストール方法**

#### \*Businessモデルのみ

Businessモデルでは、「ウイルスバスター」は、購入時の状態ではインストールされていませ ん。次の手順でインストールしてください。

#### デスクトップ上の [ウイルスバスターのセットアップ] アイコン ( 2) をダブルクリックする 1

#### 画面の指示に従ってインストールする 2

インストールの途中で「ウイルスバスター」の使用許諾契約画面が表示されます。 内容を確認し、[使用許諾契約書の条項に同意します]をチェックし、手順を進めて ください。契約に同意しなければ、「ウイルスバスター」をインストールできません。 途中でシリアル番号の入力画面が表示されますが、何も入力せずに次の手順へ進んで ください。

## **最新の対策法を手に入れる** 1

コンピュータウイルスは、次々と新しいものが出現します。ウイルスチェックは、パターン ファイルに基づいて行いますので、最新のコンピュータウイルスに対応したパターンファイル を入手する必要があります。「ウイルスバスター」ではアップデート機能を使ってパターンを更 新できます。

アップデートはインターネットに接続して行います。あらかじめインターネットに接続する設 定を行ってから操作を始めてください。

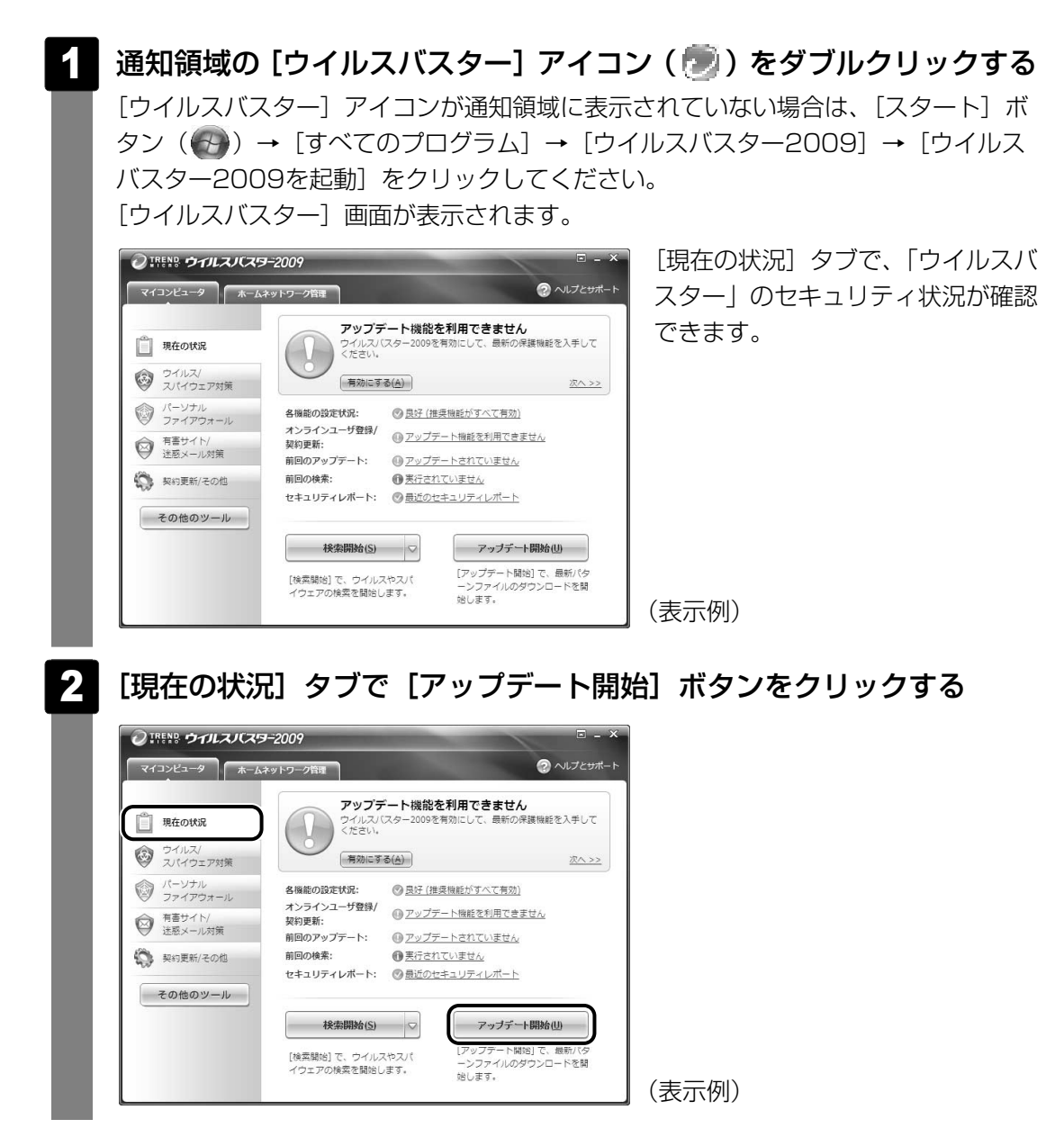

## **■ アップデート機能を有効にする**

アップデート機能を利用するには、アップデート機能を有効にしてください。有効にするには、 メールアドレスの入力が必要です。

アップデート機能を有効にしていない場合は、[ウイルスバスター]画面の[現在の状況]タブ で、「アップデート機能を利用できません」と表示されます。[アップデート機能を利用できま せん]の「有効にする]ボタンをクリックしてください。

アップデート機能を有効にするための画面が表示されます。[ご使用前に必ずお読みください] と[個人情報の取り扱いについて]の内容を確認し、メールアドレスを入力して、[ウイルスバ スターを有効にする]ボタンをクリックしてください。

以降は、表示される画面の指示に従って操作してください。

## **ウイルスをチェックする** 2

ウイルスチェックは、パソコンで使用しているソフトウェアやファイルの動きを監視するリア ルタイム検索や、定期的に検索を実行する予約検索もありますが、ここでは手動での検索を説 明します。

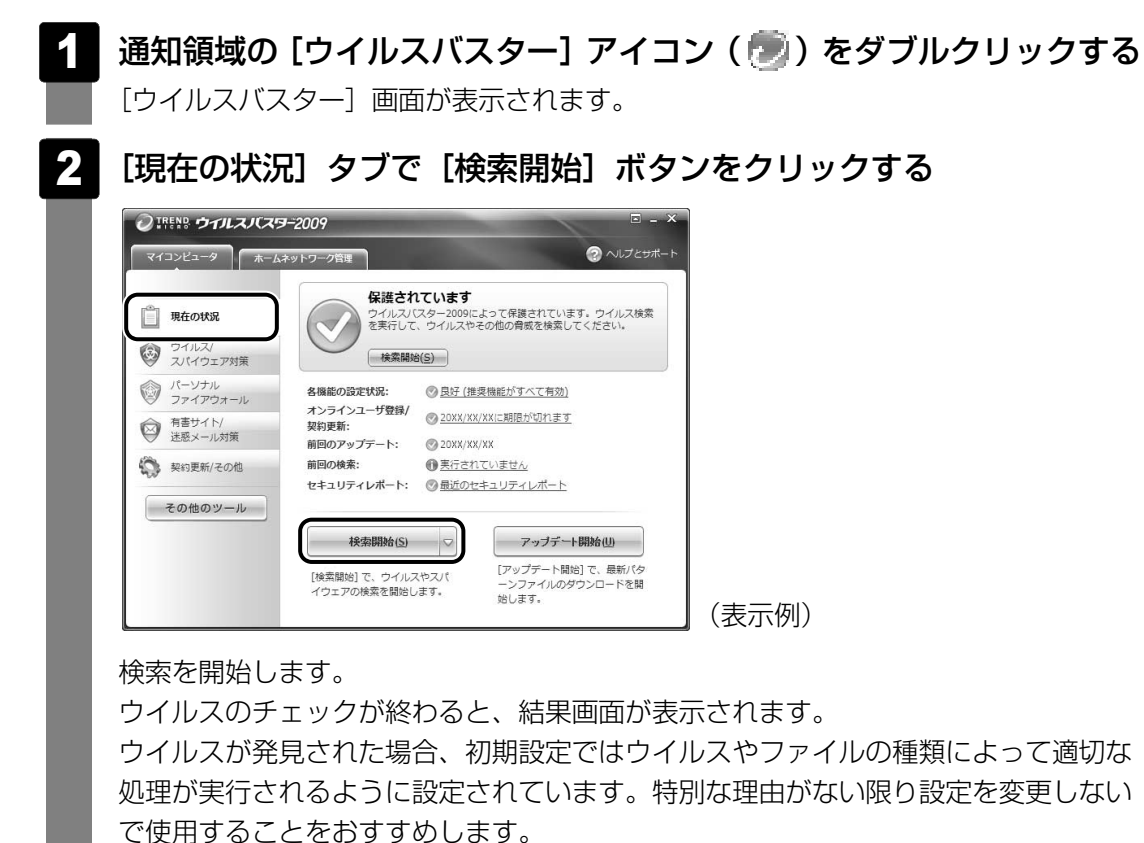

- 詳しくは、ヘルプを確認してください。
- 「閉じる] ボタンをクリックする

# 2 **ウイルス対策以外の機能**

「ウイルスバスター」には、コンピュータウイルスを検出/除去する総合ウイルス対策機能のほ かに次の機能があります。

- フィッシング詐欺への対策をする
- スパイウェアを検出して処理する
- 個人情報の漏えいを防止する
- 不正アクセスを防止する(パーソナルファイアウォール)
- 迷惑メールや詐欺メールを判定して処理する
- ネットワークへの不正侵入を監視する
- ネットワーク上の複数台の「ウイルスバスター」を管理する
- 有害サイトへのアクセスを制限する

詳しくは、ヘルプを確認してください。

#### **■ ヘルプの起動**

1 [ウイルスバスター]画面で[ヘルプとサポート]をクリックする [ヘルプとサポート]画面が表示されます。 2 表示された画面で[ヘルプ]をクリックする ヘルプとサポート バージョン情報 。<br>**間い合わせ(20**00000000<mark>0更新)</mark>  $\overline{\circ}$ 1 ウイルスバスター2009 製品概要 を確認できます。 2 2台目のパソコンにインストールするには? ヘルプ<br>こ<sub>シマ</sub>ecodの操作方法について詳<br>細な情報を記載したヘルプを起 3 シリアル番号を確認する方法は? 4 アイコンの形が時々変るのだけど? 細な情報を記載したヘルプを起 製品Q&A 動します。 ウイルスバスターサポート情報 サポート情報 リスト サポート情報<br>- 国ったときはこちらをご確認く<br>- ださい。 サポートサービスのご紹介 ださい。 メールは24時間間い合わせ受付中!<br>メールで問い合わせる セキュリティ情報 │<br>│チャットならその場ですばやく対応!<br>│チャットで問□全わせろ → 特定のウイルスが及ぼす影響や<br>ウイルス感染を阻止する方法を 確認できます。 ■ 閉じる(C) (表示例)

[スタート]ボタン( 3→)→[すべてのプログラム]→[ウイルスバスター2009] → [ウイルスバスター2009 ヘルプ] を順にクリックしても表示されます。

5 有害サイトを遮断する

本製品には、特定のWebページへのアクセスを制限することができるアプリケーションソフト 「i-フィルター」が用意されています。

子供の年齢に合わせた設定や、アクセスを制限したいカテゴリの指定、制限の強弱も設定でき ます。パスワードを使用すれば、簡単に設定を解除することもできるので、大人から子供まで 家族で個別に設定することができます。

Premiumモデル、Basicモデルでは「i-フィルター5.0」、Businessモデルでは「i-フィル ター4」が添付されています。

「i-フィルター5.0」の無料お試し版を使用するには、インターネットに接続してお申し込みを 行っていただく必要があります。

# **お願い** i-フィルターの使用にあたって ● あらかじめ、「付録 | 1 - 17 「i-フィルター」について」を確認してください。

## **■ インストール方法**

#### \*Businessモデルのみ

Businessモデルでは、「i-フィルター」は、購入時の状態ではインストールされていません。 [スタート]ボタン(→)→[すべてのプログラム]→[アプリケーションの再インストール] の、「アプリケーション]タブからインストールしてください。

設定方法は、「i-フィルター」のヘルプを確認してください。「i-フィルター」を使用する場合は、 インターネットに接続できる環境が必要です。

#### **■ 起動方法**

[スタート]ボタン( $\leftrightarrow$ ) → [すべてのプログラム] → [i-フィルター] → [i-フィルター] をクリックする 最初に起動したときには、使用許諾契約書とその他の内容を確認し、[「i-フィルター」 を使ってみる]ボタンをクリックしてください。 「i-フィルター5.0」の場合、無料お試し版の使用を申し込むには、インターネットに 接続して行いますので、あらかじめインターネットに接続する設定を行ってください。 「i-フィルター4」の場合、設定画面にログインするための、管理パスワードを設定す る画面が表示されるので、画面の指示に従って管理パスワードを入力し、[設定]ボタ ンをクリックしてください。 パスワードは空に設定することもできます。 通知領域に [i-フィルター] アイコン ( ) ) が表示され、「i-フィルター | の紹介と注 意事項が表示されます。 1

## **■ ヘルプの起動方法**

[スタート]ボタン( $\rightarrow$ ) → [すべてのプログラム] → [i-フィルター] → [i-フィルター5.0ヘルプ]または [i-フィルター4ヘルプ]をクリッ クする 1

本製品には、Webページ内の調べたい単語(キーワード)に適した検索方法が表示され、目 的に一番近い項目を選んで検索できるアプリケーション「ササッとサーチ」が用意されていま す。

6 簡単にキーワード検索をする

Webページ上で調べたいキーワードをドラッグするか、またはポインタを重ねて(マウスオー バー)検索させることができます。

詳細は「ササッとサーチ」のヘルプを確認してください。

#### **■ インストール方法**

「ササッとサーチ」は、購入時の状態ではインストールされていません。 「スタート]ボタン(→)→「すべてのプログラム]→「アプリケーションの再インストール] の、「東芝ユーティリティ」タブからインストールしてください。

#### **■ ヘルプの起動方法**

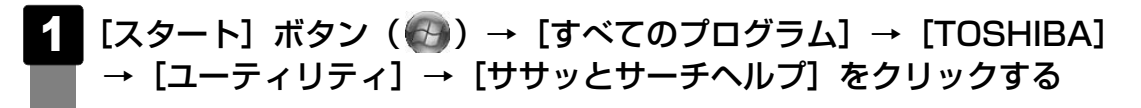

#### 

● キーワードの検索は、検索サイトで行われます。 詳しくは、「ササッとサーチヘルプ」を確認してください。

● マウスオーバーによるキーワードの推定はHTMLドキュメントの内容を自然言語処理解析によって推 定しています。

同じキーワードでもHTML文書の構成や、キーワード前後の文章の違いにより推定できない場合があ ります。うまくキーワード抽出されない場合は「コンテキストメニューより検索」機能をお使いくだ さい。

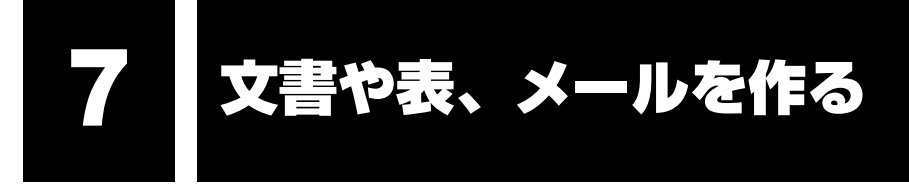

#### \*Office搭載モデル、PowerPoint搭載モデルのみ

Office搭載モデルにはOffice Personal 2007、PowerPoint搭載モデルにはOffice PowerPoint 2007がインストールされています。 Office Personal 2007には、次のアプリケーションが含まれています。

- Microsoft® Office Word 2007
- Microsoft® Office Excel® 2007
- Microsoft<sup>®</sup> Office Outlook® 2007

詳しくは各アプリケーションのヘルプを参照してください。

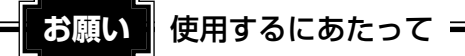

● あらかじめ、「付録 【 1- 13 文書や表、メールについて」を確認してください。

#### ( メモ

- Office Personal 2007のいずれかのアプリケーションを初めて起動したときは、「ユーザー名の指定] 画面が表示されます。ユーザ名を入力し、[OK]ボタンをクリックしてください。
- ●初めて「2007 Microsoft Office System」を起動したときは、[マイクロソフト ソフトウェア ラ イセンス条項]画面が表示されます。契約内容を読んで、[同意する]ボタンをクリックしてください。 [同意する]ボタンをクリックしないと、「2007 Microsoft Office System」を使用できません。
- Office Personal 2007の最新アップデート情報については、 http://office.microsoft.com/OfficeUpdate/をご参照ください。

# 1 **Microsoft Office Word**

美しい文書を簡単に作ることができるワープロソフトです。文字の種類や大きさを決めたり、 文書に表やさし絵を入れたり、ほかのソフトで作った画像やグラフをはりつけたりすることが できます。書類作成などで大変役立ちます。

#### **■ 起動方法**

[スタート]ボタン( → [すべてのプログラム] → [Microsoft Office]→[Microsoft Office Word]をクリックする 1

## **■ ヘルプの起動方法**

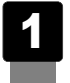

「Microsoft Office Word」を起動後、画面上部の( )をクリッ クする

# 2 **Microsoft Office Excel**

見積書や請求書、数字の多い報告書などが簡単に作成できる表計算ソフトです。項目や数字を 入力して表を作り、計算式を設定すると自動的に計算を行うことができます。合計、平均、 パーセント、標準偏差などの計算が可能です。また、入力した数字からグラフを作ることもで きます。

#### **■ 起動方法**

[スタート]ボタン( $\rightarrow$ ]) → [すべてのプログラム] → [Microsoft Office]→[Microsoft Office Excel]をクリックする 1

## **■ ヘルプの起動方法**

「Microsoft Office Excel」を起動後、画面上部の( )をクリッ クする

# 3 **Microsoft Office Outlook**

電子メールをはじめとして、予定表・連絡先・仕事の情報・Webサイトへのアクセスなどを、 簡単に管理できるスケジュール管理ソフトです。一日の予定をいっぺんに把握することができ るので、いちいち多くのウィンドウを開く必要がなく効率的です。

#### ( メモ

1

- 契約しているプロバイダによっては、使用できないことがあります。詳しくは、契約しているプロバ イダに確認してください。
- ●初めて「Microsoft Office Outlook」を起動したときは、[Outlook スタートアップ]画面が表示さ れます。必要に応じて、設定を行ってください。

#### **■ 起動方法**

[スタート]ボタン(→)→[すべてのプログラム]→ [Microsoft Office]→[Microsoft Office Outlook]をクリックする 1

#### **■ ヘルプの起動方法**

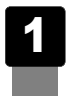

「Microsoft Office Outlook」を起動後、画面上部の( )をク リックする

# 4 **Microsoft Office PowerPoint**

プレゼンテーション用の資料を簡単に作成できるソフトです。 文字の種類や大きさを見やすく設定したり、グラフやイラストを貼り付けたりすることができ ます。

## **■ 起動方法**

[スタート]ボタン( → [すべてのプログラム] → [Microsoft Office]→[Microsoft Office PowerPoint]をクリックする Office PowerPoint 2007は、インストール済みですが、初回起動時にプロダクト キーの入力とライセンス認証が必要です。 詳しくは、『Microsoft® Office PowerPoint® 2007 スタートガイド』を参照して ください。 1

## **■ ヘルプの起動方法**

1

「Microsoft Office PowerPoint」を起動後、画面上部の( )とク リックする

# **<sup>章</sup>**

# ■ システム環境の変更

本製品を使用するときの、システム上のさまざまな環境を設定する方 法について説明しています。

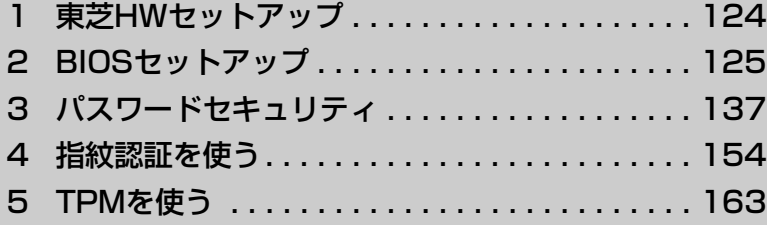

1 東芝HWセットアップ

「東芝HWセットアップ」を使い、Windows上でハードウェアの設定を変更できます。 複数のユーザで使用する場合も、設定内容は全ユーザで共通になります。

#### **■ 起動方法**

- [スタート]ボタン( $\leftrightarrow$ ) → [すべてのプログラム] → [TOSHIBA] →[ユーティリティ]→[HWセットアップ]をクリックする [東芝HWセットアップ]画面が表示されます。 1
- 各タブで機能を設定し、[OK]ボタンをクリックする 「キャンセル]ボタンをクリックした場合は、設定が変更されません。 2

#### **■ ヘルプの起動方法**

[東芝HWセットアップ]画面上で、知りたい項目にポインタを置く 項目に対するヘルプが表示されます。 1

BIOSセットアップ

#### \*この操作は、「オンラインマニュアル(本書)」を参照しながら実行することはできません。 印刷した本項目のページと『取扱説明書』を参照して実行してください。

。<br>BIOSセットアップとは、パソコンのシステム構成をパソコン本体から設定するプログラムの ことです。起動と終了方法や基本操作は『取扱説明書』を参照してください。 ここでは、BIOSセットアップの画面について説明します。

# 1 **BIOSセットアップの画面**

BIOSセットアップには次の2頁の画面があります。

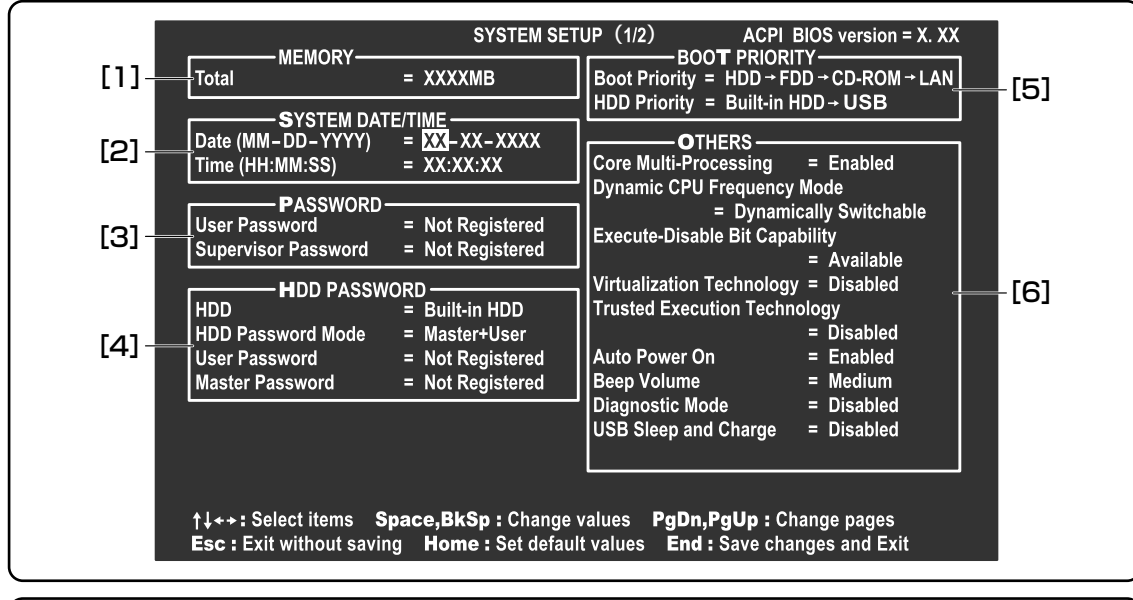

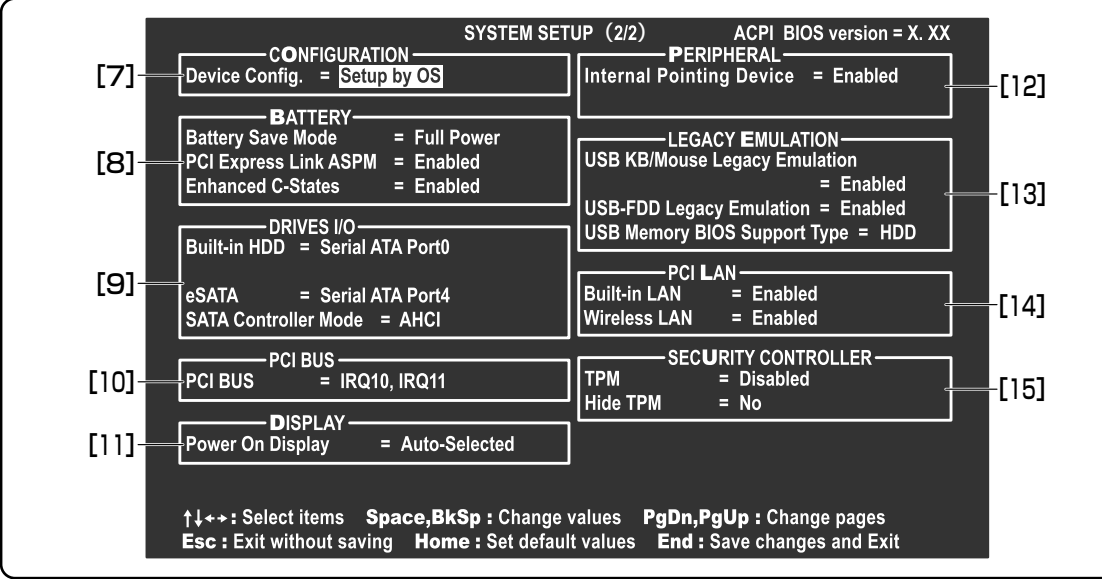

シ ス テ ム 環 境 の 変 更

7 章

# 2 **設定項目**

カーソルが移動しない項目は、変更できません(参照のみ)。ここでは、標準設定値を「標準値」 と記述します。

## **MEMORY** 1

#### ■ Total

本体に取り付けられているメモリの総メモリ容量が表示されます。

## **SYSTEM DATE/TIME** 2

日付と時刻の設定は | **SPACE** |または | **BACKSPACE** |キーで行います。 月と日と年、時と分と秒の切替えは、│↑││↓│キーで行います。

#### ■Date

日付を設定します。

#### ■Time

時刻を設定します。

#### **PASSWORD** 3

#### ■ User Password

- ・Not Registered(標準値)...ユーザパスワードが登録されていないときに表示されます。
- ・Registered.............................ユーザパスワードが登録されているときに表示されます。

#### 【ユーザパスワードの登録/削除/変更】

ユーザパスワードの設定は「東芝パスワードユーティリティ」で行うことを推奨します。 <u>BIOSセットアップでユーザバスワードを設定する場合は、|本章 3 - 11|- 2 BIOSセット</u> アップでの設定」を確認してください。

■参照 |東芝パスワードユーティリティ」について 「本章 3 - 1 - 1 - 1 東芝パスワードユーティリティでの設定」

#### 【ユーザパスワードを忘れてしまったとき】

ユーザパスワードを忘れてしまった場合は、東芝PCあんしんサポートに相談してください。 ユーザパスワードの解除を東芝PCあんしんサポートに依頼する場合は、有償です。またそのと き、身分証明書(お客様自身を確認できる物)の提示が必要となります。

#### ■Supervisor Password

- ・Not Registered(標準値)...スーパーバイザパスワードが登録されていないときに表示 されます。
- ・Registered.............................スーパーバイザパスワードが登録されているときに表示さ れます。

#### 【スーパーバイザパスワードの登録】

スーパーバイザパスワードの登録は、「東芝パスワードユーティリティ」で行うことを推奨します。

#### 参照 ▶ 「本章 |3 - |2| スーパーバイザパスワード」

#### 【スーパーバイザパスワードの削除/変更】

BIOSセットアップで、いったんスーパーバイザパスワードを設定してしまうと、BIOSセット アップではスーパーバイザパスワードの削除と変更ができません。

その場合は、「東芝パスワードユーティリティ」でスーパーバイザパスワードの削除や変更を 行ってください。

参照 ▶ 「本章 <mark>3 - 2</mark> スーパーバイザパスワード」

#### 【スーパーバイザパスワードを忘れてしまったとき】

スーパーバイザパスワードを忘れてしまった場合は、東芝PCあんしんサポートに相談してくだ さい。スーパーバイザパスワードの解除を東芝PCあんしんサポートに依頼する場合は、有償で す。またそのとき、身分証明書(お客様自身を確認できる物)の提示が必要となります。

## **HDD PASSWORD** 4

#### ■HDD

パスワードを設定するハードディスクです。

・Built-in HDD...........................内蔵ハードディスクに設定されます。

#### ■HDD Password Mode

登録するHDDパスワードを選択します。HDDパスワード(ユーザHDDパスワード、マスタ HDDパスワード)を登録していないときのみ、選択できます。HDDパスワードが登録されて いる場合は、いったんHDDパスワードを削除してから選択してください。

- ・User Only(標準値)..............ユーザHDDパスワードのみ設定する
- ・Master+User.........................マスタHDDパスワードとユーザHDDパスワードを設定する

#### ■ User Password

ユーザHDDパスワードを設定します。

#### ■Master Password

マスタHDDパスワードを設定します。 「HDD Password Mode」が「Master+User」の場合のみ表示されます。

マスタHDDパスワードを設定し、続けてユーザHDDパスワードの設定を行います。

- ・Not Registered(標準値)...マスタHDDパスワードまたはユーザHDDパスワードが登録 されていないときに表示されます。
- ・Registered.............................マスタHDDパスワードまたはユーザHDDパスワードが登録 されているときに表示されます。

#### **参照 HDDパスワードの設定方法「本章 3 - 4 HDDパスワード」**

シ ス テ ム 環 境 の 変 更

7 章

#### **BOOT PRIORITY** 5

#### ■ Boot Priority

システムを起動するディスクドライブの順番を設定します。 通常は「HDD → FDD → CD-ROM → LAN」に設定してください。

- ・HDD → FDD → CD-ROM → LAN(標準値)
- $\cdot$  FDD  $\rightarrow$  HDD  $\rightarrow$  CD-ROM  $\rightarrow$  LAN -
- $\cdot$  HDD  $\rightarrow$  CD-ROM  $\rightarrow$  LAN  $\rightarrow$  FDD
- $\cdot$  FDD  $\rightarrow$  CD-ROM  $\rightarrow$  LAN  $\rightarrow$  HDD  $\cdot$  CD-ROM  $\rightarrow$  LAN  $\rightarrow$  HDD  $\rightarrow$  FDD

指定のドライブ順に起動する

 $\cdot$  CD-ROM  $\rightarrow$  LAN  $\rightarrow$  FDD  $\rightarrow$  HDD  $\rightarrow$ 

「FDD」では、別売りのフロッピーディスクドライブを接続していない場合、SDメモリカード\*1 が起動します。

本製品では、SDメモリカード\*1の起動ディスクを作成することができます。

\*1 本機能は、SDHCメモリカードには対応しておりません。

参照 > SDメモリカードの起動ディスクについて「2章 1 - 2 - SDメモリカードから起動する」

#### ■HDD Priority

「USB Memory BIOS Support Type」でHDDを選択した場合に、システムを起動する順番 を設定します。

- ・Built-in HDD → USB(標準値).....内蔵ハードディスク→ USBフラッシュメモリの順で 起動する
- ・USB → Built-in HDD......................USBフラッシュメモリ→内蔵ハードディスクの順で 起動する

## **OTHERS** 6

#### ■Core Multi-Processing

Core Multi-Processingでは、CPUの動作モードを設定します。

- ・Enabled(標準値)..................Dual Coreモードに設定する
- ・Disabled..................................Single Coreモードに設定する

#### ■ Dynamic CPU Frequency Mode

- ・Dynamically Switchable(標準値)....CPUの消費電力・周波数自動切替え機能を有効に
	- し、使用状況に応じてCPU周波数を自動的に切り 替えます。
- ・Always High...........................................CPUの消費電力・周波数自動切替え機能を無効に し、CPU周波数を高周波数にしてパソコンの処理 能力を優先します。
- ・Always Low............................................CPUの消費電力・周波数自動切替え機能を無効に
	- し、CPU周波数を低い周波数にしてパソコンの
	- バッテリ駆動時間を優先します。

#### ■ Execute-Disable Bit Capability

エグゼキュート・ディスエーブル・ビット機能を有効にするかどうかを設定します。 エグゼキュート・ディスエーブル・ビット機能とは、コンピュータウイルスや不正アクセスに よるバッファ・オーバーフロー攻撃からパソコンを守るために、セキュリティを強化する機能 です。

- ・Available(標準値)................有効にする
- ・Not Available.........................無効にする

#### ■ Virtualization Technology

CPUに実装されたIntel Virtualization Technologyの許可/禁止を設定します。 Intel Virtualization Technologyとは、1台のマシンを複数の仮想マシンとして動作させる 技術です。

- ・Disabled(標準値).................Intel Virtualization Technologyを禁止に設定する
- ・Enabled....................................Intel Virtualization Technologyを許可に設定する

#### ■Trusted Execution Technology

Trusted Execution Technologyの許可/禁止を設定します。

Trusted Execution Technologyとは、Virtualization Technologyを使ってTPMと連携さ せるセキュリティ技術です。

- · Disabled (標準値).................Trusted Execution Technologyを禁止に設定する
- ・Enabled....................................Trusted Execution Technologyを許可に設定する

Trusted Execution Technologyを許可に設定する場合、事前に[6]「OTHERS」の 「Virtualization Technology」と[15]「SECURITY CONTROLLER」の「TPM」を、ど ちらも「Enabled」に設定してください。

#### ■ Auto Power On

自動的にシステムの電源を入れる機能の設定状態を示します。

・Disabled..................................Auto Power On機能が設定されていない

・Enabled(標準値)..................Auto Power On機能が設定されている

「Alarm Time」と「Alarm Date Option」の機能によって、自動的に電源が入ったあとは設 定が解除されます。

Windowsを使用している場合は「Alarm Time」と「Alarm Date Option」の設定は無効に なります。

Windowsのタスクスケジューラを使用してください。

Auto Power On機能の設定は「OPTIONS」ウィンドウで行います。

「OPTIONS」ウィンドウの項目について説明します。 アラームの時刻の設定は <mark>SPACE</mark> または <mark>BACKSPACE</mark> |キーで行います。 時と分、月と日の切替えは、|↑||↓|キーで行います。|

#### ● Alarm Time

自動的に電源を入れる時間を設定します。

・Disabled..................................時間を設定しない

#### ● Alarm Date Option

自動的に電源を入れる月日を設定します。 「Alarm Time」が「Disabled」の場合は、設定できません。 ・Disabled..................................月日を設定しない

#### ● Wake-up on LAN

ネットワークで接続された管理者のパソコンからの呼び出しにより、自動的に電源を入れます。 [14]「PCI LAN」の「Built-in LAN」が「Enabled」の場合に設定できます。 Wake up on LAN機能を使用する場合は、必ずACアダプタを接続してください。電源を 切っている状態でも、バッテリを使っていないときの充電保持時間が別紙の『dynabook \*\*\*\*(お使いの機種名)シリーズをお使いのかたへ』の表記よりも短くなります。

- ・Enabled ...................................Wake up on LAN機能を使用する
- ・Disabled(標準値)................Wake up on LAN機能を使用しない

Wake up on LAN機能を有効にするためには、「Intel Network Connection」(「デバイス マネージャ」の[ネットワークアダプタ])の[このデバイスで、コンピュータのスタンバ イ状態を解除できるようにする]および「管理ステーションでのみ、コンピュータのスタン バイ状態を解除できるようにする]の項目にチェックをつける必要があります。

パスワードセキュリティで設定したパスワードと休止状態が設定してある状態で、Auto Power On機能を設定してシステムを起動させた場合、「Password=」と表示されます。パスワード セキュリティで設定したパスワードを入力すると、休止状態からWindowsに復帰します。

#### 参照 ♪ パスワードセキュリティの設定「本章 8 パスワードセキュリティ」

#### ● on Battery

「Wake-up on LAN」が「Enabled」の場合に設定できます。

- ・Enabled ...................................バッテリ駆動の際に、Wake-up on LAN機能を有効にしま す。
- ・Disabled(標準値)................バッテリ駆動の際に、Wake-up on LAN機能を無効にしま す。

#### ● Critical Battery Wake-up

「Critical Battery Wake-up機能」の有効/無効を設定します。「Critical Battery Wake-up 機能」とは、スリープ状態の間にバッテリの残量が少なくなった場合、自動的に休止状態にな り、データをハードディスクに保存します。

なお、Windows Vistaをお使いの場合のみ有効です。

- ・Enabled(標準値)..................Critical Battery Wake-up機能を有効にする
- ・Disabled..................................Critical Battery Wake-up機能を無効にする

「Critical Battery Wake-up機能」を有効にするには、Windows上でも設定が必要です。 次の操作を行って、設定してください。

- ①[コントロールパネル]を開き、[モバイル コンピュータ]の[バッテリ設定の変更]を クリックする
- ②[プラン設定の変更]をクリックする
- ③「詳細な電源設定の変更】をクリックする
- ④[電源オプション]画面の [詳細設定] タブで、[バッテリ] をダブルクリックする
- ⑤[バッテリ切れの操作]をダブルクリックし、表示された項目で「バッテリ駆動」が「休 止状態」になっていることを確認する
- ⑥[OK]ボタンをクリックする

#### ■Beep Volume

警告音(ビープ音)の音量を設定します。

Off、Low、Medium(標準値)、Highのいずれかを選択できます。

#### ■ Diagnostic Mode

BIOSのハードウェア診断テスト機能を有効にするかどうかの設定をします。

- ・Disabled(標準値)................ハードウェア診断テスト機能を無効にする
- ・Enabled ...................................ハードウェア診断テスト機能を有効にする

#### ■ USB Sleep and Charge

USBの常時給電の設定をします。

初期設定では「Disabled」に設定されています。「Enabled」に設定を変更すると、本機能が 使用できます。

「Enabled」には複数のモード設定があります。通常はMode1に設定してください。

Mode1で本機能を使用できない場合は、他のモードに設定を変更してください。

ただし、外部機器によってはいずれかのモードに設定しても、本機能を使用できない場合があ ります。

この場合、「Disabled」に設定を変更し、本機能の使用を中止してください。

- ・Enabled(Mode1)...............有効にする
- ・Enabled(Mode2)...............有効にする
- ・Enabled(Mode3)...............有効にする
- ・Enabled(Mode4)...............有効にする
- ・Disabled(標準値)................無効にする

#### **CONFIGURATION** 7

#### ■Device Config.

ブート時にBIOSが初期化する装置を指定します。

・Setup by OS(標準値)........OSをロードするのに必要な装置のみ初期化する

それ以外の装置はOSが初期化します。

・All Device ...............................すべての装置を初期化する

プレインストールされているOSを使用する場合は、「Setup by OS」(標準値)を選択するこ とを推奨します。

## **BATTERY** 8

#### ■Battery Save Mode

バッテリセーブモードを設定します。 「BATTERY SAVE OPTIONS」ウィンドウが開きます。 「User Setting」を選択した場合のみ、設定の変更ができます。

「BATTERY SAVE OPTIONS」ウィンドウの設定項目は次のように表示されます。

Processing Speed = High CPU Sleep Mode = Enabled LCD Brightness = Super-Bright \*<sup>1</sup> Cooling Method = Maximum Performance ●Full Power (標準値)-

- Processing Speed = Low CPU Sleep Mode = Enabled LCD Brightness = Bright \*1 Cooling Method = Battery Optimized · ●Low Power-
- Processing Speed = Low CPU Sleep Mode = Enabled LCD Brightness = Semi-Bright<sup>\*1</sup> Cooling Method = Battery Optimized ●User Setting (設定例) -

\*1 ACアダプタを接続している場合の表示内容です。

「BATTERY SAVE OPTIONS」ウィンドウを閉じるには、|↑||↓|キーを押して選択項目を 「Processing Speed」または「Cooling Method」の外に移動します。

次に「BATTERY SAVE OPTIONS」ウィンドウの項目について説明します。

#### ● Processing Speed

#### 処理速度を設定します。

使用するアプリケーションソフトによっては設定を変更する必要があります。

- ・High..........................................処理速度を高速に設定する
- ・Low...........................................処理速度を低速に設定する

#### ● CPU Sleep Mode

CPUが処理待ち状態のとき、電力消費を低減します。

一部のアプリケーションソフトでは「Enabled」に設定すると処理速度が遅くなることがあ ります。その場合は「Disabled」に設定してください。

- ・Enabled ...................................電力消費を低減する
- ・Disabled..................................電力消費を低減しない

#### ● LCD Brightness (LCD輝度)

画面の明るさを選択します。

- ・Semi-Bright............................低輝度に設定する
- ・Super-Bright..........................最高輝度に設定する
- ・Bright.......................................高輝度に設定する

#### ● Cooling Method (CPU熱制御方式)

CPUの熱を冷ます方式を選択します。CPUが高熱を帯びると故障の原因になります。

- ・Cooling Optimized...............パソコン本体内部の温度が上昇したときに、主にファンを 使用して冷却します。
- ・Maximum Performance .....パソコン本体内部の温度が上昇したときに、主にファンを

使用して冷却します。 「Cooling Optimized」よりもファン音が静かな状態を保ち 温度を下げます。

- ・Performance..........................パソコン本体内部の温度が上昇したときに、[Maximum Performance] と [Battery Optimized] の中間的な方法 で冷却します。
- ・Battery Optimized...............パソコン本体内部の温度が上昇したときに、主にCPU の処 理速度を落として冷却します。 [Performance]より消費電力は少なくなります。

## ■ PCI Express Link ASPM

PCI Expressの省電力機能を設定します。

- ・Auto .........................................バッテリ動作中かつPCI Expressデバイスが使用されてい ないときに、消費電力を抑えます。
- ・Disabled..................................省電力機能を無効にし、パフォーマンスを優先させます。
- ・Enabled(標準値)..................PCI Expressデバイスが使用されていないときに、消費電
	- 力を抑えます。

#### ■Enhanced C-States

Enhanced C-Statesでは、電力消費の低減を設定します。

- ・Enabled(標準値)..................消費電力を低減する
- ・Disabled..................................消費電力を低減しない

シ ス テ ム 環 境 の 変 更

7 章

#### **DRIVES I/O** 9

#### ■Built-in HDD

ハードディスクドライブの設定を表示します。

#### ■eSATA

eSATAコネクタを設定します。

- ・Serial ATA Port4(標準値).........eSATAコネクタを有効にします。 「SATA Controller Mode」が「IDE」に設定されて いる場合は、「IDE」と表示されます。
- ・Disabled ..........................................eSATAコネクタを無効にします。

#### ■ SATA Controller Mode

SATAコントローラモードを設定します。

- ・AHCI(標準値)........................Windows Vista用のモード(AHCI)です。
- ・IDE ............................................レガシーOS用でAHCI対応のドライバを使わない場合は、 こちらのモードを使用してください。 ただし、すべてのレガシーOSでの動作を保証するものでは ありません。

## **PCI BUS** 10

## ■PCI BUS

PCIバスの割り込みレベルを表示します。変更はできません。

# 11 DISPLAY

#### ■ Power On Display

起動時のWindows ロゴを表示する表示装置を選択します。

- ・Auto-Selected(標準値).....システム起動時に外部ディスプレイを接続しているときは 外部ディスプレイだけに、接続していないときは本体液晶 ディスプレイだけに表示する
	- ・LCD + Analog RGB............外部ディスプレイと本体液晶ディスプレイに同時表示する

SVGA モードに対応していない外部ディスプレイを接続して、「LCD + Analog RGB」を選 択した場合、外部ディスプレイには画面が表示されません。

# 12 PERIPHERAL

#### ■Internal Pointing Device

タッチパッドを使用する/使用しないを設定します。

- ・Enabled(標準値)..................使用する
- ・Disabled..................................使用しない

## **LEGACY EMULATION** 13

#### ■ USB KB/Mouse Legacy Emulation

USBキーボードやマウスのレガシーサポートを行うかどうかを設定します。

- ・Enabled(標準値)..................レガシーサポートを行う
	- ドライバなしでUSBキーボード/USBマウスが使用できま す。
	- ・Disabled..................................レガシーサポートを行わない

#### ■ USB-FDD Legacy Emulation

- ・Enabled(標準値)..................レガシーサポートを行う ドライバなしでUSBフロッピーディスクドライブが使用で きます。フロッピーディスクから起動する場合は、こちら に設定します。
- ・Disabled..................................レガシーサポートを行わない

「USB-FDD Legacy Emulation」が「Enabled」に設定されていても、[5]「BOOT PRIORITY」 の「Boot Priority」が標準値の「HDD → FDD → CD-ROM → LAN」の場合は、本体ハード ディスクから起動します。

#### ■ USB Memory BIOS Support Type

コンピュータの起動に使用するUSBフラッシュメモリに関する設定をします。

- ・HDD(標準値)........................USBフラッシュメモリをHDDとして扱います。起動するド ライブとしての優先順位は、「Boot Priority」でのHDDの 順位になります。ほかのHDDとの優先順位は、「HDD Priority」で設定できます。
- ・FDD ..........................................USBフラッシュメモリをFDDとして扱います。起動するド ライブとしての優先順位は、「Boot Priority」でのFDDの 順位になります。

# **PCI LAN** 14

#### ■Built-in LAN

LANコネクタの機能を有効にするかどうかの設定をします。

- ・Enabled(標準値)..................有効にする
- ・Disabled..................................無効にする

#### ■Wireless LAN

無線LANの機能を有効にするかどうかの設定をします。

- ・Enabled(標準値)..................有効にする
- ・Disabled..................................無効にする

## **15 SECURITY CONTROLLER**

#### ■TPM

TPM (Trusted Platform Module) を有効にするかどうかの設定をします。

- ・Disabled(標準値)................TPMを有効にしない
- ・Enabled ...................................TPMを有効にする

設定を変更するには、次のように操作してください。

#### ①カーソルバーを「TPM」の「Disabled」または「Enabled」に合わせ、|*SPACE* |または *BACKSPACE* |キーを押す

画面下部に「Save changes to Security Controller now? (Y/N)」と表示されます。

②| Y |キーを押す

設定が変更されます。

#### ■Hide TPM

「TPM」で「Disabled」に設定している場合のみ、表示されます。

TPMの表示をシステム上で確認できないようにするときに使用します。

Yes................................................TPMをシステム上で確認できないようにします。

No(標準値)................................TPMをシステム上で確認できるようにします。

「TPM」を「Enabled」に設定するには、先に「Hide TPM」を「No」に設定してください。 また、「Yes」に設定すると、TPMをシステム上で確認することはできません。

#### ■ Clear TPM Owner

「TPM」で「Enabled」に設定した場合のみ、表示されます。

所有者登録とユーザ登録を削除します。

本製品を廃棄するときや、譲渡などにより使用者(管理者)を変更するというように、TPMの 使用を中止する場合に行ってください。

- ①カーソルバーを[Clear TPM Owner]に合わせ、|*SPACE* |または|*BACKSPACE* |キーを押す 画面下部に「Press a key in the turn of [Y], [E], [S] and [Enter].」と表示されます。
- ②「YES」と入力し( キーを押す)、 キーを押す *Y E S ENTER*

「TPM」の設定が「Enabled」から「Disabled」に変更され、「Clear TPM Owner」は表 示されなくなります。

#### **お願い** 操作にあたって

● 所有者登録とユーザ登録を削除すると、TPMに関係するセキュリティ機能が使用できなくなりま す。このため、管理者の権限を持たないユーザが「SECURITY CONTROLLER」を操作できな いように設定することをおすすめします。

参照♪ 管理者以外のユーザの制限について

『Trusted Platform Module 取扱説明書 6 東芝パスワードユーティリティ』

● 所有者登録とユーザ登録を削除したあとに、TPMの使用を再開する場合は、もう1度TPMへ所 有者登録やユーザ登録を行う必要があります。

パスワードセキュリティ

本製品ではパスワードを設定できます。パスワードには大きく分けて次の3種類があります。

#### ● Windowsのログオンパスワード

- ・Windowsにログオンするとき
- ・インスタントセキュリティ状態やパスワード保護の設定をしたスクリーンセーバを解除す るとき

<mark>参照 ▶</mark> インスタントセキュリティ機能「2章 <mark>4! -|2|</mark> -|FN|キーを使った特殊機能キー」

#### ● ユーザパスワード、スーパーバイザパスワード

・電源を入れたときや休止状態から復帰するとき、東芝パスワードユーティリティを起動し て設定するとき

ユーザパスワードやスーパーバイザパスワードを登録すると、電源を入れたときなどにパス ワードの入力が必要になります。

通常はユーザパスワードを登録してください。

スーパーバイザパスワードは、パソコン本体の環境設定を管理する人が使用します。スー パーバイザパスワードを登録すると、スーパーバイザパスワードを知らないユーザは、

BIOSセットアップの設定を変更できないようにする、などいくつかの制限を加えることが できます。

この制限を加える必要がなければ、ユーザパスワードだけ登録してください。

#### ● HDDパスワード

ハードディスクを起動するとき

ここでは、ユーザパスワード/スーパーバイザパスワードやHDDパスワードの設定方法、トー クン\*1 の作成方法について説明します。

\*1 パスワードの代わりに使用できるSDメモリカードです。

#### 

- スーパーバイザパスワードとユーザパスワードでは、違うパスワードを使用してください。
- パスワードを登録した場合は、忘れたときのために必ずパスワードを控えてください。
- パスワードを入力するときは、コード入力や貼り付け(ペースト)などの操作は行わず、キーボード の文字キーを押して直接入力してください。

#### **お願い**

● パスワードを忘れてしまって、パスワードを削除できなくなった場合は、使用している機種を確 認後、東芝PCあんしんサポートに依頼してください。 パスワードの解除を東芝PCあんしんサポートに依頼する場合は有償です。HDDパスワードを忘 れてしまった場合は、ハードディスクドライブは永久に使用できなくなり、交換対応となります。 この場合も有償です。またどちらの場合も、身分証明書(お客様自身を確認できる物)の提示が 必要となります。

## **■ パスワードとして使用できる文字**

パスワードに使用できる文字は次のとおりです。 アルファベッドの大文字と小文字は区別されません。

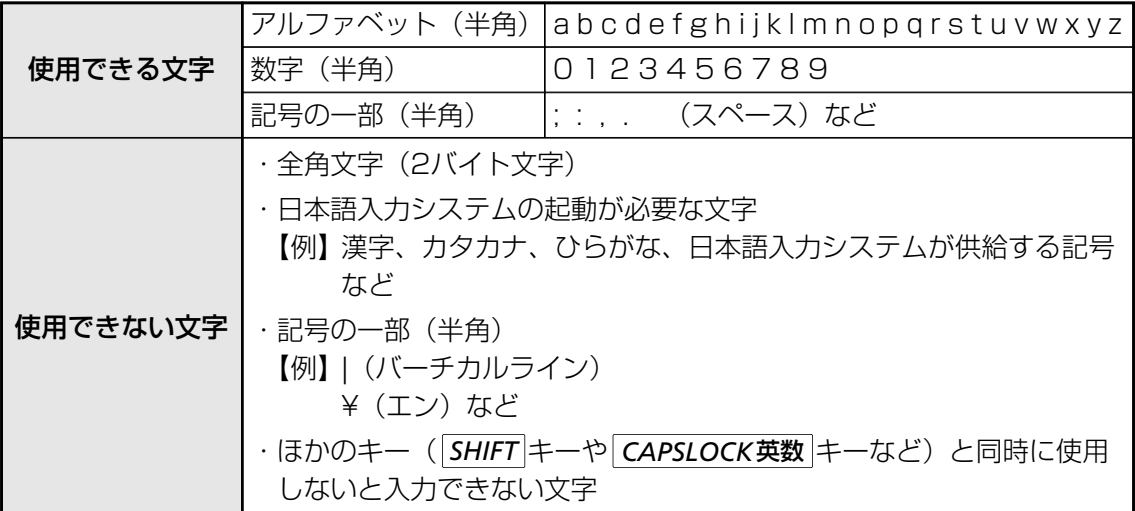

パスワード登録時に警告メッセージが表示された場合は、登録しようとした文字列に使用でき ない文字が含まれています。この場合、もう1度別の文字列を入力し直してください。警告が 表示されない場合も、上記「使用できない文字」に該当する文字は使用しないでください。ま た文字列は必ずキーボードから1文字ずつ直接入力してください。

# 1 **ユーザパスワード**

ユーザパスワードの登録は、「東芝パスワードユーティリティ」を使用することをおすすめします。 また登録した文字列は、パスワードファイルを作成して確認することをおすすめします。

#### **東芝パスワードユーティリティでの設定** 1

#### **■ 登録**

- [スタート]ボタン( $\leftrightarrow$ ) → [すべてのプログラム] → [TOSHIBA] → [ユーティリティ] → [パスワードユーティリティ] をクリックする 1
- [登録]ボタンをクリックする 2

[ユーザパスワードの登録]画面が表示されます。

#### [入力] にパスワードを入力する パスワードは50文字以内で入力します。 参照 ▶ パスワードに使用できる文字「本節 - パスワードとして使用できる文字」 パスワードは「\*\*\*\*\*」で表示されますので画面で確認できません。 間違えないよう、気をつけて入力してください。 パスワードを入力するときは、コード入力や貼り付け(ペースト)などの操作を行わ ず、キーボードの文字キーを押して直接入力してください。 3

## 2■ [確認入力] に手順 33 で入力したパスワードをもう1度入力する

#### ( 文モ

● [ユーザパスワードの登録]画面で [同時にHDDユーザパスワードに同じ文字列を登録す る。]にチェックをしておくと、ここで設定したユーザパスワードがHDDパスワードとして も登録され、手順 5 で登録の確認画面が表示されます。

参照 HDDパスワード「本節 4 HDDパスワード」

#### [登録]ボタンをクリックする 5

パスワードが登録されます。

入力エラーのメッセージが表示された場合は、[OK]ボタンをクリックして画面を閉 じ、手順 3 から操作をやり直してください。

パスワードの文字列をファイルとして保存しておくことを推奨するメッセージが表示 されます。

このファイルをパスワードファイルと呼びます。パスワードファイルを保管しておけ ば、パスワードを忘れた場合、本機または本機以外の機器でパスワードを確認するこ とができます。

パスワードファイルを作成する場合は [OK] ボタンをクリックする パスワードファイルを作成しない場合は「キャンセル]ボタンをクリックしてくださ い。 6

[OK]ボタンをクリックすると、[名前を付けて保存]画面が表示されます。

#### パスワードファイルを作成する 7

パスワードファイルの保存先は、フロッピーディスクなどの記録メディアを推奨しま す。あらかじめ用意しておいてください。

①メディアをセットする

- ②[保存する場所]で保存先を選択する
- ③「ファイル名」にファイル名を入力する
- 4)「保存】ボタンをクリックする

#### 必要に応じて、[パスワードの注釈]を入力する 8

[パスワードの注釈]にはパスワードのヒントとなる文字列を登録できます。登録す ると、パソコンの電源を入れてパスワードの入力が必要なときに、登録した文字列が 表示されます。

文字は1行につき最大40文字、最大5行目まで登録できます。この範囲外に入力した 文字は登録できません。使用できる文字列はユーザパスワードと同様です。 パスワード文字列そのものを登録しないでください。

#### 9 [OK]ボタンをクリックする

**お願い**

#### ● パスワードファイルを保存した記録メディアは、安全な場所に保管してください。

#### ■トークンの作成

トークンとは、パスワードの代わりに使用することができるSDメモリカードです。トークン は、ユーザアカウントをコンピュータの管理者に設定しているユーザのみ作成できます。 トークンを作成するには、フォーマット済みのSDメモリカードが必要です。あらかじめ用意 しておいてください。

また、一部のフォーマット形式には対応しておりません。

対応していないSDメモリカードをセットした場合は、警告メッセージが表示されます。その 場合は、別のSDメモリカードを使用するか、「東芝SDメモリカードフォーマット」でフォー マットしてください。

参照 > SDメモリカードのフォーマット

「2章 2-1 SDメモリカード/SDHCメモリカードを使う前に」

#### (「 メモ

● トークンは、SDHCメモリカードの対応をしておりません。

トークンの作成は、パスワードを登録済みの場合のみ行えます。あらかじめパスワードを登録 しておいてください。

「東芝パスワードユーティリティ」を起動する 1

[東芝パスワードユーティリティ]画面が表示されます。 パスワードで認証を行ってください。

参照 → 認証について「本節 <u>| 3 |</u> パスワードの入力」

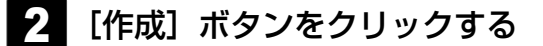

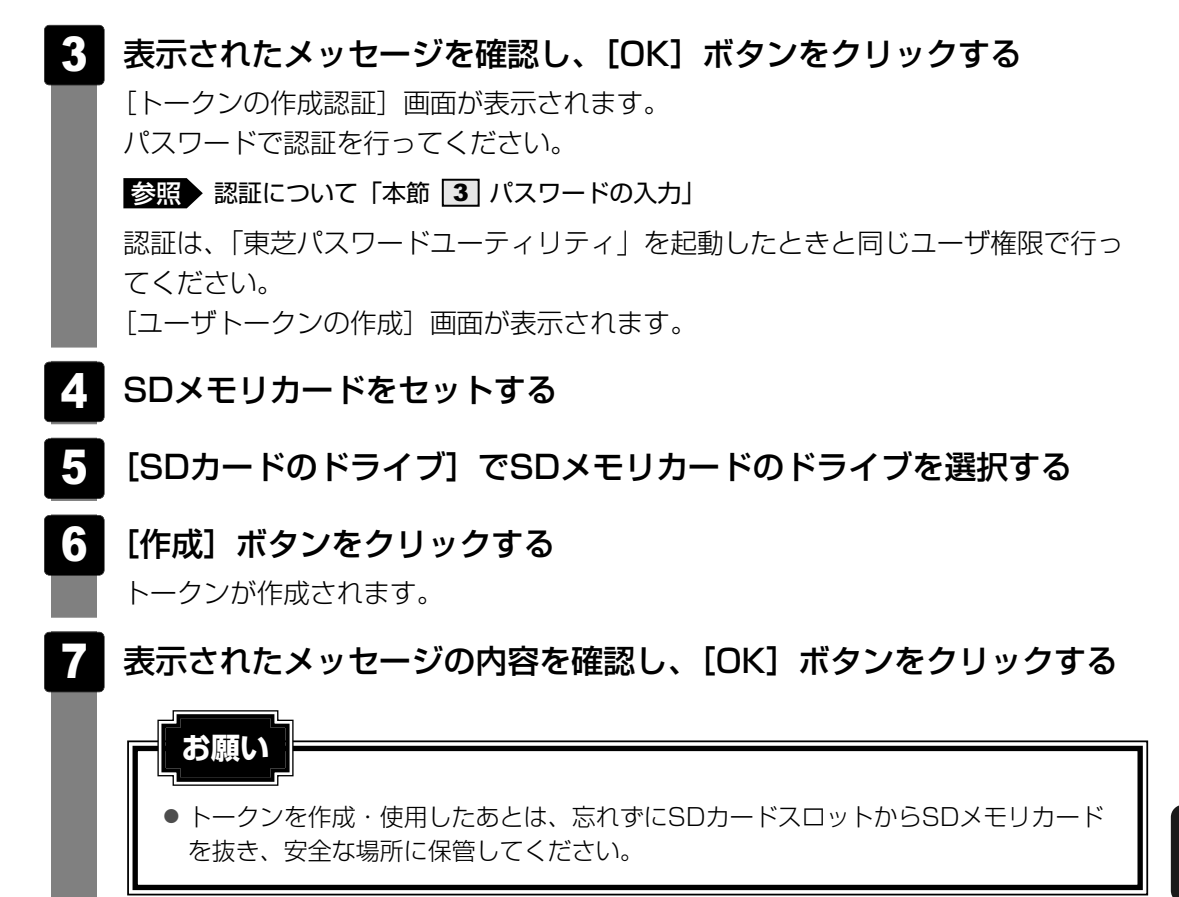

#### **■ 削除**

「東芝パスワードユーティリティ」を起動する [東芝パスワードユーティリティ]画面が表示されます。 パスワードまたはトークンで認証を行ってください。 参照 》認証について「本節 [3] パスワードの入力」 [削除] ボタンをクリックする [ユーザパスワードの削除]画面が表示されます。 [削除]ボタンをクリックする 確認画面が表示されます。 4 [OK] ボタンをクリックする [ユーザパスワードの削除認証]画面が表示されます。 パスワードまたはトークンで認証を行ってください。 参照 》認証について「本節 [3] パスワードの入力」 認証は、「東芝パスワードユーティリティ」を起動したときと同じユーザ権限で行っ てください。 3 2 1

表示されたメッセージの内容を確認し、[OK]ボタンをクリックする パスワードが削除されます。 5

#### **■ 変更**

- 「東芝パスワードユーティリティ」を起動する [東芝パスワードユーティリティ]画面が表示されます。 パスワードまたはトークンで認証を行ってください。 参照 》認証について「本節 [3] パスワードの入力」 1
- [変更]ボタンをクリックする [ユーザパスワードの変更]画面が表示されます。 2
- [入力]に新しいパスワードを入力する 3
- 4. [確認入力] に手順 3 で入力したパスワードをもう1度入力する
- [変更]ボタンをクリックする 5

確認画面が表示されます。

#### | [OK] ボタンをクリックする 6

[ユーザパスワードの変更認証]画面が表示されます。 パスワードまたはトークンで認証を行ってください。 ここでは、まだバスワードは変更されておりませんので、今回手順 3 、 4 で入力 したものではなく、登録済みのパスワードまたはトークンを使用してください。

参照 )認証について「本節 <u>| 3 |</u> バスワードの入力」

認証は、「東芝パスワードユーティリティ」を起動したときと同じユーザ権限で行って ください。

パスワードファイルを作成する場合は「OK1 ボタンをクリックする パスワードファイルを作成しない場合は「キャンセル]ボタンをクリックしてくださ い。 バスワードファイルの作成方法は、|本項 ■■ 登録」の手順 ■ を確認してくださ い。 7

## **BIOSセットアップでの設定** 2

\*この操作は、「オンラインマニュアル(本書)」を参照しながら実行することはできません。 必ず本項目のページを印刷してから実行してください。

BIOSセットアップでの設定は、「PASSWORD」の「User Password」で行います。

#### **■ 登録**

キーを押しながら電源を入れる 1 *ESC*

パスワードを設定している場合は、画面の指示に従って登録したパスワードを入力し、 *ENTER* |キーを押してください。 「Check system. Then press [F1] key.」と表示されます。

- <mark>2</mark> | *F1* |キーを押す BIOSセットアップが起動します。
	- カーソルバーを「User Password」の「Not Registered」に合わせ、 <u>SPACE または |BACKSPACE |</u>キーを押す 3

パスワードが入力できる状態になります。

#### パスワードを入力する  $\blacktriangle$

パスワードは50文字以内で入力します。パスワードに使用できる文字は、「東芝パス ワードユーティリティ」の場合と同様です。

## <u>5 | ENTER</u>|キーを押す

パスワードが確認され、「New User Password」が「Verify User Password」に 変わって表示されます。

#### もう1度パスワードを入力する 6

確認のため、手順 4 と同じパスワードをもう1度入力してください。

## キーを押す 7 *ENTER*

パスワードが登録され、「User Password」が「Registered」に変わって表示され ます。2回目のパスワードが1回目のパスワードと異なる場合は、エラーメッセージ が表示されます。手順 4 からやり直してください。

#### ■BIOSセットアップの終了方法

BIOSセットアップの終了方法は、次のとおりです。

## <mark>1</mark> *FN* + $\rightarrow$  キーを押す

本製品では、<u>|*FN* |+| → |が|*END*|キーの機能を持ちます。</u> 「Are you sure? (Y/N) The changes you made will cause the system to reboot.」と表示されます。

## <mark>2</mark> | Y <mark>キーを押す</mark>

設定内容が有効になり、BIOSセットアップが終了します。

#### **■ 削除**

## キーを押しながら電源を入れる 1 *ESC*

パスワードを設定している場合は、画面の指示に従って登録したパスワードを入力し、 *ENTER* |キーを押してください。 「Check system. Then press [F1] key.」と表示されます。

## <mark>2</mark> [*F1*]キーを押す

BIOSセットアップが起動します。

カーソルバーを「User Password」の「Registered」に合わせ、 <u>SPACE または BACKSPACE </u>キーを押す 3

パスワードが入力できる状態になります。

登録してあるパスワードを入力する 4

入力すると1文字ごとに\*が表示されます。

<mark>-5</mark> [ENTER]キーを押す

「User Password」が「New User Password」に変わって表示されます。 手順 4 で入力したバスワードが登録したバスワードと異なる場合は、ビーブ音が鳴 りエラーメッセージが表示されます。 手順 ||4| からやり直してください。

## <mark>6 |*ENTER*</mark> |キーを押す

ここでは何も入力しません。 「New User Password」が「Verify User Password」に変わって表示されます。

## <u>7 ENTER</u> キーを押す

ここでは何も入力しません。

パスワードが削除され、「User Password」が「Not Registered」に変わって表示 されます。

購入時の設定では、入力エラーが3回続いた場合は、以後パスワードの項目にカーソルが移動 できなくなります。この場合は、パソコン本体の電源を入れ直し、もう1度設定を行ってくだ さい。

BIOSセットアップの終了方法は、|本項 | 2 | BIOSセットアップの終了方法」を確認してく ださい。
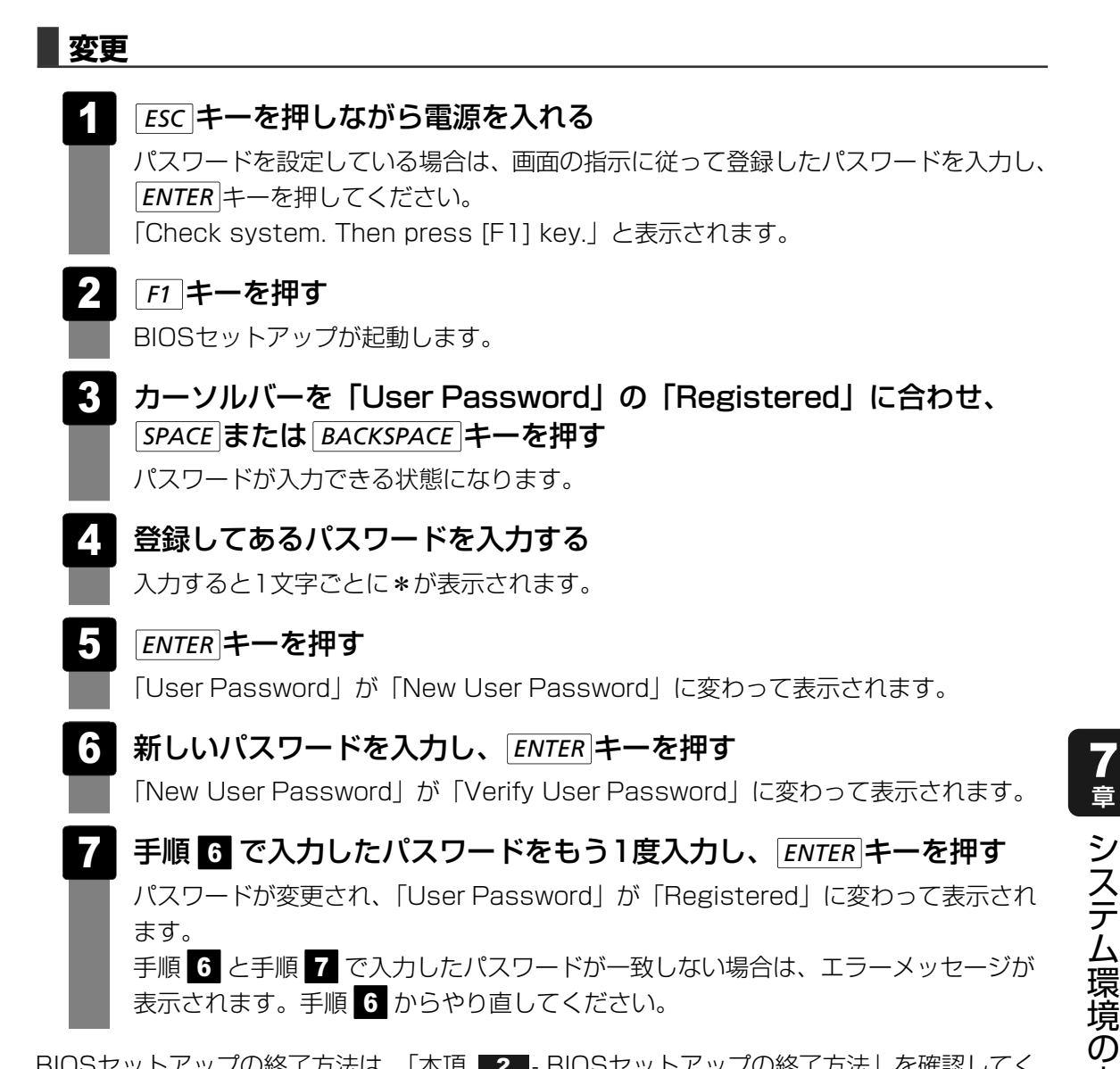

BIOSセットアップの終了方法は、|本項 | 2 | BIOSセットアップの終了方法」を確認してく ださい。

# 2 **スーパーバイザパスワード**

「東芝パスワードユーティリティ」で、Windows上からスーパーバイザパスワードの設定や設定 の変更ができます。BIOSセットアップでも登録することができます。

# √ ×モ

- 先にユーザパスワードが登録されている場合は、スーパーバイザパスワードの登録はできません。 スーパーバイザパスワードとユーザパスワードを両方登録する場合は、1度ユーザパスワードを削除し、 スーパーバイザパスワードを登録してからもう1度ユーザパスワードを登録してください。
- スーパーバイザパスワードとユーザパスワードでは、違うパスワードを使用してください。
- スーパーバイザパスワードを登録すると、ユーザポリシーを設定できます。ユーザポリシーとは、複 数のユーザでパソコンを使用している場合の、各ユーザの権限を設定する機能です。

変 更

#### **「東芝パスワードユーティリティ」での設定** 1

#### **■ 起動方法**

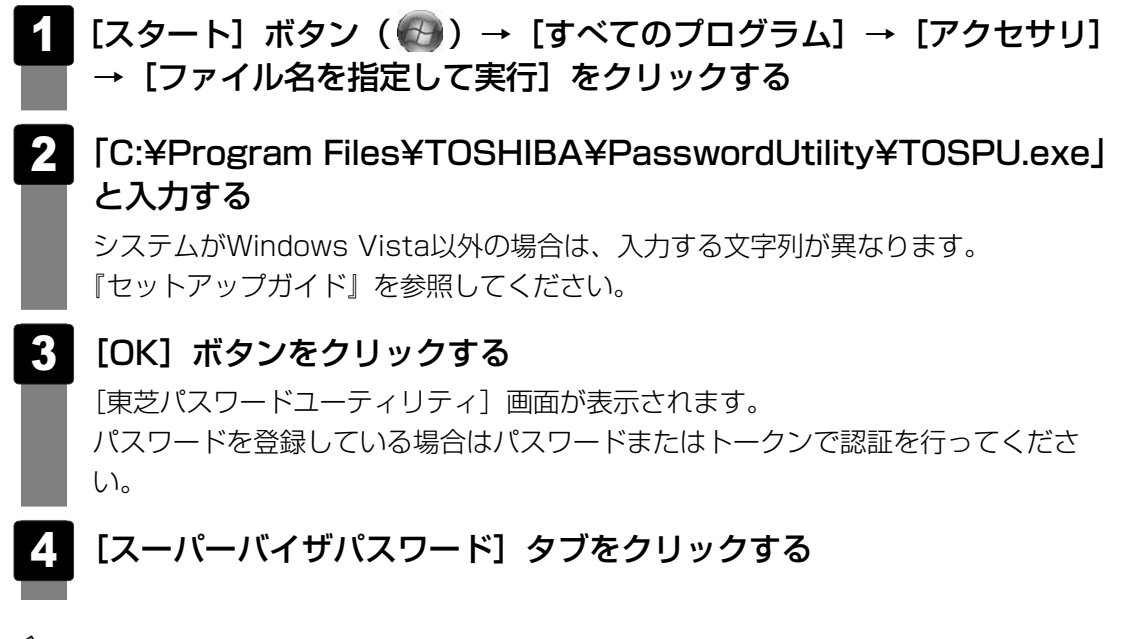

# $\mathbb{R}$   $\times$   $\mathbb{R}$

● <u>[f12</u>]キーを押しながら電源を入れて起動ドライブを選択したい場合は、|東芝バスワードユーティリ ティーの[スーパーバイザパスワード]タブで[ユーザポリシー]の[変更]ボタンをクリックし、 [ユーザポリシーの設定]画面の [HWセットアップ/BIOSセットアップの使用を許可する]のチェッ クをはずさないでください。

チェックをはずしていると、|<u>F12</u>|キーを押しながら電源を入れても、起動ドライブの選択ができません。

参<u>照 》|F12</u>|キーで起動ドライブを変更する方法「2章 11 - 2 」起動するドライブを変更する場合」

- 「東芝パスワードユーティリティ| の [スーパーバイザパスワード] タブで、[ユーザポリシーの設定] 画面の[ユーザパスワードの登録/変更を強制する]をチェックすると、次のように設定されます。
	- ・ユーザパスワードが登録されていない場合 設定後の1回目の起動時に、「New Password=」と表示されます。 ユーザパスワードの登録を行ってください。
	- ・ユーザパスワードが登録されている場合 設定後の起動時に、「Password=」でユーザパスワードを初めて入力したときに、「New Password=」 と表示されます。 新しいユーザパスワードに変更してください。

「Verify Password=」に「New Password=」で入力したパスワードをもう1度入力すると、ユー ザパスワードが登録/変更されます。

## **■ 操作方法**

#### ■登録、削除、変更

スーパーバイザパスワードの登録、削除、変更などの設定方法は、「東芝パスワードユーティリ ティ」でのユーザパスワードの設定方法と同様です。 ユーザパスワードの設定を確認してください。

参照 ▶ ユーザパスワード「本節 |1|- | 1 | 東芝パスワードユーティリティでの設定」

なお、スーパーバイザパスワードを削除すると、ユーザパスワードも同時に削除されます。

#### ■一般ユーザの操作を制限する

スーパーバイザパスワードを登録すると、スーパーバイザパスワードを知らないユーザは「東 芝HWセットアップ」の設定を変更できないようにする、などいくつかの制限を加えることが できます。

スーパーバイザパスワードを登録した状態で、次の手順を実行してください。

## スーパーバイザパスワード設定用の「東芝パスワードユーティリティ」 を起動する [東芝パスワードユーティリティ]画面が表示されます。 パスワードで認証を行ってください。 参照 )認証について「本節 <u>| 3 |</u> パスワードの入力」 [スーパーバイザパスワード] タブで [ユーザポリシー]の[変更] ボ タンをクリックする [ユーザポリシーの設定]画面が表示されます。 操作を許可する項目をチェックする [設定]ボタンをクリックする 表示されたメッセージの内容を確認し、[OK] ボタンをクリックする [ユーザポリシーの設定認証]画面が表示されます。 スーパーバイザパスワードで認証を行ってください。 参照 》認証について「本節 [3] パスワードの入力」 表示されたメッセージの内容を確認し、[OK]ボタンをクリックする 5 4 3 2 1

# **BIOSセットアップでの設定** 2

\*この操作は、「オンラインマニュアル(本書)」を参照しながら実行することはできません。 必ず本項目のページを印刷してから実行してください。

BIOSセットアップでも、スーパーバイザパスワードを登録することができます。

## **■ 操作方法**

#### ■登録

BIOSセットアップの「PASSWORD」の「Supervisor Password」で登録できます。 登録方法は、BIOSセットアップでのユーザパスワードの登録方法と同様です。 ユーザパスワードの登録を確認してください。

「本節 - - 登録」 参照 1 2

#### ■削除、変更

BIOSセットアップで、いったんスーパーバイザパスワードを登録してしまうと、BIOSセット アップではスーパーバイザパスワードの削除と変更ができません。 その場合は、「東芝パスワードユーティリティ」でスーパーバイザパスワードの削除や変更を 行ってください。

参照 ▶ 「本節 |1|- ■1 ■ 東芝パスワードユーティリティでの設定」

また、BIOSセットアップで、いったんスーパーバイザパスワードを登録してしまうと、次の 操作も制限され、設定ができなくなります。

・BIOSセットアップ画面での設定変更

- ・東芝HWセットアップでの設定変更
- ・| *F12* **|キーを押しながら電源ボタンを押して、起動ドライブを選択する**

その場合は、「東芝パスワードユーティリティ」でスーパーバイザパスワードの削除をしてから、 操作を行ってください。

# 3 **パスワードの入力**

パスワードの代わりにトークンを使うこともできます。

#### **■ 電源を入れたとき/休止状態から復帰するとき**

パスワードが設定されている場合、パソコンまたはBIOSセットアップ起動時にパスワード入 力画面が表示されます。

この場合は、次の手順を行ってパソコンまたはBIOSセットアップを起動します。

#### ■パスワードを入力する

# <u>1</u> 設定したとおりにパスワードを入力し、 $_{\rm ENTER}$ キーを押す

Arrow Mode LED、Numeric Mode LEDは、パスワードを設定したときと同じ状態 にしてください。 パスワードの入力ミスを3回繰り返した場合は、自動的に電源が切れます。電源を入 れ直してください。

#### ■トークンを使う

トークンをセットする あらかじめトークンをセットしておいてから電源を入れると、自動的にパスワードが 解除されます。 1

#### ■指紋認証を使う

指紋センサに指をのせ、手前側にすべらせる 参照 → 指紋認証「本章 4 指紋認証を使う」 1

#### **■ 東芝パスワードユーティリティを起動したとき**

ユーザパスワードを登録している場合、「東芝パスワードユーティリティ」を起動すると、認証 を求める画面が表示されます。次の方法で認証を行います。

トークンでの認証は、ユーザアカウントをコンピュータの管理者に設定しているユーザのみ行 うことができます。

#### ■パスワードを入力する

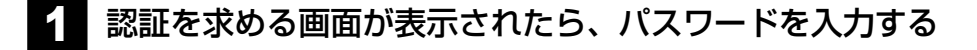

- [確認]ボタンをクリックする 2
- ■トークンを使う

認証を求める画面が表示されたら、トークンをセットする

# **パスワードを忘れてしまった場合** 1

ユーザ/スーパーバイザパスワードを忘れてしまった場合は、次の方法で確認または解除して ください。

● パスワードファイルを確認する 電源を入れるときにパスワードが必要になった場合は、本機以外の機器で確認してください。

# ● トークンを使用して登録したパスワードを解除する

上記の方法でパスワードの確認または解除できなかった場合は、東芝PCあんしんサポートに相 談してください。パスワードの解除を東芝PCあんしんサポートに依頼する場合は、有償です。 またそのとき、身分証明書(お客様自身を確認できる物)の提示が必要となります。

# 4 **HDDパスワード**

#### \*この操作は、「オンラインマニュアル(本書)」を参照しながら実行することはできません。 必ず本項目のページを印刷してから実行してください。

HDDパスワードは、ハードディスクを保護するセキュリティ機能です。 HDDパスワードの登録、削除、変更などの設定は、BIOSセットアップの「HDD PASSWORD」 で行います。

#### **注意事項** 1

登録したパスワードの内容は、メモをとるなどして、安全な場所に保管しておくことを強くお すすめします。

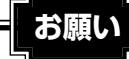

● 万一、登録したパスワードを忘れた場合、修理・保守対応ではパスワードを解除できません。こ の場合、ハードディスクドライブは永久に使用できなくなり、ハードディスクドライブの交換対 応となります。この場合、有償での交換となります。 ハードディスクドライブが使用できなくなったことによる、お客様またはその他の個人や組織に 対して生じた、いかなる損失に対しても、当社は一切責任を負いません。 HDDパスワードの設定については、この点を十分にご注意いただいた上でご使用ください。

# **HDDパスワードの種類** 2

HDDパスワードは、ユーザHDDパスワードとマスタHDDパスワードの2つを設定することが 可能です。

#### ■ユーザHDDパスワード

各パソコンの使用者自身が設定することを想定したパスワードです。 マスタHDDパスワードを削除すると、同時にユーザHDDパスワードも削除されます。

#### ■マスタHDDパスワード

管理者などがパソコン本体の環境設定を管理/保守するために設定することを想定したパス ワードです。

マスタHDDパスワードはユーザHDDパスワードの代わりに使えます。ユーザHDDパスワード を忘れた場合でも、マスタHDDパスワードを入力してハードディスクドライブにアクセスでき ます。マスタHDDパスワードを使用してユーザHDDパスワードを変更することもできます。 なお、マスタHDDパスワードのみを登録することはできません。

組織などでマスタHDDパスワードを用いた運用を検討した場合、各パソコンのユーザに対して パソコン本体を配布する前に、あらかじめ管理者がBIOSセットアップでマスタHDDパスワー ドと仮のユーザHDDパスワードを設定しておく必要があります。

ユーザHDDパスワードとマスタHDDパスワードの登録、削除方法は同じです。以降は、ユー ザHDDパスワードの設定を例に説明しています。

# **HDDパスワードの登録** 3

マスタHDDパスワード(Master Password)の項目は、BIOSセットアップの「HDD Password Mode」が「Master+User」の場合のみ表示されます。 マスタHDDパスワードを設定し、続けてユーザHDDパスワードの設定を行います。

キーを押しながら電源を入れる 1 *ESC* パスワードを設定している場合は、画面の指示に従って登録したパスワードを入力し、 *ENTER* |キーを押してください。 「Check system. Then press [F1] key.」と表示されます。 <mark>2</mark> [*F1* ]キーを押す BIOSセットアップが起動します。 カーソルバーを「User Password」の「Not Registered」に合わせ、 <u>SPACE または |BACKSPACE |</u>キーを押す パスワードが入力できる状態になります。 パスワードを入力する パスワードは50文字以内で入力します。パスワードに使用できる文字は、ユーザパ スワードの場合と同様です。 参照▶ ユーザバスワードに使用できる文字「本節- バスワードとして使用できる文字」 パスワードは1文字ごとに\*が表示されますので、画面で確認できません。よく確認 してから入力してください。 <mark>-5</mark> [*ENTER* 宇一を押す パスワードが確認され、「New User Password」が「Verify User Password」に 変わって表示されます。 パスワードを入力する 確認のため、手順 ■ と同じパスワードをもう 1度入力してください。 <mark>7</mark> | <u>ENTER</u> |キーを押す パスワードが登録されます。2回目のパスワードが1回目のパスワードと異なる場合 は、エラーメッセージが表示されます。手順 4 からやり直してください。 <u>BIOSセットアップの終了方法は、|本節 [1]- 2 - BIOSセットアップの終了方法」を確認し</u> **6** 4 3

 $\bigodot$   $\times$   $\pm$ 

てください。

●「東芝パスワードユーティリティ」でユーザパスワードを設定している場合、同じパスワードを使え ばHDDパスワードを設定することができます。

#### **HDDパスワードの削除** 4

# <mark>- ESC</mark>キーを押しながら電源を入れる

パスワードを設定している場合は、画面の指示に従って登録したパスワードを入力し、 *ENTER* |キーを押してください。 「Check system. Then press [F1] key.」と表示されます。

# <mark>2</mark> | *F1* |キーを押す

BIOSセットアップが起動します。

カーソルバーを「User Password」の「Registered」に合わせ、 <u>SPACE または BACKSPACE |</u>キーを押す 3

パスワードが入力できる状態になります。

#### 登録してあるパスワードを入力する 4

入力すると1文字ごとに\*が表示されます。

# <mark>-5</mark> <u>ENTER</u> キーを押す

「User Password」が「New User Password」に変わって表示されます。 手順 4 で入力したバスワードが登録したバスワードと異なる場合は、ビーブ音が鳴 りエラーメッセージが表示されます。 手順 ||4| からやり直してください。

# <u>(5 ENTER</u> キーを押す

ここでは何も入力しません。

「New User Password」が「Verify User Password」に変わって表示されます。

# キーを押す 7 *ENTER*

ここでは何も入力しません。 パスワードが削除されます。

BIOSセットアップの「HDD Password Mode」で「Master+User」を選択した場合は、マ スタHDDパスワードの削除を行うと、同時にユーザHDDパスワードも削除されます。 ユーザHDDパスワードのみを削除することはできません。 <u>BIOSセットアップの終了方法は、|本節 [1]- 2 - BIOSセットアップの終了方法」を確認し</u> てください。

#### **HDDパスワードの変更** 5

# キーを押しながら電源を入れる 1 *ESC*

パスワードを設定している場合は、画面の指示に従って登録したパスワードを入力し、 *ENTER* |キーを押してください。 「Check system. Then press [F1] key.」と表示されます。

# <mark>2</mark> [*F1* ]キーを押す

BIOSセットアップが起動します。

- カーソルバーを「User Password」の「Registered」に合わせ、 <u>SPACE または |BACKSPACE |</u>キーを押す パスワードが入力できる状態になります。 3
- 登録してあるパスワードを入力する 4

ユーザHDDパスワードを入力してください。またはユーザHDDパスワードの代わり に、マスタHDDパスワードを入力することもできます。この場合、マスタHDDパス ワードを使ってユーザHDDパスワードを変更することができます。 入力すると1文字ごとに\*が表示されます。

- <mark>-5</mark> [*ENTER* ]キーを押す 「User Password」が「New User Password」に変わって表示されます。 手順 4 で入力したバスワードが止しくない場合は、エラーメッセージが表示されま す。手順 4 からやり直してください。 <mark>.6</mark> 新しいパスワードを入力し、 $_{\rm ENTER}$ キーを押す 「New User Password」が「Verify User Password」に変わって表示されます。
- <mark>7</mark> 手順 6 で入力したパスワードをもう1度入力し、<u>ENTER</u>|キーを押す パスワードが変更されます。 手順 6 と手順 7 で入力したバスワードが一致しない場合は、エラーメッセージが 表示されます。手順 からやり直してください。 6

<u>BIOSセットアップの終了方法は、|本節 [1]- 2 - BIOSセットアップの終了方法」を確認し</u> てください。

# **HDDパスワードの入力** 6

HDDパスワードが設定されている場合、電源を入れると「HDD Password =」と表示されま す。

この場合は、次のようにするとパソコン本体が起動します。

<u>1</u> 設定したとおりにHDDパスワードを入力し、 $\overline{\text{ENTER}}$ キーを押す

Arrow Mode LED、Numeric Mode LEDは、パスワードを設定したときと同じ状態 にしてください。 HDDパスワードの入力ミスを3回繰り返した場合は、自動的に電源が切れます。電源 を入れ直してください。

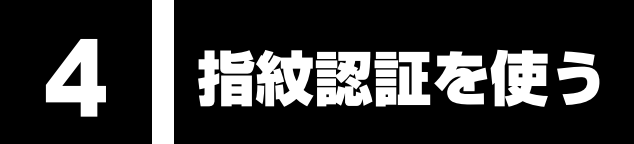

本製品には「指紋センサ」と「指紋認証ユーティリティ(東芝フィンガープリントセキュリ ティ)」が用意されています。ここでは、指紋を登録し、指紋認証を行う方法について説明しま す。

# 1 **指紋認証とは**

指紋認証とは、手の指紋の情報をパソコンに登録することにより、パスワードなどの入力に代 えて本人であることを証明する機能です。キーボードからパスワードを入力する代わりに、登 録した指を指紋センサ上にすべらせるだけで、次のことが実行できます。

- Windows ログオン
- インターネットのホームページで、パスワードの入力
- スクリーンヤーバの解除
- パソコン本体起動時のユーザパスワードまたはHDDパスワードの入力
- スリープからの復帰
- ファイルやフォルダの暗号化

詳しくは「指紋認証ユーティリティ」のヘルプを参照してください。 ヘルプの起動方法は、本節の最後で説明しています。

**お願い** 指紋認証の操作にあたって

● あらかじめ、「付録 1 - 14 指紋認証について | を確認してください。

# 2 **Windowsログオンパスワードを設定する**

「指紋認証ユーティリティ」の設定や登録をするためには、「Windows ログオンパスワード」 を設定する必要があります。

Windowsログオンパスワードを設定していない場合は、[コントロールパネル]の[ユーザー アカウント]で設定することができます。

Windowsログオンパスワードの設定方法『Windowsヘルプとサポート』 参照

すでにWindowsログオンバスワードを設定してある場合は、|本節 [3] 指紋を登録する」に進 んでください。

# 3 **指紋を登録する**

「指紋認証ユーティリティ」で、指紋を登録します。次の手順を実行してください。指をけがし たときなどのために、2本以上の指を登録してください。

指紋センサには、最大限21パターンまでの指紋を登録するエリアが確保されています。(それ 以上登録できる場合もあります。)複数のユーザでパソコンを使用している場合は、全ユーザ合 わせてこの最大パターン数登録できます。例えば、21パターンまで登録できる状態で、1人で 10パターンの指紋を登録した場合、ほかのユーザが登録できるのは、計11パターンまでです。

## **■ 指紋センサに指紋をうまく読み取らせるには**

- 指紋センサに対して指をまっすぐ出し、指を寝かせた状態で、第1関節 を軽く指紋センサ中央の上におく 1
- 第1関節から先端にかけて、指のはら部分が指紋センサに触れるように 手前に水平に引く 2

指先だけ指紋センサにのせると、指紋が認識されない場合があります。第1関節から 先端にかけて指のはらの部分が指紋センサに触れるように、ゆっくりとすべらせてく ださい。

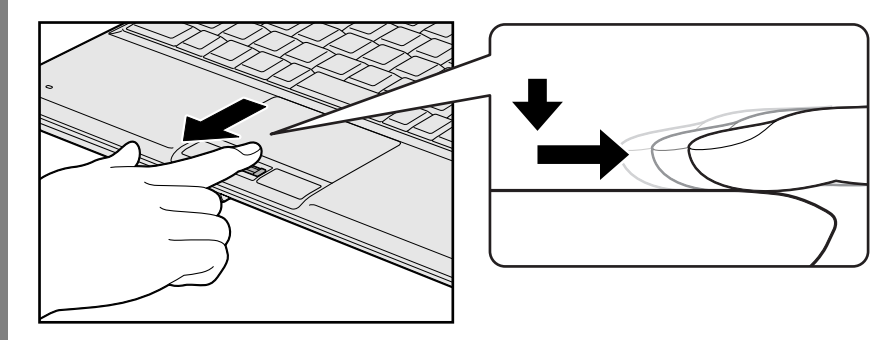

#### **操作方法** 1

「指紋認証ユーティリティ」でユーザ登録を行います。ユーザ登録では、Windowsのユーザア カウントとそのログオンパスワードを登録したあと、そのユーザアカウントでログオンし、認 証で使用する指(指紋)を登録します。また、登録したWindows ログオンパスワードは、「指 紋認証ユーティリティ」の各種機能を使用するためのマスタパスワードとしても使用します。

# 

● Windowsログオンパスワードは指紋認証の代わりに使用できますが、指紋のユーザ登録など一部の機 能はWindowsログオンパスワードで代用することはできません。

シ ス テ ム 環 境 の 変 更

7 章

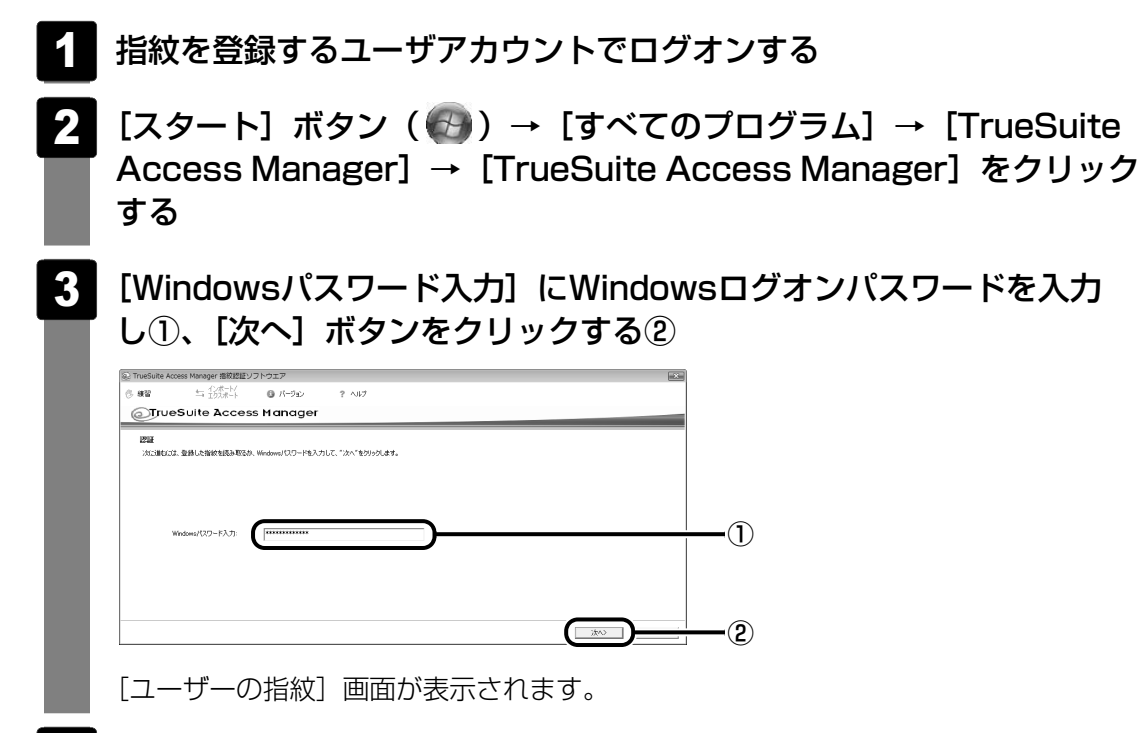

#### 指紋を登録する指をチェックする 4

体勢によっては親指での認証は難しいので、親指以外の指を登録することおすすめし ます。

なお、[ユーザーの指紋]画面が表示されてから約2分以内に次の操作を行わないと、 [認証]画面に戻ります。

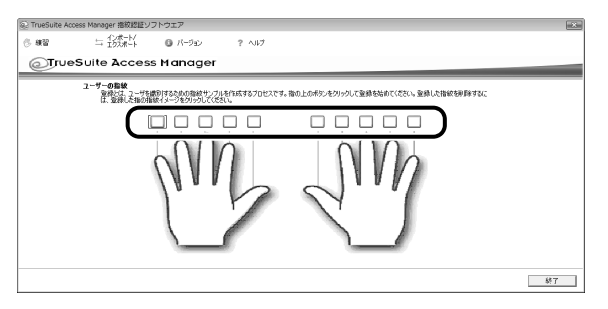

[指紋登録]画面が表示されます。

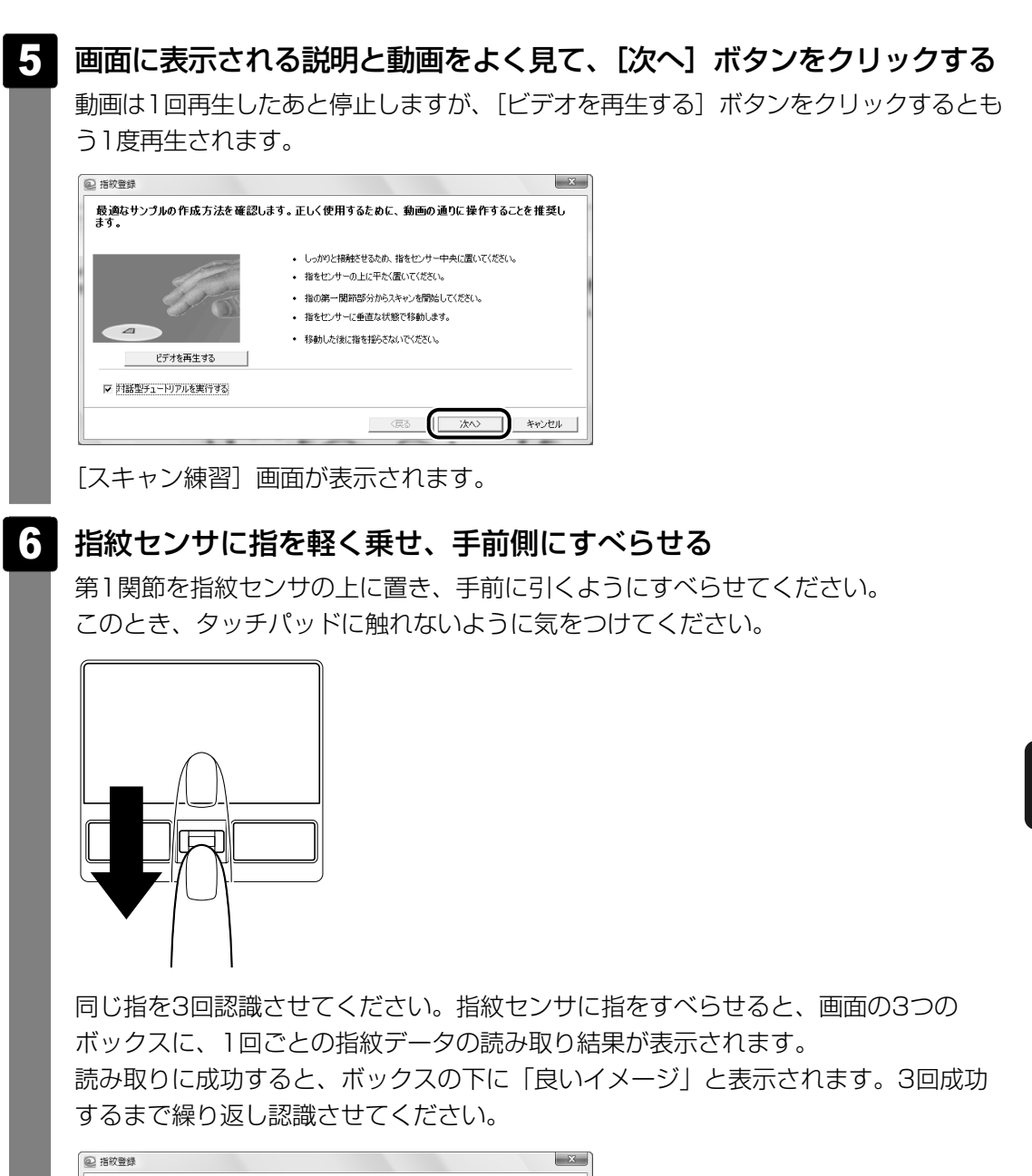

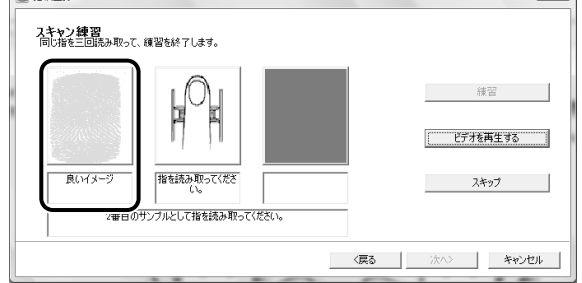

シ ス テ ム 環 境 の 変 更 7 章

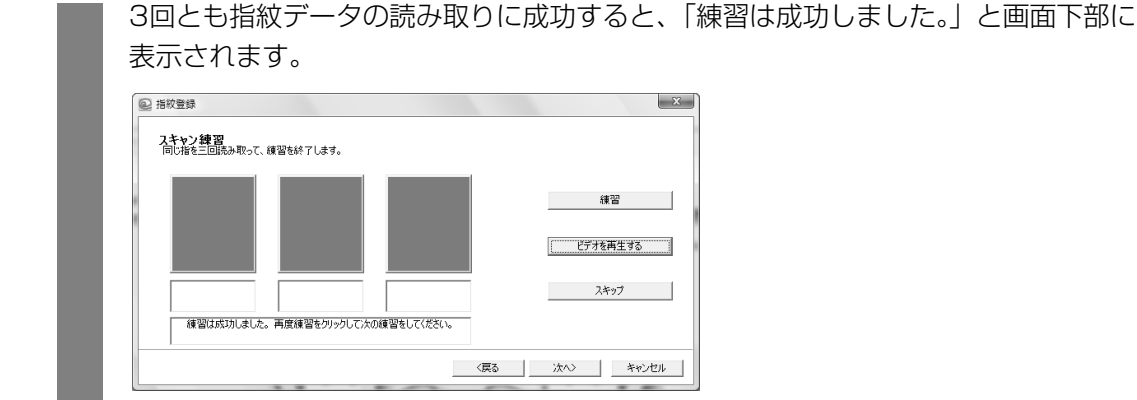

#### [次へ] ボタンをクリックする 7

[指紋イメージの読み取り]画面が表示されます。

#### 指紋センサに指を軽く乗せ、手前側にすべらせる 8

第1関節を指紋センサの上に置き、手前に引くようにすべらせてください。

ここで登録指紋をできるだけ精細に読み取らせることで、認証率を向上させることがで きます。

同じ指を3回読み取らせます。1回成功するごとに画面中央の枠に指紋が表示されます。

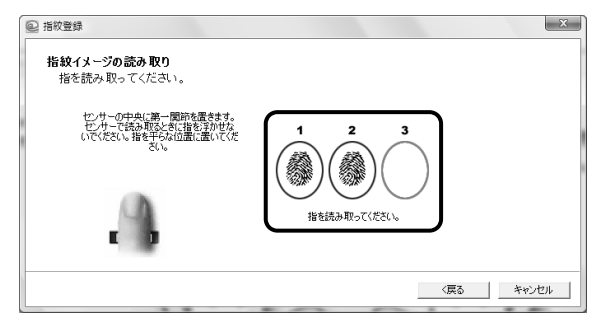

3回とも指紋の読み取りに成功すると、[ユーザーの指紋]画面が表示され、登録した 指を示すボックスに指紋イラストが表示されます。

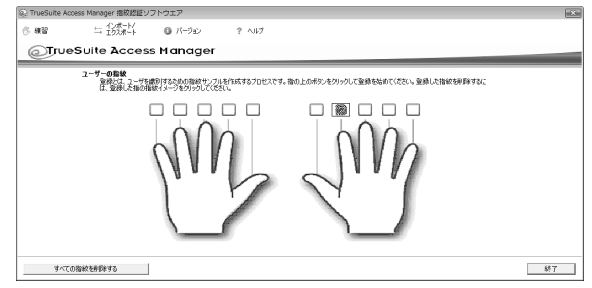

更

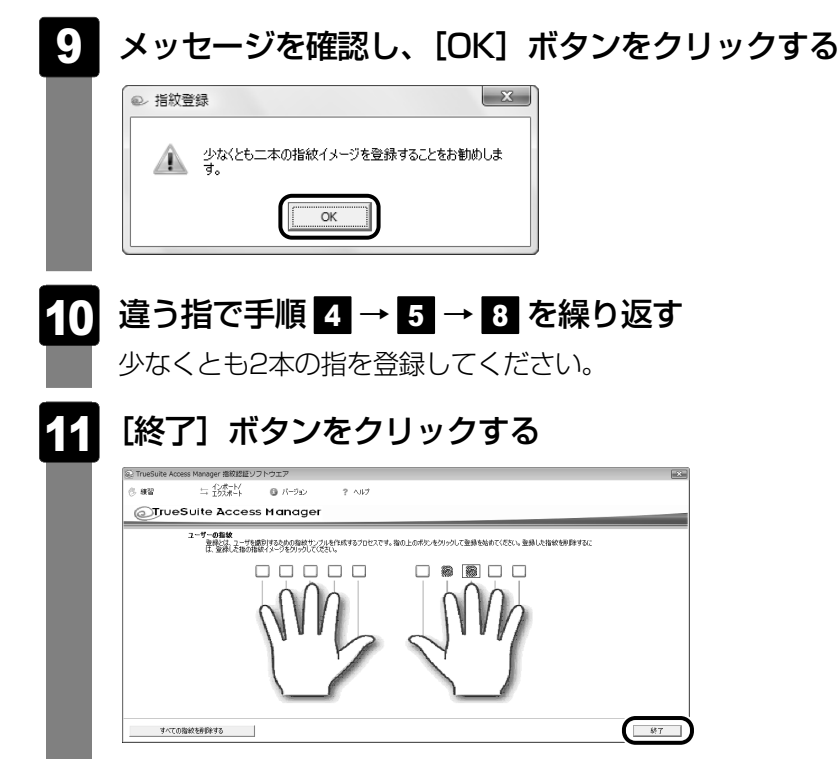

# 4 **指紋認証を行う**

指紋を登録すると、指紋センサに指をすべらせることで、Windowsへログオンできます。 また、パソコンを複数のユーザで使用している場合、ユーザの選択も省略できます。

#### **操作方法** 1

パソコンに電源を入れる

Windowsにログオンする画面が表示されます。

1

▶■ 指紋登録した指の第1関節を指紋センサの上にのせ、手前側にすべらせる

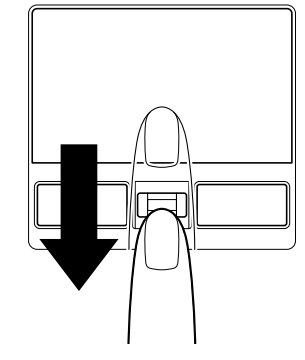

指紋が認証されると指紋認証画面に[成功しました]と表示され、Windowsにログ オンします。

指紋認証がうまくいかなかった場合は、警告メッセージが表示されます。また指紋認証を連続 して5回以上失敗すると、約2分の間、指紋認証を使用できなくなります。指紋認証がうまくい かない場合は、次のように操作してキーボードからパスワードを入力し、Windowsにログオ ンしてください。

①[ユーザーの切り替え]をクリックする ユーザを選択する画面が表示されます。 ②ログオンしたいユーザのアイコンをクリックする ログオンパスワードを入力する画面が表示されます。 3キーボードからパスワードを入力し、ENTER キーを押す

# <u>2 その他の使いかた</u>

#### **■ パソコンの起動や復帰時に指紋で認証させる**

#### ■パソコンの起動時(Pre-OS指紋認証)

パソコンの起動時に、ユーザパスワードやHDDパスワードの代わりに、指紋認証を使用するこ ともできます。事前にユーザパスワードやHDDパスワードを登録しておいてください。

#### 

● Pre-OS指紋認証を使用するためには、ユーザパスワードの登録が必要です。

#### 参照▶ ユーザバスワード、HDDバスワードの登録方法「本章 <mark>3</mark> バスワードセキュリティ」

また、指紋認証をユーザパスワードやHDDパスワードの代わりに使用するための設定も必要で す。

参照▶ 設定の詳細「指紋認証ユーティリティ」のヘルプ

ユーザパスワードやHDDパスワードの指紋認証に続けて5回失敗すると、指紋認証ができなく なります。その場合は、キーボードからパスワードを入力してパソコンを起動してください。 また指紋認証画面が表示されているときに、キーボードからパスワード入力をしたい場合は *BACKSPACE* キーを押してください。キーボードからのパスワード入力が可能になります。

**お願い** 指紋認証のパスワード入力について • あらかじめ、「付録 |1 - 14 | - 指紋認証のパスワード入力について」を確認してください。

#### ■スクリーンセーバの解除

次のように設定します。

- ① [スタート]ボタン(4)→[コントロールパネル]→[ → デスクトップのカスタマイズ] をクリックする
- ②[ 2] スクリーンセーバーの変更]をクリックする
- ③[再開時にログオン画面に戻る]をチェックする
- ④[OK]ボタンをクリックする

#### ■スリープからの復帰

次のように設定します。

- ①[スタート]ボタン(仔)→[コントロールパネル]→[ ノバッテリ設定の変更]をク リックする
- ②[電源プランの選択]で選択されているプランの[プラン設定の変更]をクリックする
- ③「詳細な電源設定の変更]をクリックする
- ④「追加の設定]の「復帰時のパスワードを必要とする]で、「バッテリ駆動」および「電源 に接続] を [はい] に設定する
- ⑤[OK]ボタンをクリックする

シ ス テ ム 環 境 の 変 更

7 章

## **■ 指紋データのバックアップをとる**

登録してある指紋データをバックアップすることができます。バックアップしておくと、リカ バリしたときなどに指紋を再登録しなくてもすみます。また、別のパソコンで指紋認証を使用 したいときに、指紋データを登録しなくてもすみます。

参照▶ 設定の詳細「指紋認証ユーティリティ」のヘルプ

## **■ パソコンを捨てるまたは人に譲る場合**

パソコンを捨てたり人に譲ったりする前に、登録した指紋データを消去することをおすすめし ます。

■参照 ▶ 指紋データの消去「指紋認証ユーティリティ」のヘルプ

#### ( マンモ

- Password Bank (インターネットのホームページで指紋認証によるID、パスワードを入力する機能) は、「Internet Explorer」で動作します。
- Password Bank機能、ファイル暗号化機能を使用する場合は、次の手順でインストールしてから実 行してください。
	- ①[コントロールパネル]を開く
	- ②[プログラムのアンインストール]または [プログラムの追加と削除]→[プログラムの追加と削 除] をクリックする
	- ③[TrueSuite Access Manager]をクリックする
	- ④[変更]ボタンをクリックする [ようこそ]画面が表示されます。
	- ⑤[変更]をチェックして[次へ]ボタンをクリックする [機能の選択]画面が表示されます。
	- ⑥ 追加したい機能をチェックし、[次へ]ボタンをクリックする [メンテナンスの完了]画面が表示されます。
	- ⑦[はい、今すぐコンピュータを再起動します。]をチェックして[完了]ボタンをクリックする コンピュータが再起動します。

指紋認証ユーティリティを起動し、追加した機能が画面上部に表示されていることを確認してくださ い。

#### **■ ヘルプの起動方法**

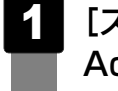

[スタート]ボタン( → [すべてのプログラム] → [TrueSuite Access Manager]→[Document]をクリックする

5 TPMを使う

本製品には、TPM(Trusted Platform Module)が用意されています。

# <u>1 TPMとは</u>

TPMは、TCG(Trusted Computing Group)が策定した仕様に準拠したセキュリティコン トローラチップです。

一般的に、電子データの保護は暗号処理方式(暗号アルゴリズム)によるものなので、ハード ディスクやメモリなどに保存されている暗号鍵が、暗号解読の攻撃対象になる可能性がありま す。

TPMではこれらの暗号鍵を、メイン基板に組み込まれたセキュリティチップに保存するので、 より安全にデータが保護されます。

また、TPMは公開されている標準化された仕様のため、それに対応したセキュリティソリュー ションを使用することにより、より強固なPC環境を構築できます。

本製品では、TPMの設定は、BIOSセットアップと「Infineon TPM Software Professional Package」で行います。

詳しくは、『Trusted Platform Module 取扱説明書』(PDFマニュアル)とヘルプを参照して ください。

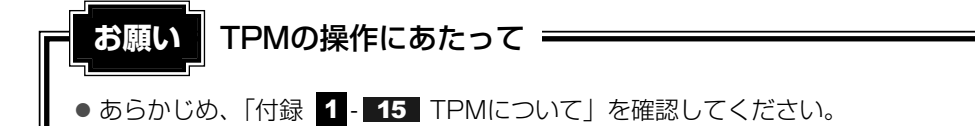

# <u>2</u> TPMを有効にする方法

TPMを使用するには、まずBIOSセットアップでTPMを有効に設定する必要があります。 TPMを有効にする方法は、|本章 21-21- 15 SECURITY CONTROLLER」を参照してく ださい。

#### ( メモ

● BIOSセットアップでのTPMに関する設定を、管理者の権限を持たないユーザが変更できないようにす ることができます。TPMの設定を守るために、管理者の権限を持たないユーザに操作制限を加えるこ とをおすすめします。

参照 ▶ 管理者以外のユーザの制限について 『Trusted Platform Module 取扱説明書 6 東芝パスワードユーティリティ』

#### **TPMのインストール方法** 3

TPMを有効にしたあと、「Infineon TPM Software Professional Package」をインストール します。

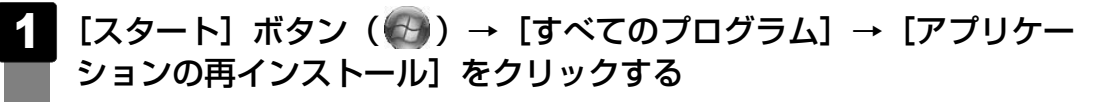

- [セットアップ画面へ]をクリックする 2
- [ドライバ] タブをクリックする 3
- 画面左側の [Infineon TPM Software Professional Package] を クリックし、[「Infineon TPM Software Professional Package」 のセットアップ]をクリックする 4
- 画面の指示に従ってインストールする 5

「ファイルのダウンロード]画面が表示された場合は、「実行]ボタンをクリックして ください。

TPMを使用するための設定や使用方法は、PDFマニュアルとヘルプを参照してくだ さい。

#### **PDFマニュアルのインストール方法** 4

『Trusted Platform Module 取扱説明書』(PDFマニュアル)のインストール方法は、次のと おりです。

- 1
	- $[X$ タート]ボタン( $\Theta$ ) → [すべてのプログラム] → [アプリケー ションの再インストール]をクリックする
	- 画面のメッセージに従ってインストールする 2

[ドライバ]タブの[Infineon TPM Software Professional Package]に用意さ れています。

#### **PDFマニュアルの起動方法** 5

『Trusted Platform Module 取扱説明書』(PDFマニュアル)の起動方法は、次のとおりです。

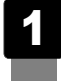

[スタート]ボタン( $\leftrightarrow$ ) → [すべてのプログラム] → [Trusted Platform Module 取扱説明書]をクリックする

更

# **ヘルプの起動方法** 6

1

通知領域の [Security Platform] アイコン ( 3) を右クリックし、 表示されるメニューから [ヘルプ] をクリックする

# 8 **<sup>章</sup>**

# パソコンの動作がおかしいときは

パソコンの操作をしていて困ったときに、どうしたら良いかを説明し ています。

「dynabook.com」で情報を調べる方法なども紹介しています。

トラブルが起こったときは、あわてずに、この章を読んで、解消方法 を探してみてください。

- 1 トラブルを解消するまでの流れ . . . . . . . . . . . . . 168
- 2 Q&A集...................................173

1 トラブルを解消するまでの流れ

お使いのパソコンに起こったトラブルについて、解決方法を見つけていきましょう。

# 1 **トラブルの原因をつき止めよう**

パソコンに起こるトラブルは、その原因がどこにあるかによって解決策が異なります。 そのために、パソコンの構造をある程度知っておくことが必要です。

ここでは、パソコンの構成と、それぞれの構成部分で起こるトラブルの例、その解決方法を紹 介します。

#### ■パソコンを構成する3つの部分

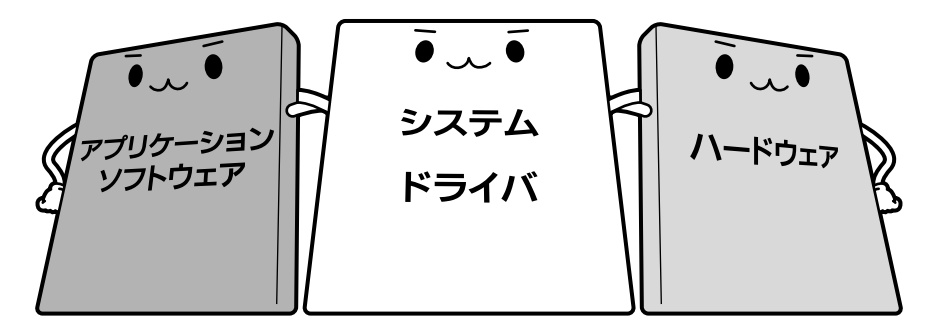

#### ● アプリケーションソフトウェアとは

メールやインターネットは、アプリケーションソフトウェアの機能です。Word(文書作成 ソフト)や Excel(表計算ソフト)、ウイルスチェックソフトもアプリケーションソフト ウェアの代表的なものです。それぞれ製造元が異なります。

#### ● システム、ドライバとは

システムは、オペレーティングシステム、OSとも言い、パソコンを動かすための基本的な 働きをします。本製品のシステムはWindows Vistaです。

ドライバは、周辺機器とシステムを連携する役割をします。ドライバがないと、周辺機器は 使用できません。代表的なドライバに、ディスプレイドライバやサウンドドライバ、マウス ドライバなどがあります。基本的なドライバは、システムが標準装備していますが、周辺機 器によっては、専用のドライバが付属している場合があります。

#### ● ハードウェアとは

バッテリやACアダプタはもちろん、画面(ディスプレイ)、キーボード、バッテリ、ハード ディスク、CPUなど、パソコン本体を指します。

パソコンはこれらの高度な技術の集合体です。トラブルの原因がそれぞれの製造元にしかわか らない場合も多くあります。トラブルの症状に合わせた対処をすることが解決への早道です。 トラブルの解決には、最初に原因の切り分けを行います。一般的にはアプリケーションソフト ウェア→システム、ドライバ→パソコン本体の順にチェックします。

# 2 **トラブル対処法**

トラブルが発生したときの解決手順を紹介します。

#### **STEP1 Q&Aを読む**

本書では、トラブルの解決方法をQ&A形式で説明しています。 また、《困ったときは(\*個人・家庭向けモデルのみ)》、『セットアップガイド』 などにもQ&Aが記載されているので、あわせて読んでください。

#### **STEP2 付属のマニュアルを読む**

本製品には目的別に複数のマニュアルがあります。 本書以外のマニュアルも読んでください。

#### **STEP3 サポートのサイトで調べる**

「dynabook.com」へ接続し、各種サポート情報から解決方法を探します。 参照 → dynabook.com「本節 |3| トラブル事例を見てみる」

それでもトラブルが解消しない場合は、お問い合わせください。 本製品に用意されているアプリケーションのお問い合わせ先は『取扱説明書 付録 2】お問い合 わせ先』で確認してください。

# 3 **トラブル事例を見てみる**

東芝パソコン全体の「よくある質問(FAQ)」や、デバイスドライバや修正モジュールのダウ ンロード、ウイルス・セキュリティ情報などをご覧になれます。

#### URL: http://dynabook.com/assistpc/index\_j.htm

よくある質問(FAQ) パソコンの操作に困ったときに、解決方法を 探すことができます。 dynabook **TOSHIBA** Leading Innovation 333 参照 ▶ 「本項 - パソコンの操作に困ったら 「よく dynabook.comTOP 個人 家庭向け情報 | 企業向け情報 | サポート情報 ショッピンク サイトマップ ある質問(FAQ)」」 |検索 サポート情報(一) ।<br>®#t-r¤ ∩ n-⊣m⊕ **nh ップ > 冊 ポート体** サポートトップ 東芝に聞く(お問い合わせ) 自分で調べる よくある質問 (FAQ) ダウンロード ダウンロード 東芝に聞く(お問い合わせ) デバイスドライバや修正モジュールをダウン → 新着情報一覧<br>▲ (更新日2/17) ■メールで相談したい<br>■ Web からの各種手続き  $\sim$ 口電話で相談したい  $\sqrt{2}$ ロードできます。 ●■ 東芝PCをお使いの方に<br>お知らせ ● ウイルス・セキュリティ情 □対面窓口で相談したい □使い方を教えて欲しい 東芝に聞く(お問い合わせ) ■ Webからの各種お申し込<br>■ み·確認(修理など) 技術的なご相談やWebからの各種手続きを紹 □ サービス空ロー覧 □ 機種名で調べる **口自己診断・修理依頼** 介しています。 お客様登録 200m104 ■ プレインストールソフト<br>■ お問い合わせ o 口型总情報論索 あな)<br>dyn 自分で調べる 東芝 PC をお使いの方へお知らせ クイルス・セキュリティー情報 □ 過去一覧 □ 過去一覧 dyna 製品情報検索や自己診断・修理依頼を紹介し **YOYOYOYOYOYOYOYOY** 海外 ご使用について 00000000 2004年X月XX日) 0000000000000000000000000 ています。 T 少年のま<br>庭の皆相 3000000000000000000 XXXXXXXXXXX x 用 (SE) XXXXXXXXXX<br><20XX年XX月XX日>  $\overline{\mathscr{L}}$ lr<sup>《</sup>ック自<br>ブログラム  $\frac{1}{2}$ COVERAGE YOU FROM FIL ウイルス・セキュリティー情報 パワコ 油検·I 保証 3000000000 ※日)  $\overline{X}$ 大切なお知らせ (20XX年XX月XX日 EXAMANAVAMA YOOOOOOOOOOO COMAA EHAYEY 000000C (2000年XX月XX日) 東芝PCをお使いの方へお知らせ 個人の方▶ | バソコンのリサイクル IA サーバ<br>| 法人の方 | MAGNIA 関連情報 | 造画支援サービス お客様登録 ー<br>mlのトップへ ■ このページのトップへ (表示例)東芝トップページ1個人情報保護方針1サイトのご利用条件 Copuright @ 19XX-20XX TOSHIBA CORPORATION .All Rights Reserved

サポート情報は、最新情報を掲載するため、内容を変更することがあります。

## ■パソコンの操作に困ったら「よくある質問(FAQ)」

「よくある質問(FAQ)」では、日頃、よく寄せられる質問について、サポートスタッフが、図 や解説をまじえて解決方法を掲載しています。

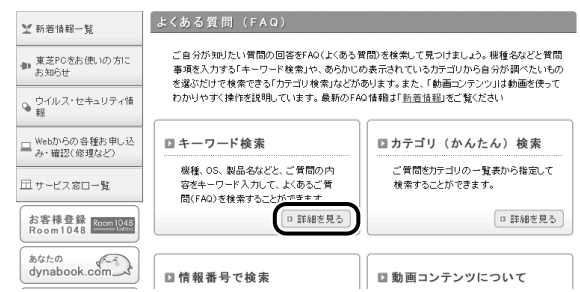

1 トラブルを解消するまでの流れ

キーワード検索では、条件の選択やキーワードや文章を入力して、検索できます。

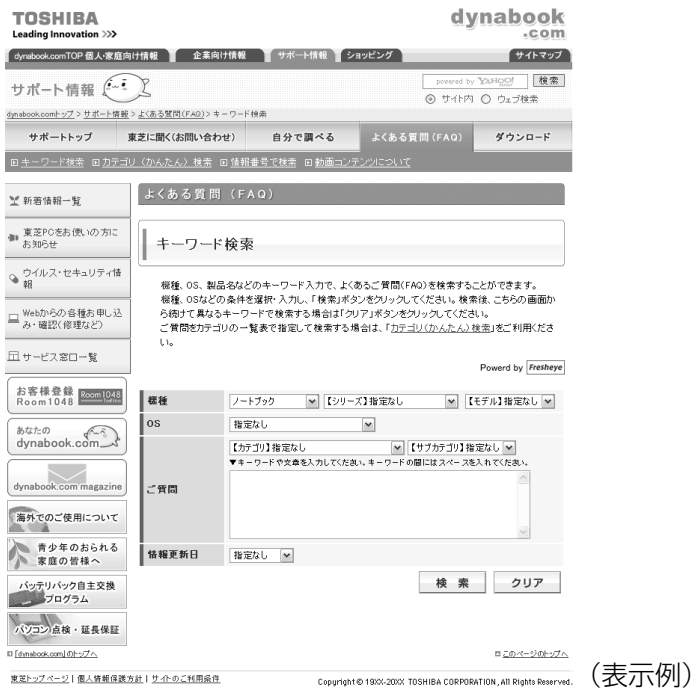

サポート情報は、最新情報を掲載するため、内容を変更することがあります。

## ■メールで質問する「東芝PCオンライン」

「よくある質問(FAQ)」を探しても問題が解決できないときは、専用フォームからお問い合わ せください。24時間365日いつでも受け付けており、サポート料は無料です。 ご利用には「お客様登録」が必要ですので、事前に登録をしてください。

参照 ♪ お客様登録について「付録 B お客様登録の手続き」

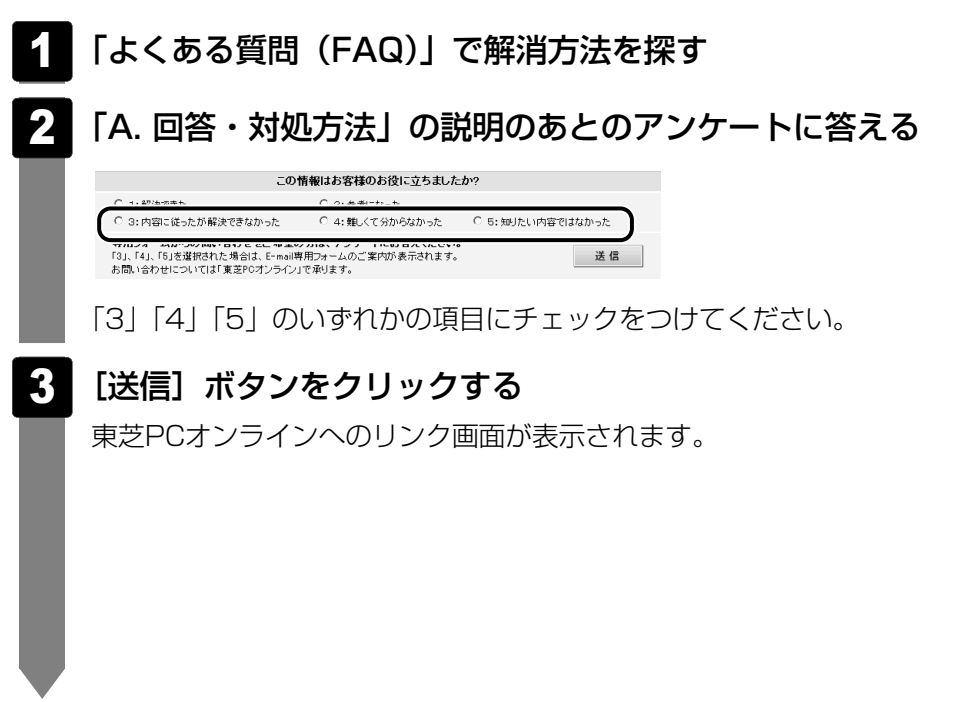

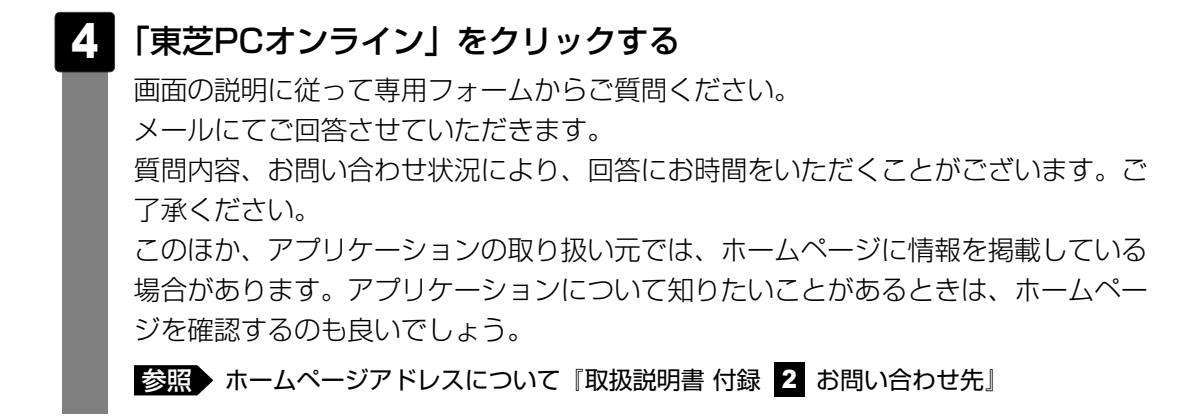

#### ■モジュールのダウンロード

デバイスドライバや修正モジュールをダウンロードできます。

「ダウンロード」から検索できます。[キーワード検索]では、本製品のシリーズ名などを選択 すると、モジュールの情報が一覧表示されます。

OSをアップグレードしたい場合は、OSに合ったモジュールをダウンロードしてください。

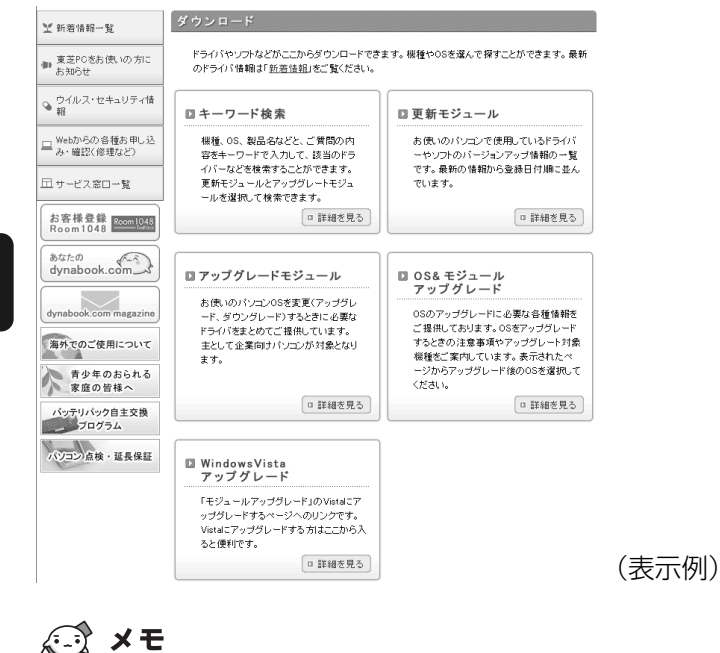

● 相談窓口やPCのリサイクル、お客様登録については、『東芝PCサポートのご案内』にも詳しく紹介さ れています。

は

Q&A集 24

ここに掲載しているQ&A集のほかに、『セットアップガイド』と《困ったときは》\*1 にもQ&A 集があります。

目的の項目が見つからないときは、『セットアップガイド』と《困ったときは》\*1 も参照してく ださい。

\*1 個人·家庭向けモデルのみ

5 その他 ..........................

--

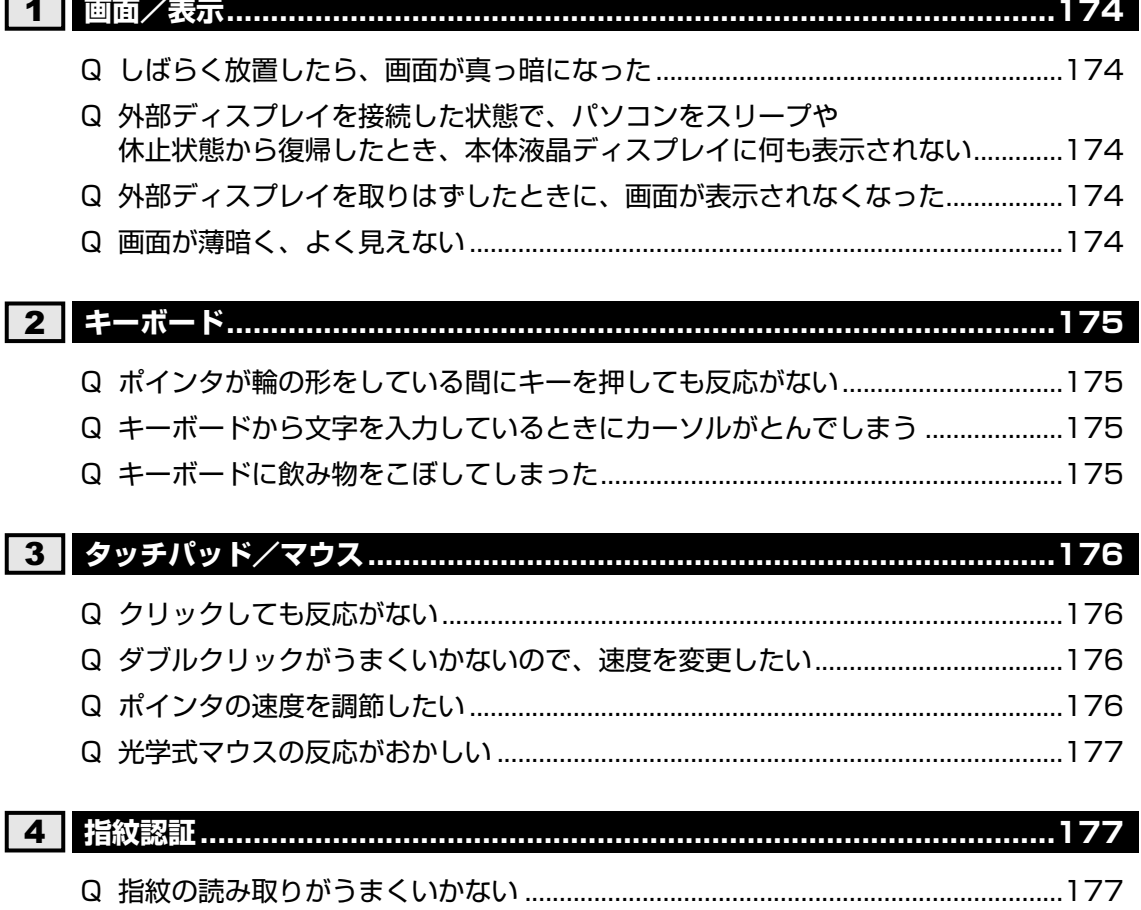

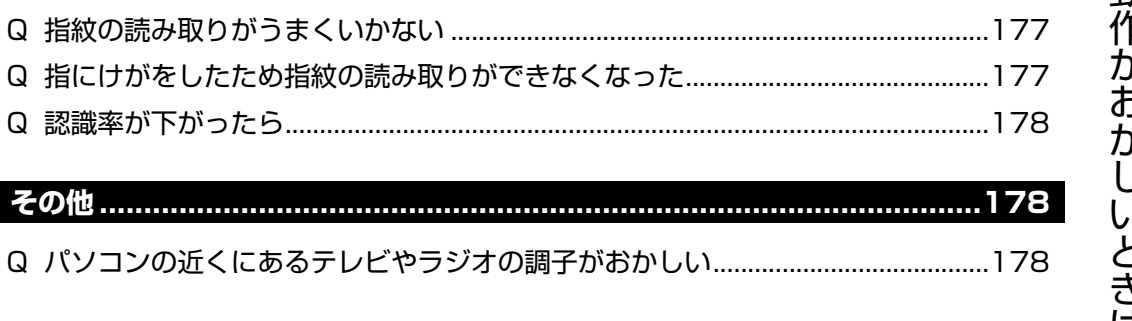

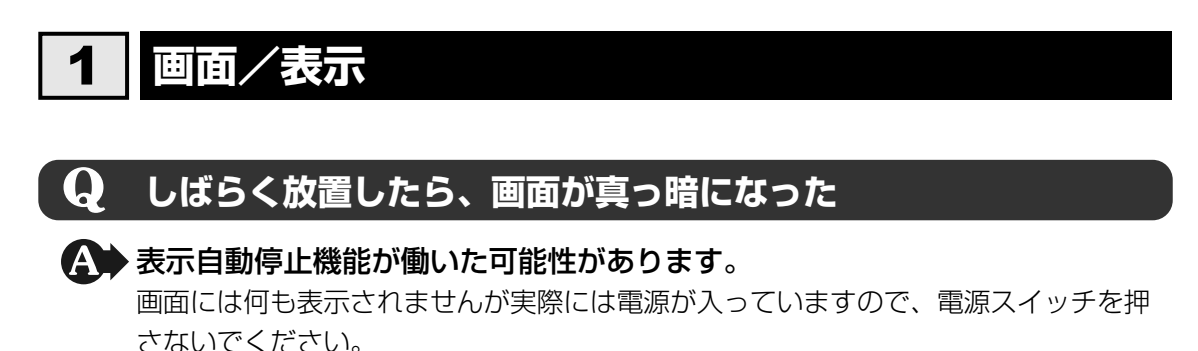

<u>SHIFT|</u>キーや|CTRL|キーを押す、またはタッチパッドを操作すると表示が復帰します。 外部ディスプレイを接続している場合、表示が復帰するまでに10秒前後かかることが あります。

▲◆ 表示装置が適切に設定されていない可能性があります。 + キーを3秒以上押し続けてください。表示装置が本体液晶ディスプレイに切 *FN F5* り替わります。

参照 )詳細について「4章 <mark>4 - 2 - 2 」方法2- FN + F5</mark> キーを使う」

#### $\mathbf \Omega$ **外部ディスプレイを接続した状態で、 パソコンをスリープや休止状態から復帰したとき、 本体液晶ディスプレイに何も表示されない**

▲◆ 外部ディスプレイに、画面表示が切り替わっている可能性があります。 外部ディスプレイの電源を入れて確認してください。パソコン画面が表示されていた 場合は、本体液晶ディスプレイに表示を切り替えてください。

参照 ▶ 詳細について「4章 【4|-|2| 表示を切り替える」

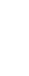

## Q **外部ディスプレイを取りはずしたときに、 画面が表示されなくなった**

## ▲◆ 外部ディスプレイを接続してください。

外部ディスプレイをプライマリデバイスに指定して拡張表示の設定をした場合に、ス リープや休止状態のときに外部ディスプレイを取りはずすと、スリープや休止状態から 復帰したときに画面が表示されないことがあります。

外部ディスプレイの取りはずしは、スリープや休止状態のときに行わないでください。

# Q **画面が薄暗く、よく見えない**

+ キーを押して、本体液晶ディスプレイ(画面)の輝度を明るくして *FN F7* ください\*1

<u>FN |+ | F6 |</u>キーを押すと、逆に、本体液晶ディスプレイの輝度は暗くなります。 キーで本体液晶ディスプレイの輝度を変更した場合、パソコンの電源を切ったり *FN* 再起動したりすると設定はもとに戻ります。

**174**

▲◆ 本体液晶ディスプレイの輝度が低く設定されている可能性があります。 [電源オプション]には、本体液晶ディスプレイの輝度を落として消費電力を節約する 機能があります。この機能で画面の明るさレベルを下げると、画面が暗くなります。 詳細は、「電源オプション]のヘルプを参照してください。 次の手順で設定を変更してください。\*1 ①[スタート]ボタン(☆))→[コントロールパネル]をクリックする ②[ ▲システムとメンテナンス] → [ 2 電源オプション] をクリックする ③利用するプランを選択し、[プラン設定の変更]をクリックする ④[ディスプレイの輝度を調整]を設定する [バッテリ駆動]と「電源に接続]をそれぞれ設定してください。 ⑤[変更の保存]ボタンをクリックする \*1 この設定は、外部ディスプレイには反映されません。

ディスプレイのバックライトがOFFになっている可能性があります。 バックライトON/OFFボタンを押して、バックライトをONにしてください。

# 2 **キーボード**

# **ポインタが輪の形をしている間にキーを押しても反応がない**

#### ▲◆ システムが処理中の可能性があります。

ポインタが輪の形(◎)をしている間は、システムが処理をしている状態のため、 キーボードやタッチパッドなどの操作を受け付けないときがあります。システムの処 理が終わるまで待ってから操作してください。

# Q **キーボードから文字を入力しているときにカーソルがとんでしまう**

文字を入力しているときに誤ってタッチパッドに触れると、カーソルがとんだ り、アクティブウィンドウが切り替わってしまうことがあります。

次の手順でタッチパッドを無効に切り替えてください。

① + キーを押す *FN F9* [タッチパッド]のカードが表示されます。

② キーを押したまま キーを押し直し、[無効]アイコンが大きい状態で指をは *FN F9* なす

# **キーボードに飲み物をこぼしてしまった**

飲み物など液体がこぼれて内部に入ると、感電、本体の故障、作成データの消 失などのおそれがあります。

もし、液体がパソコン内部に入ったときは、ただちに電源を切り、ACアダプタとバッ テリパックを取りはずして、東芝PCあんしんサポートにご相談ください。

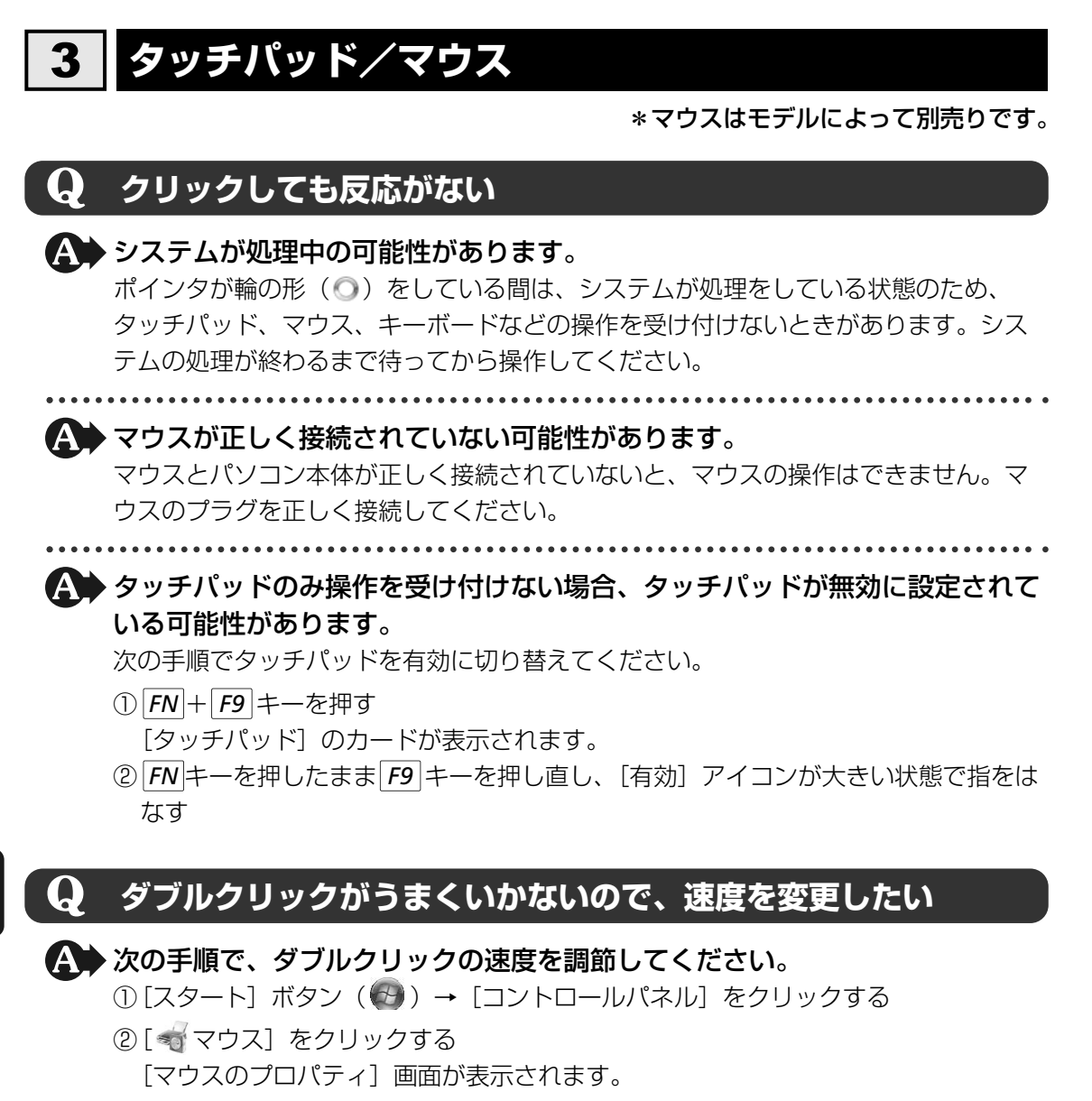

- ③[ボタン]タブで[ダブルクリックの速度]のスライダーバーを左右にドラッグする
- ④[OK]ボタンをクリックする

# Q **ポインタの速度を調節したい**

## ▲◆ 次の手順でポインタの速度を変更してください。

- ① [スタート] ボタン( → ) → [コントロールパネル] をクリックする
- ② [ ≼ マウス] をクリックする
	- [マウスのプロパティ]画面が表示されます。
- ③「ポインタオプション]タブで「速度]のスライダーバーを左右にドラッグする
- ④[OK]ボタンをクリックする

# Q **光学式マウスの反応がおかしい**

▲◆ 光の反射が正しく認識されていない可能性があります。

反射しにくい素材の上で使うと正しくセンサが働かず、ポインタがうまく動きません。 次のような場所では動作が不安定になる場合があります。

● 光沢のある表面(ガラス、研磨した金属、ラミネート、光沢紙、プラスチックなど)

- 画像パターンの変化が非常に少ない表面(人工大理石、新品のオフィスデスクなど)
- 画像パターンの方向性が強い表面(正目の木材、立体映像の入ったマウスパッドなど)

明るめの色のマウスパッドや紙など、光の反射を認識しやすい素材を使ったものの上 で使用してください。

光学式マウスに対応したマウスパッドの使用を推奨します。

光学式マウスに対応していないものやマウスパッドの模様によっては、正常に動作し ない場合があります。

平らな場所でマウスを操作しているか確認してください。

マウスは、平らな場所で操作してください。マウスの下にゴミなどがある場合は取り 除いてください。

4 **指紋認証**

# **指紋の読み取りがうまくいかない**

▲◆ もう一度正しい姿勢で操作してください。

詳しい操作方法は、|7章 4| 指紋認証を使う」または |指紋認証ユーティリティ」の ヘルプを参照してください。

▲◆ 登録してあるもう1本の指で読み取りを行ってください。

どうしてもうまくいかない場合は、一時的にキーボードからパスワードを入力 してください。

詳しい操作方法は、|7章 4| 指紋認証を使う」または |指紋認証ユーティリティ」の ヘルプを参照してください。

# **指にけがをしたため指紋の読み取りができなくなった**

▲◆ 登録してあるもう1本の指で読み取りを行ってください。

登録したすべての指の指紋が読み取れない場合は、一時的にキーボードからパ スワードを入力してください。

詳しい操作方法は、|7章 4| 指紋認証を使う」または |指紋認証ユーティリティ」の ヘルプを参照してください。

## **2 Q&A集**

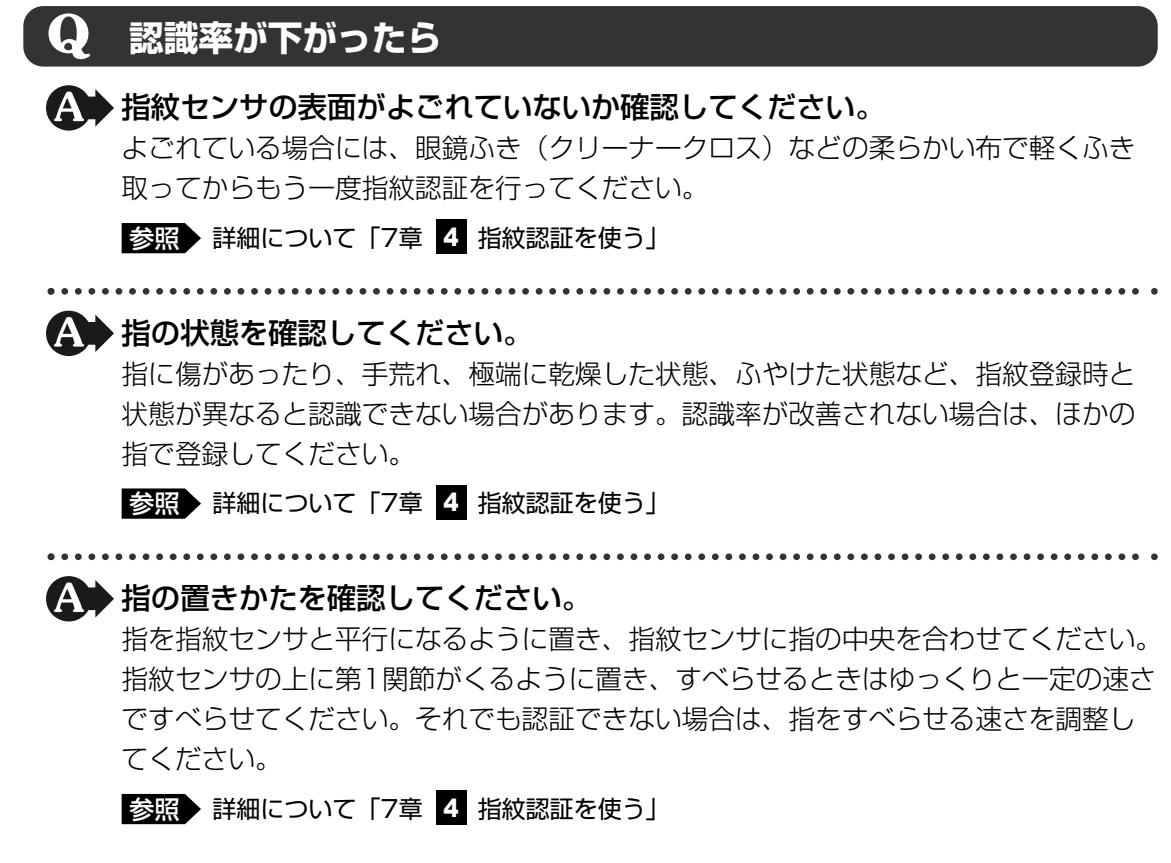

# 5 **その他**

# Q **パソコンの近くにあるテレビやラジオの調子がおかしい**

#### 次の操作を行ってください。

- テレビ、ラジオの室内アンテナの方向を変える
- テレビ、ラジオに対するパソコン本体の方向を変える
- パソコン本体をテレビ、ラジオから離す
- テレビ、ラジオのコンセントとは別のコンセントを使う
- コンセントと機器の電源プラグとの間に市販のフィルタを入れる
- 受信機に屋外アンテナを使う
- 平行フィーダを同軸ケーブルに替える

# 付録

本製品の機能を使用するにあたってのお願いや技術基準適合などにつ いて記しています。

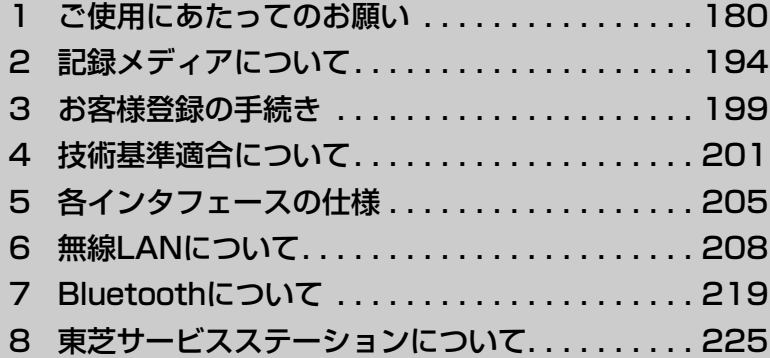

1 ご使用にあたってのお願い

本書で説明している機能をご使用にあたって、知っておいていただきたいことや守っていただき たいことがあります。次のお願い事項を、本書の各機能の説明とあわせて必ずお読みください。

# **「PC引越ナビ」について** 1

## **■ 前のパソコンの動作環境について**

● すべてのパソコンでの動作確認は行っておりません。したがって、すべてのパソコンでの動 作は保証できません。

## **■ 操作にあたって**

- | 1章 | 1 | 3 | 起動方法」を参照して、注意制限事項を確認してください。
- こん包プログラムが作成するこん包ファイルを分割される場合、分割されるこん包ファイル の大きさは、最大2GBとなります。
- ●「PC引越ナビ」がこん包ファイルで同時に移行できるファイル数は、最大65,000ファイ ルです。
- こん包プログラムからこん包ファイルを作成するには、作成される予定のこん包ファイルの 大きさの約2.3倍の空き容量が、保存先の装置に必要です。

# **パソコン本体について** 2

#### **■ タッチパッドの操作にあたって**

● タッチパッドを強く押さえたり、ボールペンなどの先の鋭いものを使わないでください。 タッチパッドが故障するおそれがあります。

# **ハードディスクドライブについて** 3

## **■ 操作にあたって**

- Disk ⊖ LEDが点灯中は、パソコン本体を動かしたりしないでください。ハードディスクド ライブが故障したり、データが消失するおそれがあります。
- ハードディスクに保存しているデータや重要な文書などは、万一故障が起こったり、変化/ 消失した場合に備えて、定期的にフロッピーディスクやCD/DVDなどに保存しておいてく ださい。記憶内容の変化/消失など、ハードディスク、フロッピーディスク、CD/DVDな どに保存した内容の損害については、当社は一切その責任を負いませんので、あらかじめご 了承ください。
- 磁石、スピーカ、テレビ、磁気ブレスレットなど磁気を発するものの近くに置かないでくだ さい。記憶内容が変化/消失するおそれがあります。
- パソコン本体を落とす、ぶつけるなど強い衝撃を与えないでください。ハードディスクの磁 性面に傷が付いて、使えなくなることがあります。磁性面に付いた傷の修理はできません。

**付 録**
## **■ 東芝HDDプロテクションの使用にあたって**

●東芝HDDプロテクションは、振動・衝撃およびその前兆を検出するとHDDのヘッドを退避 させ、ヘッドとメディアの接触によってHDDが損傷する危険性を軽減するものです。ただ しその効果を保証するものではありません。故障などの際は当社保証規定に従って修理いた します。また、故障などによりHDDの記憶内容が変化・消失する場合がありますが、これ による損害、および本製品の使用不能から生じた損害については当社はその責任を一切負い ません。大切なデータは必ずお客様の責任のもと普段からこまめにバックアップされるよう お願いします。

## **4 CDやDVDについて**

### **■ ドライブの電源について**

● ドライブを使用するときは、ドライブの電源を切らないでください。

参照 ▶ ドライブの電源「5章 21-12」ドライブの電源を切ってバッテリを節約する」

### **■ CD/DVDの操作にあたって**

- ディスクトレイ内のレンズおよびその周辺に触れないでください。ドライブの故障の原因に なります。
- ディスクトレイLEDが点灯しているときは、イジェクトボタンを押したり、CD/DVDを取り 出す操作をしないでください。CD/DVDが傷ついたり、ドライブが壊れるおそれがあります。
- 電源が入っているときには、イジェクトホールを押さないでください。回転中のCD/DVD のデータやドライブが壊れるおそれがあります。

参照 → イジェクトホールについて「2章 <mark>6 - 3」</mark> CD/DVDが出てこない場合」

- ドライブのトレイを開けたときに、CD/DVDが回転している場合には、停止するまで CD/DVDに手を触れないでください。けがのおそれがあります。
- パソコン本体を持ち運ぶときは、ドライブにCD/DVDが入っていないことを確認してくだ さい。入っている場合は取り出してください。
- CD/DVDをディスクトレイにセットするときは、無理な力をかけないでください。
- CD/DVDを正しくディスクトレイにセットしないとCD/DVDを傷つけることがあります。

### **■ DVD-RAMのフォーマットについて**

● フォーマットを行うと、そのDVD-RAMに保存されている情報はすべて消去されます。一度 使用したDVD-RAMをフォーマットする場合は注意してください。

## **有線LANについて** 5

### **■ LANケーブルの使用にあたって**

- LANケーブルは市販のものを使用してください。
- LANケーブルをパソコン本体のLANコネクタに接続した状態で、LANケーブルを引っ張っ たり、パソコン本体の移動をしないでください。LANコネクタが破損するおそれがあります。
- LANインタフェースを使用するとき、1000BASE-T規格は、エンハンストカテゴリ (CAT5E)以上のケーブルおよびコネクタを使用してください。 100BASE-TX規格は、カテゴリ5(CAT5)以上のケーブルおよびコネクタを使用してく ださい。

10BASE-T規格は、カテゴリ3(CAT3)以上のケーブルが使用できます。

● ポートリプリケータを接続しているときは、パソコン本体のLANコネクタを使用しないでく ださい。

## 6 | 無線LANについて

### **■ 無線LANを使用するにあたって**

- 無線LANの無線アンテナは、できるかぎり障害物が少なく見通しのきく場所で最も良好に動 作します。無線通信の範囲を最大限有効にするには、ディスプレイを開き、本や分厚い紙の 束などの障害物でディスプレイを覆わないようにしてください。 また、パソコンとの間を金属板で遮へいしたり、無線アンテナの周囲を金属性のケースなど で覆わないようにしてください。
- 無線LANは無線製品です。各国/地域で適用される無線規制については、 | 付録 | 6 | 無線 LANについて」を確認してください。
- ●本製品の無線LANを使用できる地域については、付属の『無線LAN 使用できる国/地域に ついて』を確認してください。

## **■ 無線LANの操作にあたって**

- Bluetoothと無線LANは同じ無線周波数帯を使用するため、同時に使用すると電波が干渉し 合い、通信速度の低下やネットワークが切断される場合があります。接続に支障がある場合 は、今お使いのBluetooth、無線LANのいずれかの使用を中止してください。
- アドホックネットワーク機能で、設定されているネットワーク名へのネットワーク接続が不 可能になる場合があります。 この場合、再度ネットワーク接続を可能にするには、同じネットワーク名で接続されていた コンピュータすべてに対して、新たに別のネットワーク名で設定を行う必要があります。

## **Bluetoothについて** 7

- 本製品は、すべてのBluetooth対応機器との接続動作を確認したものではありません。また、 すべてのBluetooth対応機器との動作を保証することはできません。
- 本製品のBluetooth機能を使用できる国/地域については、付属の『使用できる国/地域に ついて』を確認してください。

## **周辺機器について** 8

### **■ 周辺機器の取り付け/取りはずしについて**

- 取り付け/取りはずしの方法は周辺機器によって違います。4章の各節を読んでから作業を してください。またその際には、次のことを守ってください。守らなかった場合、故障する おそれがあります。
	- ・ホットインサーションに対応していない周辺機器を接続する場合は、必ずパソコン本体の 電源を切ってから作業を行ってください。ホットインサーションとは、電源を入れた状態 で機器の取り付け/取りはずしを行うことです。
	- ・適切な温度範囲内、湿度範囲内であっても、結露しないように急激な温度変化を与えない でください。冬場は特に注意してください。
	- ・ホコリが少なく、直射日光のあたらない場所で作業をしてください。
	- ・極端に温度や湿度の高い/低い場所では作業しないでください。
	- ・静電気が発生しやすい環境(乾燥した場所やカーペット敷きの場所など)では作業をしな いでください。
	- ・本書および『取扱説明書』で説明している場所のネジ以外は、取りはずさないでください。
	- ・作業時に使用するドライバは、ネジの形、大きさに合ったものを使用してください。
	- ・本製品を分解、改造すると、保証やその他のサポートは受けられません。
	- ・パソコン本体のコネクタにケーブルを接続するときは、コネクタの上下や方向を合わせて ください。
	- ・パソコン本体のコネクタにケーブルを接続した状態で、接続部分に無理な力を加えないで ください。

### **■ USB対応機器の操作にあたって**

- 電源供給を必要とするUSB対応機器を接続する場合は、USB対応機器の電源を入れてから パソコン本体に接続してください。
- USB対応機器を使用するには、システム (OS)、および機器用ドライバの対応が必要です。
- すべてのUSB対応機器の動作確認は行っていません。したがってすべてのUSB対応機器の 動作は保証できません。
- USB対応機器を接続したままスリープまたは休止状態にすると、復帰後USB対応機器が使 用できない場合があります。その場合は、USB対応機器を接続し直すか、パソコンを再起動 してください。

#### ❏ **取りはずす前に確認しよう**

- ●取りはずすときは、USB対応機器をアプリケーションやシステムで使用していないことを確 認してください。
- USBフラッシュメモリやMOドライブなど、記憶装置のUSB対応機器を取りはずす場合は、 データを消失するおそれがあるため、必ず使用停止の手順を行ってください。

**付**

### **■ USBの常時給電について**

- ●本機能は初期設定では無効になっておりますので、使用するには「東芝USBスリープ アン ド チャージ ユーティリティ」で本機能を有効にする必要があります。
- ●本機能を「東芝USBスリープ アンド チャージ ユーティリティ」で有効にした際、( 4) ア イコンが付いているUSBコネクタに接続しているUSB周辺機器が正しく動作しない場合が あります。この場合、本機能を「東芝USBスリープ アンド チャージ ユーティリティ」で無 効に設定してください。
- 本機能を利用しての充電は、専用充電器で充電する場合と比較して、より多くの充電時間が 必要になることがあります。
- パソコン本体にACアダプタを接続せず常時給電に対応したUSBコネクタに外部機器を接続 した場合でも、USBコネクタからの常時給電が行われます。このためパソコンの電源が OFFの状態でもバッテリが消費されますので、ACアダプタを接続してお使いになることを おすすめします。
- パソコン本体の電源ON/OFFと連動するUSBバスパワー(DC5V)連動機能を持つ外部機 器は、常に動作状態になることがあります。
- ●常時給電に対応したUSBコネクタに接続された外部機器の使用電流が過大の場合、安全性確 保のためUSBバスパワー (DC5V) の供給を停止させることがあります。 この場合、外部機器の仕様を確認し、常時給電に対応したUSBコネクタに接続する外部 機器の使用電流全体の合計を特定のグループごとに1000mA以下にしてください。 グループについては、「東芝スリープ アンド チャージ ユーテリティ」を確認してください。 その後、パソコン本体の電源をON/OFFすることで復帰します。
- ●「東芝USBスリープ アンド チャージ ユーティリティ」の設定で、本機能の設定が有効に なっていると、常時給電に対応したUSBコネクタでは「USB WakeUp 機能」\*1 が機能し ません。

常時給電に対応したUSBコネクタで「USB WakeUp 機能」を使用する場合は、本機能を 無効に設定してください。

#### \*1 USB WakeUp機能とは、USBコネクタに接続した外部機器によってパソコン本体をスリープ状態から 復帰させる機能です。本機能はOSがWindows Vistaの場合、すべてのUSBコネクタで有効です。

### **■ 東芝USBスリープ アンド チャージ ユーティリティについて**

「東芝USBスリープ アンド チャージ ユーティリティ」は、USBの常時給電に対応している USBコネクタの設定を行うことができます。

● 起動方法

①[スタート]ボタン((\*))→[すべてのプログラム]→[TOSHIBA]→[ユーティリ ティ] → [USB スリープ アンド チャージ] をクリックする

● USBの常時給電の有効/無効 「東芝USBスリープ アンド チャージ ユーティリティ」は、特定のグループごとにUSBの 常時給電の機能を有効/無効に設定できます。 グループは、USBコネクタの位置などによって分けられており、「東芝USBスリープ アン ド チャージ ユーティリティ」の設定画面で確認することができます。

USBの常時給電を有効にしたい場合は、各グループの IT をチェックしてください。

● 給電モードの設定 USBの常時給電については、[給電モードの設定]で複数のモードから選択できます。 [給電モードの設定]で選択したモードは全てのグループで共通に設定されます。 通常は「モード11 を設定してください。「モード11 でUSBの常時給電を使用できなかっ た場合は、ほかのモードに設定してください。 モードによっては、一部のグループがグレーで表示されることがあります。 グレーで表示されているグループは、選択したモードに対応していないため、常時給電が使 用できません。 ほかのモードを選択するか、グレーで表示されていないグループを使用してください。 ただし、外部機器によってはグループがグレーで表示されていない場合でも、本機能を使用 できないことがあります。各グループのチェックをはずして、常時給電の使用を中止してく ださい。

● バッテリ駆動時の設定

バッテリ駆動時にバッテリ充電量が減ってきた場合、USBの常時給電を一時停止する機能が あります。[バッテリー下限値]に指定したい数値を設定してください。また、[AC接続時の み]にチェックをつけると、ACアダプタを接続している間だけ、USBの常時給電を行います。

### **■ eSATA対応機器の操作にあたって**

● スリープまたは休止状態でパソコンのeSATA/USBコネクタにeSATA対応機器を接続しな いでください。eSATA対応機器を認識できない場合があります。 eSATA対応機器は、パソコンに電源が入った状態で接続してください。

### **■ 外部ディスプレイ接続の操作にあたって**

- 必ず、DVDなどを再生する前に、表示装置の切替えを行ってください。再生中は表示装置 を切り替えないでください。
- 次のようなときには、表示装置を切り替えないでください。
	- ・データの読み出しや書き込みをしている間
	- ・通信を行っている間
- クローン表示にしているときにDVDを再生させると、画像がコマ落ちをすることがありま す。この場合は表示解像度を下げるか、本体液晶ディスプレイまたは外部ディスプレイのど ちらかだけに表示するか、拡張表示に設定してください。
- ●拡張表示で外部ディスプレイをプライマリデバイスに設定した場合、スリープまたは休止状 態のときに外部ディスプレイをはずさないでください。スリープまたは休止状態から復帰し たときにログオン画面が表示されずに、操作ができなくなることがあります。
- ポートリプリケータを接続しているときは、パソコン本体のRGBコネクタを使用しないでく ださい。

### **■ ヘッドホンの操作にあたって**

- 次のような場合にはヘッドホンを使用しないでください。雑音が発生する場合があります。
	- ・パソコン本体の電源を入れる/切るとき
	- ・ヘッドホンの取り付け/取りはずしをするとき

### **■ PCカードの操作にあたって**

- ホットインサーションに対応していないPCカードを使用する場合は、必ずパソコン本体の 電源を切ってから取り付け/取りはずしを行ってください。
- PCカードには、長い時間使用していると熱を帯びるものがあります。PCカードを取りはず す際に、PCカードが熱い場合は、少し時間をおき、冷めてからPCカードを取りはずしてく ださい。
- PCカードの使用停止は必ず行ってください。使用停止せずにPCカードを取りはずすとシス テムが回復不能な影響を受ける場合があります。

### ❏ **取りはずす前に確認しよう**

●取りはずすときは、PCカードをアプリケーションやシステムで使用していないことを確認 してください。

#### ❏ **取りはずしたあとに**

● PCカードを取りはずしたあとは、ダミーカードを挿入してください。 ホコリやゴミなどがPCカードスロットに入り、故障するおそれがあります。

## <mark>9 バッテリについて</mark>

### **■ バッテリを充電するにあたって**

● バッテリパックの温度が極端に高いまたは低いと、正常に充電されないことがあります。 バッテリは5~35℃の室温で充電してください。

社団法人 電子情報技術産業協会の「バッテリ関連Q&A集」について http://it.jeita.or.jp/perinfo/committee/pc/battery/menu1.htm

## **CD/DVDにデータのバックアップをとる** 10

### **■ CD/DVDに書き込む前に**

CD/DVDに書き込みを行うときは、市販のライティングソフトウェアは使用しないでください。 CD/DVDに書き込みを行うときは、次の注意をよく読んでから使用してください。 守らずに使用すると、書き込みに失敗するおそれがあります。また、ドライブへのショックな ど本体異常や、メディアの状態などによっては処理が正常に行えず、書き込みに失敗すること があります。

- 書き込みに失敗したCD/DVDの損害については、 当社は一切その責任を負いません。 また、 記憶内容の変化・消失など、CD/DVDに保存した内容の損害および内容の損失・消失によ り生じる経済的損害といった派生的損害については、当社は一切その責任を負いませんので、 あらかじめご了承ください。
- CD/DVDに書き込むときには、それぞれの書き込み速度に対応し、それぞれの規格に準拠 したメディアを使用してください。また、推奨するメーカのメディアを使用してください。

**参照 CD/DVDについて「2章 G CDやDVDを使う」** 

**付 録**

- バッテリ駆動で使用中に書き込みを行うと、バッテリの消耗などによって書き込みに失敗す るおそれがあります。必ずACアダプタを接続してパソコン本体を電源コンセントに接続し て使用してください。
- 書き込みを行うときは、本製品の省電力機能が働かないようにしてください。また、スリー プ、休止状態、シャットダウンまたは再起動を実行しないでください。

参照 ◆ 省電力機能について「5章 24 省電力の設定をする」

- 次に示すような、ライティングソフトウェア以外のソフトウェアは終了させてください。
	- ・スクリーンセーバ
	- ・ウイルスチェックソフト
	- ・ディスクのアクセスを高速化する常駐型ユーティリティ
	- ・音楽CDやDVDの再生アプリケーション
	- ・モデムなどの通信アプリケーション など
	- ソフトウェアによっては、動作の不安定やデータの破損の原因となります。
- SDメモリカード、PCカードタイプのハードディスクドライブ、USB接続などのハード ディスクドライブなど、本製品の内蔵ハードディスク以外の記憶装置にあるデータを書き込 むときは、データをいったん本製品の内蔵ハードディスクに保存してから書き込みを行って ください。
- LANを経由する場合は、データをいったん本製品の内蔵ハードディスクに保存してから書き 込みを行ってください。
- ●「TOSHIBA Disc Creator」は、パケットライト形式での記録機能は備えていません。
- ●「TOSHIBA Disc Creator」を使用してDVD-RAMにデータを書き込むことはできません。
- ●本製品に付属している「TOSHIBA Disc Creator」を使用してDVD-Video、DVD-VR、 DVD-Audioを作成することはできません。
- 書き込み可能なDVDをバックアップする場合は、同じ種類の書き込み可能なDVDメディア でないとバックアップできない場合があります。詳細は「TOSHIBA Disc Creator」のヘ ルプを参照してください。
- 著作権保護されているDVD-Video を「TOSHIBA Disc Creator」を使用してバックアッ プを作成しても、作成されたメディアで映像を再生することはできません。
- ●「TOSHIBA Disc Creator」を使用してCD-ROM、CD-R、CD-RWからDVD-RW、 DVD-R、DVD+RW、DVD+Rにバックアップを作成することはできません。
- ●「TOSHIBA Disc Creator」を使用してDVD-ROM、DVD-Video、DVD-RW、DVD-R、 DVD+RW、DVD+R からCD-R、CD-RWへバックアップを作成することはできません。
- ●「TOSHIBA Disc Creator」を使用して、ほかのソフトウェアや、家庭用DVDビデオレ コーダで作成したDVD-RW、DVD-R、DVD+RW、DVD+Rのバックアップを作成できな いことがあります。

### **■ 書き込みを行うにあたって**

- タッチパッドを操作する、ウィンドウを開く、ユーザを切り替える、画面の解像度や色数の 変更など、パソコン本体の操作を行わないでください。
- パソコン本体に衝撃や振動を与えないでください。
- 書き込み中は、周辺機器の取り付け/取りはずしを行わないでください。

参照▶ 周辺機器について「4章 周辺機器を使って機能を広げよう」

- パソコン本体から携帯電話、およびほかの無線通信装置を離してください。
- 重要なデータについては、書き込み終了後、必ずデータが正しく書き込まれたことを確認し てください。
- ●「TOSHIBA Disc Creator」では、データが正常に書き込まれたことを確認(簡易チェッ ク)するように設定されています。

次の手順で確認できます。

①[スタート]ボタン( )→[すべてのプログラム]→[TOSHIBA]→[CD&DVD アプリケーション]→ [Disc Creator] をクリックする

「TOSHIBA Disc Creator」の[Startup Menu]画面が表示されます。

- ②[データCD/DVD作成]をクリックする
- ③メインウインドウで [設定] をクリックし、[書き込み設定] → [データCD/DVD設定] をクリックする

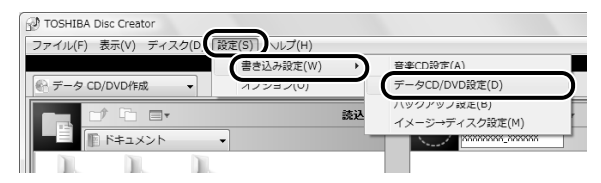

[データCD/DVD設定]画面が表示されます。

(4)「データチェック]で「書き込み後にデータをチェックする]がチェックされているか確 認する

[簡易チェック]と[詳細チェック]を選択することができます。

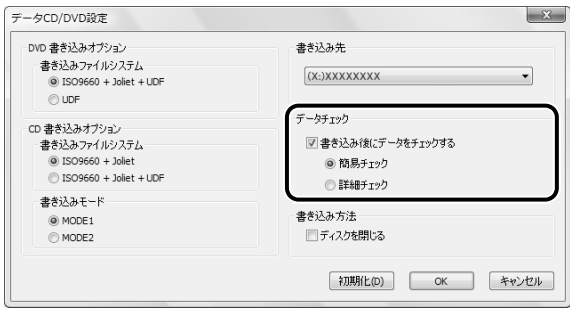

## <u>11</u> DVDの再生にあたって

本項では、「DVD」と記載している場合、特に書き分けのある場合を除き、DVD-Videoフォー マットまたはDVD-VRフォーマットで記録されたディスクを示します。

- ●使用するDVDディスクのタイトルによっては、コマ落ちする場合があります。
- 家庭用DVDレコーダで録画した、ファイナライズされていないDVDはパソコンで再生でき ない場合があります。
- DVDの再生には、「TOSHIBA DVD PLAYER」を使用してください。「Windows Media Player」やその他市販ソフトを使用してDVDを再生すると、表示が乱れたり、再生できな い場合があります。このようなときは、「TOSHIBA DVD PLAYER」を起動し、DVDを再 生してください。
- DVD再生ソフト「TOSHIBA DVD PLAYER」では、DVD-VideoとDVD-VRの再生ができ ます。Video CD、Audio CD、MP3の再生はサポートしていません。
- DVD再生時は、なるべくACアダプタを接続してください。省電力機能が働くと、スムーズ な再生ができない場合があります。バッテリ駆動で再生する場合は電源プランで「高パフォー マンス」を選択してください。
- DVDを再生する前に、ほかのアプリケーションを終了させてください。また、再生中には ほかのアプリケーションを起動させたり、不要な操作は行わないでください。
- ●「TOSHIBA DVD PLAYER」の起動中は、スリープ、休止状態を実行しないでください。
- ●「TOSHIBA DVD PLAYER」の起動中は、コンピュータのロック状態に移行する操作 (|<u>◎ |+| L |</u>キーまたは|<u>FN|+|F1|</u>キーを押す)をしないでください。
- Regionコードは4回まで変更することができますが、通常は出荷時のままご利用ください。 出荷時の状態では、Regionコードが「2」に設定されておりますので、Regionコードが 「2」または「ALL」のDVD-Videoをご使用ください。
- 外部ディスプレイに表示する場合は、再生する前にあらかじめ表示装置を切り替えてください。 参照 → 表示装置の切替え「4章 <mark>4」</mark>外部ディスプレイの接続」
- 外部ディスプレイ側の解像度やリフレッシュレートが高い場合、DVD再生画像が正常に表 示されないことがあります。その際はいったん再生を終了し、外部ディスプレイ側の解像度、 リフレッシュレートや色数を下げてご使用ください。

その他の注意については、「TOSHIBA DVD PLAYER」のヘルプに記載しています。 「TOSHIBA DVD PLAYER」のヘルプの起動は、「スタート]ボタン( (→)) → [すべてのプ ログラム]→[TOSHIBA DVD PLAYER] → [TOSHIBA DVD PLAYER ヘルプ] をクリッ クしてください。

## **ウイルスチェック・セキュリティ対策について** 12

### **■ 使用するにあたって**

- ご使用になる場合には必ずウイルス定義ファイルの最新版をダウンロードしてください。
- ウイルス感染を防止するには、常に最新のウイルス定義ファイルをダウンロードしてください。
- 本製品に添付されている「ウイルスバスター」は90日間の使用期限があります。使用期限 が切れたあとは、延長の申し込み、または市販品をご検討ください。
- 市販のウイルスチェック/セキュリティ対策ソフトをインストールする場合は、すでにイン ストールしているウイルスチェックソフトをすべてアンインストールしてから行ってくださ い。
- Windows ファイアウォールと、「ウイルスバスター」のセキュリティ機能(ファイア ウォールなど)が両方とも有効になっていると、アプリケーションなどが正常に動作しない 場合があります。1つのセキュリティ機能のみ有効にしてください。

Windows ファイアウォールについて『Windowsヘルプとサポート』 参照

参照▶ ウイルスチェックソフトのセキュリティ機能について「ウイルスバスター」のヘルプ

## **文書や表、メールについて** 13

## **■ 使用するにあたって**

● 作成した文書など、ハードディスクや記録メディアに保存しているデータは、万一故障が起 きた場合や、変化/消失した場合に備えて、定期的にバックアップをとって保存してくださ い。ハードディスクや記録メディアに保存した内容の損害については、当社は一切その責任 を負いません。

## **指紋認証について** 14

### **■ 指紋認証の操作にあたって**

指紋センサは非常に高度な技術で作られておりますので、次の取扱注意事項を守ってご使用く ださい。特に指紋センサ表面の取り扱いには十分ご注意ください。

● 次のような取り扱いをすると故障したり、指紋が認証されない原因になります。

- ・指紋センサ表面を爪などの硬いものでこすったりひっかいたりする
- ・指紋センサ表面を強く押す
- ・濡れた手で指紋センサ表面を触る 指紋センサの表面に水蒸気などをあてず、乾燥した状態に保ってください。
- ・化粧品や薬品、砂や泥などの付いた手で指紋センサ表面を触る 砂などの小さい物でも、指紋センサを傷つける場合があります。
- ・指紋センサ表面にシールなどをはる
- ・指紋センサ表面に鉛筆やボールペンなどで書く
- ・指紋センサ表面を静電気を帯びた手や布などで触る

**付 録**

- 指紋センサをご使用になるときには、次の点にご注意ください。
	- ・手が汚れている場合には手を洗い、完全に水分をふき取る
	- ・金属に手を触れるなどして、静電気を取り除く 特に空気が乾燥する冬場には注意してください。静電気は指紋センサの故障原因になります。
	- ・眼鏡ふき(クリーナークロス)などの柔らかい布でセンサの汚れをふき取る
	- このとき、洗剤は使用しないでください。
	- ・指と指紋センサが横から見て平行になるように指を置く
	- ・指紋センサと指の中央を合わせる
	- ・指紋センサの上に第1関節がくるように置く
	- ・すべらせるときにはゆっくりと一定のはやさで手前にすべらせる それでも認識されない場合は、はやさを調整してください。
	- ・右の図のように、指を上下や左右にぶれさせず、指紋 センサが完全に見える状態になるまで手前にすべらせ てください。

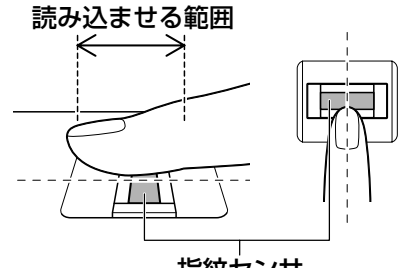

指紋センサ

● 指紋を登録する場合には、認識率向上のために次のような状態の指は避けてください。

- ・濡れている
- ・けがをしている
- ・ふやけている
- ・荒れている
- ・汚れている

指紋の間の汚れや異物を取り除いた状態で登録してください。

- ・乾燥性の皮膚炎などにかかっている
- 認識率が下がったな、と思ったら次の点を確認してください。
	- ・指紋センサの表面が汚れていないか確認する 汚れている場合は、眼鏡ふき(クリーナークロス)などの柔らかい布で軽くふき取ってから 使ってください。指紋センサ表面は強くこすらないでください。故障するおそれがあります。
	- ・指の状態を確認する 傷や手荒れ、極端に乾燥した状態、ふやけた状態、指紋が磨耗した状態、極端に太った場 合など、指紋の登録時と状態が異なると認識できない可能性があります。認識率が改善さ れない場合には、ほかの指での再登録をおすすめします。
	- ・指の置きかたに注意する
- その他
	- ・2本以上の指を登録することをおすすめします。うまく認識しにくい場合などは、登録し なおすか、ほかの指を登録してください。
	- ・指紋認証機能は、正しくお使いいただいた場合でも、個人差により指紋情報が少ないなど の理由で、登録・使用ができない場合があります。
	- ・指紋認証機能は、データやハードウェアの完全な保護を保証してはおりません。本機能を 利用したことによる、いかなる障害、損害に関して、一切の責任は負いかねますので、ご 了承ください。

### **■ Windowsログオンパスワードの設定について**

● パスワードがわからなくなった場合、パソコンの管理者アカウントで設定したユーザアカウ ントがほかにあれば、そのアカウントでログオンしてパスワードの再登録ができます。管理 者アカウントで設定したほかのユーザアカウントがない場合は、リカバリをしてください。 リカバリをすると、購入したあとに作成したデータなどは、すべて消失します。

参照→ Windowsログオンバスワードについて『Windowsヘルプとサポート』

### **■ 指紋認証のパスワード入力について**

● 指紋認証に関連するシステム環境や設定が変更された場合、起動時にユーザパスワードや HDDパスワードの入力を求められることがあります。その場合は、キーボードから各パス ワードを入力してください。

## <u>15</u> TPMについて

### **■ TPMの操作にあたって**

- ●「Infineon TPM Software Professional Package」をインストールすると、Windows ログオンパスワードやユーザパスワードとは別にTPMに対するパスワードを設定する必要 があります。設定したパスワードは、忘れたときのために必ず控えておいてください。また 控えたパスワードは、安全な場所に保管してください。パスワードがわからなくなった場合、 どんな手段でもTPMで保護されたデータを復元することはできません。
- ●本製品を修理・保守に出した場合、メイン基板に組み込まれたセキュリティチップ (TPM) 内のデータは保証いたしません。TPMを使用している場合に、本製品を保守・修理に出す 際は、必ず前もって記録メディアに最新の緊急時バックアップアーカイブファイルと緊急時 復元用トークンファイルをバックアップしておいてください。

- 本製品を修理・保守に出した場合、搭載されているTPMに障害がなくてもTPM が交換され る場合があります。 その場合、バックアップしておいた緊急時バックアップアーカイブファイルと緊急時復元用
	- トークンを使用して、TPMの設定を復元してください。
- TPMでは、最新のセキュリティ機能を提供しますが、データやハードウェアの完全な保護 を保証してはおりません。本機能を利用したことによる、いかなる障害、損害に関して、一 切の責任は負いかねますので、ご了承ください。
- 所有者登録とユーザ登録を削除すると、TPMに関係するセキュリティ機能が使用できなく なります。このため、管理者権限を持たないユーザがBIOSセットアップの[SECURITY CONTROLLER]の項目を操作できないように設定することをおすすめします。

『Trusted Platform Module 取扱説明書 6 東芝パスワードユーティリティ』

● 所有者登録とユーザ登録を削除したあとに、TPMの使用を再開する場合は、もう1度TPM へ所有者登録やユーザ登録を行う必要があります。

バックアップしたメディアは、安全な場所に保管してください。データのバックアップに関 しては、弊社は一切の責任を負いかねますのでご了承ください。

参照 ▶ 管理者以外のユーザの制限について

## **「DVD MovieWriter」の使用にあたって** 16

- ●「DVD MovieWriter」はコンピュータの管理者アカウントで使用してください。
- 本製品にインストールされていない、その他の映像データを取り込むソフトウェアは使用し ないでください。
- ●「TOSHIBA DVD PLAYER」などの映像を再生するアプリケーションが動作していると、編 集中のプレビューが正しく表示されないことがあります。編集中はほかのアプリケーション を終了してください。
- 編集中のプレビューは本体液晶ディスプレイにのみ表示されます。外部ディスプレイには表 示されません。
- ●著作権保護された映像が保存されているDVDの映像の編集は行えません。
- 著作権保護されているコンテンツは再生できません。
- ●「DVD MovieWriter」の動作中は、画像の解像度・色数の変更は行わないでください。
- ●「DVD MovieWriter」では、ソース(映像ファイル)のビットレートによっては、1枚に 圧縮できない場合があります。
- [Ulead Label@Once] 画面でのDVDラベルの作成は、必ずレーベル面に直接印刷できる プリンタとメディアをご利用ください。市販のラベルシールを貼付したDVDをご利用にな ると、ドライブの故障の原因になります。市販のラベルシールは使用しないでください。

## **「i-フィルター」について** 17

### **■「i-フィルター5.0」の場合**

●無料使用期間はご使用開始より90日間です。無料使用期間が過ぎますと、設定がすべて解 除されフィルタリング機能がご使用できなくなります。無料使用期間中に有料にて正規サー ビスをお申し込みいただくことで、継続して使用することができます。

## **■「i-フィルター4」の場合**

●本製品に添付されている「i-フィルター4」は、初回起動時より90日間の使用期限がありま す。

期限が切れてしまうと、フィルター機能(有害サイトのアクセス制限機能)が切れます。 使用期限が切れたあとも継続して使用するためには、インターネットでユーザ登録とシリア ルIDを購入してください。手続きは、「i-フィルター4|設定画面の[継続利用]ボタンをク リックして表示される画面から行うことができます。

メディアを使う前に、次の内容をよく読んでください。 本製品では、次のメディアを使うことができます。

- 
- $\bullet$  CD  $\bullet$  DVD

2 記録メディアについて

- SDメモリカード SDHCメモリカード
- miniSDメモリカード\*1 microSDメモリカード\*1

SDメモリカード、SDHCメモリカードで使用できる容量については『dynabook \*\*\*\* (お使いの機種名)シリーズをお使いのかたへ』を確認してください。 \*1 カード専用のアダプタを装着すると使用できます。

# 1 **使えるCDを確認しよう**

\*ドライブ内蔵モデルのみ

### **■ CD-RW、CD-Rについて/CD-RW、CD-Rの使用推奨メーカ**

● CD-RW、CD-Rに書き込む際には、次のメーカのメディアを使用することを推奨します。 CD-RW(マルチスピード、High-Speed):三菱化学メディア(株)、(株)リコー CD-RW (Ultra-Speed):三菱化学メディア(株) CD-R :太陽誘電(株)、三菱化学メディア(株)、(株)リコー これらのメーカ以外のメディアを使用すると、うまく書き込みができない場合があります。 ● 書き込み速度は、使用するメディアによって異なります。 マルチスピードCD-RWメディア:最大4倍速

High-Speed CD-RWメディア : 最大10倍速

- Ultra Speed CD-RWメディア : 最大10倍速
- (Ultra Speed+CD-RWメディアは使用できません。使用した場合、データは保証できません。) CD-Rメディア :最大16倍速

(最大の倍速で書き込むためには書き込み速度に対応したCD-Rメディアを使用してください。)

- CD-Rに書き込んだデータの消去はできません。
- CD-RWメディアは書き換え可能なメディアですが、「TOSHIBA Disc Creator」で書き込 んだファイルを変更したり、削除したりすることはできません。 ファイルの変更・削除が必要な場合は、まずCD-RWメディアの消去を行い、改めて必要な ファイルだけを書き込んでください。
- CD-RWの消去されたデータを復元することはできません。消去の際は、メディアの内容を 十分に確認してから行ってください。
- 書き込み可能なドライブが複数台接続されている際には、書き込み・消去するメディアを セットしたドライブを間違えないよう十分に注意してください。
- ハードディスクに不良セクタがあると書き込みに失敗するおそれがあります。定期的に「エ ラーチェック」でクラスタのチェックを行うことをおすすめします。
- ドライブの構造上、メディアの傷、汚れ、ホコリ、チリなどにより読み出し/書き込みがで きなくなる場合があります。データなどを書き込む際は、メディアの状態をよくご確認くだ さい。

# 2 **使えるDVDを確認しよう**

#### \*ドライブ内蔵モデルのみ

### ■DVD-RAMの種類

DVD-RAMにはいくつかの種類があります。本製品のドライブで使用できるDVD-RAMは次の とおりです。

カートリッジタイプのメディアは、カートリッジから取り出してドライブにセットしてくださ い。両面ディスクで、読み出し/書き込みする面を変更するときは、一度ドライブからメディ アを取り出し、裏返してセットし直してください。

○:使用できる ×:使用できない

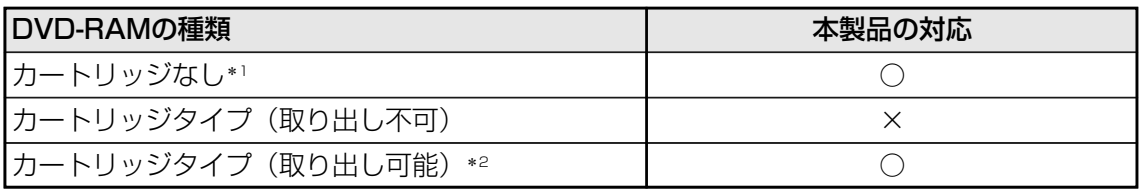

\*1 一部の家庭用DVDビデオレコーダでは再生できない場合があります。

\*2 2.6GB、5.2GBのディスクは使用できません。

## **■ DVDについて/DVDの使用推奨メーカ**

● DVD-RAM、DVD-RW、DVD-R、DVD+RW、DVD+Rに書き込む際には、次のメーカの メディアを使用することを推奨します。

書き込み速度は、使用するメディアによって異なります。

これらのメーカ以外のメディアを使用すると、うまく書き込みができない場合があります。

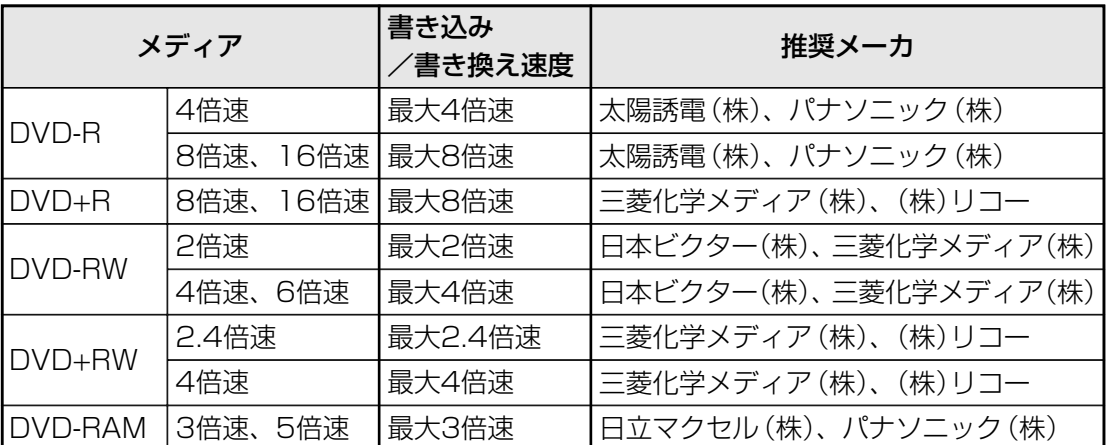

これらより速い書き込み倍速に対応したメディアを使用することはできません。

- DVD-R、DVD+Rに書き込んだデータの消去はできません。
- DVD-RW、DVD+RW メディアは書き換え可能なメディアですが、「TOSHIBA Disc Creator」で書き込んだファイルを変更したり、削除したりすることはできません。 ファイルの変更・削除が必要な場合は、まずDVD-RW、DVD+RWメディアの消去を行い、 改めて必要なファイルだけを書き込んでください。
- DVD-RW、DVD+RWの消去されたデータを復元することはできません。消去の際は、メ ディアの内容を十分に確認してから行ってください。
- 書き込み可能なドライブが複数台接続されているときには、書き込み・消去するメディアを セットしたドライブを間違えないよう十分に注意してください。
- DVD-RAM、DVD-RW、DVD-R、DVD+RW、DVD+Rへの書き込みでは、ファイルの管 理領域なども必要になるため、メディアに記載された容量分のデータを書き込めない場合が あります。
- DVD-RW、DVD-Rへの書き込みでは、DVDの規格に準拠するため、書き込むデータのサイ ズが約1GBに満たない場合にはダミーのデータを加えて、最小1GBのデータに編集して書き 込みます。

このため、実際に書き込もうとしたデータが少ないにもかかわらず、書き込み完了までに時 間がかかることがあります。

- ハードディスクに不良ヤクタがあると書き込みに失敗するおそれがあります。定期的に「工 ラーチェック」でクラスタのチェックを行うことをおすすめします。
- ドライブの構造上、メディアの傷、汚れ、ホコリ、チリなどにより読み出し/書き込みがで きなくなる場合があります。データなどを書き込むときは、メディアの状態をよくご確認く ださい。
- DVD-RAMをドライブにセットしたとき、システムがDVD-RAMを認識するまでに多少時間 がかかります。

### $\mathbb{R}$   $\times$   $\mathbb{R}$

- DVD-Rは、DVD-R for General Ver2.0規格に準拠したメディアを使用してください。
- DVD-RWは、DVD-RW Ver1.1またはVer1.2規格に準拠したメディアを使用してください。
- DVD-RAMは、DVD-RAM Ver2.0、Ver2.1、Ver2.2規格に準拠したメディアを使用してください。
- 市販のDVD-Rには業務用メディア(for Authoring)と一般用メディア(for General)があります。 業務用メディアはパソコンのドライブでは書き込みすることができません。 一般用メディア(for General)を使用してください。
- 市販のDVD-RAM、DVD-RW、DVD-R、DVD+RW、DVD+Rには「for Data」と「for Video」の 2種類があります。映像を保存する場合や家庭用DVDビデオレコーダとの互換性を重視する場合は 「for Video」を使用してください。
- ●作成したDVDは、一部の家庭用DVDビデオレコーダやパソコンでは再生できないこともあります。

**録**

# 3 **メディアカードを使う前に**

## **メディアカードの操作にあたって** 1

- SD Card LEDが点灯中は、電源を切ったり、メディアカードを取り出したり、パソコン本 体を動かしたりしないでください。データやメディアカードが壊れるおそれがあります。
- メディアは無理な力を加えず、静かに挿入してください。正しく差し込まれていない場合、 パソコンの動作が不安定になったり、メディアカードが壊れるおそれがあります。
- スリープ中は、メディアカードを取り出さないでください。データが消失するおそれがあり ます。
- メディアカードのコネクタ部分(金色の部分)には触れないでください。静電気で壊れるお それがあります。
- メディアカードを取り出す場合は、必ず使用停止の手順を行ってください。データが消失し たり、メディアカードが壊れるおそれがあります。
- パソコン本体を持ち運ぶときは、必ずSDカードスロットからメディアカードを取り出して ください。SDカードスロットやメディアカードが破損するおそれがあります。

## **SDメモリカードを使う前に** 2

- SDカードスロットにminiSDメモリカードをセットするときは、必ずSDメモリカードサイ ズのminiSDメモリカード用のアダプタを装着した状態で行ってください。 microSDメモリカードをセットするときは、必ずSDメモリカードサイズのmicroSDメモリ カード用のアダプタを装着した状態で行ってください。miniSDメモリカードサイズの microSDメモリカード用のアダプタは使用できません。
- SDカードスロットからminiSDメモリカード/microSDメモリカードを取りはずすときは、 必ずminiSDメモリカードまたはmicroSDメモリカード用のアダプタに装着したままの状態 で行ってください。
- すべてのSDメモリカード/SDHCメモリカードの動作確認は行っていません。したがって、 すべてのSDメモリカード/SDHCメモリカードの動作保証はできません。
- SDメモリカード/SDHCメモリカードは、SDMIの取り決めに従って、デジタル音楽デー タの不正なコピーや再生を防ぐための著作権保護技術を搭載しています。 そのため、ほかのパソコンなどで取り込んだデータが著作権保護されている場合は、本製品 でコピー、再生することはできません。SDMIとはSecure Digital Music Initiativeの略で、 デジタル音楽データの著作権を守るための技術仕様を決めるための団体のことです。
- あなたが記録したものは、個人として楽しむなどのほかは、著作権法上、権利者に無断で使 用できません。
- SDメモリカード/SDHCメモリカードは、デジタル音楽データの不正なコピーや再生を防 ぐSDMIに準拠したデータを取り扱うことができます。メモリの一部を管理データ領域とし て使用するため、使用できるメモリ容量は表示の容量より少なくなっています。

## **■ SDメモリカード/SDHCメモリカードのフォーマットについて**

- Windows上(「コンピュータ]画面)でSDメモリカード/SDHCメモリカードのフォー マットを行わないでください。デジタルカメラやオーディオプレーヤなどほかの機器で使用 できなくなる場合があります。
- ●再フォーマットを行うと、そのSDメモリカード/SDHCメモリカードに保存されていた情 報はすべて消去されます。1度使用したSDメモリカード/SDHCメモリカードを再フォー マットする場合は注意してください。
- ●「東芝SDメモリカードフォーマット」でフォーマットするときは、「東芝SDメモリカード フォーマット」以外の、SDメモリカード/SDHCメモリカードを使用するアプリケーショ ンはあらかじめ終了させてください。

## 4 **記録メディアの廃棄・譲渡について**

記録メディア(フロッピーディスク、半導体メモリ、CD、DVDなど)を廃棄・譲渡する際に は、書き込まれたデータが流出しないよう、適切な方法で消去することをおすすめします。 初期化、削除、消去などの操作などを行っても、データの復元ツールで再生できる場合もあり ますので、十分ご確認ください。

データ消去のための専用ソフトや、メディア専用のシュレッダーも販売されています。

パソコンやアプリケーションを使用するときは、自分が製品の正規の使用者(ユーザ)である ことを製品の製造元へ連絡します。これを「お客様登録」または「ユーザ登録」といいます。 お客様登録は、パソコン本体、使用するアプリケーションごとに行い、方法はそれぞれ異なり ます。

お客様登録を行わなくても、パソコンやアプリケーションを使用できますが、お問い合わせを いただくときにお客様番号(「ユーザID」など、名称は製品によって異なります)が必要な場 合や、お客様登録をしているかたへは製品に関する大切な情報をお届けする場合がありますの で、使い始めるときに済ませておくことをおすすめします。

## **東芝ID (TID) お客様登録のおすすめ**

お客様登録の手続き

東芝では、お客様へのサービス・サポートのご提供の充実をはかるために東芝ID(TID)のご 登録をおすすめしております。

サービス内容は、『東芝PCサポートのご案内』を確認してください。

詳しくは、次のアドレス「東芝ID(TID)とは?」をご覧ください。 https://room1048.jp/onetoone/info/about\_tid.htm

### **■ 登録方法**

お客様の環境に応じて、登録方法を選択できます。

■方法1 - 「東芝お客様登録】アイコンからのご登録方法

インターネットに接続後、登録用のホームページに簡単にアクセスできます。

#### ■方法2・インターネットからのご登録方法

インターネットに接続後、URLを入力して登録用のホームページにアクセスしていただきます。 登録用ホームページ:http://room1048.jp

商品の追加登録は「方法1」または「方法2」で行います。 ここでは、「方法1」を紹介します。

#### **[東芝お客様登録]アイコンからのご登録方法** 1

インターネット接続の設定やインターネットプロバイダとの契約をしてある場合に、[東芝お客 様登録]アイコンからTID登録を行う方法を説明します。インターネットに接続しているあい だの通信料金やプロバイダ使用料などの費用はお客様負担となりますので、あらかじめご了承 ください。

### ( ) メモ

- インストールしているウイルスチェックソフトの設定によって、インターネット接続を確認する画面 が表示される場合があります。インターネット接続を許可する項目を選択し、操作を進めてください。
- ●初めて「Internet Explorer」を起動したときは、操作の途中で、検索ツールの利用を確認する画面が 表示される場合があります。

画面に従って操作してください。

#### デスクトップ上の [東芝お客様登録] アイコン ( ) をダブルクリック する 1

[「お客様登録」のお願い]画面が表示されます。 以降は、画面の指示に従って操作してください。

#### ■瞬時電圧低下について

この装置は、社団法人 電子情報技術産業協会の定めたパーソナルコンピュータの瞬時電 圧低下対策のガイドラインを満足しております。しかし、ガイドラインの基準を上回る瞬 時電圧低下に対しては、不都合を生じることがあります。

#### ■高調波対策について

(社)電子情報技術産業協会情報処理機器 高調波電流抑制対策実行計画に基づく定格入力 電力値:

付属のACアダプタの出力電力値が45Wの場合:55W

#### ■電波障害自主規制について

この装置は、情報処理装置等電波障害自主規制協議会(VCCI)の基準に基づくクラスB情 報技術装置です。

この装置は、家庭環境で使用することを目的としていますが、この装置がラジオやテレビ ジョン受信機に近接して使用されると、受信障害を引き起こすことがあります。 取扱説明書に従って正しい取り扱いをしてください。

参照 ▶ [8章 |2|-15|-Q パソコンの近くにあるテレビやラジオの調子がおかしい]

#### ■FCC information

#### FCC notice "Declaration of Conformity Information"

This equipment has been tested and found to comply with the limits for a Class B digital device, pursuant to Part 15 of the FCC rules. These limits are designed to provide reasonable protection against harmful interference in a residential installation. This equipment generates, uses and can radiate radio frequency energy and, if not installed and used in accordance with the instructions, it may cause harmful interference to radio communications. However, there is no guarantee that interference will not occur in a particular installation. If this equipment does cause harmful interference to radio or television reception, which can be determined by turning the equipment off and on, the user is encouraged to try to correct the interference by one or more of the following measures:

- Reorient or relocate the receiving antenna.
- Increase the separation between the equipment and receiver.
- Connect the equipment into an outlet on a circuit different from that to which the receiver is connected.
- Consult the dealer or an experienced radio/TV technician for help.

**WARNING** : *Only peripherals complying with the FCC rules class B limits may be attached to this equipment. Operation with non-compliant peripherals or peripherals not recommended by TOSHIBA is likely to result in interference to radio and TV reception. Shielded cables must be used between the external devices and the computer's external monitor port, Universal Serial Bus(USB 2.0)ports, eSATA/USB combo port and Microphone jack. Changes or modifications made to this equipment, not expressly approved by TOSHIBA or parties authorized by TOSHIBA could void the user's authority to operate the equipment.*

#### FCC conditions

This device complies with Part 15 of the FCC Rules.

Operation is subject to the following two conditions:

- 1. This device may not cause harmful interference.
- 2. This device must accept any interference received, including interference that may cause undesired operation.

#### Contact

**Address** : TOSHIBA America Information Systems, Inc. 9740 Irvine Boulevard Irvine, California 92618-1697

**Telephone** : (949) 583-3000

### ■EU Conformity Statementについて

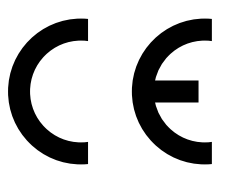

This product and - if applicable - the supplied accessories too are marked with "CE" and comply therefore with the applicable harmonized European standards listed under the Low Voltage Directive 2006/95/EC, the EMC Directive 2004/108/EC and/or R&TTE Directive 1999/5/EC.

Responsible for CE-marking:

TOSHIBA EUROPE GMBH, Hammfelddamm 8, 41460 Neuss, Germany

#### Manufacturer:

Toshiba Corporation, 1-1 Shibaura 1-chome, Minato-ku, Tokyo, 105-8001, Japan

The complete official EU CE Declaration can be obtained on following internet page: http://epps.toshiba-teg.com/

### Panasonic DVDスーパーマルチドライブUJ-844 安全にお使いいただくために

本装置を正しくご使用いただくために、この説明書をよくお読みください。 また、お読みになったあとは、必ず保管してください。

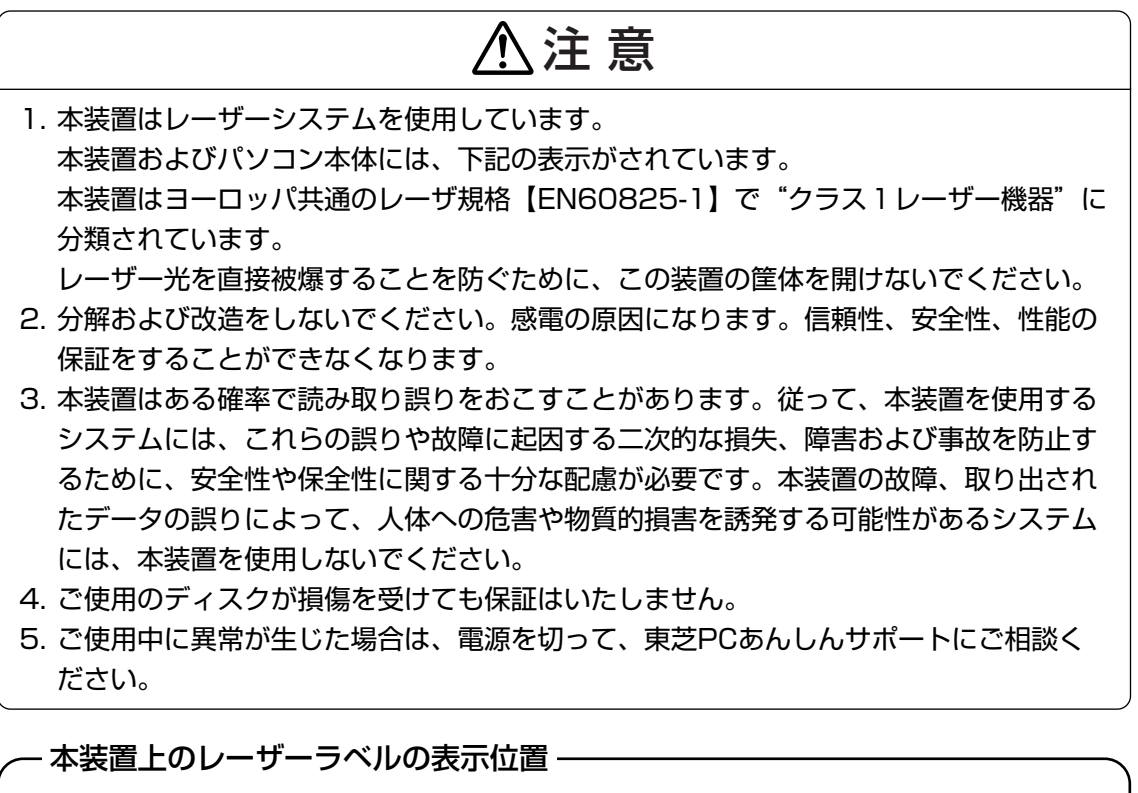

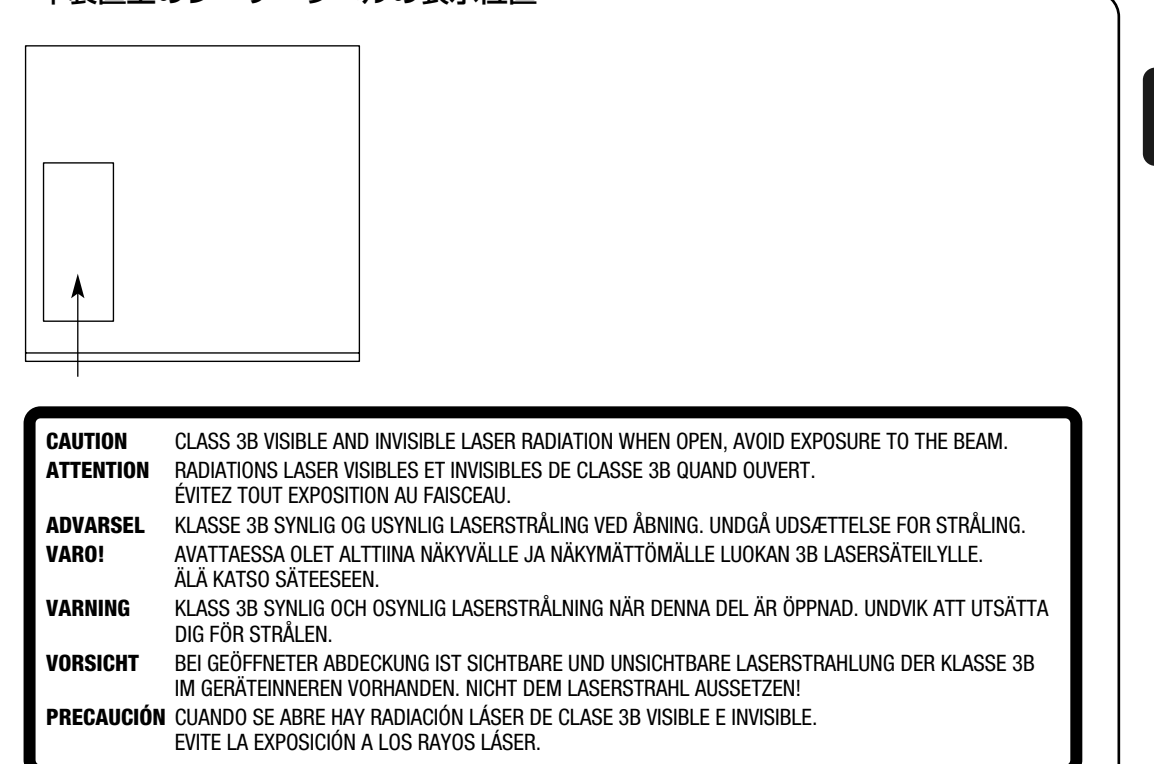

## - パソコン底面のレーザーラベルの表示位置 -SERIAL NO. Complies with 21 CFR 1040.10. TOSHIBA CORPORATION 1-1, Shibaura 1-chome, Minato-ku, Tokyo 105-8001, Japan クラス1レーザ製品 **CLASS 1 LASER PRODUCT LASER KLASSE 1 APPAREIL À LASER DE CLASSE 1**

5 各インタフェースの仕様

## **RGBインタフェース**

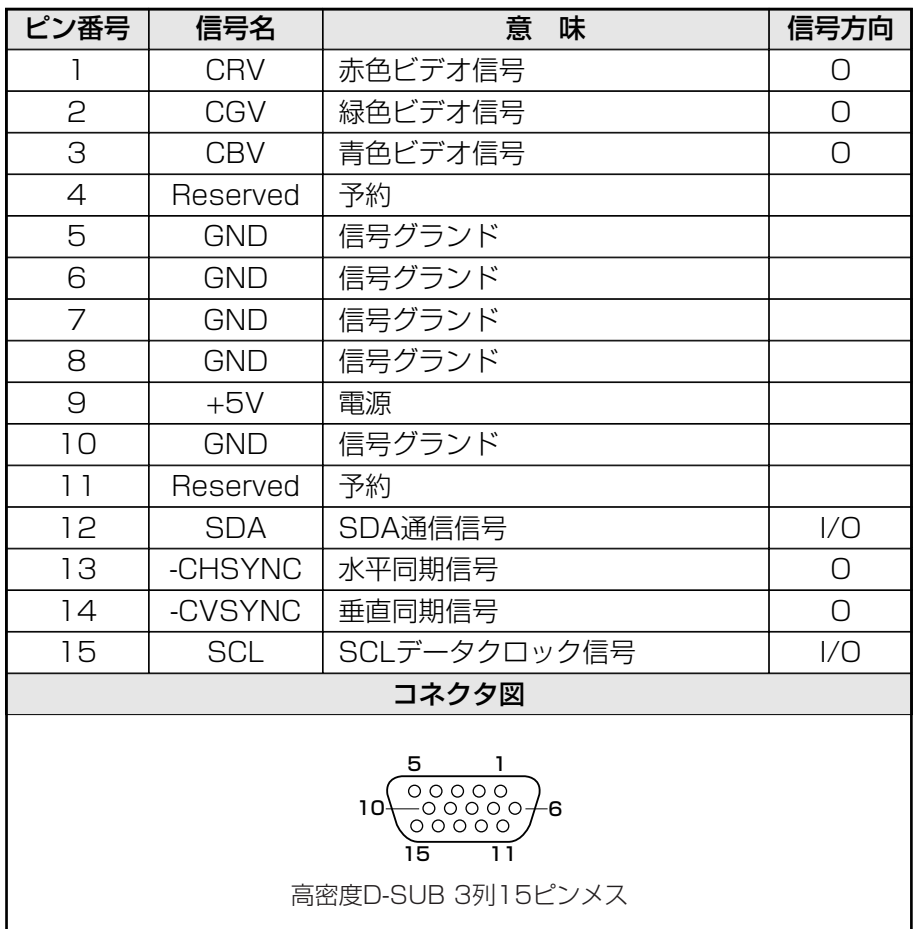

信号名 : ーがついているのは、負論理値の信号です 信号方向(I):パソコン本体への入力

信号方向(O):パソコン本体からの出力

## 2 **USBインタフェース**

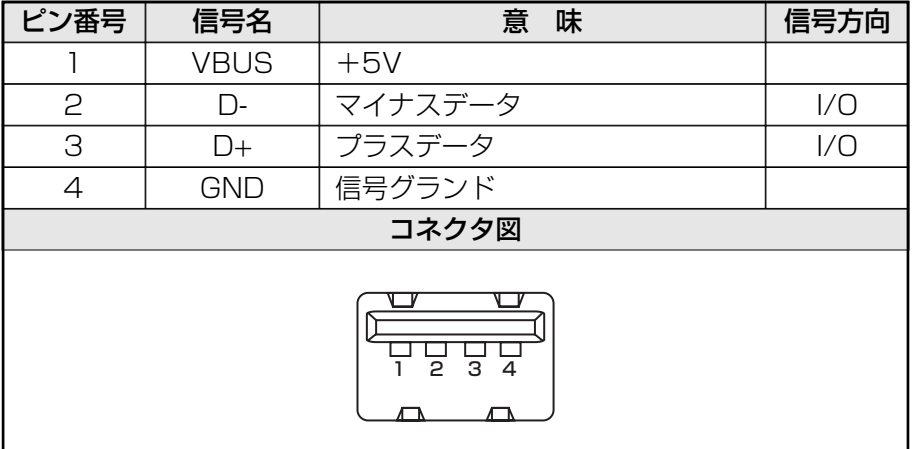

信号名 :-がついているのは、負論理値の信号です 信号方向(I):パソコン本体への入力 信号方向(O):パソコン本体からの出力

## 3 **eSATA/USBインタフェース**

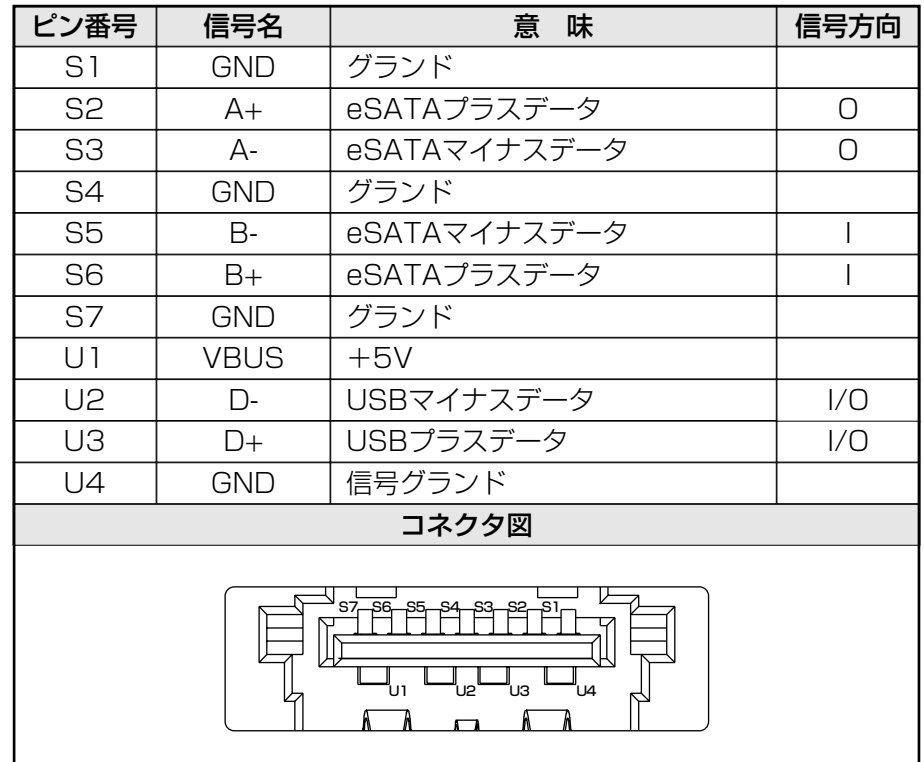

信号名 :- かついているのは、負論理値の信号です

信号方向(I):パソコン本体への入力

信号方向(O):パソコン本体からの出力

## 4 **LANインタフェース**

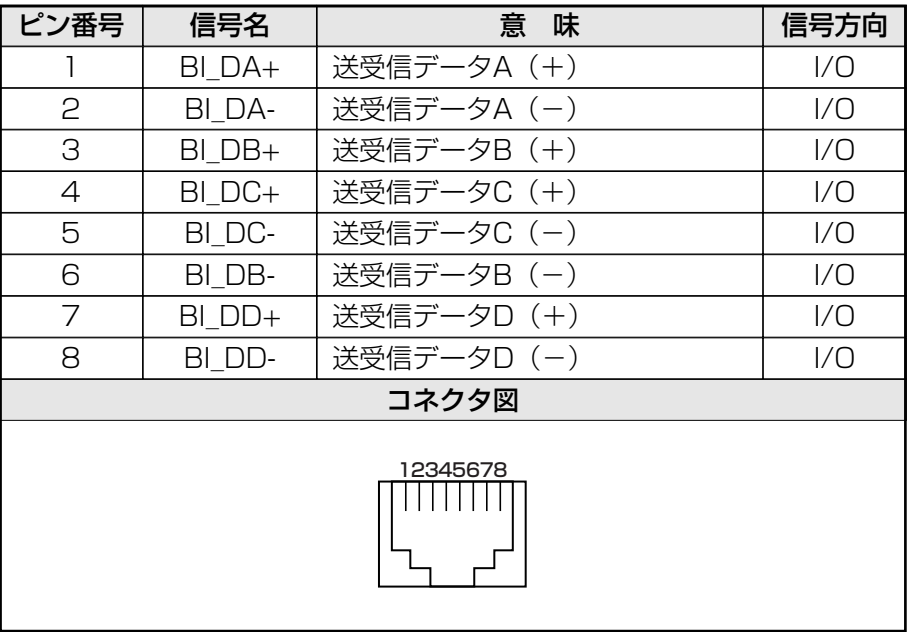

信号名 :-がついているのは、負論理値の信号です

信号方向(I):パソコン本体への入力

信号方向(O):パソコン本体からの出力

**付 録** \*無線LANモデルのみ

#### **無線LANの概要** 1

本製品には、IEEE802.11a、IEEE802.11b、IEEE802.11g、IEEE802.11n draft2.0 のすべて、もしくはその一部に準拠した無線LANモジュールが内蔵されています。次の機能を サポートしています。

- 周波数チャネル選択
- マルチチャネル間のローミング
- パワーマネージメント

本書では、内蔵された無線LANモジュールの種類によって説明が異なる項目があります。 使用しているバソコンに内蔵された無線LANモジュールの種類の確認については、| 3章 【1 -**3 - 1 無線LANモジュールの確認**| をご覧ください。

### 《 メモ

- ●本製品に内蔵されているIEEE802.11nに準拠した無線LANモジュールは、リリースバージョン draft2.0の仕様に基づいております。そのため、正式規格対応製品や他社のドラフト版対応製品とは 互換性やすべての機能を保証するものではありません。
- 本製品と同等の構成を持った機器との通信を行う場合に、IEEE802.11n draft2.0準拠の通信を行う ことが可能です。

## 2 無線特性

無線LANの無線特性は、製品を購入した国/地域、購入した製品の種類により異なる場合があ ります。

多くの場合、無線通信は使用する国/地域の無線規制の対象になります。無線ネットワーク 機器は、無線免許の必要ない5GHz帯および2.4GHz帯で動作するように設計されていますが、 国/地域の無線規制により無線ネットワーク機器の使用に多くの制限が課される場合があり ます。

無線規制については、「本節 6 お知らせ | を確認してください。

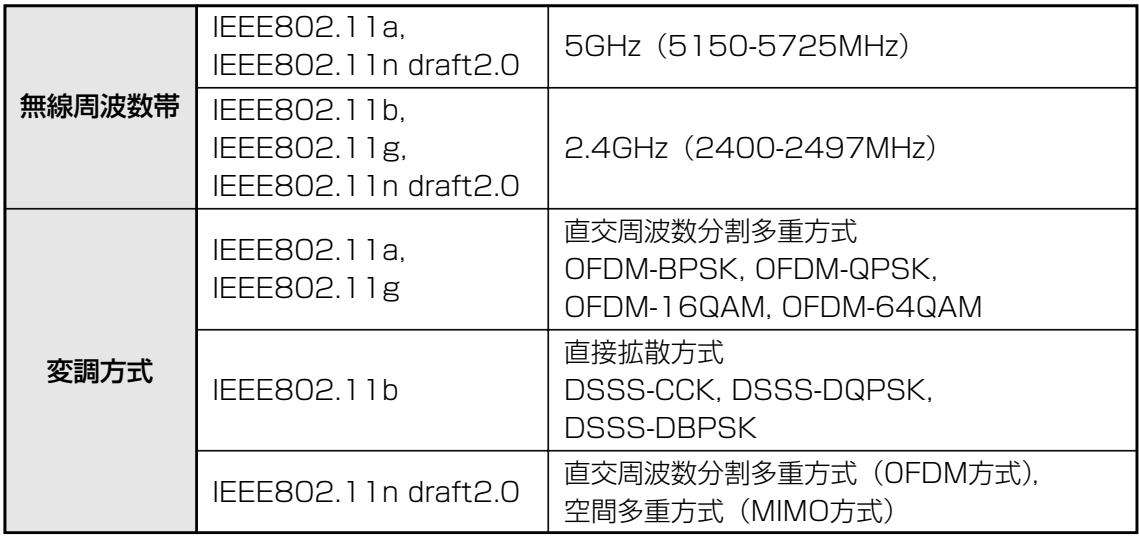

無線機器の通信範囲と転送レートには相関関係があります。無線通信の転送レートが低いほど、 通信範囲は広くなります。

### $\mathbb{R}$   $\times$   $\mathbb{R}$

- アンテナの近くに金属面や高密度の固体があると、無線デバイスの通信範囲に影響を及ぼすことがあ ります。
- 無線信号の伝送路上に無線信号を吸収または反射し得る"障害物"がある場合も、通信範囲に影響を与え ます。

## **サポートする周波数帯域** 3

無線LANがサポートする5GHz帯および2.4GHz 帯のチャネルは、国/地域で適用される無線 規制によって異なる場合があります(表「無線IEEE802.11 チャネルセット | 参照)。 各地域で適用される無線規制については、|本節 | 6 | お知らせ」を確認してください。

#### **■無線IEEE802.11 チャネルセット**

● 5GHz帯: 5150~5725MHz (IEEE802.11a、IEEE802.11n draft2.0の場合)

## EX XE

● 5GHz無線LANは屋外では使用できません。

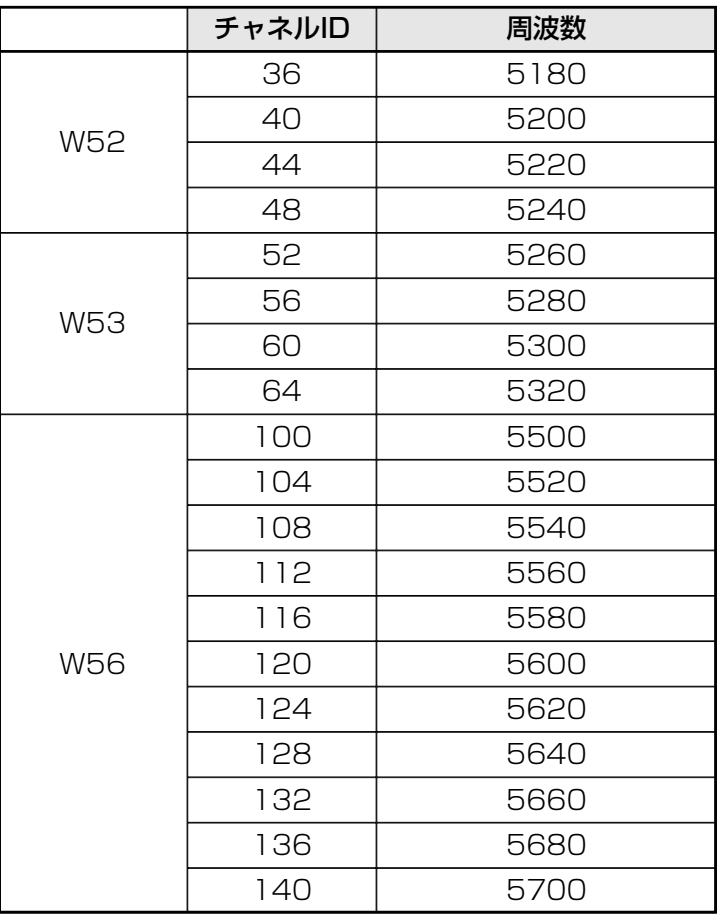

アクセスポイント側のチャネル(W52/W53/W56)に合わせて、そのチャネルに自動的に 設定されます。

● 2.4GHz帯: 2400~2497MHz (IEEE802.11b/g、IEEE802.11n draft2.0の場合)

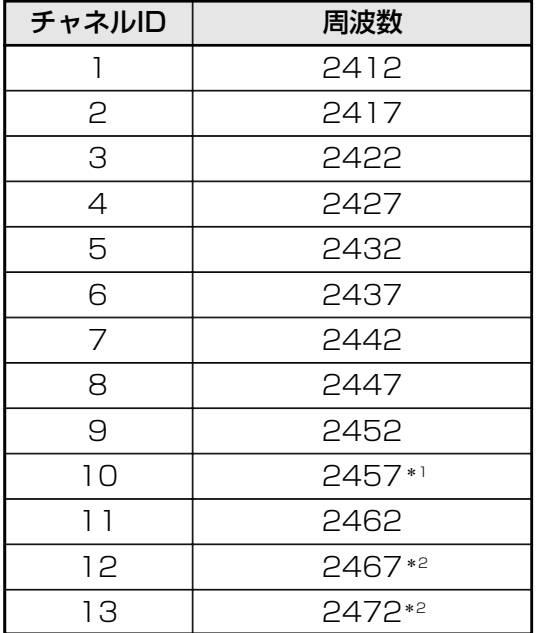

\*1 購入時、アドホックモード接続時に使用するチャネルとして設定されているチャネルです。

\*2 これらのチャネルが使用可能かどうかは、使用する無線LANモジュールによって異なります。使用可 能チャネルについては、『無線LAN 使用できる国/地域について』を参照してください。

無線LANをインストールする場合、チャネル設定は、次のように管理されます。

●インフラストラクチャで無線LAN接続する場合、ステーションが自動的に無線LANアク セスポイントのチャネルに切り替えます。異なるアクセスポイント間をローミングする 場合は、ステーションが必要に応じて自動的にチャネルを切り替えます。無線LANアク セスポイントの設定チャネルもこの範囲にする必要があります。

## **本製品を日本でお使いの場合のご注意** 4

日本では、本製品を第二世代小電力データ通信システムに位置付けており、その使用周波数帯 は2,400MHz~2,483.5MHzです。この周波数帯は、移動体識別装置(移動体識別用構内無 線局及び移動体識別用特定小電力無線局)の使用周波数帯2,427MHz~2,470.75MHzと重 複しています。

5GHz帯無線LANを屋外で使用することはできません。

### ■ステッカー

本製品を日本国内にてご使用の際には、本製品に付属されている次のステッカーをパソコン本 体に貼り付けてください。

> この機器の使用周波数帯は 2.4GHz帯です。この周波数では電 子レンジ等の産業・科学・医療機器のほか、他の同種無線局、工 場の製造ライン等で使用されている免許を要する移動体識別用 の 構内無線局、免許を要しない特定小電力無線局、アマチュア 無線 局等(以下「他の無線局」と略す)が運用されています。 1. この機器を使用する前に、近くで「他の無線局」が運用されてい ないことを確認してください。 2. 万一、この機器と「他の無線局」との間に電波干渉が発生した 場合には、速やかにこの機器の使用チャンネルを変更するか、使 用場所を変えるか、又は機器の運用を停止(電波の発射を停 止)してください。 3. その他、電波干渉の事例が発生した場合など何かお困りのこと が起きたときは、東芝PCあんしんサポートへお問い合わせくだ

#### ■現品表示

本製品と梱包箱には、次に示す現品表示が記載されています。

さい。

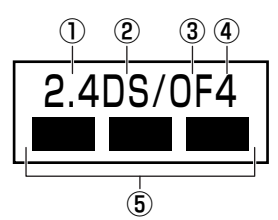

- ① 2.4 :2,400MHz帯を使用する無線設備を表す。
- ② DS :変調方式がDS-SS方式であることを示す。
- 3 OF : 変調方式がOFDM方式であることを示す。
- ④ 4 :想定される与干渉距離が40m以下であることを示す。
- ⑤ ■■■ :2,400MHz~2,483.5MHzの全帯域を使用し、かつ移動体識別装置の帯域を 回避可能であることを意味する。

#### ■東芝PCあんしんサポート

東芝PCあんしんサポートの連絡先は、『取扱説明書』の巻末を参照してください。

## **機器認証表示について** 5

本製品には、電気通信事業法に基づく小電力データ通信システムの無線局として、次の認証を 受けた無線設備を内蔵しています。したがって、本製品を使用するときに無線局の免許は必要 ありません。

#### ■Intel a/b/g/n モジュールの場合

無線設備名 :512AN\_MMW 株式会社 ディーエスピーリサーチ 認証番号 :D080241003

#### ■ Atheros a/b/g/n モジュールの場合

無線設備名 :AR5BXB92 株式会社 ディーエスピーリサーチ 認証番号 :D080266003

#### ■ Atheros b/g/n モジュールの場合

無線設備名 :AR5B91-X 株式会社 ディーエスピーリサーチ 認証番号 :D080273003

本製品に組み込まれた無線設備は、本製品(ノートブックコンピュータ)に実装して使用する ことを前提に、小電力データ通信システムの無線局として工事設計の認証を取得しています。 したがって、組み込まれた無線設備をほかの機器へ流用した場合、電波法の規定に抵触する恐 れがありますので、十分にご注意ください。

## <u>6 </u>お知らせ

### **■ 無線製品の相互運用性**

本製品に内蔵されている無線LANモジュールは、Direct Sequence Spread Spectrum (DSSS)/Orthogonal Frequency Division Multiplexing(OFDM)無線技術を使用する あらゆる無線LAN製品と相互運用できるように設計されており、次の規格に準拠しています。

- Institute of Electrical and Electronics Engineers (米国電気電子技術者協会)策定の IEEE802.11 Standard on Wireless LANs (Revision a/b/g/n draft2.0) (無線LAN 標準規格(版数 a/b/g/n draft2.0))
- Wi-Fi Allianceの定義するWireless Fidelity (Wi-Fi)認証 Wi-Fi CERTIFIEDロゴはWi-Fi Allianceの認定マークです。

## **■ 健康への影響**

本製品に内蔵されている無線LANモジュールは、ほかの無線製品と同様、無線周波の電磁エネ ルギーを放出します。しかしその放出エネルギーは、携帯電話などの無線機器と比べるとはる かに低いレベルに抑えられています。

本製品に内蔵されている無線LANモジュールの動作は無線周波に関する安全基準と勧告に記載 のガイドラインにそっており、安全にお使いいただけるものと東芝では確信しております。こ の安全基準および勧告には、学会の共通見解と、多岐にわたる研究報告書を継続的に審査、検 討している専門家の委員会による審議結果がまとめられています。

ただし周囲の状況や環境によっては、建物の所有者または組織の責任者がWireless LANの使 用を制限する場合があります。次にその例を示します。

- 飛行機の中でWireless LAN装置を使用する場合
- ほかの装置類またはサービスへの電波干渉が認められるか、有害であると判断される場合

個々の組織または環境(空港など)において無線機器の使用に関する方針がよくわからない場合 は、Wireless LAN装置の電源を入れる前に、個々の組織または施設環境の管理者に対して、 本製品の使用可否について確認してください。

## **■ 規制に関する情報**

本製品に内蔵されている無線LANモジュールのインストールと使用に際しては、必ず製品付属 の取扱説明書に記載されている製造元の指示に従ってください。 本製品は、無線周波基準と安全基準に準拠しています。

### ● Canada - Industry Canada (IC)

This device complies with RSS 210 of Industry Canada.

Operation is subject to the following two conditions: (1) this device may not cause interference , and (2) this device must accept any interference, including interference that may cause undesired operation of this device.

The term "IC" before the equipment certification number only signifies that the Industry Canada technical specifications were met.

### ● USA - Federal Communications Commission (FCC)

This equipment has been tested and found to comply with the limits for a Class B digital device, pursuant to Part 15 of FCC Rules. These limits are designed to provide reasonable protection against harmful interference in a residential installation. This equipment generates, uses, and can radiate radio frequency energy. If not installed and used in accordance with the instructions, it may cause harmful interference to radio communications. However, there is no guarantee that interference will not occur in a particular installation.

If this equipment does cause harmful interference to radio or television reception, which can be determined by tuning the equipment off and on, the user is encouraged to try and correct the interference by one or more of the following measures:

- Reorient or relocate the receiving antenna.
- Increase the separation between the equipment and the receiver.
- Connect the equipment to outlet on a circuit different from that to which the receiver is connected.
- Consult the dealer or an experienced radio/TV technician for help.

TOSHIBA is not responsible for any radio or television interference caused by unauthorized modification of the devices included with this The Wireless LAN, or the substitution or attachment of connecting cables and equipment other than specified by TOSHIBA.

The correction of interference caused by such unauthorized modification, substitution or attachment will be the responsibility of the user.

#### Caution: Exposure to Radio Frequency Radiation.

The radiated output power of the Wireless LAN is far below the FCC radio frequency exposure limits. Nevertheless, the Wireless LAN shall be used in such a manner that the potential for human contact during normal operation is minimized.

In the usual operating configuration, the distance between the antenna and the user should not be less than 20cm. Please refer to the PC user's manual for the details regarding antenna location.

The installer of this radio equipment must ensure that the antenna is located or pointed such that it does not emit RF field in excess of Health Canada limits for the general population; consult Safety Code 6, obtainable from Health Canada's website www.hc-sc.gc.ca/ewh-semt/pubs/radiation/99ehddhm237/index-eng.php./

### ●Europe

#### **Restrictions for Use of 2.4GHz Frequencies in European Community Countries**

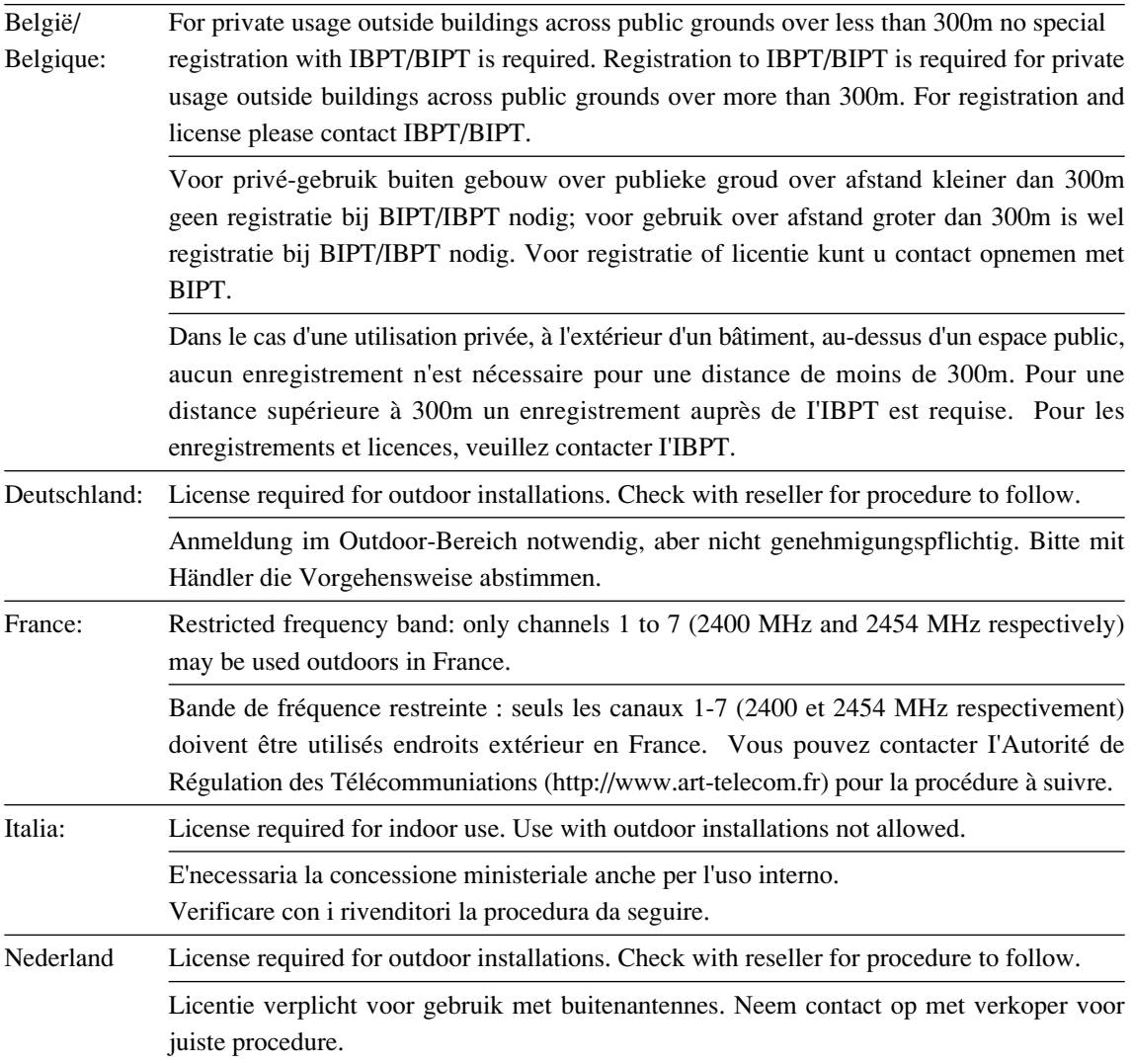

To remain in conformance with European spectrum usage laws for Wireless LAN operation, the above 2.4GHz channel limitations apply for outdoor usage. The user should use the Wireless LAN utility to check the current channel of operation. If operation is occurring outside of the allowable frequencies for outdoor use, as listed above, the user must contact the applicable national spectrum regulator to request a license for outdoor operation.
## ●Taiwan

Article 12

Without permission granted by the NCC, any company, enterprise, or user is not allowed to change frequency, enhance transmitting power or alter original characteristic as well as performance to an approved low power radio-frequency devices.

Article 14

The low power radio-frequency devices shall not influence aircraft security and interfere legal communications;

If found, the user shall cease operating immediately until no interference is achieved.

The said legal communications means radio communications is operated in compliance with the Telecommunications Act.

The low power radio-frequency devices must be susceptible with the interference from legal communications or ISM radio wave radiated devices.

#### **使用できる国/地域について** 7

本製品の無線LANを使用できる地域については、付属の『無線LAN 使用できる国/地域につ いて』を確認してください。

## **「東芝無線LAN5GHz有効無効ツール」について** 8

\*5GHz帯無線LANをサポートしているモデルのみ

5GHz帯無線LANを屋外で使用することはできません。

本製品を屋外に持ち出す場合には、「東芝無線LAN5GHz有効無効ツール」で5GHzの周波数帯 域をOFFにしてください。

[スタート]ボタン( $\leftrightarrow$ ) → [すべてのプログラム] → [TOSHIBA] → [ネットワーク] → [無線LAN5GHz有効無効ツール] をクリック する 1

[東芝無線LAN5GHz有効無効ツール]画面が表示されます。

2 [OFF]ボタンをクリックし①、[閉じる]ボタンをクリックする②

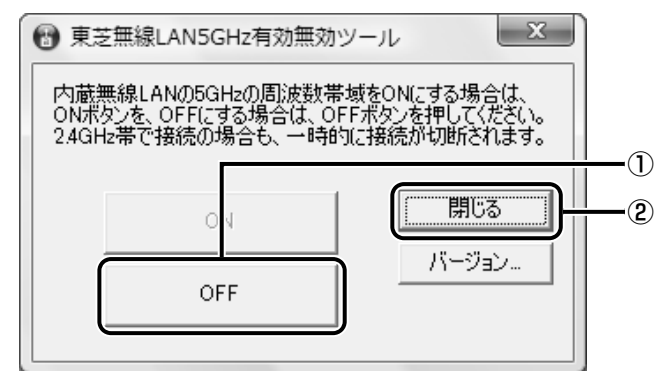

**付 録**

5GHzの周波数帯域がOFFになります。

### √ ×モ

● 屋内で5GHzの周波数帯域を使用する場合は、手順 2 で[ON」ボタンをクリックし、5GHzの周波 数帯域をONにしてください。

\*Bluetoothモデルのみ

## 1 **物理仕様**

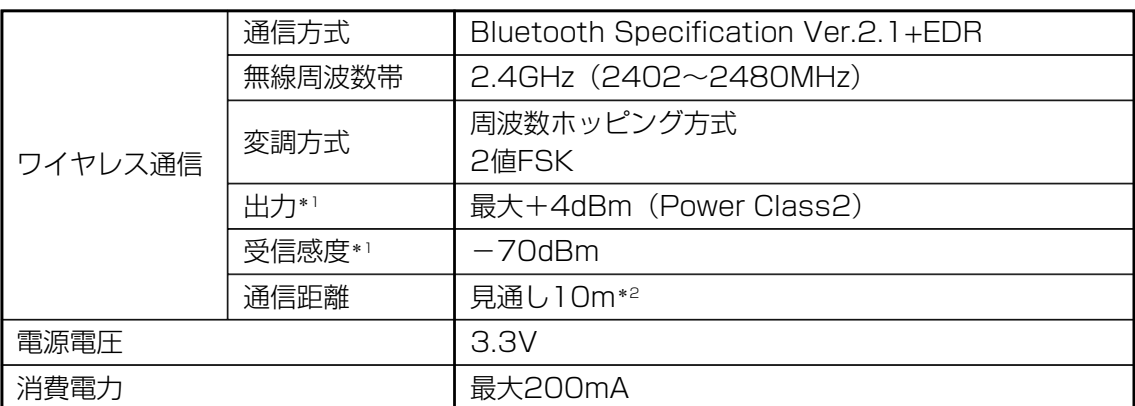

\*1 アンテナの効率は含まれません。

\*2 周囲の電波環境、障害物、設置環境などにより異なります。

## 2 無線特性

Bluetoothモジュールの無線特性は、製品を購入した国、購入した製品の種類により異なる場 合があります。

多くの場合、無線通信は国/地域によって使用が規制されています。無線ネットワーク機器は、 無線免許の必要ない2.4GHz 帯で動作するように設計されていますが、国/地域の無線規制に より無線ネットワーク機器の使用に多くの制限が課される場合があります。

本製品のBluetooth通信機能が使用できる国/地域については、付属の『使用できる国/地域 について』を確認してください。

無線機器の通信範囲と転送レートには相関関係があります。無線通信の転送レートが低いほど、 通信範囲は広くなります。

## (…) メモ

- アンテナの近くに金属面や高密度の固体があると、無線デバイスの通信範囲に影響を及ぼすことがあ ります。
- 無線信号の伝送路上に無線信号を吸収または反射し得る"障害物"がある場合も、通信範囲に影響を与え ます。

## **Bluetooth® 東芝製モジュールを日本でお使いの場合のご注意** 3

日本では、本製品を第二世代小電力データ通信システムに位置付けており、その使用周波数帯 は2,400MHz~2,483.5MHzです。この周波数帯は、移動体識別装置(移動体識別用構内無 線局及び移動体識別用特定小電力無線局)の使用周波数帯2,427MHz~2,470.75MHzと重 複しています。

#### ■ステッカー

本製品を日本国内にてご使用の際には、本製品に付属されている次のステッカーをパソコン本 体に貼り付けてください。

> この機器の使用周波数帯は 2.4GHz帯です。この周波数では電 子レンジ等の産業・科学・医療機器のほか、他の同種無線局、工 場の製造ライン等で使用されている免許を要する移動体識別用 の 構内無線局、免許を要しない特定小電力無線局、アマチュア 無線 局等(以下「他の無線局」と略す)が運用されています。

- 1. この機器を使用する前に、近くで「他の無線局」が運用されてい ないことを確認してください。
- 2. 万一、この機器と「他の無線局」との間に電波干渉が発生した 場合には、速やかにこの機器の使用チャンネルを変更するか、使 用場所を変えるか、又は機器の運用を停止(電波の発射を停 止)してください。
- 3. その他、電波干渉の事例が発生した場合など何かお困りのこと が起きたときは、東芝PCあんしんサポートへお問い合わせく ださい。

#### ■現品表示

本製品と梱包箱には、次に示す現品表示が記載されています。

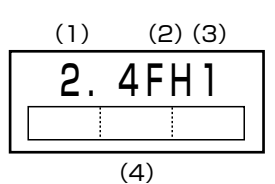

- (1)2.4 :2,400MHz 帯を使用する無線設備を表す。
- (2)FH :変調方式がFH-SS 方式であることを示す。
- (3)1 :想定される与干渉距離が10m以下であることを示す。
- (4) 3.400MHz~2.483.5MHzの全帯域を使用し、かつ移動体識別装置の帯域 を回避可能であることを意味する。

#### ■東芝PCあんしんサポート

東芝PCあんしんサポートの連絡先は、『取扱説明書』の巻末を参照してください。

## **機器認証表示について** 4

本製品は、電気通信事業法に基づく小電力データ通信システムの無線局の端末設備として、技 術基準適合認証を受けております。

無線設備名 : EYXF3CS 財団法人電気通信端末機器審査協会 認証番号 : D08-0305001

本製品に組み込まれた無線設備は、本製品(ノートブックコンピュータ)に実装して使用する ことを前提に、小電力データ通信システムの無線局として工事設計の認証を取得しています。 したがって、組み込まれた無線設備をほかの機器へ流用した場合、電波法の規定に抵触するお それがありますので、十分にご注意ください。

# <u>5 </u>お知らせ

#### ■無線製品の相互運用性

Bluetooth® 東芝製モジュールは、Frequency Hopping Spread Spectrum(FHSS)無線 技術を使用するあらゆるBluetooth® ワイヤレステクノロジを用いた製品と相互運用できるよ うに設計されており、次の規格に準拠しています。

- Bluetooth Special Interest Group策定のBluetooth Specification Ver.2.1+EDR
- Bluetooth Special interest Groupの定義するBluetooth® ワイヤレステクノロジのLogo 認証

## ( マ メモ

● 本製品はすべてのBluetooth® ワイヤレステクノロジを用いた機器との接続動作を確認したものではあ りません。ご使用にあたっては、Bluetooth® ワイヤレステクノロジを用いた機器対応の動作条件と接 続の可否情報を取扱元にご確認ください。

**付 録**

また下記の取り扱い上の注意点があります。

- (1)本製品はBluetooth® Version2.1+EDR仕様に準拠しております。 Bluetooth® Version1.0B 仕様のBluetooth®ワイヤレステクノロジを用いた機器とは互 換性がありません。
- (2)2.4GHz帯のWireless-LANが近距離で使用されていると通信速度の低下または通信エ ラーが発生する可能性があります。
- (3)Bluetooth®とWireless-LANは同じ無線周波数帯を使用するため、同時に使用すると電波 が干渉し合い、通信速度の低下やネットワークが切断される場合があります。接続に支障 がある場合は、今お使いのBluetooth®、Wireless-LANのいずれかの使用を中止してくだ さい。

#### ■健康への影響

Bluetooth® ワイヤレステクノロジを用いた製品はほかの無線製品と同様、無線周波の電磁エ ネルギーを放出します。しかしその放出エネルギーは、携帯電話などの無線機器と比べるとは るかに低いレベルに抑えられています。

Bluetooth® 東芝製モジュールの動作は無線周波に関する安全基準と勧告に記載のガイドライ ンにそっており、安全にお使いいただけるものと東芝では確信しております。この安全基準お よび勧告には、学会の共通見解と、多岐にわたる研究報告書を継続的に審査、検討している専 門家の委員会による審議結果がまとめられています。

ただし周囲の状況や環境によっては、建物の所有者または組織の責任者がBluetooth® ワイヤ レステクノロジの使用を制限する場合があります。次にその例を示します。

● 飛行機の中でBluetooth® ワイヤレステクノロジを用いた装置を使用する場合

● ほかの装置類またはサービスへの電波干渉が認められるか、有害であると判断される場合

個々の組織または環境(空港など)において無線機器の使用に関する方針がよくわからない場 合は、Bluetooth® ワイヤレステクノロジを用いた装置の電源を入れる前に、管理者に使用の 可否について確認してください。

## **Regulatory statements**

### ● General

This product complies with any mandatory product specification in any Country/ Region where the product is sold. In addition, the product complies with the following.

### ● European Union (EU) and EFTA

This equipment complies with the R&TTE directive 1999/5/EC and has been provided with the CE mark accordingly.

### ● Canada - Industry Canada (IC)

This device complies with RSS 210 of Industry Canada.

Operation is subject to the following two conditions: (1) this device may not cause interference , and (2) this device must accept any interference, including interference that may cause undesired operation of this device."

L ' utilisation de ce dispositif est autorisee seulement aux conditions suivantes : (1) il ne doit pas produire de brouillage et (2) l' utilisateur du dispositif doit etre pret a accepter tout brouillage radioelectrique recu, meme si ce brouillage est susceptible de compromettre le fonctionnement du dispositif.

The term "IC" before the equipment certification number only signifies that the Industry Canada technical specifications were met.

### ●USA - Federal Communications Commission (FCC)

This equipment has been tested and found to comply with the limits for a Class B digital device, pursuant to Part 15 of FCC Rules. These limits are designed to provide reasonable protection against harmful interference in a residential installation. This equipment generates, uses, and can radiate radio frequency energy. If not installed and used in accordance with the instructions, it may cause harmful interference to radio communications. However, there is no guarantee that interference will not occur in a articular installation.

If this equipment does cause harmful interference to radio or television reception, which can be determined by tuning the equipment off and on, the user is encouraged to try and correct the interference by one or more of the following measures:

- Reorient or relocate the receiving antenna.
- Increase the distance between the equipment and the receiver.
- Connect the equipment to outlet on a circuit different from that to which the receiver is connected.
- Consult the dealer or an experienced radio/TV technician for help.

TOSHIBA is not responsible for any radio or television interference caused by unauthorized modification of the devices included with this Bluetooth® Card from TOSHIBA, or the substitution or attachment of connecting cables and equipment other than specified by TOSHIBA.

The correction of interference caused by such unauthorized modification, substitution or attachment will be the responsibility of the user.

**付 録**

#### **Caution: Exposure to Radio Frequency Radiation.**

The radiated output power of the Bluetooth® Card from TOSHIBA is far below the FCC radio frequency exposure limits. Nevertheless, the Bluetooth® Card from TOSHIBA shall be used in such a manner that the potential for human contact during normal operation is minimized. The antenna(s) used in this device are located at the upper edge of the LCD screen, and this device has been tested as portable device as defined in Section 2.1093 of FCC rules when the LCD screen is rotated 180 degree and covered the keyboard area. In addition, Bluetooth has been tested with Wireless LAN transceiver for co-location requirements. This device and its antenna(s) must not be co-located or operating in conjunction with any other antenna or transmitter.

The installer of this radio equipment must ensure that the antenna is located or pointed such that it does not emit RF field in excess of Health Canada limits for the general population; consult Safety Code 6, obtainable from Health Canada's website http://www.hc-sc.gc.ca/ewhsemt/pubs/radiation/99ehd-dhm237/index-eng.php.

#### ● Taiwan

- Article 12 Without permission granted by the NCC, any company, enterprise, or user is not allowed to change frequency, enhance transmitting power or alter original characteristic as well as performance to a approved low power radio-frequency devices.
- Article 14 The low power radio-frequency devices shall not influence aircraft security and interfere legal communications; If found, the user shall cease operating immediately until no interference is achieved.

The said legal communications means radio communications is operated in compliance with the Telecommunications Act.

The low power radio-frequency devices must be susceptible with the interference from legal communications or ISM radio wave radiated devices.

8 東芝サービスステーションについて

#### \*Windows Vistaのみ

「東芝サービスステーション」は、ソフトウェアのアップデートや重要なお知らせを自動的に提 供するためのソフトウェアです。以降の説明をお読みのうえ、「東芝サービスステーション」を 使用して、本製品を最新の状態に保つことを強くおすすめします。 このソフトウェアは動作に必要な機器の識別情報などを弊社のサーバへ送信します。 使用できるように設定する前に、詳しい内容を説明した使用許諾書が表示されますので、よく

### 

お読みください。

- ●「東芝サービスステーション」を使用するには、インターネットに接続できる環境が必要です。
- 「東芝サービスステーション| は、本製品に用意されているアプリケーション、ユーティリティ、ドラ イバやBIOSのうち、一部についてアップデートをお知らせします。このため、「dynabook.com」、 「Microsoft Update」などのサイトにアクセスし、よくある質問(FAQ)やウイルス・セキュリティー 情報などとあわせてご利用ください。

## **■ インストール方法**

#### \*Businessモデルのみ

Businessモデルでは、「東芝サービスステーション」が、購入時の状態ではインストールされ ていません。[スタート]ボタン(④)→[すべてのプログラム]→[アプリケーションの再 インストール]の「東芝ユーティリティ]タブからインストールしてください。

### **■ 設定方法**

「東芝サービスステーション」を使用できるように設定する方法は、次のとおりです。

パソコン起動後、しばらくしてから通知領域に表示されるメッセージを クリックする 1

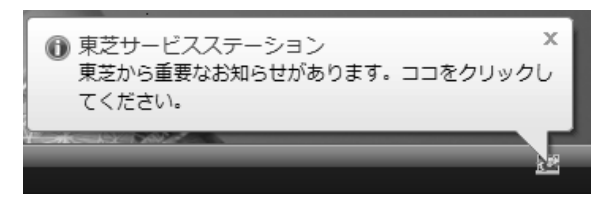

または、[スタート] ボタン((\*))→ [すべてのプログラム] → [TOSHIBA] → [ユーティリティ]→[サービスステーション]をクリックしてください。 初めて起動したときは、本ソフトウェアに関する詳しい説明(使用許諾書)が表示さ れます。

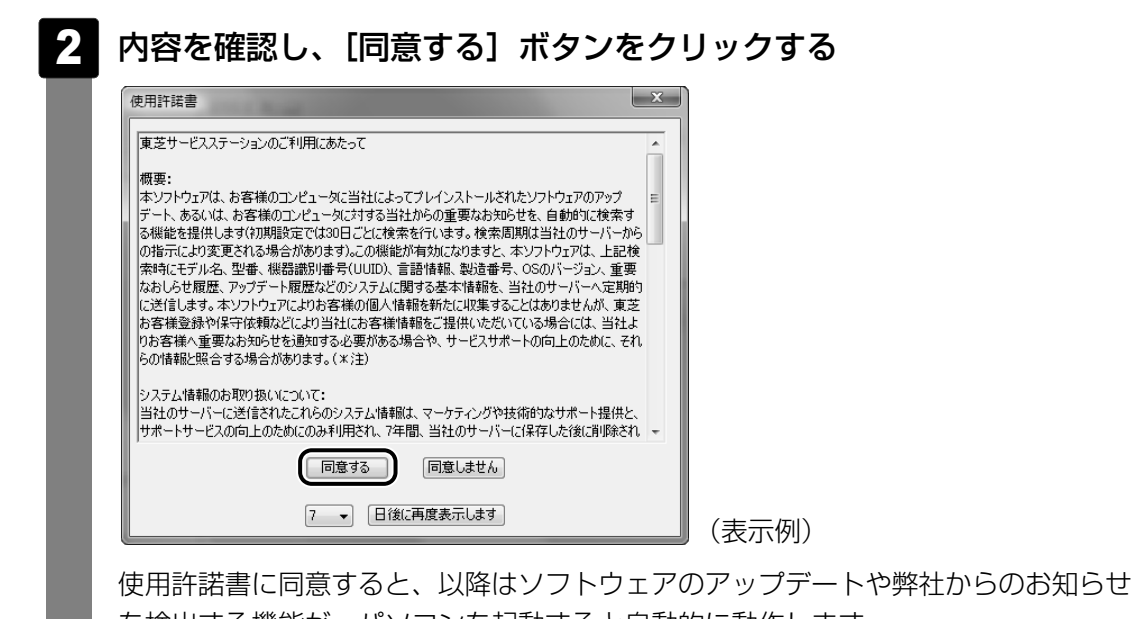

を検出する機能が、パソコンを起動すると自動的に動作します。

## **■ 使用方法**

#### ■ソフトウェアのアップデートがある場合

本製品に用意されているアプリケーション、ユーティリティ、ドライバやBIOSのうち、一部 についてアップデートがあることを検知すると、次のメッセージが表示されます。

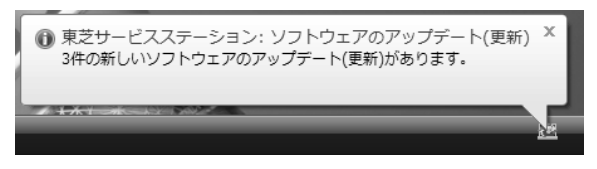

**付 録**

メッセージをクリックし、画面の指示に従って操作してください。

#### ■本製品に対するお知らせがある場合

本製品に対する弊社からのお知らせが準備されたことを検出すると、次のメッセージが表示さ れます。

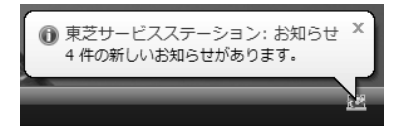

メッセージをクリックし、画面の指示に従って操作してください。

手動で、ソフトウェアのアップデート、またはお知らせを確認したい場合は、[スタート]ボタ ン( → ) → [すべてのプログラム] → [TOSHIBA] → [ユーティリティ] → [サービスス テーション】をクリックしてください。